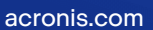

# **Acronis**

# Acronis Snap Deploy 6

Guía del usuario **Guía del usuario** R E VI SI O REVISIÓN: 07/08/2023

# **Contenido**

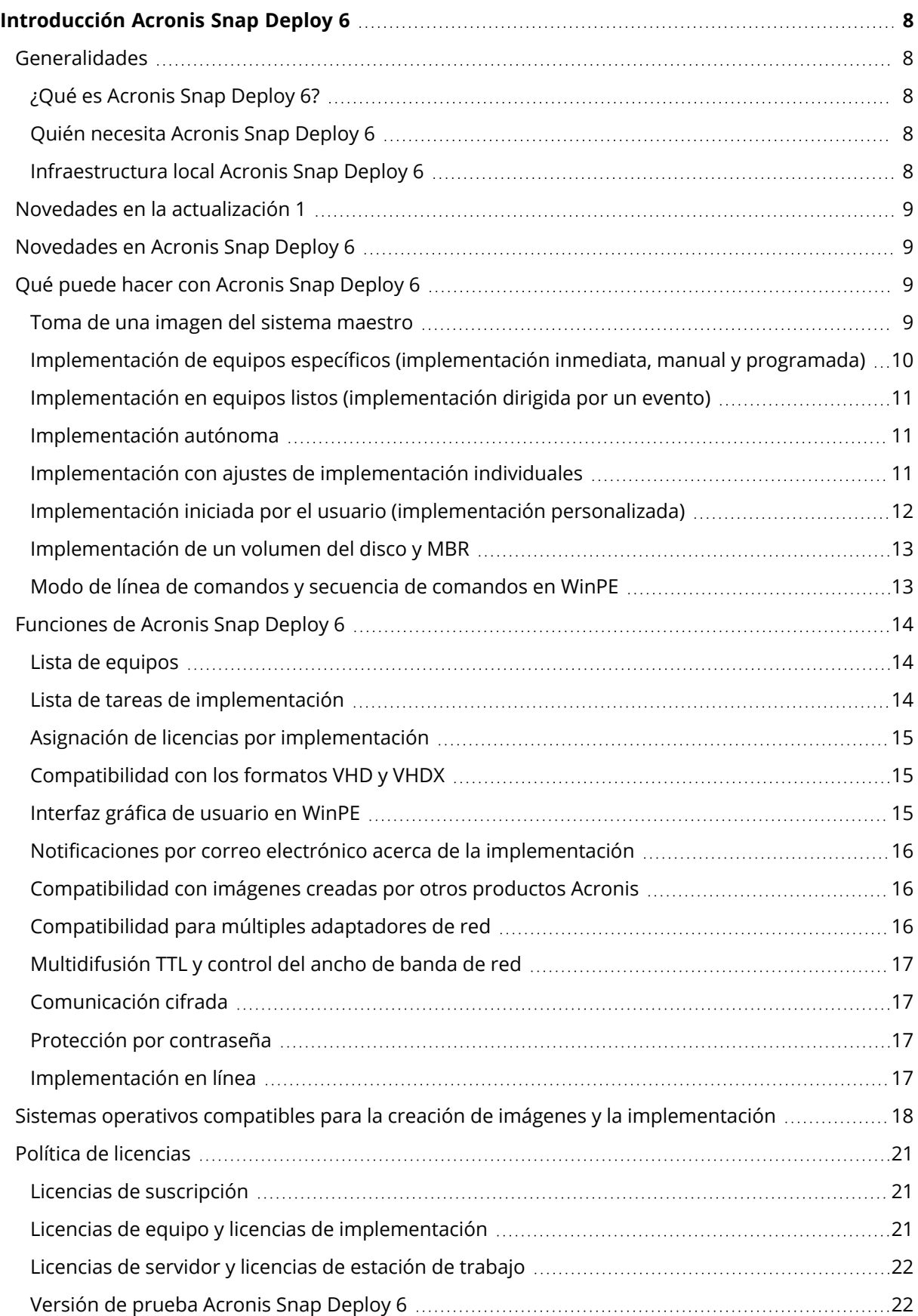

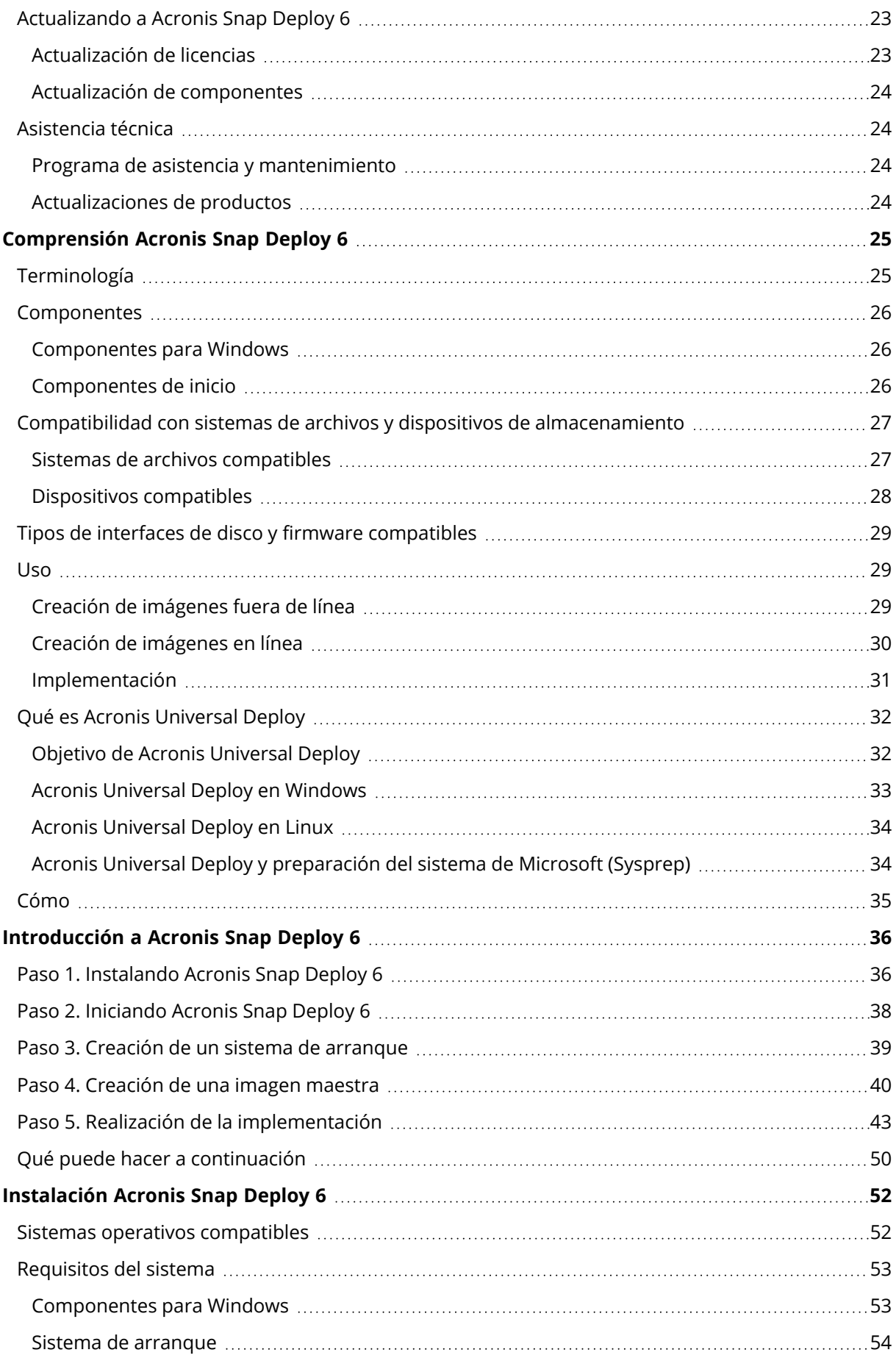

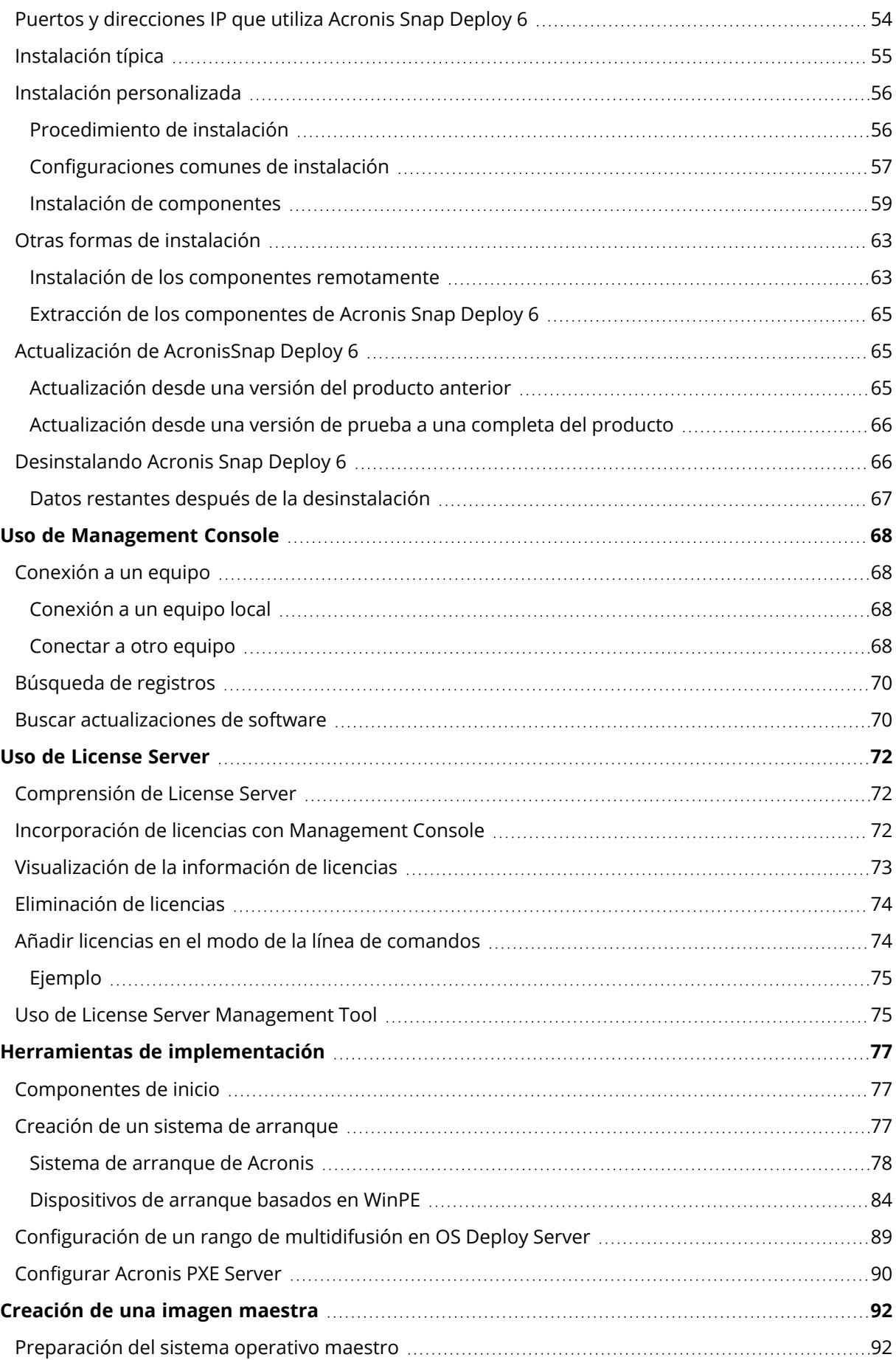

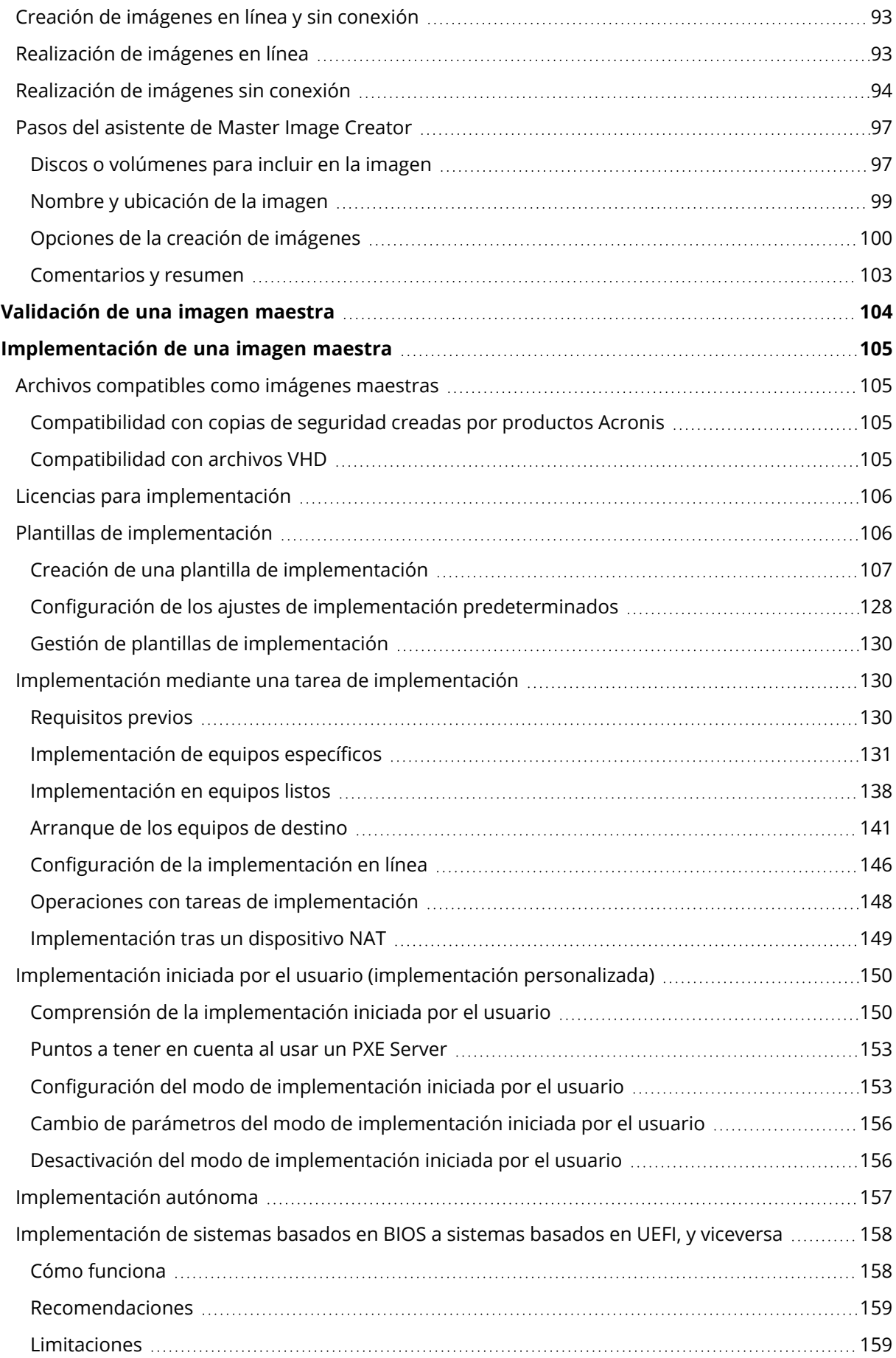

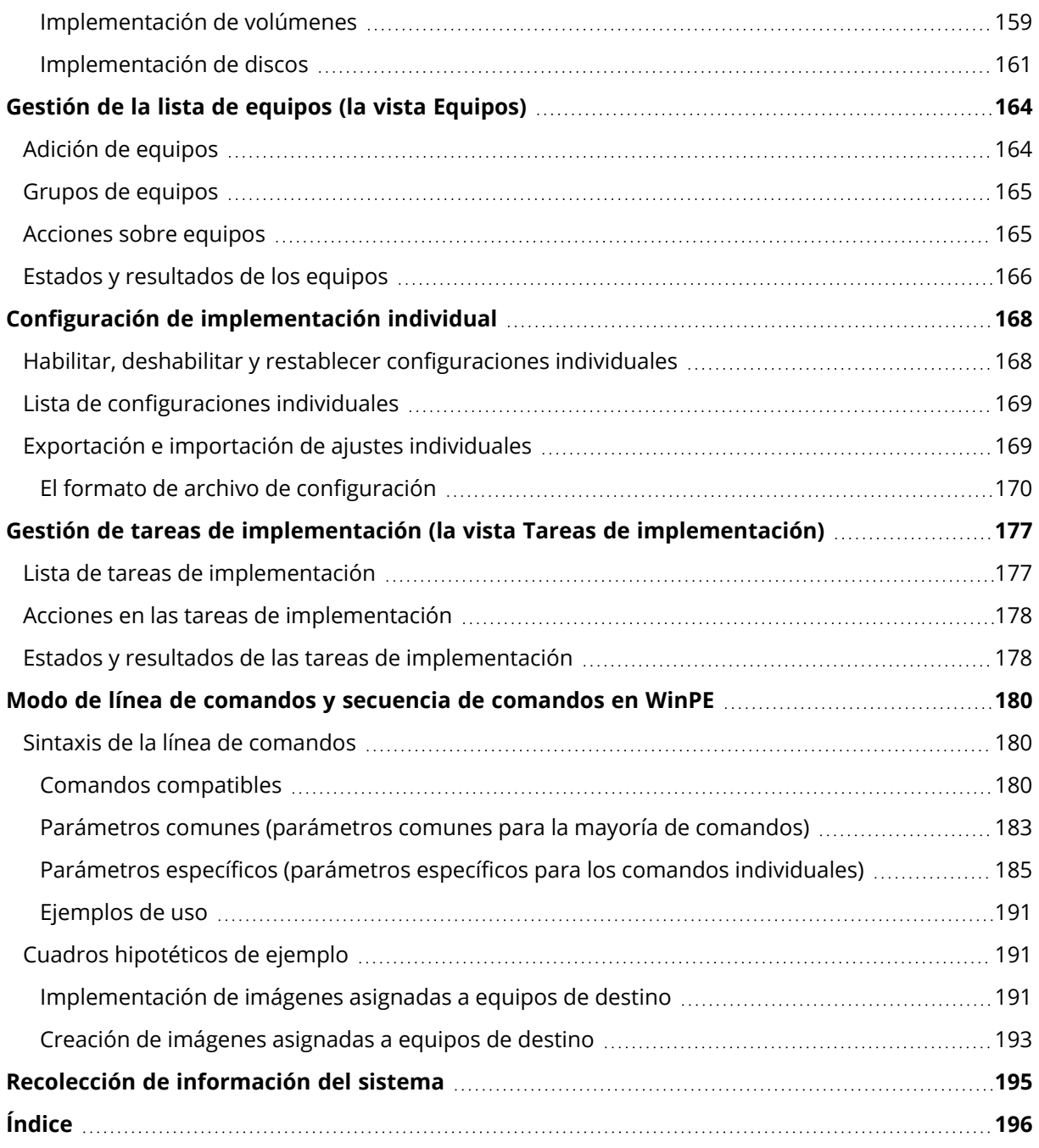

# Declaración de derechos de autor

© Acronis International GmbH, 2003-2023. Todos los derechos reservados.

El resto de marcas comerciales y derechos de autor mencionados son propiedad de sus respectivos propietarios.

La distribución de las versiones sustancialmente modificadas del presente documento está prohibida sin el permiso explícito del titular del derecho de autor.

La distribución de este trabajo o trabajo derivado en cualquier forma de libro estándar (papel) para fines comerciales está prohibida excepto que se obtenga permiso previo del titular del derecho de autor.

LA DOCUMENTACIÓN SE PROPORCIONA «TAL COMO SE ENCUENTRA» Y SE EXCLUYEN TODAS LAS CONDICIONES EXPLÍCITAS O IMPLÍCITAS, DECLARACIONES Y GARANTÍAS, INCLUIDA CUALQUIER GARANTÍA IMPLÍCITA DE COMERCIABILIDAD, IDONEIDAD CON UN PROPÓSITO ESPECÍFICO O NO VIOLACIÓN DE DERECHOS DE TERCEROS, SALVO EN LA MEDIDA EN QUE DICHAS EXCLUSIONES TENGAN VALIDEZ LEGAL.

Es posible que se suministre código de terceros junto con el software o servicio. Los términos de la licencia de terceros se detallan en el archivo license.txt ubicado en el directorio raíz de instalación. La lista más reciente de códigos de terceros y los términos de la licencia asociada que se utiliza con el software o los servicios está disponible en todo momento en <https://kb.acronis.com/content/7696>

# Tecnologías patentadas de Acronis

Las tecnologías que se usan en este producto están cubiertas y protegidas por uno o más Números de patente de los Estados Unidos: 7,047,380; 7,246,211; 7,275,139; 7,281,104; 7,318,135; 7,353,355; 7,366,859; 7,383,327; 7,475,282; 7,603,533; 7,636,824; 7,650,473; 7,721,138; 7,779,221; 7,831,789; 7,836,053; 7,886,120; 7,895,403; 7,934,064; 7,937,612; 7,941,510; 7,949,635; 7,953,948; 7,979,690; 8,005,797; 8,051,044; 8,069,320; 8,073,815; 8,074,035; 8,074,276; 8,145,607; 8,180,984; 8,225,133; 8,261,035; 8,296,264; 8,312,259; 8,347,137; 8,484,427; 8,645,748; 8,732,121; 8,850,060; 8,856,927; 8,996,830; 9,213,697; 9,400,886; 9,424,678; 9,436,558; 9,471,441; 9,501,234; y solicitudes de patentes pendientes.

# <span id="page-7-1"></span><span id="page-7-0"></span>**Introducción Acronis Snap Deploy 6**

# <span id="page-7-2"></span>Generalidades

## ¿Qué es Acronis Snap Deploy 6?

Acronis Snap Deploy 6 es una solución de software flexible y eficaz para la implementación de un sistema operativo completamente configurado (con o sin software de aplicación y cualquier otro dato) en múltiples equipos. Debido a que el producto utiliza tecnología de imagen de disco, es ideal para instalaciones rápidas y completas, y para un suministro flexible y centralizado.

### <span id="page-7-3"></span>Quién necesita Acronis Snap Deploy 6

Acronis Snap Deploy 6 está diseñado principalmente para ser utilizado por:

- Pequeñas y medianas empresas:
	- <sup>o</sup> Proveedores de servicios de TI
	- <sup>o</sup> Minoristas de hardware
- Departamentos de TI de grandes corporaciones
- Escuelas y universidades
- I+D y laboratorios de prueba de software

Las funciones corporativas de Acronis Snap Deploy 6 (como la implementación programada, la asistencia para el entorno de preinstalación, la interfaz de la línea de comandos y las secuencias de comandos, por nombrar algunas) pueden ayudar a automatizar las tareas del departamento de TI en entornos de grandes empresas.

### <span id="page-7-4"></span>Infraestructura local Acronis Snap Deploy 6

Los componentes de la infraestructura de Acronis se instalan en equipos de Windows. La gestión de la infraestructura de Acronis se realiza a través de Management Console.

Es posible realizar una imagen de referencia, denominada la imagen maestra, en el entorno de Acronis o en el Entorno de preinstalación de Windows (WinPE) que contiene componentes de Acronis Snap Deploy 6.

La implementación se efectúa en el entorno de Acronis o en el WinPE que contiene componentes de Acronis Snap Deploy 6. En otro entorno, Acronis Snap Deploy 6 proporciona la interfaz gráfica de usuario (GUI). Además, WinPE es compatible con el modo línea de comandos y con las secuencias de comandos.

Una utilidad de arranque dedicada permite la implementación completamente funcional con la interfaz gráfica de usuario en un equipo autónomo (un equipo aislado de la red o incluido en una red sin la infraestructura de Acronis Snap Deploy 6).

# <span id="page-8-0"></span>Novedades en la actualización 1

- Implementación por "Session ID".
- Múltiples sesiones de implementación por servidor de implementación.
- Implementación desde el formato TIBX.
- <span id="page-8-1"></span>• Compatibilidad con Windows 11 y Windows Server 2022.

# Novedades en Acronis Snap Deploy 6

- Mejoras de la arquitectura: 64-bits y compatibilidad con Acronis Cyber Protect/Acronis Cyber Protect Cloud
- Clave de activación de Windows en una configuración de implementación individual
- Mantener el nombre de equipo original tras la implementación
- <sup>l</sup> Asignación de licencias correcta para máquinas implementadas a través de una estación de acoplamiento, que comparten la misma MAC
- Soporte de las etiquetas de VLAN en un sistema de arranque
- Implementación desde formato VHDX
- <sup>l</sup> Mejoras de la experiencia de usuario: Ordenar por nombre de equipo, IP, dirección MAC, tiempo de finalización de la última implementación
- <span id="page-8-2"></span>• Implementación desde redes WiFi

# Qué puede hacer con Acronis Snap Deploy 6

<span id="page-8-3"></span>Esta sección describe las situaciones de uso típicas de Acronis Snap Deploy 6.

#### Toma de una imagen del sistema maestro

Primero, crea la configuración del sistema deseada y guarda la imagen del disco duro del sistema en una carpeta de red o un dispositivo extraíble (como una unidad de disco USB o un DVD). Una imagen, también llamada imagen maestra, es un archivo que contiene el sistema de forma compacta.

#### Escenarios

#### **Escenario 1**

Cada uno de los departamentos de su entidad, como por ejemplo contabilidad, comercial y soporte técnico, utiliza un conjunto de aplicaciones para su trabajo diario.

Puede crear una librería de imágenes maestras. Por ejemplo, crea una imagen para cada departamento. Después implementa estas imágenes en el nuevo hardware sin tener que configurar manualmente el sistema operativo y las aplicaciones.

#### **Escenario 2**

Es posible que necesite implementar la configuración estándar (que está incluida en la biblioteca de imágenes) en varios hardware.

<span id="page-9-0"></span>Acronis Universal Deploy configura Windows o Linux para que el sistema pueda arrancar en un hardware diferente.

# Implementación de equipos específicos (implementación inmediata, manual y programada)

Puede llevar a cabo la implementación de una lista específica de equipos con direcciones físicas conocidas, también llamadas direcciones MAC. La implementación puede ejecutarse inmediatamente después de la configuración, según una programación o cuando la inicia manualmente.

Existen formas de implementación que también se conocen como implementación manual o implementación programada.

Cuando la implementación esté a punto de comenzar, el software encenderá los equipos de destino con direcciones MAC predefinidas mediante la utilización de la función Wake-on-LAN (WOL) del BIOS.

Los equipos en otra subred pueden activarse con el componente llamado "Wake-on-LAN Proxy", que se proporciona con Acronis Snap Deploy 6. Los equipos generalmente arrancan en el PXE Server que está instalado en la misma subred.

Los equipos que no son compatibles con Wake-on-LAN pueden iniciarse en el entorno de arranque manualmente antes de que comience el proceso de implementación. Dichos equipos también se implementarán, siempre que aparezcan en la lista de implementación.

Los equipos que siempre están encendidos antes de iniciarse la implementación pueden configurarse para reiniciarse automáticamente en el entorno de arranque. Esta función recibe el nombre de implementación en línea.

#### Escenarios

**Escenario 1.** Una organización recibe un envío de equipos de un fabricante junto con la lista de direcciones MAC. El departamento de TI debe implementar el sistema operativo en el nuevo hardware.

**Escenario 2.** Un cibercafé o un laboratorio de una escuela o universidad tiene 100 equipos con direcciones MAC conocidas. Se necesita la implementación nocturna de la imagen estándar inicial en estos equipos.

# <span id="page-10-0"></span>Implementación en equipos listos (implementación dirigida por un evento)

Puede configurar una implementación par que comience cuando un número específico de equipos esté listo. A diferencia de la [implementación](#page-9-0) de equipos específicos, esta forma de implementación no necesita conocer las direcciones MAC de los equipos.

El software cuenta cuántos equipos están conectados al servidor de implementación e inicia la implementación al conectarse la cantidad de equipos que especificó (por ejemplo, 10).

Esta forma de implementación también se llama implementación dirigida por un evento o implementación al producirse un evento.

Puede especificar un período de tiempo de espera. Al finalizar el tiempo de espera, la implementación se iniciará en los equipos que estén listos aunque no se haya alcanzado la cantidad predefinida.

#### Situación

Su organización recibe 100 equipos de un fabricante. Desea implementar el sistema operativo y los programas en todos estos equipos al mismo tiempo.

- 1. Configura una operación de implementación que espera hasta que cualesquiera 100 equipos estén listos.
- 2. Inicia cada equipo en el entorno de Acronis al utilizar un sistema de arranque de Acronis o Acronis PXE (entorno de ejecución antes del inicio) Server.
- <span id="page-10-1"></span>3. Acronis Snap Deploy 6 utiliza la multidifusión para llevar a cabo la implementación de todos los equipos al mismo tiempo.

#### Implementación autónoma

Es posible que el administrador pueda realizar una implementación autónoma en un equipo que está aislado de una red o incluido en una red sin una infraestructura de Acronis Snap Deploy 6 <PRODUCT\_NAME> (como el servidor de implementación o servidor de licencias). Una utilidad de inicio dedicada permite una implementación completamente funcional con la interfaz gráfica de usuario en un equipo autónomo.

La imagen para la implementación puede encontrarse en una carpeta de red o en una unidad extraíble (como un DVD) en el equipo en el que está realizando la implementación. La imagen no puede encontrarse en el disco duro local del equipo porque la implementación involucra sobrescribir el contenido del disco.

### <span id="page-10-2"></span>Implementación con ajustes de implementación individuales

Puede establecer la configuración de implementación individual para un equipo. Esta configuración anulará la configuración general de la operación de implementación (la plantilla de

implementación).

#### Escenarios

#### **Escenario 1**

Desea realizar la implementación de varios equipos. Para cada equipo, desea asignar un nombre específico, en vez de un nombre generado automáticamente.

- 1. Introduce las direcciones MAC de los equipos para que todos aparezcan en la lista de equipos.
- 2. Selecciona cada equipo en la lista y especifica una configuración individual: el nombre del equipo.
- 3. Configura una operación de implementación. La demás configuración de implementación será la misma para todos los equipos.

#### **Escenario 2**

Desea realizar la implementación de un gran número de equipos. Sin embargo, para uno de esos equipos necesita realizar una implementación a un segundo disco duro, en vez de al primer disco duro.

- 1. Introduce las direcciones MAC de todos los equipos para que todos aparezcan en la lista de equipos.
- 2. Especifica una configuración individual para el equipo correspondiente: desplegar el segundo disco duro.
- <span id="page-11-0"></span>3. Configura una operación de implementación para realizar la implementación del primer disco duro. La implementación de ese equipo específico se realizará en el segundo disco duro.

# Implementación iniciada por el usuario (implementación personalizada)

Acronis Snap Deploy 6 puede configurarse de tal manera que los usuarios podrán implementar y volver a implementar sus equipos con un solo clic en el menú de arranque.

Esta forma de implementación también se llama implementación personalizada.

#### Escenarios

#### **Escenario 1**

Los probadores de software deben implementar sistemas operativos limpios o sistemas preconfigurados en equipos de prueba.

Un líder de equipo de prueba crea un sistema de arranque personalizado o un paquete PXE que ofrece un conjunto fijo de opciones del lado del equipo de destino. Un miembro del equipo de prueba reinicia un equipo de prueba y selecciona qué implementar del menú de arranque con un solo clic. La implementación comienza inmediatamente. Las opciones pueden ser diversos sistemas operativos, diversas versiones del mismo sistema operativo, el mismo sistema operativo con

diferentes configuraciones o aplicaciones, etc. La implementación se realiza de manera independiente en cada equipo.

#### **Escenario 2**

En un laboratorio de universidad o escuela. cuando se alterna entre ejercicios exige la reconfiguración del equipo por completo. Los estudiantes pueden alternar o reiniciar ejercicios sin la asistencia del docente. Si un estudiante daña un equipo (por ejemplo, elimina un archivo o cambia una configuración), puede elegir una opción de autorrestauración desde el menú de arranque.

#### <span id="page-12-0"></span>Implementación de un volumen del disco y MBR

No necesariamente hay que implementar el disco completo. Siempre que el disco maestro y el de destino tengan un esquema de partición similar, puede crear una imagen e implementar solo el volumen del sistema o solo los datos, según sus necesidades.

<span id="page-12-1"></span>Al implementar un volumen del sistema, Acronis Snap Deploy 6 reparará automáticamente la capacidad de inicio del sistema implementado.

### Modo de línea de comandos y secuencia de comandos en WinPE

Acronis Snap Deploy 6 proporciona una utilidad de línea de comandos que puede añadirse a un sistema de arranque en base a un entorno de preinstalación de Windows (WinPE). El administrador puede crear dichos dispositivos en una unidad física o colocarlo en el PXE Server.

Una vez que se ha iniciado el equipo en el entorno de preinstalación de Windows, el administrador puede llevar a cabo la creación de imágenes o la implementación en el modo de línea de comandos o ejecutar secuencias de comandos.

#### Escenarios

#### **Escenario 1**

El administrador necesita implementar una imagen diferente para cada equipo en la red.

El administrador escribe una secuencia de comandos de implementación que puede leer la dirección MAC del equipo de destino (por ejemplo, 01-02-03-04-05-06) y obtiene una imagen con un nombre que coincide con la dirección MAC (por ejemplo, image-01-02-03-04-05-06.tib). La imagen puede ubicarse en cualquier ubicación conveniente, como una red compartida.

El administrador entonces ejecuta la secuencia de comandos en cualquier número de equipos para implementar la imagen correspondiente en cada uno de ellos.

#### **Escenario 2**

El administrador necesita crear una imagen o iniciar una implementación automáticamente cada vez que un equipo se inicia desde el PXE Server.

El administrador crea una secuencia de comandos de creación de imagen o implementación, agrega la secuencia de comandos al PE e incluye la secuencia de comandos en el archivo **startnet.cmd**. Al iniciar en el PE, la operación se realizará automáticamente.

#### **Escenario 3**

El administrador debe ejecutar automáticamente operaciones previas a la implementación (partición de discos, por ejemplo) en los equipos de la red.

El administrador crea una secuencia de comandos que realiza operaciones de preimplementación, agrega la secuencia de comandos junto con la secuencia de comandos de implementación al PE e incluye ambas secuencias de comandos en el archivo **startnet.cmd**. Al iniciar en el PE, ambas operaciones se realizarán automáticamente.

# <span id="page-13-1"></span><span id="page-13-0"></span>Funciones de Acronis Snap Deploy 6

### Lista de equipos

Acronis Snap Deploy 6 proporciona la **vista Equipos**. Esta vista contiene una lista de todos los equipos que añadió para la implementación o que alguna vez se han implementado.

En esta vista, puede:

- Ver y editar la lista de equipos.
- Comprobar qué equipos están listos para la implementación.
- <sup>l</sup> Examinar el estado actual de la operación de implementación y el resultado de la última implementación.
- Añada los equipos para la siguiente implementación al especificar las direcciones MAC de los equipos.
- <sup>l</sup> Especificar configuración de [implementación](#page-10-2) individual.
- Configurar la implementación de uno o más equipos.
- <span id="page-13-2"></span>• Organizar los equipos en grupos.

#### Lista de tareas de implementación

Acronis Snap Deploy 6 proporciona una lista de tareas de implementación en la vista **Tareas de implementación**.

En esta vista, puede:

- <sup>l</sup> Ver y editar la lista de tareas, incluyendo las tareas programadas que realizan la implementación cuando el número especificado de equipos está listo.
- <sup>l</sup> Editar tareas; por ejemplo, para cambiar la lista de equipos en donde realizar la implementación.
- Iniciar cualquier tarea manualmente; por ejemplo, para realizar la implementación fuera de la

programación normal.

<span id="page-14-0"></span><sup>l</sup> Examinar el estado actual de la tarea y el resultado de la última ejecución de la tarea.

### Asignación de licencias por implementación

Además de las licencias por equipo, Acronis Snap Deploy 6 es compatible con las licencias por implementación.

Una licencia de implementación le permite una única implementación correcta en un equipo en particular. Una licencia de equipo le permite un número ilimitado de implementaciones en un equipo en particular.

Para obtener más información, consulte ["Directiva](#page-20-0) de licencias".

#### Situación

Proporciona equipos a usuarios finales al implementar el sistema operativo con el software necesario en un equipo y después enviar el equipo al usuario final. Como está planificando realizar la implementación en cada equipo una sola vez, quiere abaratar la licencia para el equipo.

Compra un número de licencias de implementación según la cantidad de equipos que desea suministrar. Una licencia de implementación se utiliza solo una vez si la implementación en el equipo correspondiente se realizó correctamente.

#### <span id="page-14-1"></span>Compatibilidad con los formatos VHD y VHDX

Además de utilizar su propio formato para una imagen, Acronis Snap Deploy 6 puede realizar la implementación desde archivos de disco duro virtual: Archivos VHD creados en Windows 7 y Windows Server 2008, y archivos VHDX creados en Windows 8 o posterior. Estos archivos pueden almacenar el contenido de uno o más discos.

#### Situación

Ha guardado los discos de uno de sus equipos en un archivo VHD o VHDX utilizando el programa de copias de seguridad de Windows. Ahora desea implementar ese equipo en otros equipos.

Al configurar la implementación, debe especificar el archivo VHD o VHDX como si especificara un archivo de imagen creado mediante Acronis Snap Deploy 6: Al llevar a cabo la implementación, el software puede cambiar los ajustes de los equipos que se están implementando.

### <span id="page-14-2"></span>Interfaz gráfica de usuario en WinPE

Un sistema de arranque basado en el entorno de preinstalación de Windows (WinPE) ahora incluye una interfaz gráfica de usuario (GUI) similar a la del sistema de arranque de Acronis.

Al utilizar la interfaz gráfica de usuario, puede tomar una imagen maestra y realizar una implementación.

Es posible que desee utilizar un dispositivo de almacenamiento basado en WinPE si el dispositivo de Acronis no puede reconocer un dispositivo específico, por ejemplo un dispositivo de almacenamiento exótico.

<span id="page-15-0"></span>Un sistema de arranque basado en WinPE también puede proporcionar una [utilidad](#page-12-1) de la línea de [comandos](#page-12-1) para realizar la creación de imágenes e implementación.

### Notificaciones por correo electrónico acerca de la implementación

Al utilizar el modo de la línea de [comandos](#page-12-1), puede configurar las notificaciones por correo electrónico sobre el resultado de cada operación de implementación.

#### Situación

En la Situación1 o la Situación2 descritas en "Modo de línea de [comandos](#page-12-1) y secuencia de comandos en [WinPE"](#page-12-1), el administrador también desea recibir notificaciones por correo electrónico acerca de la implementación.

El administrador incluye en la secuencia de comandos de la implementación un comando que configura los parámetros de la notificación por correo electrónico, como la dirección de correo electrónico del administrador y los parámetros del servidor de correo.

Se envía una notificación por correo electrónico después de cada comando de implementación. Cada notificación incluye la dirección MAC y la dirección IP del equipo correspondiente, y si la implementación se realizó correctamente.

### <span id="page-15-1"></span>Compatibilidad con imágenes creadas por otros productos Acronis

Acronis Snap Deploy 6 puede utilizar una copia de seguridad a nivel de disco creada por los siguientes productos como una imagen maestra:

- Acronis True Image
- Acronis Backup & Recovery 10
- Acronis Backup & Recovery 11
- Acronis Backup 11.5
- <span id="page-15-2"></span>• Acronis Backup 11.7

#### Compatibilidad para múltiples adaptadores de red

Una licencia de equipo está vinculada al adaptador de red de un equipo (también conocido como tarjeta de interfaz de red, NIC).

Si el equipo posee más de un adaptador de red, Acronis Snap Deploy 6 se asegura que solo una licencia se asigne a ese equipo. No se consumirá ninguna licencia adicional si añade o elimina un adaptador de red.

Para asegurarse de que solo una licencia se asigne al equipo, no elimine todos los adaptadores de red al mismo tiempo.

<span id="page-16-0"></span>Al utilizar la función Wake-on-LAN del equipo, el software envía un paquete especial, conocido como paquete mágico, a todos los adaptadores de red del equipo.

# Multidifusión TTL y control del ancho de banda de red

La configuración de implementación cuenta con un parámetro que especifica el período de vida (TTL) de los paquetes de multidifusión. Con esta configuración puede limitar la distribución de los paquetes de multidifusión mediante las puertas de enlace.

<span id="page-16-1"></span>Al configurar el ancho de banda permitido, puede limitar el uso de la red durante la implementación.

### Comunicación cifrada

Los componentes de Acronis Snap Deploy 6 se comunican entre sí mediante el protocolo criptográfico Capa de conexión segura (SSL). El cifrado comienza en la primera fase (más reciente) del intento de conexión, por lo que todos los datos que se transfieren en los pasos siguientes (incluyendo los datos necesarios para la autenticación del cliente) se cifran.

Después de instalar los componentes de Acronis Snap Deploy 6, la comunicación cifrada entre los componentes se habilita automáticamente.

<span id="page-16-2"></span>El contenido de la imagen maestra se transfiere sin cifrar.

### Protección por contraseña

Las imágenes maestras creadas con Acronis Snap Deploy 6 pueden protegerse mediante contraseña para evitar implementaciones no autorizadas.

Acronis Snap Deploy 6 también admite copias de seguridad protegidas con contraseña creadas por Acronis True Image, Acronis Backup & Recovery 10, Acronis Backup & Recovery 11, Acronis Backup 11.5 o Acronis Backup 11.7.

Para evitar que los componentes de arranque de Acronis se ejecuten sin autorización, el menú de arranque de Acronis también puede protegerse con contraseña. Se pedirá al usuario la contraseña al seleccionar un componente de arranque. Para iniciar el sistema operativo en el equipo no se necesita contraseña.

### <span id="page-16-3"></span>Implementación en línea

Puede [configurar](#page-145-0) Acronis Snap Deploy 6 para que los equipos de destino encendidos (que disponen de Windows) estén listos automáticamente para la implementación cada vez que se inicia la implementación. Por lo tanto, no es necesario efectuar el reinicio manual de los equipos de destino en el entorno de arranque.

# <span id="page-17-0"></span>Sistemas operativos compatibles para la creación de imágenes y la implementación

Acronis Snap Deploy 6 ofrece creación e implementación completas de imágenes de los sistemas operativos que aparecen en la siguiente tabla.

En la mayoría de sistemas operativos, puede modificar ajustes como el nombre de la red que los equipos tendrán después de su implementación.

Para implementar un sistema operativo se necesita una licencia. En función del tipo de sistema operativo, necesitará una licencia de servidor o una licencia de estación de trabajo. Para obtener más información sobre las licencias, consulte ["Directiva](#page-20-0) de licencias".

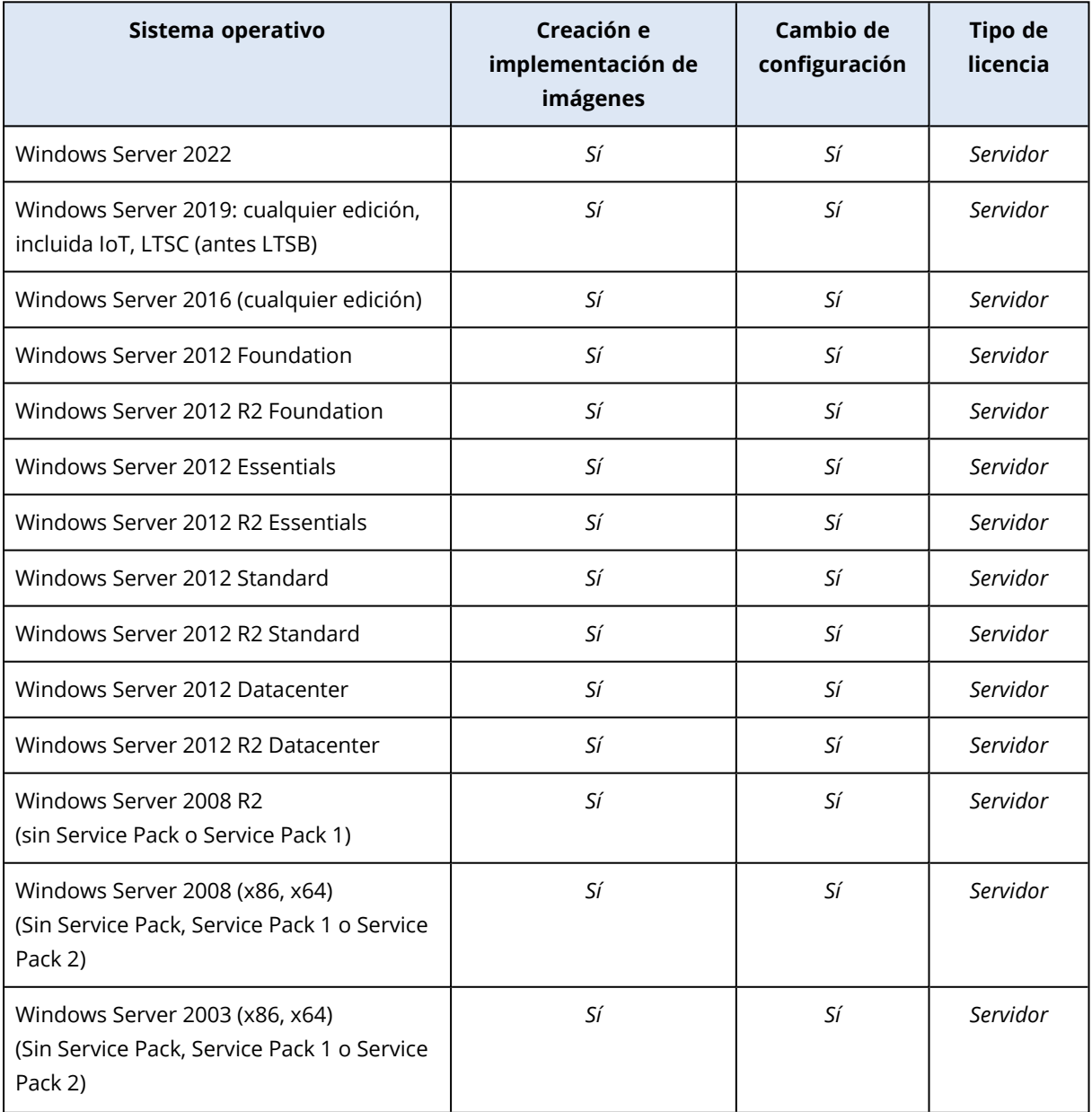

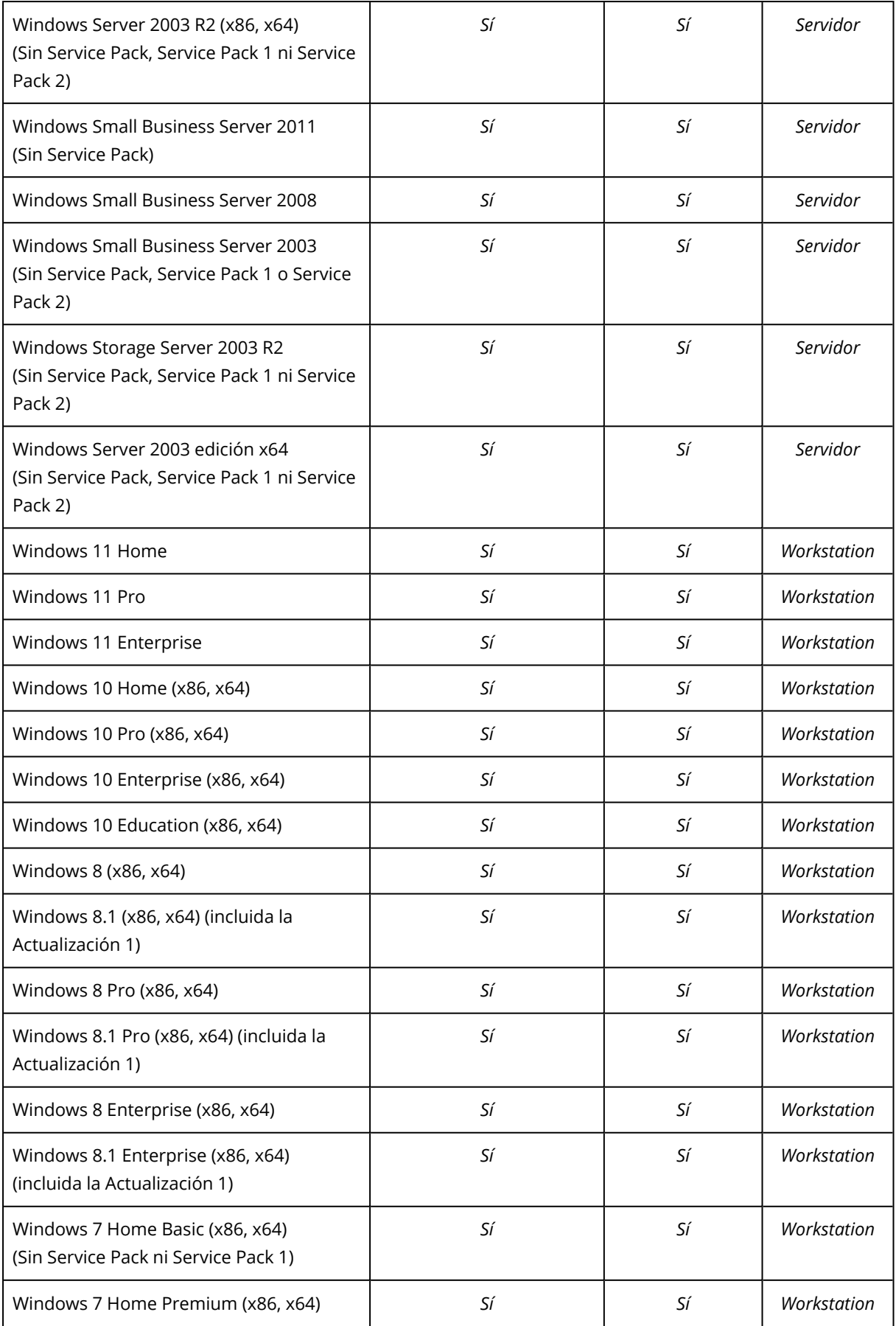

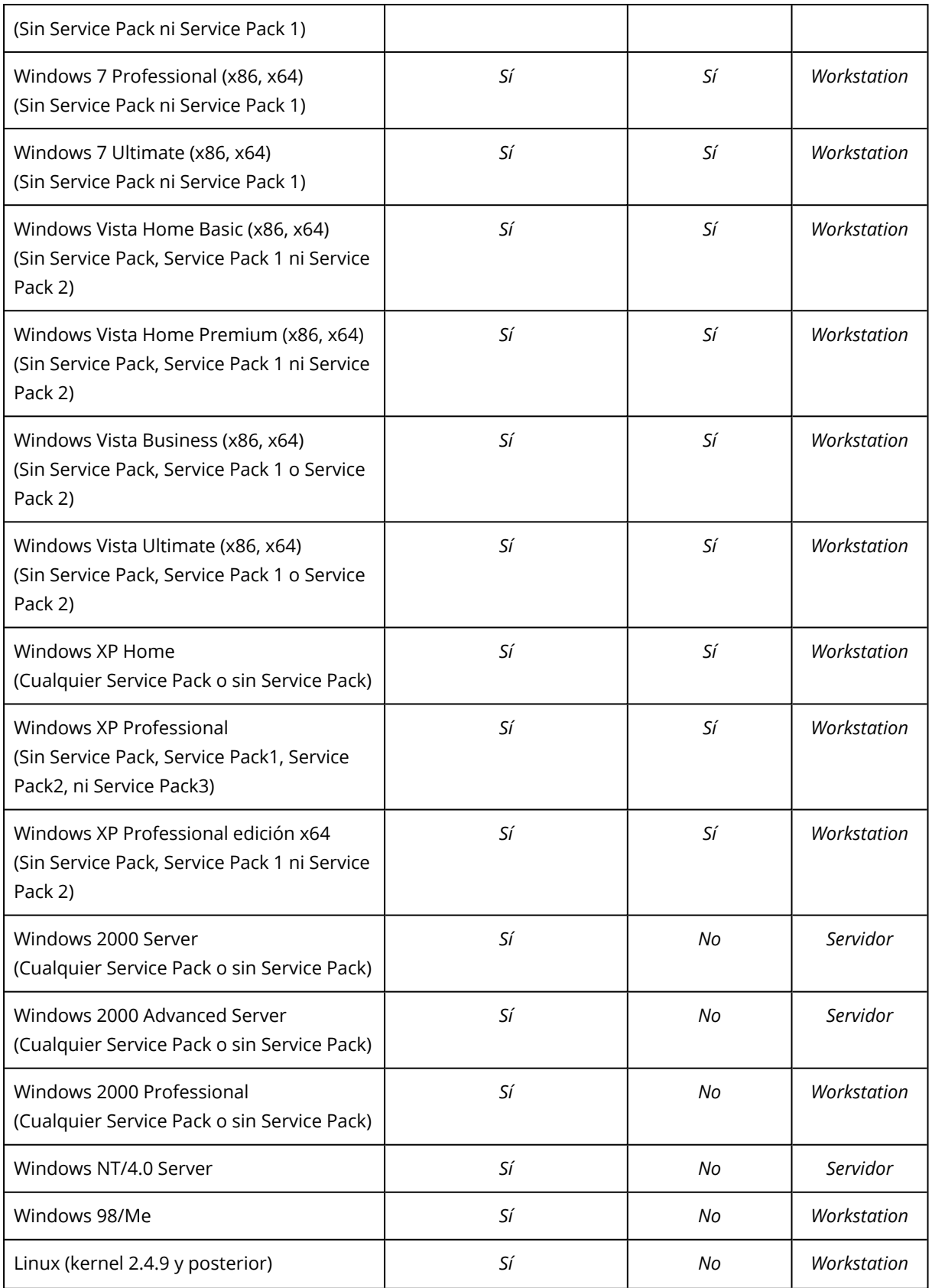

Acronis Snap Deploy 6 permite la creación de imágenes y la implementación de cualquier sistema operativo basado en PC. Sin embargo, para ciertos sistemas operativos, algunas operaciones u opciones no estarán disponibles. Por ejemplo, Windows 98/NT/ME, NT/4.0 Server, Windows 2000 y Linux (kernel 2.4.9 y posterior) solo pueden implementarse como están; no pueden realizarse ajustes en el momento.

Para la implementación de un sistema operativo no reconocido o de un disco sin sistema operativo se necesita una licencia de *estación de trabajo*.

<span id="page-20-0"></span>Acronis Universal Deploy no se puede aplicar a los sistemas operativos Windows 2000, Windows98/NT/ME ni Windows NT/4.0 Server.

# Política de licencias

la asignación de licencias de Acronis Snap Deploy 6 está basada en la cantidad de equipos (servidores o estaciones de trabajo) que implementa. Por ejemplo, para implementar un sistema en 100 equipos, necesita 100 licencias.

### <span id="page-20-1"></span>Licencias de suscripción

Las licencias de suscripción son siempre de [tipo](#page-20-2) máquina compatibles con las ediciones Server y Workstation.

La fecha de inicio del periodo de suscripción está codificada en el número de serie (clave) proporcionado junto con la compra, y coincide con la fecha en la que Acronis genera el número de serie.

Dado que los números de serie pueden estar pregenerados, Acronis proporciona un periodo de hasta 30 días de uso adicional con cada clave de suscripción para compensar este posible desfase entre las fechas. De este modo, nos aseguramos de que el producto pueda utilizarse durante un periodo no inferior al de la suscripción definida.

#### *Ejemplo de situación*

Adquiere una licencia de suscripción de 1 año de un socio el 10 de enero.

Unos días más tarde (el 12 de enero, a efectos de este ejemplo) recibe una clave de licencia recién generada.

Cuando registre su clave de licencia en su cuenta de Acronis [\(https://account.acronis.com](https://account.acronis.com/)) y/o añada la [licencia](#page-71-2) en la interfaz de gestión de licencias de Acronis Snap Deploy, el periodo de suscripción comenzará a partir de la fecha de generación de la clave y durará el periodo definido en la licencia (1 año, en este ejemplo) más 30 días.

<span id="page-20-2"></span>Su suscripción, por tanto, comenzaría el 12 de enero y durará hasta el 12 de febrero del año siguiente (1 año + 30 días).

### Licencias de equipo y licencias de implementación

En lo que respecta al número de implementaciones permitidas, una licencia puede ser de dos tipos:

<sup>l</sup> **Una licencia de equipo** permite un **número ilimitado de implementaciones** en un equipo en particular. Es posible que desee utilizar este tipo de licencia si realiza la implementación en el

mismo equipo de forma regular.

<sup>l</sup> **Una licencia de implementación** permite una **única implementación correcta** en este equipo. Es posible que desee utilizar este tipo de licencia si realiza la implementación en el mismo equipo con poca frecuencia o una vez. Si la implementación con una licencia de implementación falla, podrá realizar otra implementación con la misma licencia.

Puede obtener una clave de licencia que se corresponda con la cantidad de licencias de implementación.

<span id="page-21-0"></span>Al configurar una operación de implementación, puede [escoger](#page-123-0) si se utiliza automáticamente una licencia de implementación en vez de una licencia de equipo, o viceversa.

### Licencias de servidor y licencias de estación de trabajo

En términos del sistema operativo que puede implementar, una licencia puede ser de dos tipos:

- <sup>l</sup> **Una licencia de servidor** permite implementar un sistema operativo de servidor.
- <sup>l</sup> **Una licencia de estación de trabajo** permite la implementación de un sistema operativo de estación de trabajo. Se necesita una estación de trabajo para implementar un disco o volumen que no contiene un sistema operativo en aquellos casos en los que no se ha asignado al equipo de destino una licencia de equipo con anterioridad.

A Linux se lo considera como un sistema operativo de estación de trabajo. Consulte también la lista completa de sistemas operativos de servidor y de estación de trabajo [soportados.](#page-17-0)

Si Acronis Snap Deploy 6 no puede identificar el tipo de sistema operativo, al sistema operativo se lo considera un sistema operativo de estación de trabajo.

Al configurar una operación de implementación, puede [seleccionar](#page-123-0) si es posible utilizar automáticamente una licencia de servidor, en lugar de una licencia de estación de trabajo, para implementar un sistema operativo de estación de trabajo.

### <span id="page-21-1"></span>Versión de prueba Acronis Snap Deploy 6

La versión de prueba de Acronis Snap Deploy 6 posee toda la funcionalidad de la versión completa.

Para utilizar la versión de prueba, debe obtener una licencia de prueba. Puede obtener una licencia de prueba de servidor o estación de trabajo.

Una licencia de prueba le permite realizar un número ilimitado de implementaciones en hasta cinco equipos durante 30 días.

Para actualizar desde una versión de prueba a una completa no necesita volver a descargar el software. Simplemente adquiera las licencias completas e impórtelas al servidor de licencias. Acronis Snap Deploy 6 comenzará a utilizar la licencia completa tan pronto como las correspondientes licencias de prueba venzan.

# <span id="page-22-0"></span>Actualizando a Acronis Snap Deploy 6

<span id="page-22-1"></span>Para actualizar de Acronis Snap Deploy 5 a Acronis Snap Deploy 6, actualice tanto las licencias como los componentes de software.

### Actualización de licencias

Para actualizar las licencias de Acronis Snap Deploy 5, obtenga el número necesario de licencias de actualización e impórtelas al servidor de licencias.

Debe obtener una licencia de actualización para Acronis Snap Deploy 6 por cada licencia de Acronis Snap Deploy 5 que tenga. Después de que importe las licencias de actualización al servidor de licencias, podrá llevar a cabo la implementación de cualquier equipo utilizando Acronis Snap Deploy 6.

No importa si la licencia de ASD5 es una licencia de actualización para una versión incluso anterior.

La siguiente tabla ilustra cómo se actualizarán las diferentes combinaciones de licencias. Utilice esta tabla para calcular la cantidad de licencias de actualización que necesita.

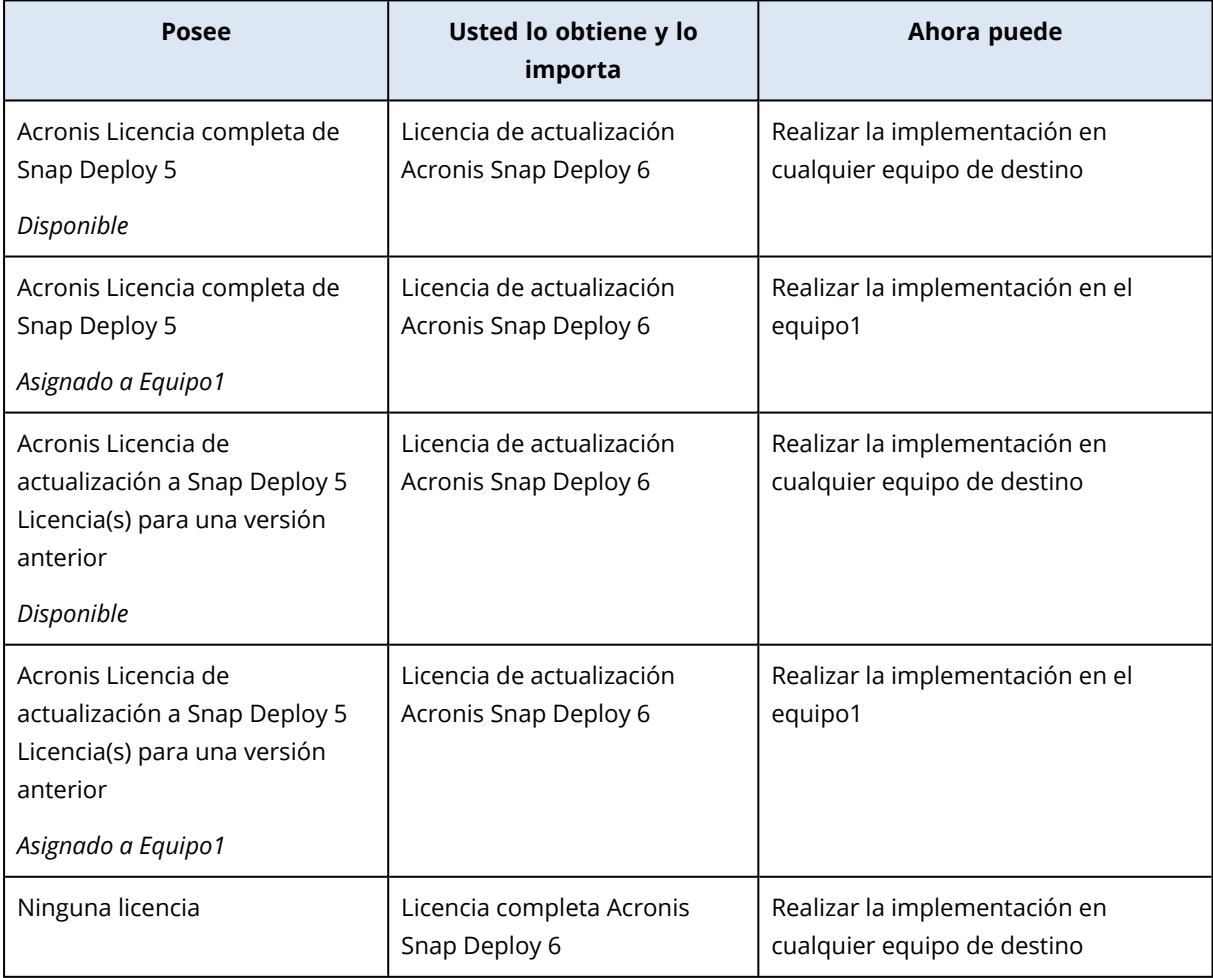

### <span id="page-23-0"></span>Actualización de componentes

La actualización de Acronis Snap Deploy 5 no es posible con el instalador predeterminado de 64 bits de Acronis Snap Deploy 6. Desinstale Acronis Snap Deploy 5 primero. Para obtener más información, consulte <https://kb.acronis.com/content/68468>.

# <span id="page-23-2"></span><span id="page-23-1"></span>Asistencia técnica

### Programa de asistencia y mantenimiento

<span id="page-23-3"></span>Si necesita ayuda con su producto de Acronis, vaya a <https://www.acronis.com/support/>.

### Actualizaciones de productos

Puede descargar las últimas actualizaciones para sus productos de software de Acronis registrado desde nuestra página web en cualquier momento después de iniciar sesión en su **Cuenta** [\(https://account.acronis.com/\)](https://account.acronis.com/) y registrar el producto. Consulte **Registro de productos de Acronis en el sitio web** (<https://kb.acronis.com/content/4834>) y **Guía del usuario del sitio web de Acronis** [\(https://kb.acronis.com/content/8128\)](https://kb.acronis.com/content/8128).

# <span id="page-24-0"></span>**Comprensión Acronis Snap Deploy 6**

<span id="page-24-1"></span>Esta sección describe los componentes de la infraestructura de Acronis Snap Deploy 6 y su interacción.

# Terminología

La siguiente tabla enumera los términos y las descripciones más comunes utilizadas en el presente documento.

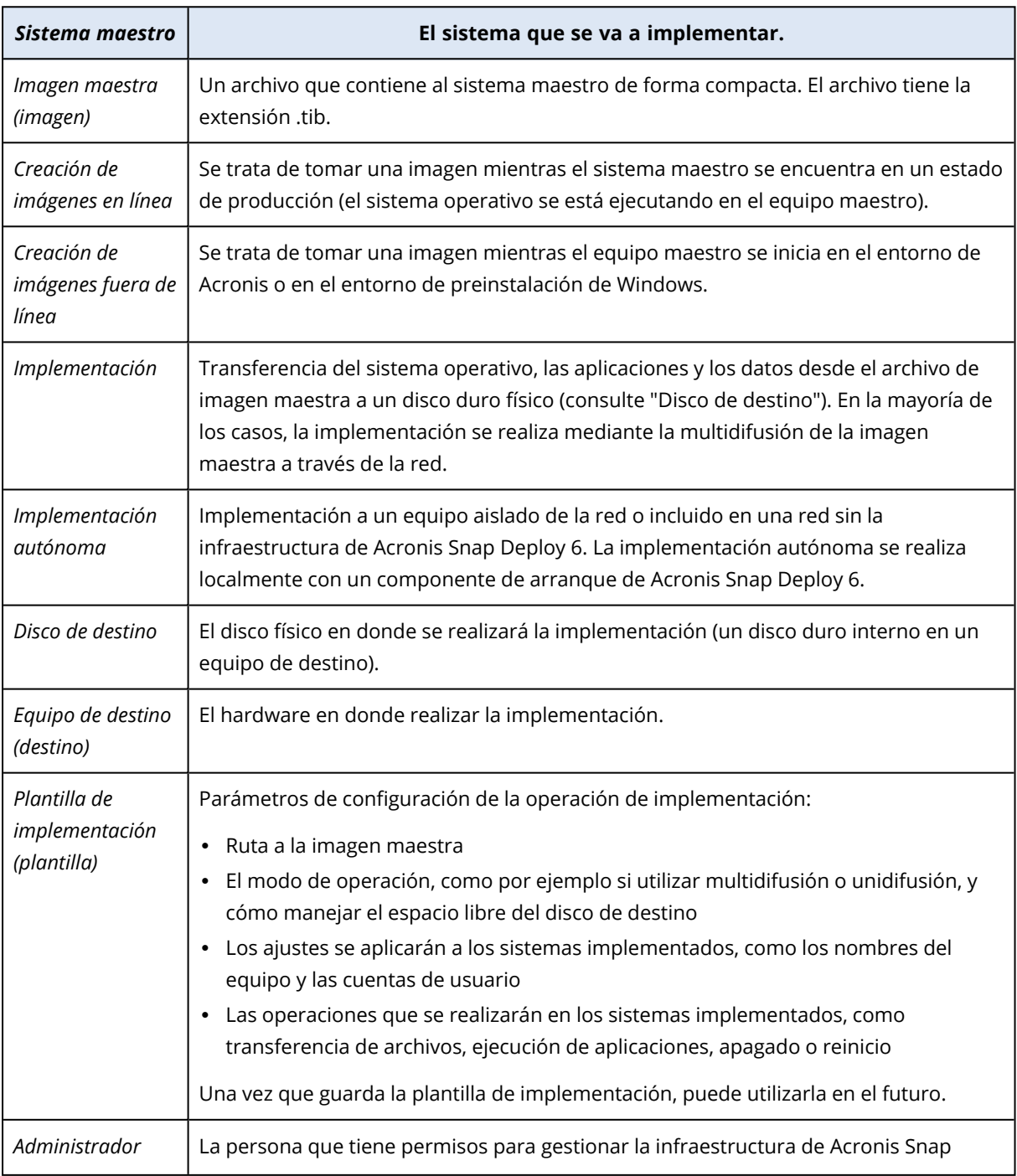

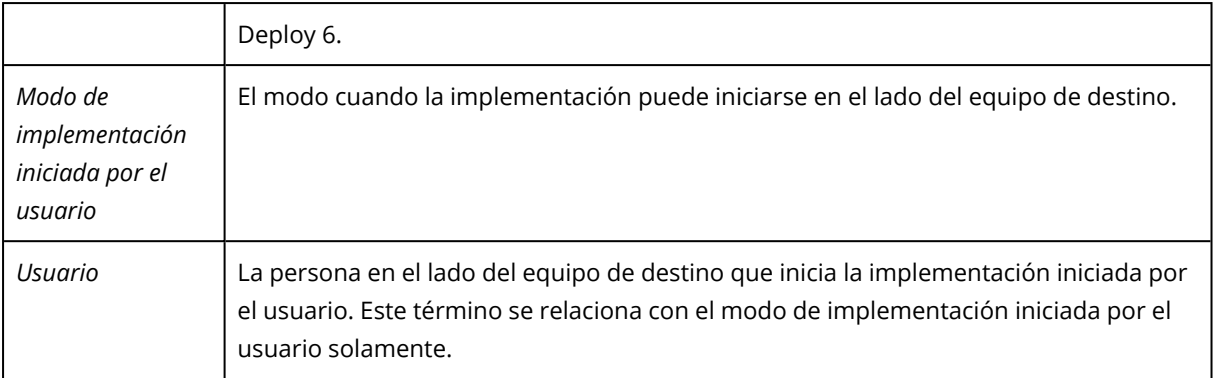

# <span id="page-25-0"></span>Componentes

<span id="page-25-1"></span>Acronis Snap Deploy 6 integra los siguientes componentes:

### Componentes para Windows

Estos son componentes que están instalados en los equipos que ejecutan Windows y proporcionan la infraestructura de Acronis Snap Deploy 6.

<sup>l</sup> **Management Console** es una herramienta administrativa para el acceso remoto a los servidores de Acronis y Management Agent.

Cuando se desconecta de los componentes de Acronis, la consola permite solo la instalación de componentes del producto en los equipos remotos y la creación de dispositivos de arranque.

- <sup>l</sup> **OS Deploy Server** (el servidor de implementación) es un componente que realiza la implementación centralizada independientemente del hardware a través de la red con la ayuda de Agents.
- **· Management Agent** toma una imagen de un equipo con Windows o permite a OS Deploy Server iniciar la implementación en este equipo mientras se ejecuta el sistema operativo.
- <sup>l</sup> **Acronis PXE Server** le permite arrancar equipos desde la red en Agent, Master Image Creator o el entorno de preinstalación de Windows. Los equipos deben admitir PXE. El uso de Acronis PXE Server reduce considerablemente el tiempo necesario para iniciar múltiples equipos en comparación con el uso de dispositivos de arranque. También elimina la necesidad de contar con un técnico en el lugar para instalar el sistema de arranque en el sistema que debe iniciarse.
- **Acronis Wake-on-LAN Proxy** es un componente que permite a OS Deploy Server activar los equipos de destino ubicados en otra subred.
- <span id="page-25-2"></span><sup>l</sup> El **Servidor de licencias** es un componente que realiza el seguimiento de las licencias de productos de Acronis.

#### Componentes de inicio

Estos componentes están disponibles en el entorno de Acronis o entorno de preinstalación de Windows. Un equipo debe iniciarse en el componente correspondiente cuando necesita realizar la creación de imágenes o la implementación.

**· Agent** es un componente de arranque que realiza la implementación en un equipo de destino controlado por OS Deploy Server.

Existen dos formas de cargar Agent en los equipos de destino: localmente a través de un sistema de arranque o remotamente con Acronis PXE Server.

<sup>l</sup> **Master Image Creator** es un componente de arranque controlado localmente que toma una imagen del sistema maestro

Existen dos formas de cargar Master Image Creator en un equipo maestro: directamente desde el sistema de arranque o remotamente con Acronis PXE Server.

- <sup>l</sup> **Standalone Utility** es un componente de arranque que permite la implementación completamente funcional con una interfaz gráfica de usuario de un equipo autónomo (un equipo aislado de la red o incluido en una red sin la infraestructura de Acronis Snap Deploy 6).
- <sup>l</sup> **Acronis System Report** es un componente de arranque que recopila información del equipo y guarda esta información en un dispositivo USB conectado localmente. Existen dos formas de cargar Acronis System Report en los equipos de destino: localmente a través de un sistema de arranque de Acronis o remotamente con Acronis PXE Server.

# <span id="page-26-0"></span>Compatibilidad con sistemas de archivos y dispositivos de almacenamiento

### <span id="page-26-1"></span>Sistemas de archivos compatibles

Acronis Snap Deploy 6 ofrece creación de imágenes e implementación con todas las funciones de los siguientes sistemas de archivos:

- $\cdot$  FAT16
- $\cdot$  FAT32
- NTFS
- $\cdot$  Ext2
- $\cdot$  Ext3
- $\cdot$  Fxt4
- ReiserFS
- Reiser4
- Linux SWAP
- $\cdot$  XFS
- $\cdot$  IFS

Acronis Snap Deploy 6 puede realizar la creación de imágenes y la implementación de sistemas de archivos dañados o no compatibles mediante la utilización de un enfoque sector por sector. Este enfoque suele traducirse en una imagen maestra de mayor tamaño, y dilata el proceso de creación de imagen o de implementación. No es posible modificar durante la implementación el tamaño de aquellos volúmenes que presenten sistemas de archivos no compatibles.

#### **Nota**

<span id="page-27-0"></span>No son compatibles las imágenes de implementación (copias de seguridad) creadas por Acronis Cyber Protect o Acronis Cyber Protect Cloud mediante Agente para Linux para sistemas con LVM.

#### Dispositivos compatibles

**Master Image Creator** y **Management Agent** pueden guardar una imagen:

- En una carpeta de red.
- En un disco duro interno de un equipo maestro.
- En dispositivos de almacenamiento USB y FireWire (IEEE-1394) (discos duros, unidades de memoria flash) conectados al equipo maestro.
- En discos DVD+R/RW, DVD-R/RW, CD-R/RW o Blu-ray Discs (BD-R, BD-RE) grabables cargados en la unidad multimedia del equipo maestro.

Una imagen grande puede dividirse en múltiples dispositivos automáticamente.

**OS Deploy Server** puede implementar imágenes ubicadas:

- En carpetas de red.
- En un disco duro interno de un servidor de implementación.
- En dispositivos de almacenamiento USB y FireWire (IEEE-1394) (discos duros, unidades de memoria flash) conectados al servidor de implementación.
- En discos DVD+R/RW, DVD-R/RW, CD-R/RW o Blu-ray Discs (BD-R, BD-RE) grabables cargados en la unidad multimedia del servidor de implementación.

Se recomienda mantener las imágenes en el disco duro del servidor de implementación. Esto disminuye el tráfico de red durante la implementación.

La imagen creada en un dispositivo extraíble debe caber en un disco de medios. Para implementar una imagen esparcida en dos o más CD, DVD u otros dispositivos, copie todas las partes de la imagen en la misma carpeta en el servidor de implementación o en una carpeta de red.

**Standalone Utility** puede implementar imágenes ubicadas:

- En carpetas de red.
- <sup>l</sup> En dispositivos de almacenamiento USB y FireWire (IEEE-1394) (discos duros, unidades de memoria flash) conectados al equipo gestionado.
- En discos DVD+R/RW, DVD-R/RW, CD-R/RW o Blu-ray Discs (BD-R, BD-RE) grabables cargados en la unidad multimedia del equipo gestionado.

# <span id="page-28-0"></span>Tipos de interfaces de disco y firmware compatibles

Acronis Snap Deploy 6 puede crear e implementar **discos básicos** que utilicen un esquema de particionamiento de registro de inicio maestro (MBR) o Tabla de particiones GUID (GPT). También admite la implementación de discos no inicializados.

Los volúmenes dinámicos (en Windows), los dispositivos MD y los volúmenes lógicos (en Linux) no se admiten para la implementación y la creación de imágenes.

#### **Nota**

Para realizar la implementación y creación de imágenes de discos y volúmenes que no sean compatibles con Acronis Snap Deploy 6, utilice los productos Acronis Backup.

<span id="page-28-1"></span>Las interfaces de firmware **sistema básico de entrada y salida (BIOS)** y **Unified Extensible Firmware Interface (UEFI)** son compatibles para los equipos maestros y de destino.

# Uso

Esta sección ofrece una idea general del uso del producto y no contiene las instrucciones detalladas sobre cómo realizar las operaciones. Sin embargo, los usuarios avanzados pueden utilizar esta sección como una guía de inicio rápido paso a paso. Encontrará información más detallada en las demás secciones.

#### <span id="page-28-2"></span>Creación de imágenes fuera de línea

La creación de imágenes sin conexión significa que el sistema maestro se detiene y el equipo maestro inicia en el entorno de Acronis o en el entorno de preinstalación de Windows (WinPE).

#### *Para realizar la creación de imágenes sin conexión*

- 1. Configure el sistema maestro.
- 2. Instale Management Console.
- 3. Realice una de las siguientes operaciones:
	- Cree un sistema de arranque (ya sea un dispositivo de Acronis o uno basado en WinPE) con Master Image Creator.

**O**

- Instale Acronis PXE Server, conecte la consola al PXE Server y cargue Master Image Creator.
- 4. Según su elección en el paso anterior, inicie el equipo en Master Image Creator desde el sistema de arranque o el PXE Server.
- 5. En el equipo maestro, siga las instrucciones del asistente de Master Image Creator para configurar e iniciar la operación de creación de imágenes. La imagen puede guardarse en una carpeta en red o en un dispositivo extraíble (como una unidad USB o un DVD). Para acceder a la red desde un entorno de inicio, debe contar con un servidor DHCP o ajustar las configuraciones de red del equipo maestro manualmente.

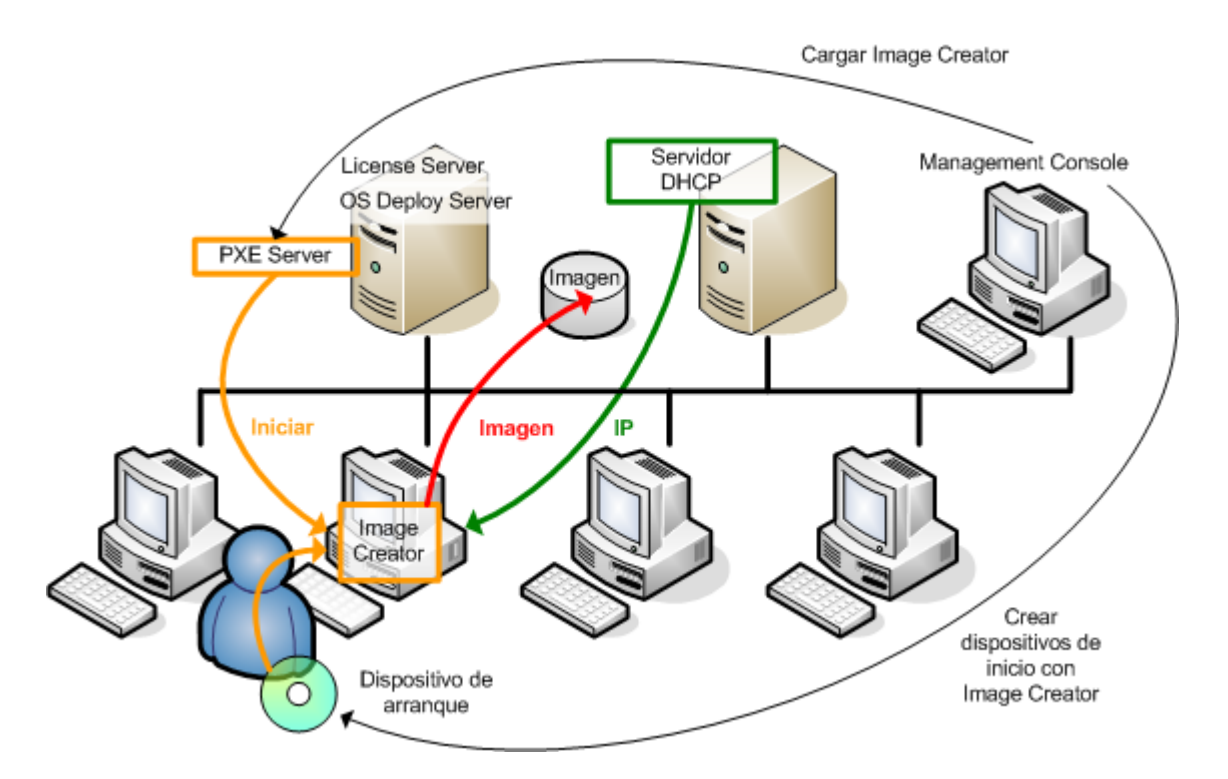

<span id="page-29-0"></span>*Creación de imágenes fuera de línea*

### Creación de imágenes en línea

La creación de imágenes en línea significa crear una imagen en directo del sistema maestro (sin operaciones de reinicio o suspensión del equipo). La creación de imágenes en línea puede realizarse de manera remota cuando lo necesite. La desventaja es que deberá instalar el software de creación de imágenes incluido en la imagen maestra. Esto no siempre es sensato.

#### *Para realizar la creación de imágenes en línea*

- 1. Configure el sistema maestro.
- 2. Instale Management Console.
- 3. Instale Management Agent en el sistema maestro ya sea localmente con el programa de instalación o remotamente con Management Console. Después de instalar Management Agent, puede realizar la imagen del sistema maestro en línea (sin reiniciar el equipo) en cualquier momento.
- 4. Conecte la consola al sistema maestro, haga clic en **Crear imagen->Siguiente->Una imagen maestra**. Siga las instrucciones del asistente de Master Image Creator para configurar e iniciar la operación de creación de imágenes. La imagen puede guardarse en una carpeta en red o en un dispositivo extraíble (como una unidad USB o un DVD).

imagen con Management Agent License Server (busca licencias) Management Console OS Deploy Server **PXE** Server İmaoe Imagen Management Agent

<span id="page-30-0"></span>*Creación de imágenes en línea*

### Implementación

Esta sección ilustra la funcionalidad de los componentes de Acronis según el ejemplo de implementación que inició manualmente. Para obtener más detalles sobre las formas de implementación, consulte ["Implementación](#page-104-0) de una imagen maestra".

Este procedimiento asume que tiene Management Console instalado y que ha creado una imagen maestra.

#### *Para llevar a cabo la implementación*

- 1. Instale el servidor de licencias.
- 2. Importe las licencias al servidor de licencias.
- 3. Instale OS Deploy Server.
- 4. Realice una de las siguientes operaciones:
	- <sup>l</sup> Cree un sistema de arranque (ya sea un dispositivo de Acronis o basado en WinPE) con Agent.

**O**

- Instale Acronis PXE Server, conecte la consola al PXE Server y cargue Agent.
- 5. Según su elección en el paso anterior, inicie el equipo en Agent desde el sistema de arranque o el PXE Server.

Debe contar con un servidor DHCP o establecer manualmente las configuraciones de red de los equipos de destino para permitir que los equipos de destino se conecten con OS Deploy Server.

- 6. Conecte la consola con OS Deploy Server. Vaya a la vista **Equipos**.
- 7. Asegúrese de que los equipos de destino se muestren en la lista y tengan el estado **Listo**. Esto significa que los equipos están conectados y listos para la implementación

Instalar Management Agent Realizar una

8. Seleccione los equipos, haga clic en **Implementar imagen** en la barra de herramientas y siga las instrucciones del Asistente para crear la tarea de implementación para configurar e iniciar la operación de implementación. Cuando se le pregunte si desea ejecutar la implementación, seleccione **Ahora**.

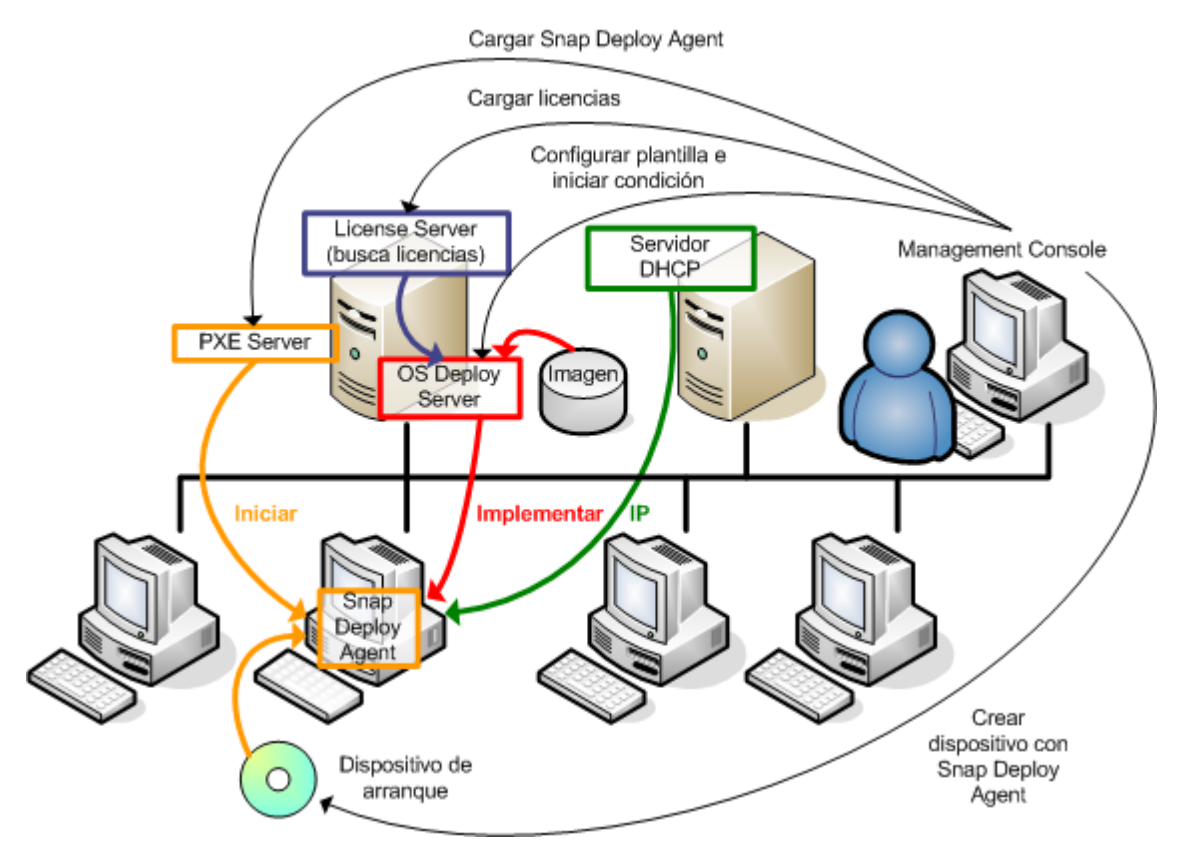

<span id="page-31-0"></span>*La implementación comienza manualmente*

# Qué es Acronis Universal Deploy

Acronis Universal Deploy es la tecnología propia de Acronis que ayuda a implementar e iniciar un sistema operativo Windows o Linux con hardware diferente. Acronis Universal Deploy evita que deba configurarse un nuevo sistema maestro para cada hardware en el que tiene que realizar una implementación.

Si planea implementar un sistema operativo en múltiples equipos que son idénticos entre sí, pero diferentes al hardware del equipo maestro, implemente la imagen maestra en uno de los equipos idénticos mediante Acronis Universal Deploy. Esto ajustará el sistema operativo al hardware diferente. Después, cree una imagen maestra del sistema ajustado e implemente esa imagen en los equipos idénticos.

### <span id="page-31-1"></span>Objetivo de Acronis Universal Deploy

Una imagen de un sistema puede implementarse fácilmente en el hardware en el que se creó o en un hardware idéntico. No obstante, si cambia la placa madre o utiliza otra versión de procesador, es posible que no pueda iniciar el sistema restaurado. Un intento de transferir el sistema a un equipo

nuevo y más potente generalmente producirá el mismo resultado. Esto se debe a que el nuevo hardware generalmente no es compatible con los controladores más críticos incluidos en la imagen.

La utilización de la herramienta de preparación del sistema de Microsoft (Sysprep) no resuelve este problema ya que Sysprep permite agregar controladores únicamente para dispositivos Plug-and-Play (como tarjetas de sonido, adaptadores de red y tarjetas de vídeo). En cuanto a la capa de abstracción del hardware (HAL, Hardware Abstraction Layer) del sistema y los controladores de dispositivos de almacenamiento masivo, deben ser idénticos en los equipos de origen y destino (consulte la Base de conocimientos de Microsoft, artículo [302577.](https://learn.microsoft.com/en-us/windows-hardware/manufacture/desktop/sysprep--system-preparation--overview)

La tecnología de Acronis Universal Deploy proporciona una solución eficaz para la implementación de sistemas, independientemente del hardware, al añadir la capa de abstracción del hardware (HAL) y los controladores de dispositivos de almacenamiento masivo.

### <span id="page-32-0"></span>Acronis Universal Deploy en Windows

#### Selección de la HAL automática y controladores de almacenamiento masivos

Acronis Universal Deploy busca las carpetas de almacenamiento de controladores predeterminados de Windows (en la imagen maestra que se implementa) para la HAL y los controladores del dispositivo de almacenamiento masivo e instala los controladores que mejor se adecuen al hardware de destino. Puede especificar un repositorio de controladores personalizado (una carpeta de red o un CD) que también se utilizará para la búsqueda de los controladores.

#### **Nota**

La carpeta de almacenamiento de controladores está determinada por el valor **DevicePath** en la clave de registro **HKEY\_LOCAL\_MACHINE\SOFTWARE\Microsoft\Windows\CurrentVersion**. Esta carpeta de almacenamiento generalmente es WINDOWS\inf.

#### Selección manual del controlador del dispositivo de almacenamiento masivo

Si el hardware de destino posee un controlador de almacenamiento masivo específico (como por ejemplo, un SCSI, RAID o un adaptador de canal de fibra) para el disco duro, puede instalar el controlador correspondiente de manera manual y omitir el procedimiento de búsqueda automática e instalación del controlador.

#### Instalación de controladores para dispositivos Plug and Play

Acronis Universal Deploy se basa en un descubrimiento incorporado de plug-and-play y en un proceso de configuración para manipular las diferencias del hardware en dispositivos que no son imprescindibles para el inicio del sistema implementado, como vídeo, audio y USB. Windows controla este proceso durante la fase de inicio de sesión y si no se detecta ningún componente del nuevo hardware, tendrá la oportunidad de instalar manualmente los controladores correspondientes más tarde.

# <span id="page-33-0"></span>Acronis Universal Deploy en Linux

Acronis Universal Deploy puede aplicarse a los sistemas operativos de Linux con una versión de kernel 2.6.8 o superior.

Cuando Acronis Universal Deploy se aplica a un sistema operativo de Linux, actualiza un sistema de archivos temporal conocido como el disco RAM inicial (initrd). Esto garantiza que el sistema operativo pueda iniciarse en el nuevo hardware.

Acronis Universal Deploy añade módulos para el nuevo hardware (incluyendo los controladores de dispositivo) al disco RAM inicial. Como regla, encuentra los módulos necesarios en el directorio **/lib/modules** del sistema operativo que está implementando. Si Acronis Universal Deploy no puede encontrar un módulo que necesita, registra el nombre del archivo del módulo.

Acronis Universal Deploy puede modificar la configuración del cargador de inicio GRUB. Esto puede ser necesario, por ejemplo, para garantizar la capacidad de inicio cuando el nuevo equipo posee una distribución del volumen diferente al equipo original.

Acronis Universal Deploy nunca modifica el kernel Linux.

#### Reversión al disco RAM inicial original

Puede revertir al disco RAM inicial original, si fuera necesario.

El disco RAM inicial está almacenado en el equipo en un archivo. Antes de actualizar el disco RAM inicial por primera vez, Acronis Universal Deploy guarda una copia de este en el mismo directorio. El nombre de la copia es el nombre del archivo seguido del sufijo **\_acronis\_backup.img**. Esta copia no se sobrescribirá si ejecuta Acronis Universal Deploy más de una vez (por ejemplo, después de añadir controladores faltantes).

Para volver al disco RAM inicial original, realice cualquiera de las siguientes acciones:

<sup>l</sup> Cambie el nombre de la copia adecuadamente. Por ejemplo, ejecute un comando similar al siguiente:

mv initrd-2.6.16.60-0.21-default\_acronis\_backup.img initrd-2.6.16.60-0.21-default

<span id="page-33-1"></span><sup>l</sup> Especifique la copia en la línea **initrd** de la configuración del cargador de inicio GRUB.

# Acronis Universal Deploy y preparación del sistema de Microsoft (Sysprep)

Acronis Universal Deploy no es una herramienta de preparación del sistema. Puede aplicarla a cualquier imagen del sistema creada con los productos Acronis; sin embargo, no puede aplicarla a las imágenes de sistemas preparadas con la herramienta de preparación del sistema de Microsoft (Sysprep).

# <span id="page-34-0"></span>Cómo

#### **¿Cómo crear una imagen de un equipo sin instalar software adicional en el mismo?**

Realizar la creación de imágenes sin conexión.

#### **¿Cómo crear una imagen de un equipo sin reiniciarlo?**

Realizar la creación de imágenes en línea.

#### **¿Cómo preparar las herramientas de implementación?**

Cree un sistema de [arranque](#page-76-2) con Agent. Los equipos arrancarán desde estos dispositivos.

#### **¿Cómo implementar una imagen a una lista de equipos específicos?**

Utilice la opción **Los equipos que se enumeran a [continuación](#page-133-0)** en el Asistente para crear la tarea de [implementación.](#page-133-0) Especifique la lista de los equipos en los que llevar a cabo la implementación.

#### **¿Cómo implementar una imagen a varios equipos cualquiera?**

Utilice la opción **Cualquier equipo listo para la implementación** en el Asistente para crear la tarea de implementación. Especifique la cantidad de equipos por los que se esperará.

#### **¿Cómo implementar una imagen cuando no existe una conexión de red?**

Utilice Standalone Utility.

#### **¿Cómo permitir que los usuarios inicien la implementación por su cuenta?**

Configure la implementación iniciada por el usuario.

#### **¿Cómo se puede ver el estado de una implementación masiva?**

Abra la vista **Tareas de implementación**.

#### **¿Cómo se puede ver la lista de equipos?**

Abra la vista **Equipos**.

#### **¿Cómo añadir o eliminar licencias para la implementación?**

Abra la vista **Licencias**.

# <span id="page-35-0"></span>**Introducción a Acronis Snap Deploy 6**

Esta sección describe cómo instalar Acronis Snap Deploy 6 y llevar a cabo una implementación simple.

Al seguir los procedimientos en esta sección, podrá:

- A. Instale e inicie Acronis Snap Deploy 6.
- B. Crear una imagen maestra de un equipo.
- <span id="page-35-1"></span>C. Implementar la imagen maestra en el mismo equipo o uno diferente.

# Paso 1. Instalando Acronis Snap Deploy 6

*En este paso, instalará Acronis Snap Deploy 6 en una configuración típica. Para obtener la descripción completa de los métodos y procedimientos de instalación, consulte la sección de [instalación.](#page-51-0)*

Antes de realizar la instalación, asegúrese de que:

- <sup>l</sup> Posee un equipo que ejecuta una versión moderna de Windows, como Windows10 Pro. Para obtener una lista de los sistemas operativos en los que puede instalar Acronis Snap Deploy 6, consulte "Sistemas operativos [compatibles"](#page-51-1).
- <sup>l</sup> Posee el programa de instalación. Puede descargar el programa de instalación desde la [página](https://www.acronis.com/enterprise/download/) web de descarga de [productos](https://www.acronis.com/enterprise/download/) de Acronis.
- Tiene una o más claves de licencia para Acronis Snap Deploy 6. Puede comprar las claves de licencia completas u obtener las de prueba al ir a la [Acronis](https://www.acronis.com/enterprise/products/snapdeploy/purchasing/) Snap Deploy 6 página web. El tipo de licencia ("para servidor" o "para estación de trabajo") determina el tipo de sistema operativo que puede implementar.

En el equipo en donde desea instalar Acronis Snap Deploy 6, realice lo siguiente:

- 1. Inicie sesión como administrador e inicie el programa de instalación.
- 2. Haga clic en **Instalar Acronis Snap Deploy 6** .
- 3. Acepte los términos del acuerdo de licencia y después haga clic en **Siguiente**.
- 4. Haga clic en **Típica**.
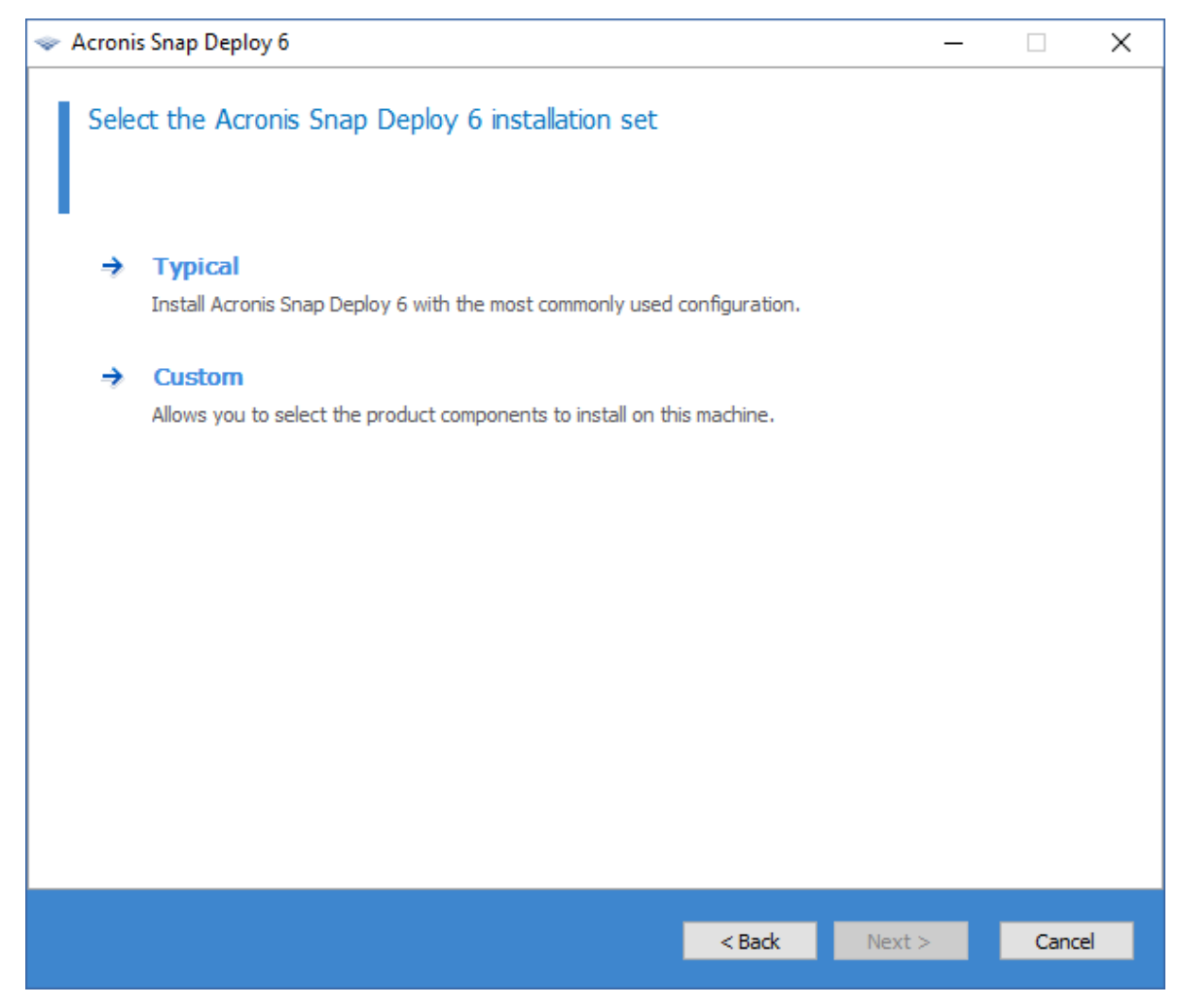

5. Haga clic en **Agregar licencia** y después especifique las claves de licencia. Podrá escribir las claves de licencia manualmente o importarlas desde un archivo de texto.

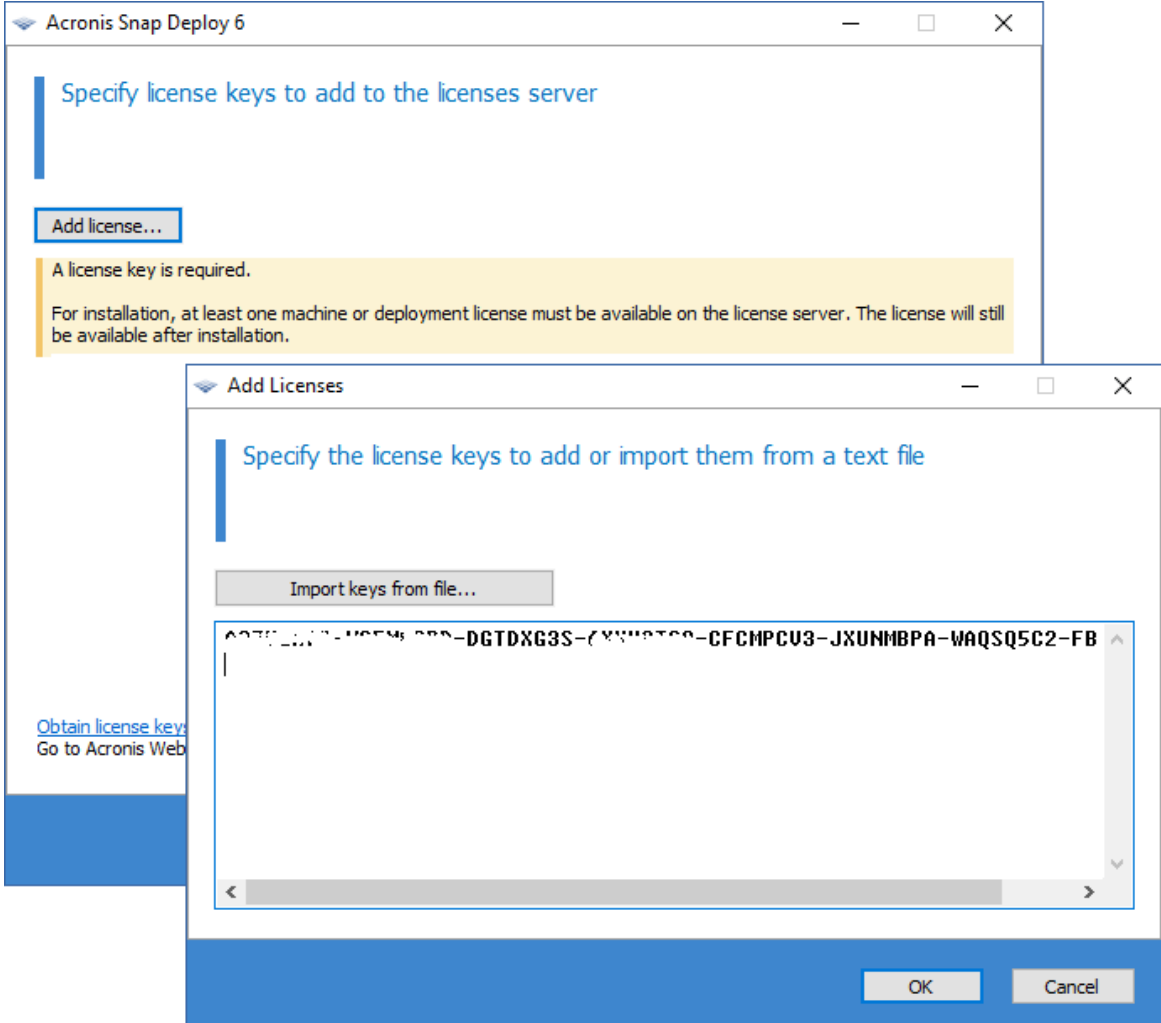

- 6. Especifique si el equipo participará en el Programa de mejora de la experiencia del usuario (CEP).
- 7. Haga clic en **Instalar.**

## Paso 2. Iniciando Acronis Snap Deploy 6

En el equipo en donde instaló Acronis Snap Deploy 6:

<sup>l</sup> En el escritorio, haga clic en **Acronis Snap Deploy 6** .

Cuando Acronis Snap Deploy 6 se inicia, aparece la pantalla de Bienvenida.

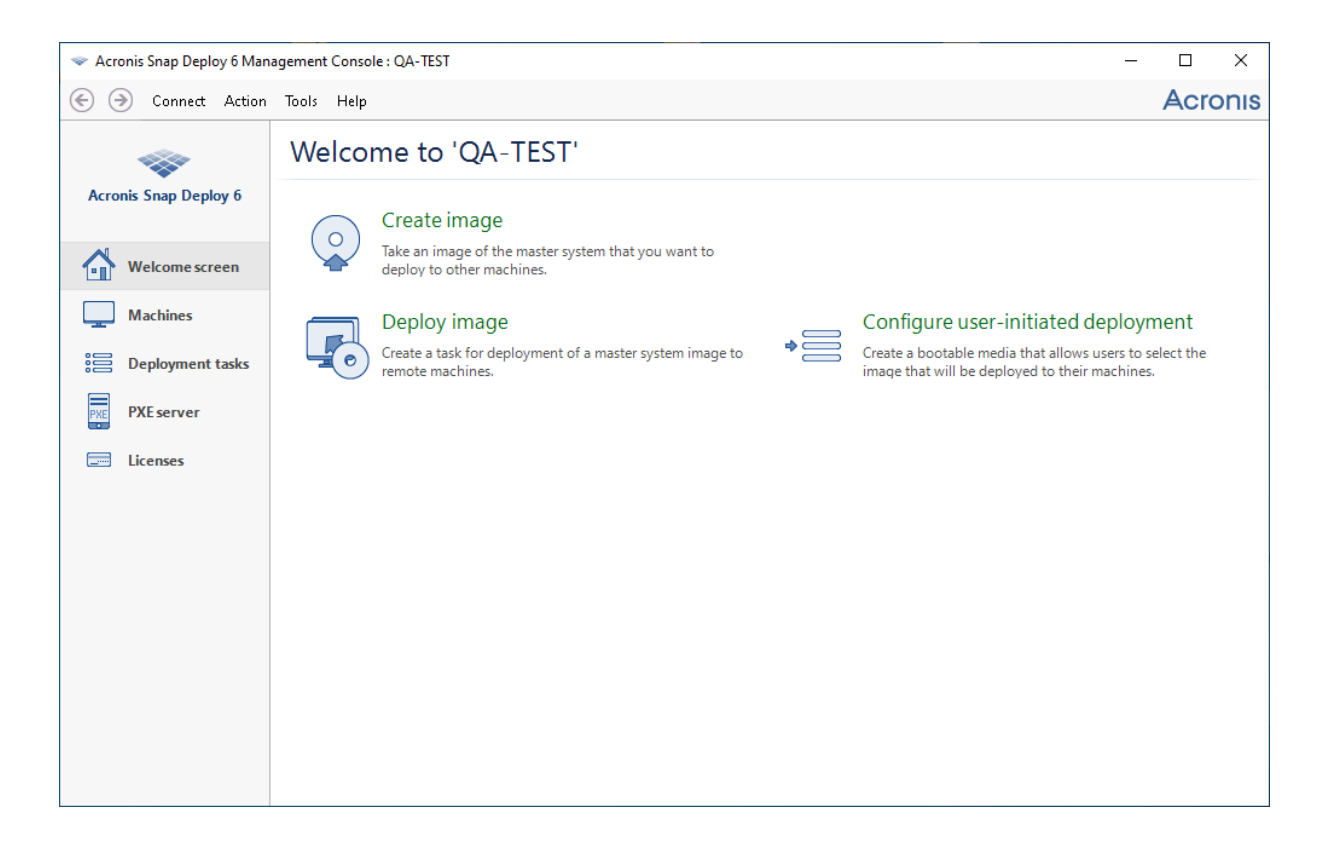

## Paso 3. Creación de un sistema de arranque

En este paso, creará un sistema de arranque que le permite crear imágenes maestras y llevar a cabo la *implementación.*

En el equipo en donde instaló e inició Acronis Snap Deploy 6, realice lo siguiente:

- 1. En el menú **Herramientas**, haga clic en **Crear sistema de arranque**.
- 2. En la lista de componentes, seleccione **Agent** y **Master Image Creator**.

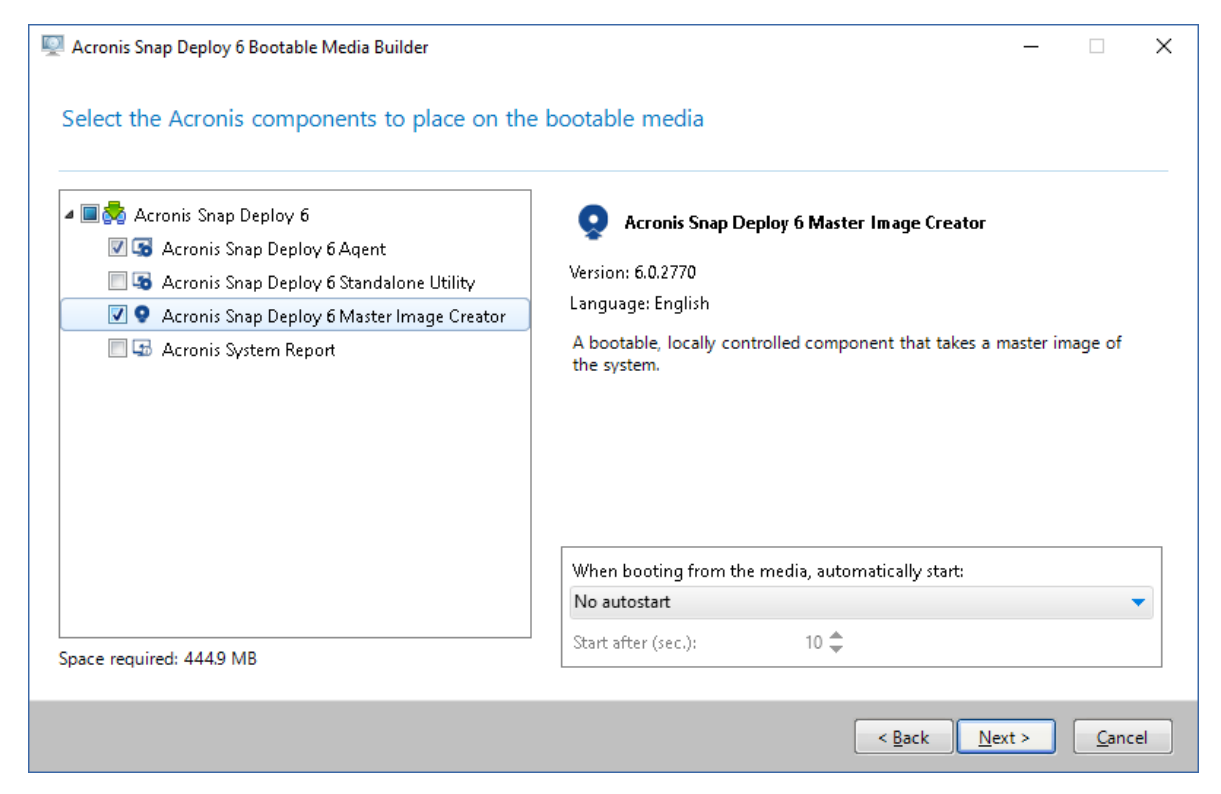

- 3. En **Configuraciones de red**, en **Nombre/IP del servidor**, especifique el nombre del equipo en donde instaló Acronis Snap Deploy 6.
- 4. Escoja crear el dispositivo en un CD o DVD. Inserte un CD-R/RW o DVD-R/RW en blanco. **Consejo.** Si no hay ningún CD-RW, DVD-RW o una unidad de disco óptico similar en el equipo, puede escoger crear un archivo ISO que después puede grabar en un disco óptico en otro equipo. También puede crear el dispositivo en una unidad USB. Para obtener más información, consulte "Creación de un sistema de [arranque".](#page-76-0)
- 5. Haga clic en **Crear.**

## Paso 4. Creación de una imagen maestra

*En este paso, creará una imagen de un equipo y guardará la imagen en un disco duro USB.*

Escoja un equipo cuya imagen desee crear. No se necesita ninguna licencia para la creación de imágenes del equipo. Sin embargo, se utilizará una licencia de servidor o estación de trabajo para la implementación del equipo, dependiendo de si el equipo se está ejecutando en un sistema operativo servidor (como Windows2008 Server o Linux) o en un sistema operativo de estación de trabajo (como Windows7). Para obtener una lista de los sistemas operativos de servidor y estación de trabajo, consulte "Sistemas operativos [compatibles](#page-17-0) para la creación de imágenes y la [implementación".](#page-17-0)

En el equipo del que desea realizar la imagen, realice lo siguiente:

1. Asegúrese de que la unidad de CD o DVD posee una prioridad de arranque más alta que la unidad de disco duro. Es posible que deba abrir la utilidad de configuración de BIOS del equipo y ajustar el ajuste de prioridad de inicio; es similar a lo que se muestra en la siguiente imagen.

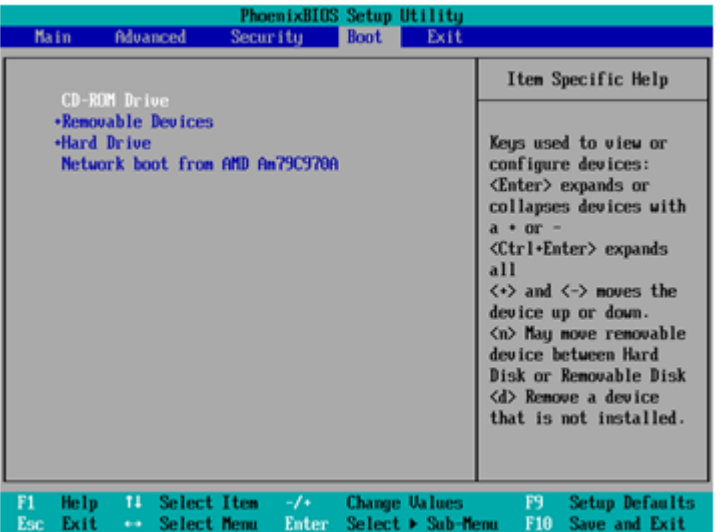

2. Conecte la unidad de disco duro USB al equipo. **Consejo.** Alternativamente, podrá guardar la imagen en una carpeta de red, como se describe

más adelante en este procedimiento.

- 3. Arranque el equipo desde el sistema de arranque que creó.
- 4. En el menú de arranque, haga clic en **Master Image Creator**.

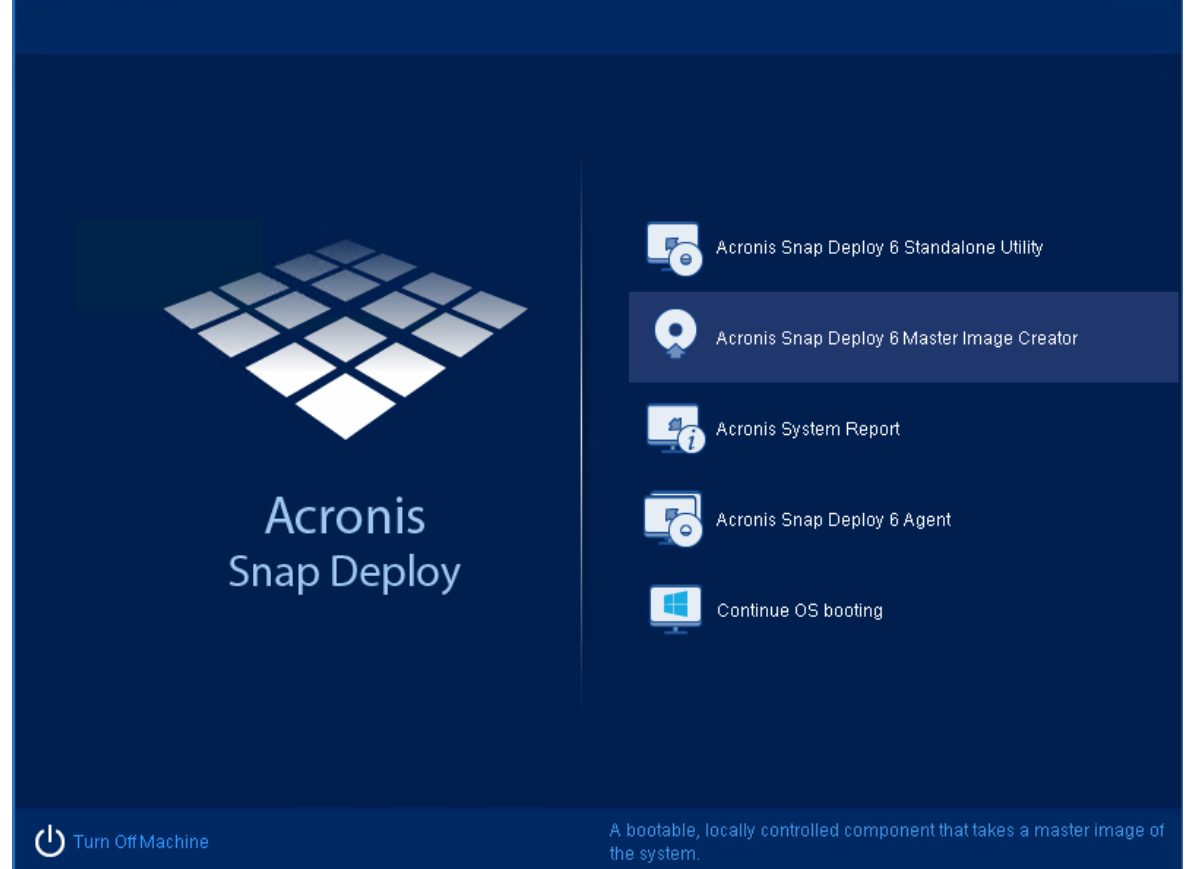

5. En la ventana emergente, haga clic en **Cancelar** o espere hasta que la ventana se cierre.

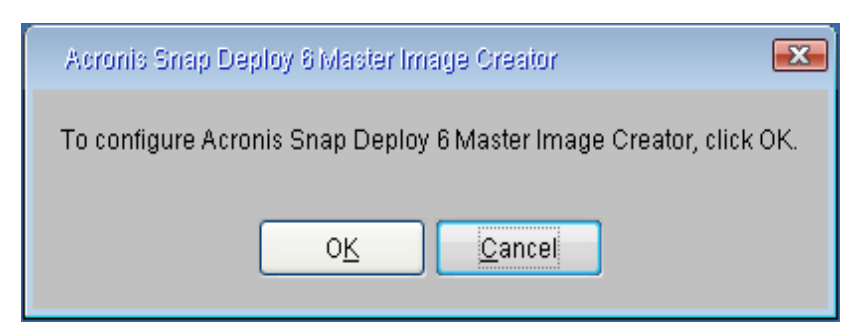

6. Seleccione volúmenes que desea incluir en la imagen maestra. Puede dejar la selección predeterminada, que normalmente incluye los volúmenes que contienen el sistema operativo.

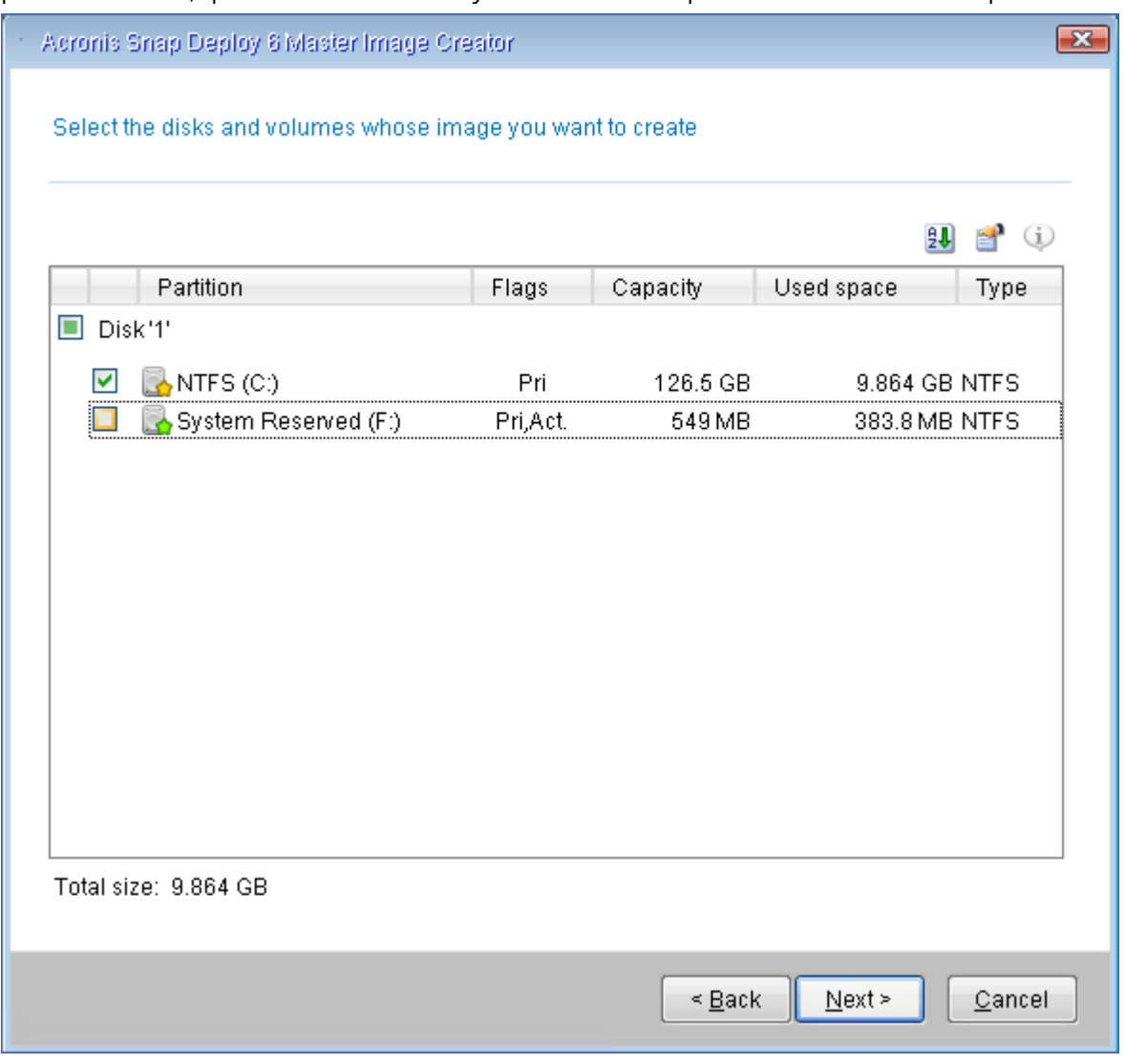

- 7. Especifique una carpeta en el disco duro USB en donde desea guardar la imagen. Como alternativa, especifique una carpeta de red, y el nombre de usuario y la contraseña para acceder a esa carpeta.
- 8. Continúe haciendo clic en **Siguiente** hasta que aparezca la pantalla de resumen. Haga clic en **Crear** en esa pantalla.

Acronis Snap Deploy 6 comienza la creación de la imagen.

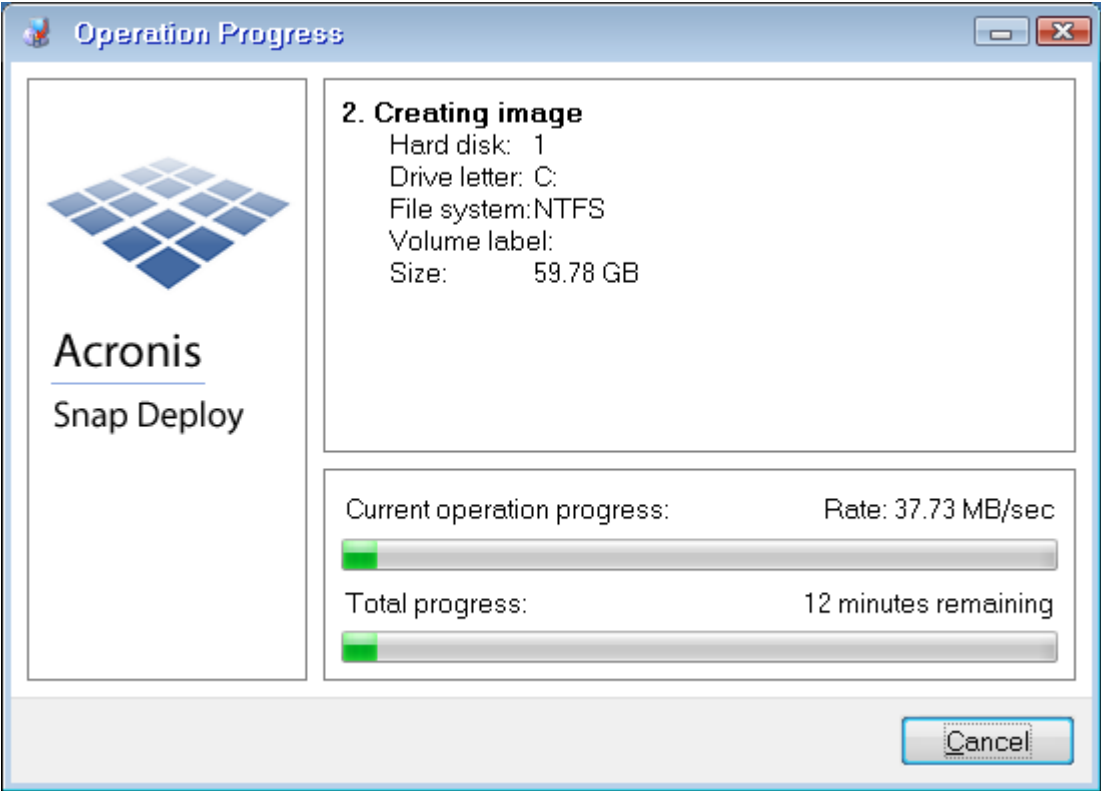

Después de crear la imagen, el equipo se reiniciará.

## Paso 5. Realización de la implementación

*En este paso, implementará la imagen maestra creada en un único equipo (el equipo de destino).*

#### **Nota**

Para comenzar, le recomendamos realizar la implementación **en el mismo equipo** desde el cual creó la imagen o a **un equipo con hardware idéntico.** De esta manera, no se necesitan pasos adicionales, como utilizar la opción de Universal Deploy.

### Preparación del equipo de destino

En el equipo de destino, realice lo siguiente:

- 1. Asegúrese de que la unidad de CD o DVD posee una prioridad de arranque más alta que la unidad de disco duro. Es posible que deba abrir la utilidad de configuración de BIOS del equipo y ajustar el ajuste de prioridad de inicio.
- 2. Arranque el equipo desde el sistema de arranque que creó.
- 3. En el menú de arranque, haga clic en **Agent**.

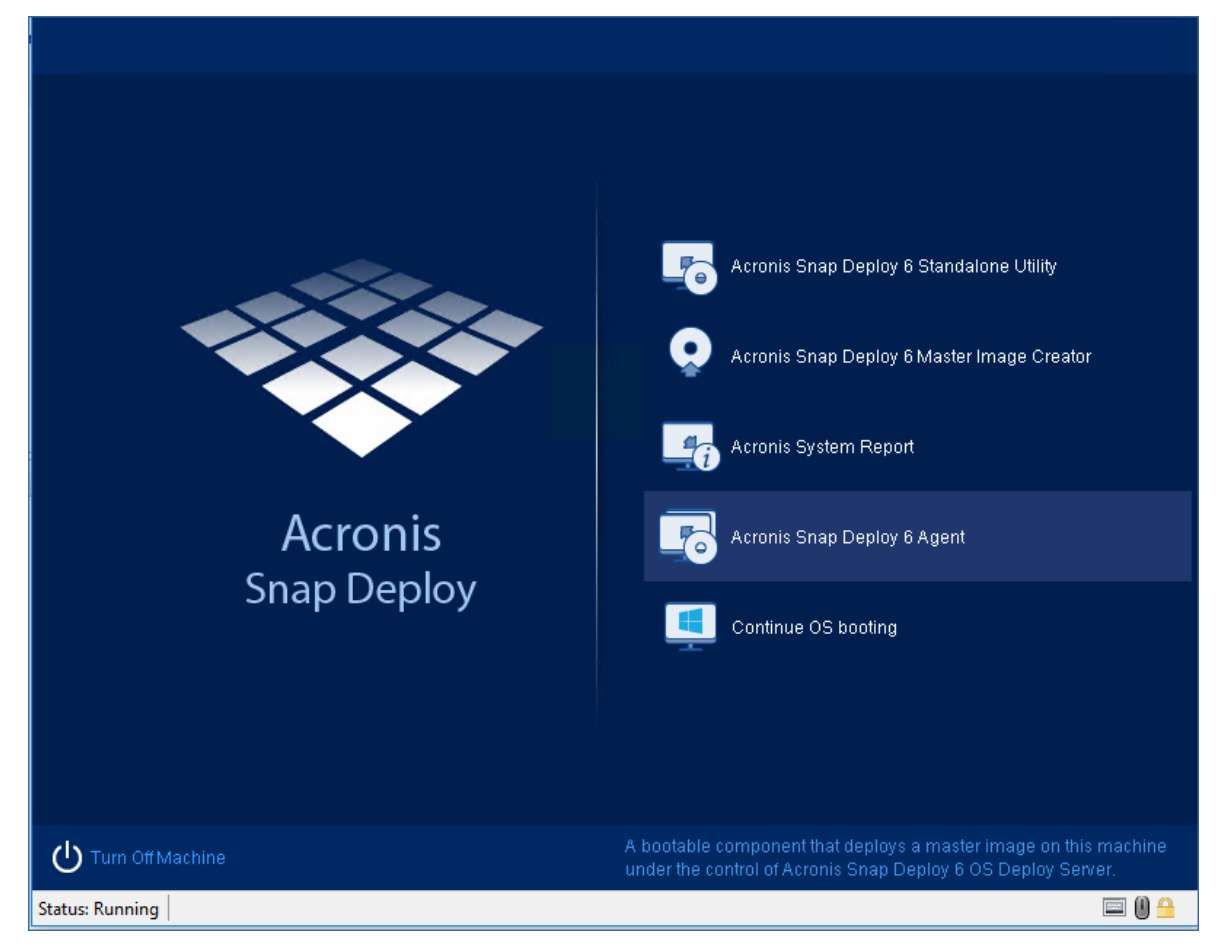

- 4. En la ventana emergente, haga clic en **Cancelar** o espere hasta que la ventana se cierre.
- 5. Asegúrese de que el equipo está listo para la implementación. La ventana será similar a la imagen a continuación.

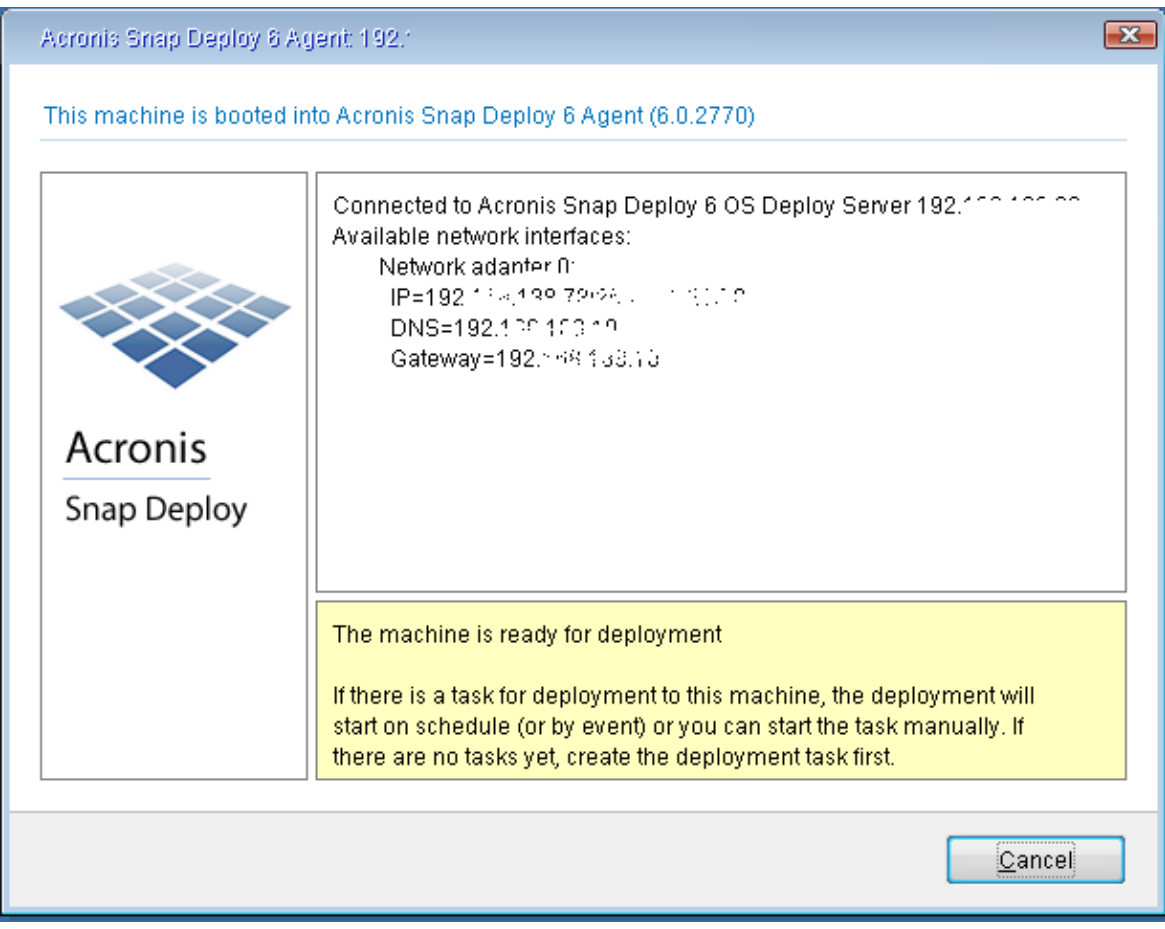

**Detalles.** El equipo de destino está listo para la implementación cuando se conecta a OS Deploy Server. Este servidor es parte de Acronis Snap Deploy 6. Si el equipo no se conecta al servidor, es posible que necesite ajustar las configuraciones de red, según se describe en ["Arranque](#page-140-0) de los equipos de [destino"](#page-140-0).

Después de que el equipo de destino está listo, puede implementar la imagen maestra en el mismo.

## Implementación de la imagen maestra

En el equipo en donde instaló Acronis Snap Deploy 6, realice lo siguiente:

- 1. Conecte la unidad de disco duro USB con la imagen maestra al equipo. Opcionalmente, copie la imagen al disco duro local del equipo.
- 2. Haga clic en la vista **Equipos**. Asegúrese de que el equipo de destino que preparó se muestre en la lista y tenga el estado **Listo**.
- 3. Haga clic con el botón derecho en el equipo de destino y después haga clic en **Implementar imagen**.

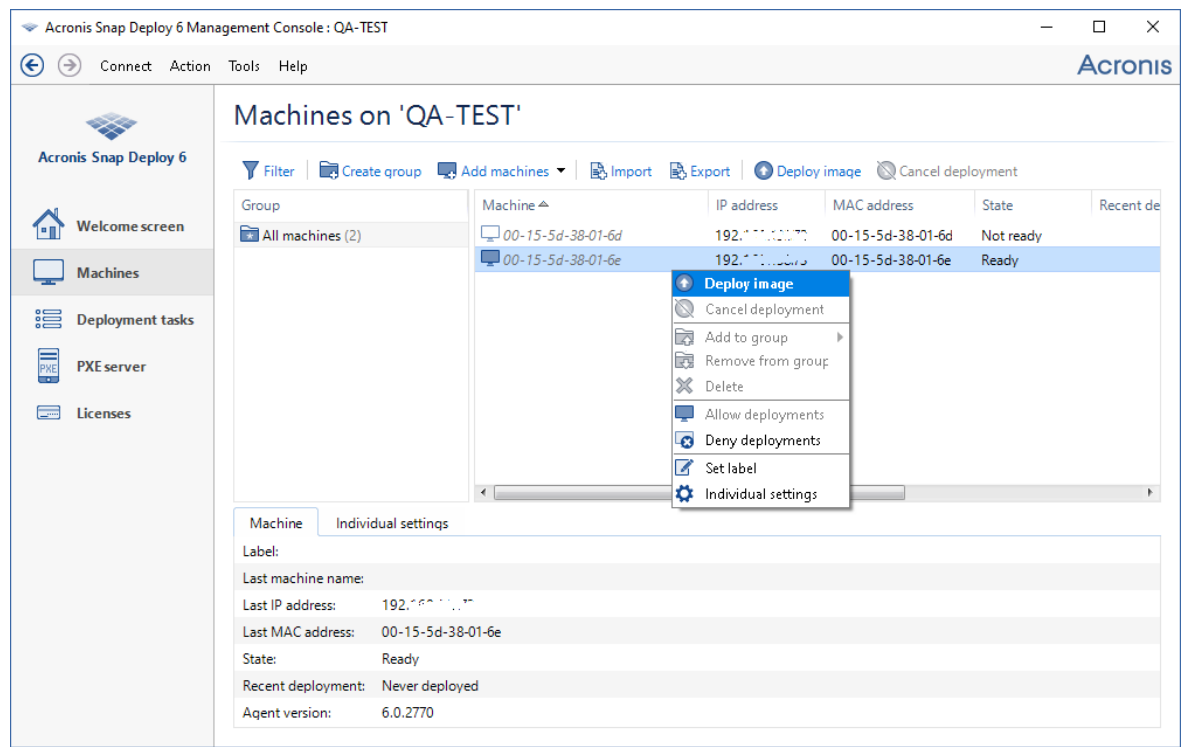

- 4. Continúe haciendo clic en **Siguiente** hasta que aparezca la pantalla de selección de la plantilla. Haga clic en **Crear nueva** en esa ventana.
- 5. Haga clic en **Crear plantilla nueva** y después haga clic en **Siguiente**.
- 6. Seleccione la imagen maestra (el archivo .tib) que ha creado y después haga clic en **Siguiente**.
- 7. En la ventana de ajustes de implementación, haga clic en **Siguiente**.

**Nota.** Si creó una imagen de un equipo que se ejecuta en un sistema operativo de estación de trabajo (como Windows7), pero solo posee licencias de servidor (como Acronis Snap Deploy 6 <PRODUCT\_NAME> for Server– Licencia de prueba), puede permitir que el software utilice este tipo de licencia para implementar el equipo. Para hacerlo, haga clic en **Licencia** en la ventana de ajustes de implementación y después haga clic en **Utilizar automáticamente la licencia del servidor**.

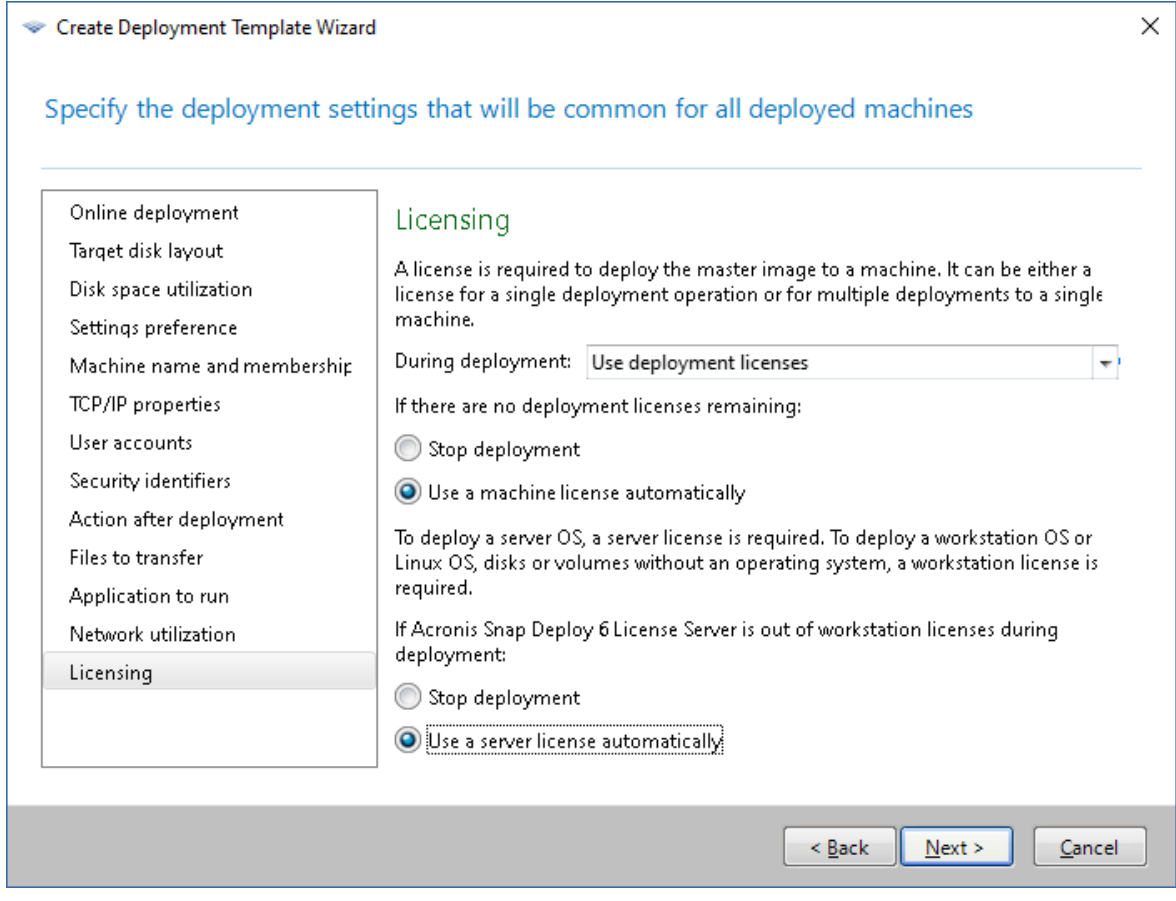

Como alternativa, puede añadir una licencia de estación de trabajo antes de comenzar la implementación al abrir la vista **Licencias** y hacer clic en **Añadir licencia** en la barra de herramientas.

8. Continúe haciendo clic en **Siguiente** hasta que aparezca la ventana de resumen. Haga clic en **Guardar** en esa ventana.

**Detalles.** Ha creado una plantilla de implementación. Determina cómo realizar la implementación. Puede reutilizar esta plantilla en otras tareas de implementación.

9. Seleccione la plantilla de implementación que ha creado y después haga clic en **Siguiente**.

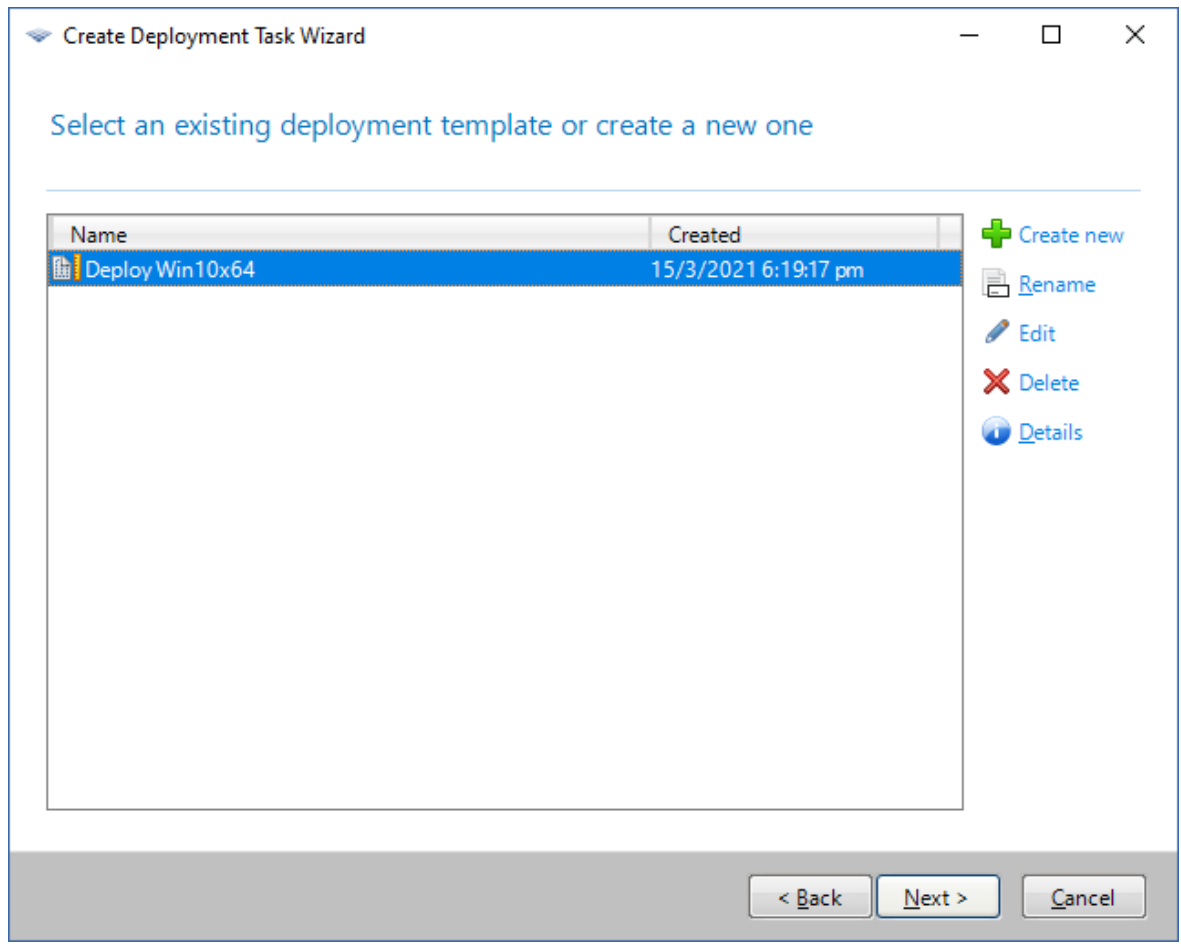

10. Cuando se le pida cuándo ejecutar la implementación, seleccione **Ahora** y escriba el nombre de usuario y la contraseña que utiliza para iniciar sesión en Windows.

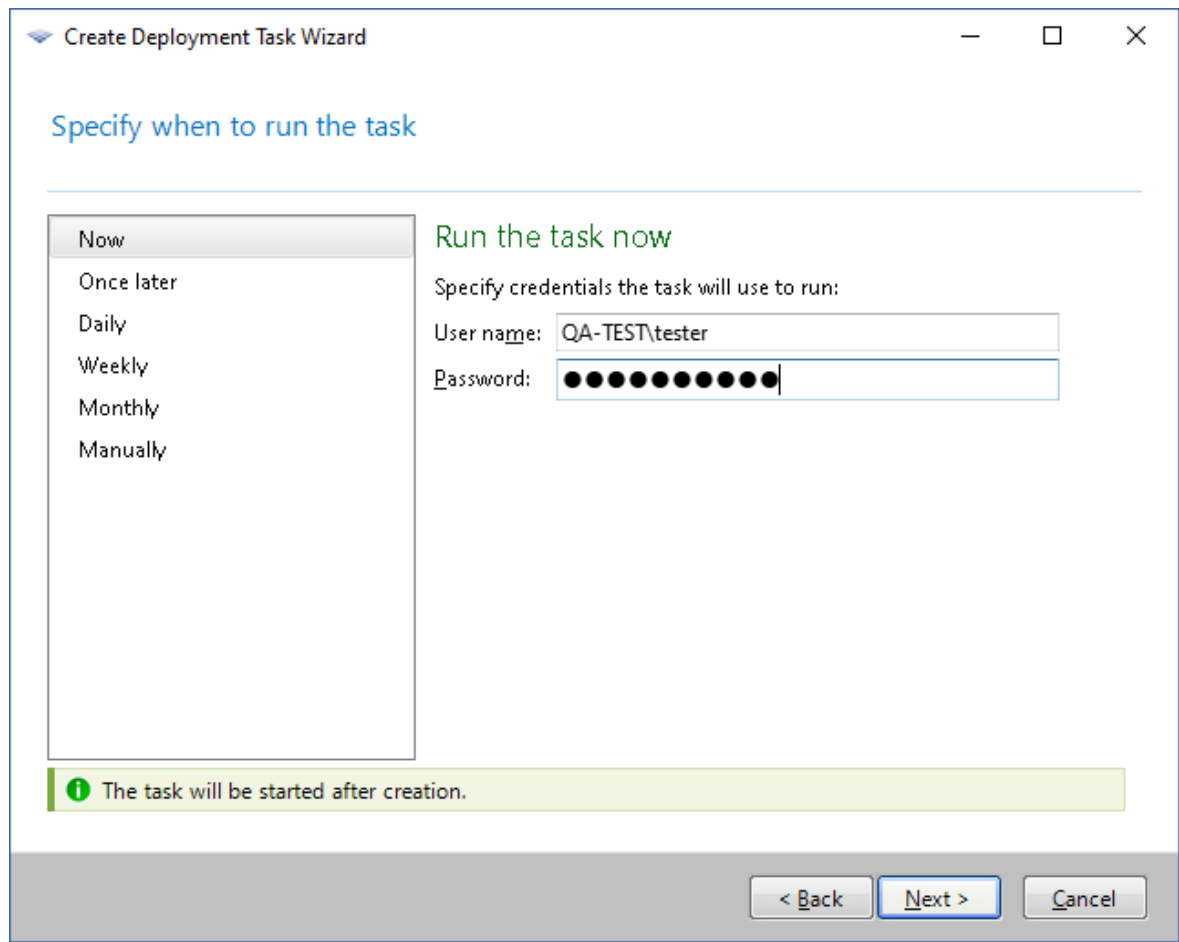

11. Continúe haciendo clic en **Siguiente** hasta que aparezca la ventana de resumen. Haga clic en **Crear** en esa pantalla.

Puede ver el progreso de la implementación en el equipo en donde instaló Acronis Snap Deploy 6 y en el equipo de destino.

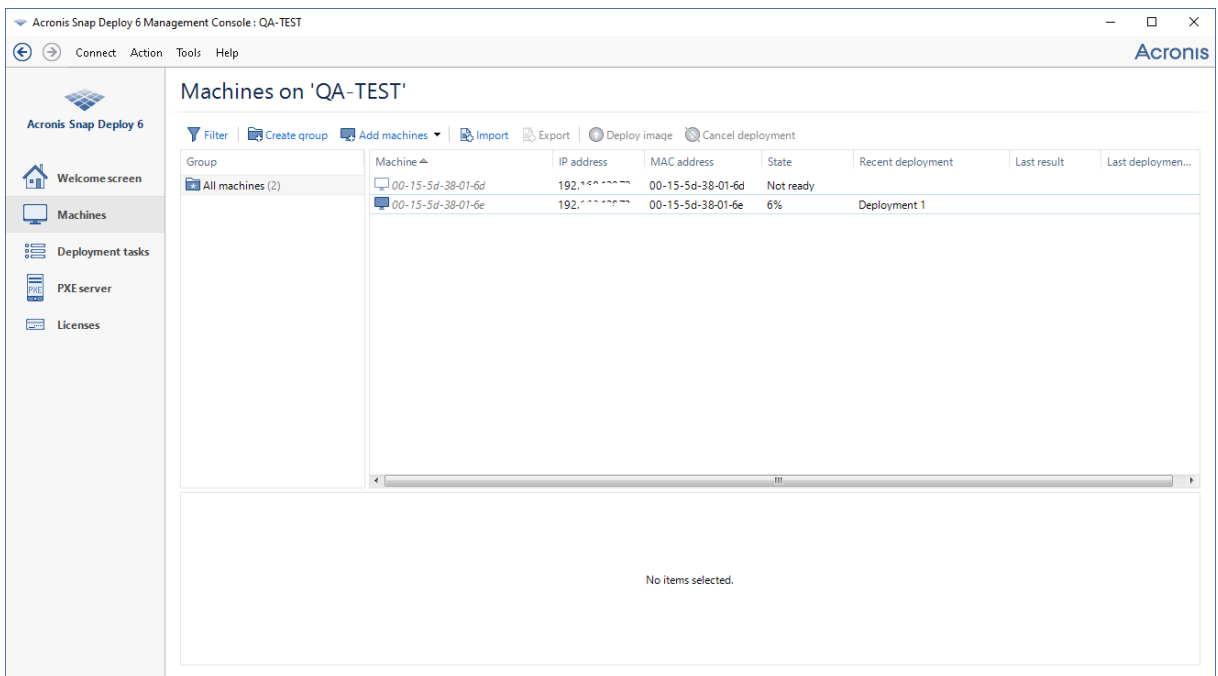

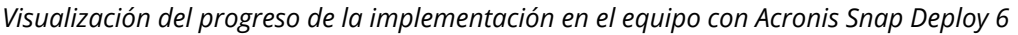

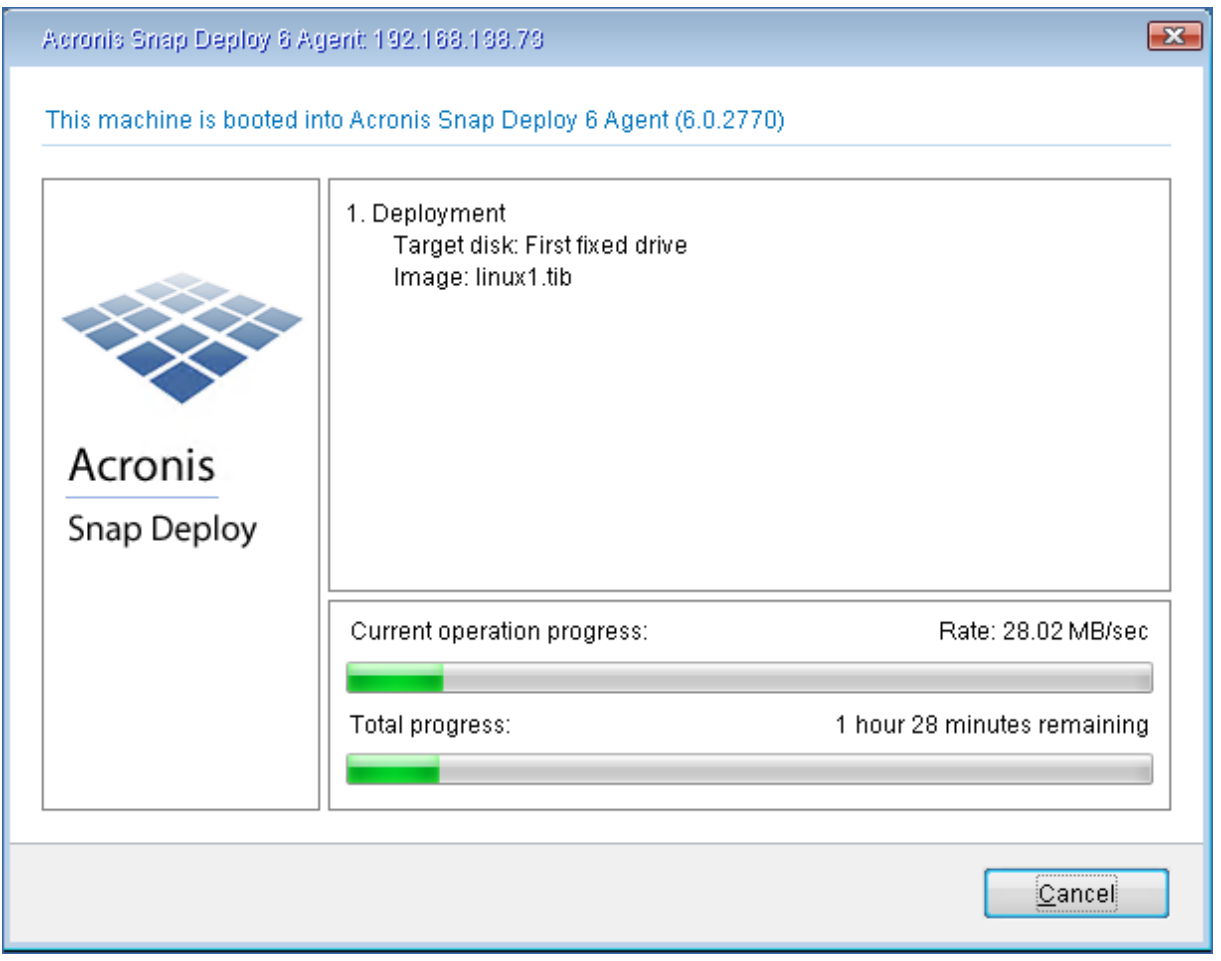

*Visualización del progreso de la implementación en el equipo de destino*

# Qué puede hacer a continuación

En el panel de navegación, puede abrir las vistas correspondientes para navegar por el software.

- <sup>l</sup> **Para ejecutar la implementación nuevamente,** abra la vista **Tareas de implementación**, seleccione la tarea que creó y después haga clic en **Ejecutar** en la barra de herramientas. Para obtener detalles acerca de la vista **Tareas de implementación**, consulte ["Gestión](#page-176-0) de tareas de [implementación"](#page-176-0).
- <sup>l</sup> **Para añadir más equipos,** abra la vista **Equipos** y después haga clic en **Añadir equipos**. Puede añadir equipos por sus direcciones físicas, conocidas como direcciones MAC.

Otra forma de añadir un equipo a esta vista es arrancar el equipo de forma que esté listo para la implementación, según se describe en "Preparación del equipo de destino" antes en esta sección. Después puede apagar o reiniciar el equipo sin realizar la implementación. El equipo permanece en la vista.

Para obtener detalles acerca de la vista **Equipos**, consulte "Gestión de la lista de [equipos"](#page-163-0).

<sup>l</sup> **Para añadir más licencias para la implementación,** abra la vista **Licencias** y después licencia **Añadir licencia** en la barra de herramientas. Hacer clic en **Obtener licencia** abre la [Página](https://www.acronis.com/enterprise/products/snapdeploy/purchasing/) web de [compra](https://www.acronis.com/enterprise/products/snapdeploy/purchasing/) de Acronis Snap Deploy 6.

Para obtener información sobre la gestión de licencias, consulte ["Utilización](#page-71-0) de License Server". Para obtener información acerca de los tipos de licencia, consulte "Política de [licencias"](#page-20-0).

<sup>l</sup> **Para configurar el arranque en red de los equipos** (en vez de arrancarlos desde un dispositivo), abra la vista **PXE Server**, haga clic en **Cargar componentes a PXE** y después siga los pasos similares a aquellos descritos en "Creación de un sistema de arranque" anteriormente en esta sección.

Para obtener detalles sobre la configuración del arranque desde la red, consulte ["Configuración](#page-89-0) de [Acronis](#page-89-0) PXE Server".

# **Instalación Acronis Snap Deploy 6**

## Sistemas operativos compatibles

Esta sección enumera los sistemas operativos en donde pueden instalarse los componentes de Acronis Snap Deploy 6.

No importa qué Service Pack (si hay alguno) esté instalado en el sistema operativo.

Es posible instalar **cualquier componente** para Windows en los siguientes sistemas operativos:

- Windows Server 2022: cualquier edición
- Windows Server 2019: cualquier edición, incluida IoT, LTSC (antes LTSB)
- Windows Server 2016: cualquier edición
- Windows Server 2012 Foundation
- Windows Server 2012 R2 Foundation
- Windows Server 2012 Essentials
- Windows Server 2012 R2 Essentials
- Windows Server 2012 Standard
- Windows Server 2012 R2 Standard
- Windows Server 2012 Datacenter
- Windows Server 2012 R2 Datacenter
- Windows Server 2008 R2
- Windows Server 2008 (x86, x64)
- Windows Server 2003 ( $x86, x64$ )
- Windows Server 2003 R2 (x86, x64)
- Windows Small Business Server 2011
- Windows Small Business Server 2008
- Windows Small Business Server 2003
- Windows Server 2003 x64 Edition
- Windows 11 Pro
- Windows 11 Enterprise
- Windows 10 Pro ( $x86, x64$ )
- Windows 10 Enterprise ( $x86, x64$ )
- $\cdot$  Windows 8 Pro (x86, x64)
- Windows 8.1 Pro ( $x86, x64$ )
- Windows 8 Enterprise (x86, x64)
- Windows 8.1 Enterprise (x86, x64)
- Windows 7 Professional (x86, x64)
- Windows 7 Ultimate (x86, x64)
- Windows Vista Business (x86, x64)
- Windows Vista Ultimate (x86, x64)
- Windows XP Professional
- Windows XP Professional x64 Edition

Solo para la gestión local, **Management Console** y **Management Agent** pueden instalarse en un equipo que ejecute cualquiera de los siguientes sistemas operativos:

- Windows 11 Home
- Windows 10 Home
- Windows 10 Educational
- Windows 8
- $\bullet$  Windows 8.1
- Windows 7 Home Basic y Windows 7 Home Premium
- Windows Vista Home Basic y Windows Vista Home Premium
- Windows XP Home

## Requisitos del sistema

### Componentes para Windows

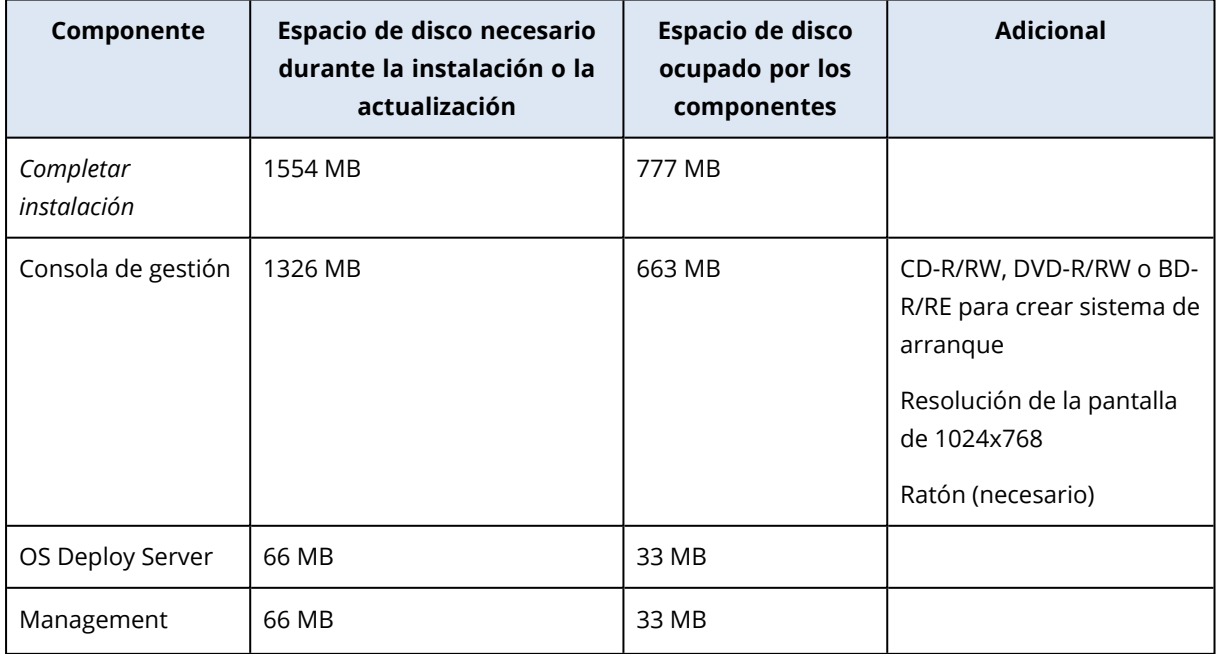

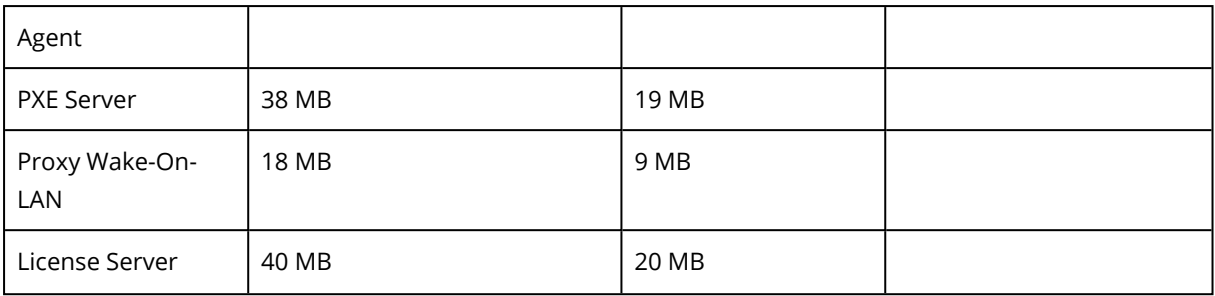

Los requisitos mínimos de memoria para un componente son los mismos que para el sistema operativo de Windows donde se instala.

La tarjeta de interfaz de red es un requisito común para todos los componentes.

### Sistema de arranque

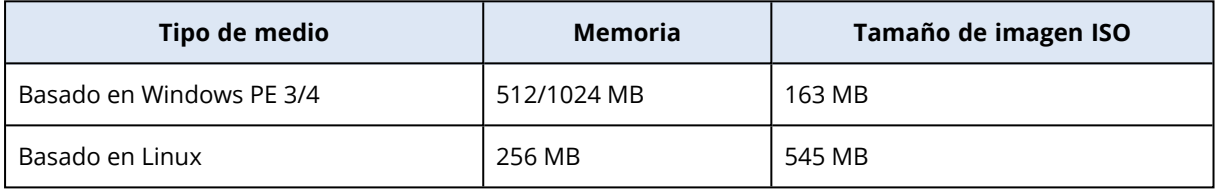

## Puertos y direcciones IP que utiliza Acronis Snap Deploy 6

El servicio Acronis Remote Agent, que actúa como un servicio de interacción entre componentes entre Acronis PXE Server, OS Deploy Server, Management Agent y Management Console, utiliza los siguientes puertos y direcciones IP para las operaciones remotas:

- Puerto UDP: 9876
- Puerto TCP: 9876. Si este puerto está ocupado, el servidor de implementación y la consola de gestión seleccionan un puerto de forma aleatoria.
- Puerto TCP: 5357. Este puerto se utiliza para comunicaciones multidifusión.
- <sup>l</sup> Dirección multidifusión IPv4: 239.255.219.45

Acronis OS Deploy Server utiliza los siguientes puertos:

- <sup>l</sup> Puertos TCP: 23789, 9881. Estos puertos se utilizan para la comunicación con el agente de implementación.
- Puertos TCP: Algunos puertos se utilizan para la comunicación entre procesos. Estos puertos se seleccionan de forma aleatoria.

Management Console utiliza los siguientes puertos:

<sup>l</sup> Puertos TCP: Algunos puertos se utilizan para la comunicación con Acronis Remote Agent. Estos puertos se seleccionan de forma aleatoria.

Acronis PXE Server utiliza los siguientes puertos y direcciones IP:

- $\cdot$  Puertos UDP: 67, 68 y 4011
- Puerto TCP: 2000. Este puerto se utiliza para la comunicación con Acronis Remote Agent.
- Dirección de difusión: 255255255255

Para una [instalación](#page-62-0) remota, Snap Deploy 6 utiliza el puerto TCP 25001.

Acronis File Server (que es parte de Acronis OS Deploy Server) utiliza los siguientes puertos:

- Puerto UDP: 69
- <sup>l</sup> Puerto TCP: 24001. Este puerto se utiliza para la comunicación directa con Acronis PXE Server. El puerto se selecciona de forma aleatoria.

Acronis Snap Deploy Agent, que se ejecuta en un ambiente de sistema de arranque, utiliza los siguientes puertos:

• Puertos TCP: Se utilizan 2 puertos para la comunicación con OS Deploy Server. Estos puertos se seleccionan de forma aleatoria.

<span id="page-54-0"></span>Si está utilizando un cortafuegos, es posible que deba configurar las opciones de acceso correctas.

## Instalación típica

Con la instalación típica, todos los componentes de Acronis Snap Deploy 6 que son necesarios para la implementación y creación de imágenes sin conexión se instalarán en el mismo equipo.

Acronis Snap Deploy 6 se instalará con la siguiente funcionalidad:

- <sup>l</sup> Realización de una implementación a través de la red
- Arranque de los equipos de destino a través de la red
- Gestión de implementaciones mediante la consola de gestión
- Creación de un sistema de arranque para la implementación
- Creación de un sistema de arranque para tomar una imagen maestra
- Almacenamiento y gestión de las licencias de Acronis Snap Deploy 6

Los siguientes componentes se instalarán en el equipo:

- OS Deploy Server
- License Server
- <sup>l</sup> Consola de gestión
- Acronis PXE Server

Para instalar Management Agent o Acronis Wake-on-LAN Proxy, y para una instalación más flexible, utilice instalación [personalizada.](#page-55-0)

#### *Para instalar Acronis Snap Deploy 6 (instalación típica)*

- 1. Inicie sesión como administrador e inicie el programa de instalación.
- 2. Haga clic en **Instalar Acronis Snap Deploy 6** .
- 3. Acepte los términos del acuerdo de licencia y después haga clic en **Siguiente**.
- 4. Haga clic en **Típica**.
- 5. Haga clic en **Añadir licencia** y después escriba sus claves de licencia para Acronis Snap Deploy 6 o impórtelas desde un archivo de texto. Debe proporcionar al menos una clave de licencia (ya sea una licencia de equipo o una licencia de implementación).

#### **Nota**

Las licencias no se utilizarán hasta que comience la implementación.

- 6. Especifique si el equipo participará en el Programa de mejora de la experiencia del usuario (CEP). Podrá cambiar este ajuste más adelante al iniciar Acronis Snap Deploy 6 y hacer clic en **Ayuda -> Programa de mejora de la experiencia del usuario (CEP)**.
- <span id="page-55-0"></span>7. Haga clic en **Instalar.**

## Instalación personalizada

Con la instalación personalizada, puede seleccionar qué componentes de Acronis Snap Deploy 6 ha de instalar. También puede especificar parámetros adicionales. Por ejemplo, puede cambiar la carpeta predeterminada para la instalación.

Es posible que desee utilizar la instalación personalizada en los siguientes casos:

- · Instalación de Management Agent para tomar una imagen maestra en un equipo sin [reiniciarlo](#page-29-0) o para activar la implementación en línea en el equipo.
- Instalación de Acronis Wake-on-LAN Proxy para activar los equipos que se encuentran en otra subred.
- Instalación de diferentes componentes en diferentes equipos, como instalar OS Deploy Server en un equipo y Acronis PXE Server en otro. Para ver ejemplos, consulte ["Configuraciones](#page-56-0) comunes de [instalación".](#page-56-0)

### Procedimiento de instalación

### Preparación

Para poder instalar OS Deploy Server, debe tener al menos una licencia de equipo o licencia de implementación en License Server. La licencia puede ser de prueba o completa.

- Si está instalando License Server y OS Deploy Server en el mismo equipo, podrá proporcionar las claves de licencia durante la instalación.
- Si License Server se instala en un equipo diferente, cargue las claves de licencia en el servidor de licencias antes de instalar el servidor de implementación.

La clave de licencia solo debe estar disponible en el servidor de licencias. No se utilizará hasta que comience la implementación.

La instalación de otros componentes no necesita licencias.

#### *Para instalar Acronis Snap Deploy 6 (instalación personalizada)*

- 1. Inicie sesión como administrador e inicie el programa de instalación.
- 2. Haga clic en **Instalar Acronis Snap Deploy 6** .
- 3. Acepte los términos del acuerdo de licencia y después haga clic en **Siguiente**.
- 4. Haga clic en **Personalizado**.
- 5. En la lista de componentes, seleccione los componentes que desea instalar. Para obtener información detallada sobre los componentes, consulte "Instalación de [componentes"](#page-58-0).
- 6. Si seleccionó License Server para la instalación, proporcione las claves de licencia de Acronis Snap Deploy 6.
- 7. Si seleccionó OS Deploy Server sin seleccionar License Server, especifique el nombre o la dirección IP del equipo en donde está instalado el servidor de licencias.
- 8. Especifique la carpeta en donde se instalarán los componentes.
- 9. Si se le pide, especifique lo siguiente:
	- Si instalar los componentes para todos los usuarios en el equipo (recomendado) o solo para el usuario actual
	- <sup>l</sup> Si el equipo participará en el Programa de mejora de la experiencia del usuario (CEP). Podrá cambiar este ajuste más adelante al iniciar Acronis Snap Deploy 6 y hacer clic en **Ayuda -> Programa de mejora de la experiencia del usuario (CEP)**.
- <span id="page-56-0"></span>10. Haga clic en **Instalar.**

## Configuraciones comunes de instalación

Los componentes de Acronis Snap Deploy 6 pueden instalarse con diversas confirmaciones para distribuir varios componentes y funciones entre los equipos de la red.

- a. La configuración mínima que le permite la **creación de [imágenes](#page-28-0) sin conexión y [la](#page-10-0) [implementación](#page-10-0) autónoma** consiste en:
	- Consola de gestión
- b. La configuración mínima que le permite la **creación de imágenes sin conexión, la implementación autónoma y la implementación a través de la red con OS Deploy Server** está compuesta por los siguientes componentes:
	- <sup>l</sup> Consola de gestión
	- License Server
	- OS Deploy Server

En los equipos de destino, no se necesita ningún componente de Acronis.

- c. La configuración que añade el **inicio en red en los equipos de destino** a la funcionalidad descrita en (b):
	- <sup>l</sup> Consola de gestión
	- License Server
	- OS Deploy Server
	- Acronis PXE Server

Los componentes pueden instalarse todos en el mismo equipo o en equipos diferentes. En los equipos de destino, no se necesita ningún componente de Acronis.

Esta es la configuración elemental recomendada que permite la mayoría de las funcionalidades de Acronis Snap Deploy 6. Esta es la configuración para la [instalación](#page-54-0) típica.

En caso de que el acceso físico al servidor potente esté limitado, puede instalar la consola en un equipo aparte. Otra configuración común es:

#### **Estación de trabajo:**

<sup>l</sup> Consola de gestión

#### **Servidor:**

- License Server
- OS Deploy Server
- Acronis PXE Server

Generalmente puede instalar todos los servidores de Acronis en equipos separados. En este caso, deberá conectar la consola de gestión con cada servidor de manera separada para gestionar el servidor. Con todos los servidores en un equipo, solo se necesita una conexión de consola.

#### **Nota**

Si los equipos de destino no admiten PXE, puede instalar Management Agent en ellos y activarlos antes de iniciar la implementación.

d. Para añadir a cualquier configuración (a)–(c) la capacidad de **creación de [imágenes](#page-29-0) en línea** y **la capacidad de validar la integridad de las imágenes**, instale **Management Agent**.

La creación de imágenes en línea significa crear una imagen en directo del sistema maestro (sin operaciones de reinicio o suspensión del equipo). Puede crear las imágenes en línea remotamente al conectar la consola al agente de gestión instalado en el equipo maestro. El agente de gestión se incluirá en la imagen maestra y se implementará en todos los equipos de destino.

Sin embargo, contar con demasiados software en la imagen maestra no siempre es sensato. Le recomendamos que cree una imagen maestra al utilizar el componente de arranque llamado Master Image Creator. No obstante, contar con al menos un agente de gestión en la red (no necesariamente en el equipo maestro) sí tiene sentido. Podrá validar (comprobar) la integridad de sus imágenes mediante el agente de gestión.

e. Para añadir a OS Deploy Server una **capacidad para realizar la implementación en otra subred** (con un conmutador de red) en la configuración (b) o (c), instale **Acronis Wake-on-LAN Proxy en cualquier servidor** en la subred en donde se encuentran los equipos de destino. No se necesitan realizar acciones adicionales.

**Acronis Wake-on-LAN Proxy** debe instalarse sólo si:

- Va a llevar a cabo la implementación de una lista específica de equipos.
- **Y**
- <span id="page-58-0"></span>• Todos o algunos de los equipos de destino se encuentran en una subred distinta de OS Deploy Server.

### Instalación de componentes

El programa de instalación de Acronis Snap Deploy 6 incluye los siguientes componentes y funciones de los componentes:

- <sup>l</sup> **OS Deploy Server**
- <sup>l</sup> **License Server**, que incluye:
	- <sup>o</sup> License Server
	- <sup>o</sup> La utilidad de la línea de comandos de License Server Management Tool
- **Management Console**, que incluye:
	- <sup>o</sup> Consola de gestión
	- <sup>o</sup> Generadores de dispositivos para crear un sistema de arranque de Acronis y un sistema de arranque basado en WinPE
- <sup>l</sup> **PXE Server**
- <sup>l</sup> **Management Agent**
- <sup>l</sup> **Proxy Wake-On-LAN**

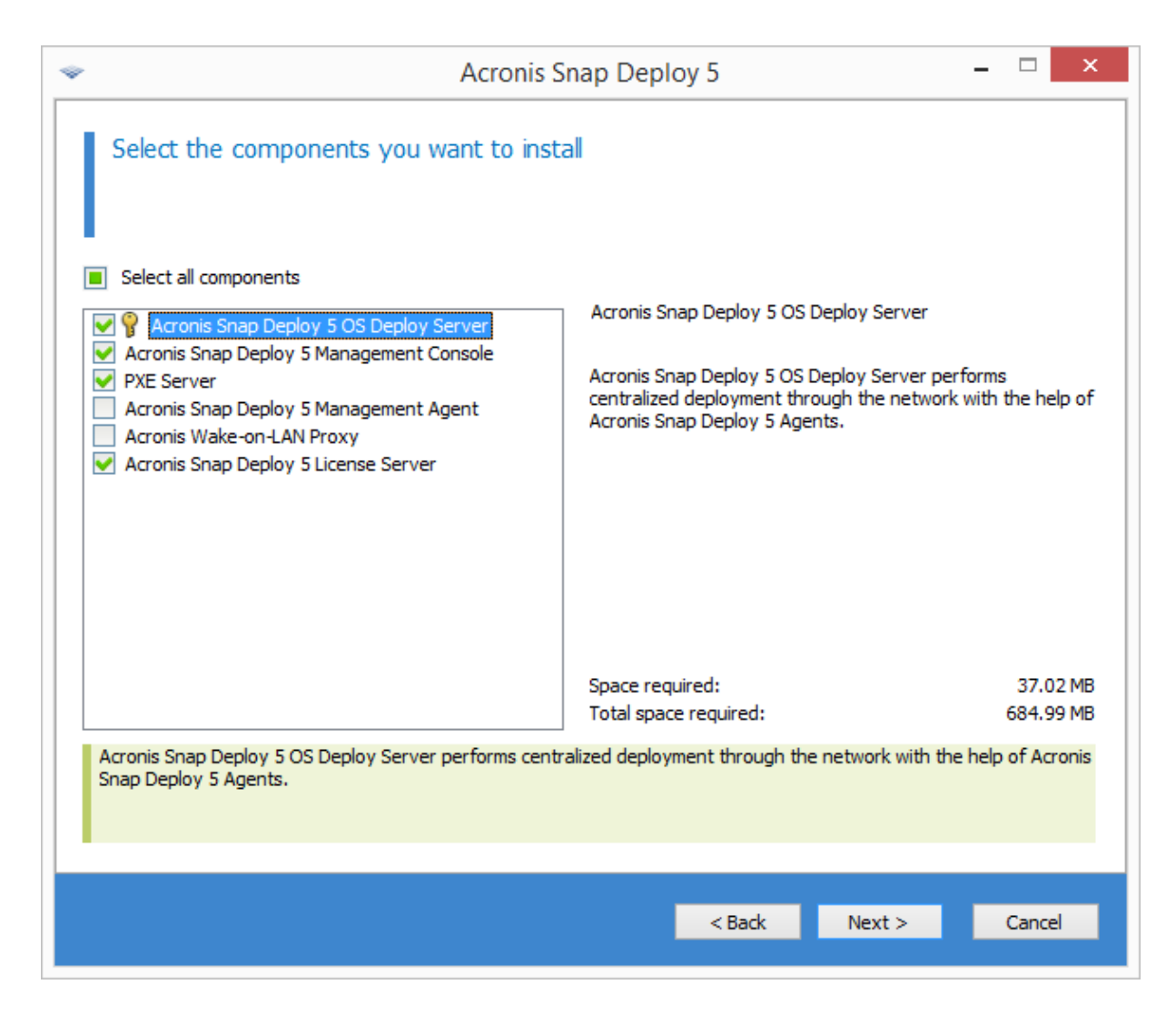

*La lista de componentes*

### Instalación de Management Console

**Management Console** es una herramienta administrativa para el acceso local y remoto a los servidores de Acronis y Management Agent. Instale Management Console en cualquier equipo desde donde desee operar.

La instalación de Management Console también incluye generadores de dispositivos para crear un sistema de arranque de Acronis y un sistema de arranque basado en el entorno de preinstalación de Windows (WinPE).

<span id="page-59-0"></span>Una vez que Management Console está instalado, puede instalar otros componentes [remotamente.](#page-62-0)

### Instalación de License Server

El **Servidor de licencias** es un componente que realiza el seguimiento de las licencias de productos de Acronis. Instale License Server en un equipo al cual pueda acceder OS Deploy Server. Considere instalar ambos productos en el mismo equipo.

La instalación de License Server también incluye License Server Management Tool. Esta es una utilidad de la línea de comandos para controlar el servidor de licencias. Alternativamente, puede controlar el servidor de licencias al utilizar Management Console.

#### **Nota**

Si ya ha instalado un servidor de licencias que viene con otro producto de Acronis, aún así tendrá que instalar License Server. Puede instalar ambos servidores de licencias en el mismo equipo. El equipo entonces actuará como un servidor de licencias común para todos los productos de Acronis.

Después de la instalación, License Server se ejecuta automáticamente como servicio de Windows.

Al instalar el servidor de licencias, puede añadirle las claves de licencia. Puede añadir las claves de licencia más adelante, ya sea al utilizar la [consola](#page-71-1) de gestión o en el modo de la línea de [comandos](#page-73-0).

### Instalación de OS Deploy Server

**OS Deploy Server** es un componente que realiza la implementación centralizada a través de la red con la ayuda de los componentes de arranque llamado agentes.

Antes de la instalación de OS Deploy Server, debe [instalar](#page-59-0) License Server e importar las claves de licencia en el mismo. Puede instalar ambos servidores en el mismo equipo.

Si License Server no está instalado en el equipo en donde está instalando OS Deploy Server, el programa de instalación le pedirá que especifique un servidor de licencias. Busque en el servidor o introduzca su nombre o dirección IP.

#### **Nota**

Le recomendamos especificar el servidor de licencias por su nombre de equipo. Si especifica el servidor de licencias por su dirección IP, OS Deploy Server no podrá encontrar el servidor de licencias si cambia la dirección.

Esta recomendación tiene una excepción: si el equipo del servidor de licencias incluye caracteres en un idioma distinto al inglés en el nombre del host, debe especificar el servidor de licencias por su dirección IP. En este momento, Unicode no es compatible en la comunicación entre componentes Acronis Snap Deploy 6. Por lo tanto, OS Deploy Server no podrá resolver el nombre del servidor de licencias correctamente si incluye caracteres en un idioma distinto al inglés (es decir, si incluye símbolos en Unicode).

La instalación del servidor de implementación no disminuye la cantidad de licencias. El software solo comprueba la disponibilidad de las licencias y almacena los parámetros especificados de License Server para poder acceder al servidor de licencias en el momento de la implementación.

#### **Importante**

Si está planificando utilizar más de un servidor de implementación, asegúrese de que cada equipo en particular sea implementado solo por uno de ellos. De lo contrario, cada servidor de implementación puede utilizar una licencia separada para cada equipo.

### Instalación de Acronis PXE Server

**Acronis PXE Server** le permite el arranque desde red de los equipos de destino para realizar la implementación.

El uso de Acronis PXE Server reduce considerablemente el tiempo necesario para iniciar equipos en comparación con el uso de dispositivos de arranque. También elimina la necesidad de contar con un técnico en el lugar para instalar el sistema de arranque en el sistema que debe iniciarse. Esto permite la implementación programada sin supervisión.

Usar Acronis PXE Server tiene sentido si hay un servidor de Protocolo de configuración dinámica de host (DHCP) en su red, para que los equipos puedan obtener automáticamente las direcciones IP. Sin un servidor DHCP, no puede iniciar los equipos desde PXE.

Recomendamos que tenga solo un PXE Server en una subred para garantizar la previsibilidad del comportamiento de los equipos que se inician.

Acronis PXE Server comienza a ejecutarse como servicio inmediatamente después de la instalación. Se iniciará automáticamente en cada reinicio del sistema. Puede detener e iniciar este servicio del mismo modo que otros servicios.

### Instalación de Acronis Wake-on-LAN Proxy

**Acronis Wake-on-LAN Proxy** le permite a OS Deploy Server activar los equipos de destino ubicados en otra subred.

Debe instalar Acronis Wake-on-LAN Proxy en el equipo:

<sup>l</sup> Si va a realizar la implementación en equipos específicos (la implementación en cualquier equipo listo no implica la activación de los equipos en el servidor de implementación)

**Y**

• Todos o algunos de los equipos de destino se encuentran en una subred distinta de OS Deploy Server.

Instale Acronis Wake-on-LAN Proxy en cualquier servidor de la misma subred que los equipos de destino. No se necesitan realizar acciones adicionales.

Acronis Wake-on-LAN Proxy se ejecuta como servicio inmediatamente después de la instalación. Más adelante, se iniciará automáticamente en cada reinicio del sistema. Puede detener e iniciar este servicio del mismo modo que otros servicios.

### Instalación de Management Agent

La instalación de **Management Agent** añade la capacidad de crear imágenes online y de validar la integridad de las imágenes maestras, además de permitir a OS Deploy Server iniciar la implementación en el equipo mientras está en línea.

La creación de imágenes en línea significa crear una imagen en directo del sistema maestro (sin operaciones de reinicio o suspensión del equipo). Puede crear las imágenes en línea remotamente al conectar la consola al agente de gestión instalado en el equipo maestro. El agente de gestión se incluirá en la imagen maestra y se implementará en todos los equipos de destino.

Sin embargo, contar con demasiados software en la imagen maestra no siempre es sensato.

Le recomendamos que cree una imagen maestra al utilizar el componente de arranque llamado Master Image Creator. No obstante, contar con al menos un agente de gestión en la red (no necesariamente en el equipo maestro) sí tiene sentido. Podrá validar (comprobar) la integridad de sus imágenes mediante el agente de gestión.

Durante la instalación del agente de gestión en equipos de destino en el entorno con varios servidores de implementación, lleve a cabo lo siguiente:

- 1. Apague todos los servidores de implementación.
- 2. En cada equipo de destino, realice lo siguiente:
	- a. Instale el agente de gestión.
	- b. Añada la clave **ManagementAgent** a la siguiente clave de registro: **HKEY\_LOCAL\_ MACHINE\SOFTWARE\Acronis\SnapDeploy**
	- c. Añada el valor de la cadena **Server**.
	- d. En el valor de cadena **Server**, especifique la dirección IP del servidor de implementación deseado.
- 3. Active los servidores de implementación.

## <span id="page-62-0"></span>Otras formas de instalación

### Instalación de los componentes remotamente

Al utilizar Management Console, puede instalar los siguientes componentes de Acronis Snap Deploy 6 remotamente:

- Management Agent
- Acronis Proxy Wake on LAN
- License Server
- OS Deploy Server

### Preparación

Antes de continuar con la instalación remota, prepare los equipos remotos de la siguiente manera:

<sup>l</sup> **Uso compartido simple de archivos.** Para que la instalación se realice correctamente en un equipo remoto que ejecuta cualquier versión de Windows XP, se debe deshabilitar la opción **Panel de control > Opciones de carpeta > Ver > Utilizar uso compartido simple de archivos** en ese equipo en ese equipo.

- <sup>l</sup> **Control de la cuenta de usuario.** Para la instalación correcta en un equipo remoto que ejecute Windows Vista o posterior, User Account Control (UAC) debe estar *deshabilitado*. Para acceder a esta opción, vaya al **Panel de control > Cuentas de usuario > Cambiar la configuración de control de la cuenta de usuario**.
- <sup>l</sup> El **uso compartido de archivos e impresoras** debe estar *habilitado* en el equipo remoto. Para acceder a esta opción:
	- En un equipo remoto que ejecuta Windows XP con Service Pack 2 o Windows 2003 Server, **Panel de control > Windows Firewall > Excepciones > Compartir impresoras y archivos**.
	- <sup>o</sup> En un equipo con Windows Vista, Windows Server 2008 o Windows 7, vaya a **Control panel > Firewall de Windows > Centro de redes y uso compartido > Cambiar las configuraciones avanzadas de uso compartido**.
- <sup>l</sup> **Ports.**Acronis Snap Deploy 6 utiliza los puertos TCP 445 y 25001 la para instalación remota. Asegúrese de que estos puertos se agreguen a las excepciones en la configuración del cortafuegos en los equipos remotos. El puerto TCP 445 se añade automáticamente a las excepciones del Firewall de Windows al habilitar el uso compartido de archivos e impresoras. Para añadir un puerto a las excepciones:
	- <sup>o</sup> En Windows XP, Windows 2003 Server y Windows Vista, vaya al **Panel de control > Firewall de Windows > Excepciones > Agregar puerto**
	- <sup>o</sup> En Windows 7, vaya a **Panel de control > Firewall de Windows > Configuración avanzada > Reglas de entrada > Nueva regla > Puerto**

#### **Nota**

Si los equipos remotos son miembros de un dominio de Active Directory y no utiliza otro cortafuegos que no sea el de Windows, puede agregar el puerto TCP 25001 a las excepciones con las Directivas de grupo. Cree un objeto de Directiva de grupo en un controlador de dominio y vaya a, **Plantillas de administración > Red > Conexiones de red > Firewall de Windows > Perfil del dominio > Firewall de Windows: Definir las excepciones del puerto** (o: **Definir las excepciones del puerto de entrada**) y después añada la siguiente excepción de puerto: **25001:tcp:\*:enabled:Acronis remote install**

Puede excluir ambos puertos de las excepciones después de finalizar la instalación remota.

### Procedimiento de instalación

#### *Para instalar un componente de Acronis Snap Deploy 6 remotamente*

- 1. Inicie Management Console.
- 2. En el menú **Herramientas**, haga clic en **Instalar componentes remotamente**.
- 3. Seleccione la ubicación desde la cual se tomarán los paquetes de instalación de los componentes.

La selección de **Los componentes registrados** corresponde a la carpeta predeterminada: **%ProgramFiles%\Common Files\Acronis\SnapDeploy\RemoteInstall**

- 4. Seleccione los componentes que desea instalar.
- 5. Si está instalando OS Deploy Server, especifique el nombre o dirección IP del equipo con License Server. El servidor de licencias debe contener al menos una licencia disponible.
- 6. En **Equipo**, especifique el nombre o dirección IP del equipo en donde desea instalar el componente. Para abrir la lista de equipos en su red, haga clic en **Examinar**.
- 7. Para permitir el reinicio del equipo remoto si es necesario para la instalación, seleccione la casilla de verificación **Reiniciar el equipo automáticamente cuando sea necesario**. Si desmarca esta casilla de verificación, es posible que sea necesario que reinicie el equipo remoto después para que el componente comience a funcionar.
- 8. En **Nombre de usuario** y **Contraseña**, especifique el nombre de usuario y la contraseña de un administrador en el equipo.
- 9. Haga clic en **Instalar.**

#### Actualización de un componente

Para actualizar un componente en un equipo remoto, realice el mismo procedimiento.

## Extracción de los componentes de Acronis Snap Deploy 6

Cuando instala Management Console, todos los archivos de instalación (archivos .msi) de los componentes de Acronis Snap Deploy 6 se colocan en la carpeta **%ProgramFiles%\Common Files\Acronis\SnapDeploy\RemoteInstall**. Como resultado, podrá instalar un [componente](#page-62-0) [remotamente](#page-62-0) al utilizar la consola de gestión; o instalar, modificar o reparar un componente al utilizar el programa msiexec.

#### *Para extraer uno o más componentes*

- 1. Ejecute el programa de instalación Acronis Snap Deploy 6.
- 2. Haga clic en **Extraer archivos de instalación**.
- 3. Seleccione las casillas de verificación de los componentes cuyos archivos de instalación desea extraer.
- 4. Seleccione la ubicación de los archivos de instalación y después haga clic en **Extraer**.

## Actualización de AcronisSnap Deploy 6

Esta sección describe cómo actualizar Acronis Snap Deploy 6.

## Actualización desde una versión del producto anterior

### Requisitos previos

Antes de continuar con la actualización de una versión anterior de Acronis Snap Deploy, asegúrese de tener una o más claves de licencia para Acronis Snap Deploy 6. Estas pueden ser claves de licencia estándar o claves de licencia de actualización.

Una clave de licencia de actualización le permite continuar utilizando una clave de licencia para la versión anterior (clave de licencia "anterior"). La clave de licencia anterior no puede reasignarse a un equipo diferente.

Necesita al menos una clave de licencia para Acronis Snap Deploy 6 (sin importar el tipo) para poder actualizar Acronis OS Deploy Server. Esta clave de licencia permanecerá disponible.

#### *Para actualizar desde Acronis Snap Deploy 5*

La actualización de Acronis Snap Deploy 5 no es posible con el instalador predeterminado de 64 bits de Acronis Snap Deploy 6. Desinstale Acronis Snap Deploy 5 primero. Para obtener más información, consulte <https://kb.acronis.com/content/68468>.

### Actualización de versiones anteriores

Los componentes de las versiones de Acronis Snap Deploy anteriores a5 son incompatibles con Acronis Snap Deploy 6. Para realizar esta actualización:

- 1. Prepare una lista de las claves de licencia para la versión anterior y las claves de licencia estándar o de actualización para Acronis Snap Deploy 6.
- 2. Desinstale los componentes de la versión anterior.
- 3. Instalar Acronis Snap Deploy 6. Por ejemplo, puede llevar a cabo una [instalación](#page-54-0) típica. Cuando se lo pida, especifique todas las claves de licencia de su lista.

## Actualización desde una versión de prueba a una completa del producto

Para actualizar de una versión de prueba a una completa del software, compre las licencias completas e importe las claves de licencia a License Server.

#### *Para actualizar a la versión completa del producto*

- 1. Inicie Management Console.
- 2. Haga clic en **Licencias**. Si se le solicita, especifique el equipo en donde el servidor de licencias esté instalado.
- 3. Haga clic en **Agregar licencia** y después proporcione las claves de licencia completas.

Acronis Snap Deploy 6 comenzará a utilizar las licencias completas tan pronto como venzan las de prueba.

## Desinstalando Acronis Snap Deploy 6

Para desinstalar Acronis Snap Deploy 6, debe utilizar el programa de instalación.

#### *Para desinstalar algunos o todos los componentes de Acronis Snap Deploy 6*

- 1. Inicie el programa de instalación de Acronis Snap Deploy 6.
- 2. Haga clic en **Instalar Acronis Snap Deploy 6** .
- 3. Realice una de las siguientes operaciones:
	- <sup>l</sup> Para desinstalar los componentes, haga clic en **Eliminar**.
	- <sup>l</sup> Para desinstalar componentes individuales, haga clic en **Modificar** y después desmarque las casillas de verificación para los componentes que desea desinstalar.
- 4. Prosiga con la desinstalación.

### Datos restantes después de la desinstalación

La desinstalación de License Server no elimina las claves de licencia. Si después reinstala el servidor de licencias, todas las claves de licencia aparecen automáticamente en el nuevo servidor de licencias. Las licencias utilizadas siguen estando utilizadas.

Desinstalar OS Deploy Server no elimina las tareas de implementación, las plantillas de implementación, la lista de equipos y los ajustes individuales de implementación. Si después reinstala el servidor de implementación, estos datos estarán disponibles en el nuevo servidor de implementación.

# **Uso de Management Console**

## Conexión a un equipo

## Conexión a un equipo local

Al iniciarse, Management Console se conecta al equipo local si existe un componente gestionable de Acronis Snap Deploy 6 (como OS Deploy Server) en este equipo. Puede gestionar cualquier servidor de Acronis o Management Agent instalado en el mismo equipo sin ejecutar acciones adicionales.

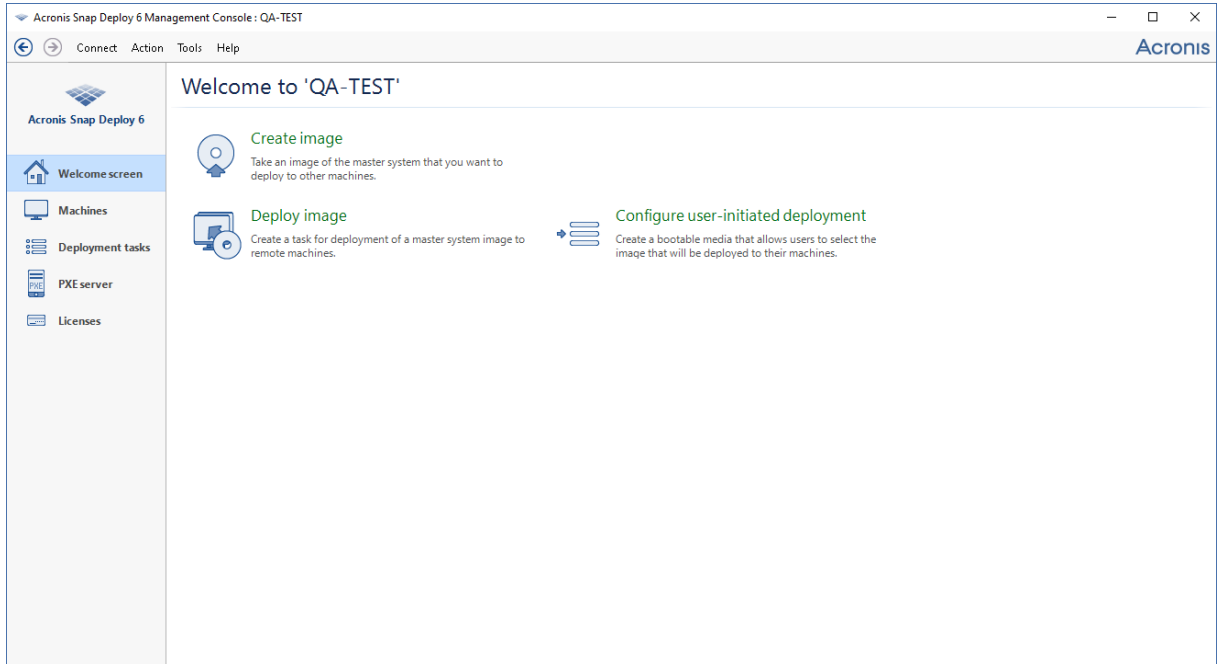

*La pantalla de Bienvenida de la consola de gestión*

## Conectar a otro equipo

Management Console puede conectarse a través de la red a un equipo en donde esté instalado uno o más de los siguientes componentes:

- OS Deploy Server
- License Server
- Acronis PXE Server
- Management Agent

Una vez conectado, puede gestionar el servidor de Acronis o realizar operaciones con Management Agent.

Para conectarse a cualquier componente de Acronis necesita privilegios de administrador en el equipo remoto.

#### *Para conectarse a un componente*

- 1. En el menú **Conectar**, haga clic en **Conectar**.
- 2. En **Equipo**, especifique el nombre o dirección IP del equipo en donde el componente está instalado. Para abrir la lista de equipos en su red, haga clic en **Examinar**.
- 3. En **Nombre de usuario** y **Contraseña**, especifique el nombre de usuario y la contraseña de un administrador en ese equipo.
- 4. Para guardar la contraseña para el nombre de usuario, seleccione la casilla de verificación **Guardar contraseña**.

Alternativamente, puede conectarse al componente correspondiente al abrir la vista **Equipos**, **Tareas de implementación**, **PXE Server** o **Licencias**. En la pantalla de Bienvenida, se le pedirá que se conecte a OS Deploy Server si este componente no está instalado en el equipo local.

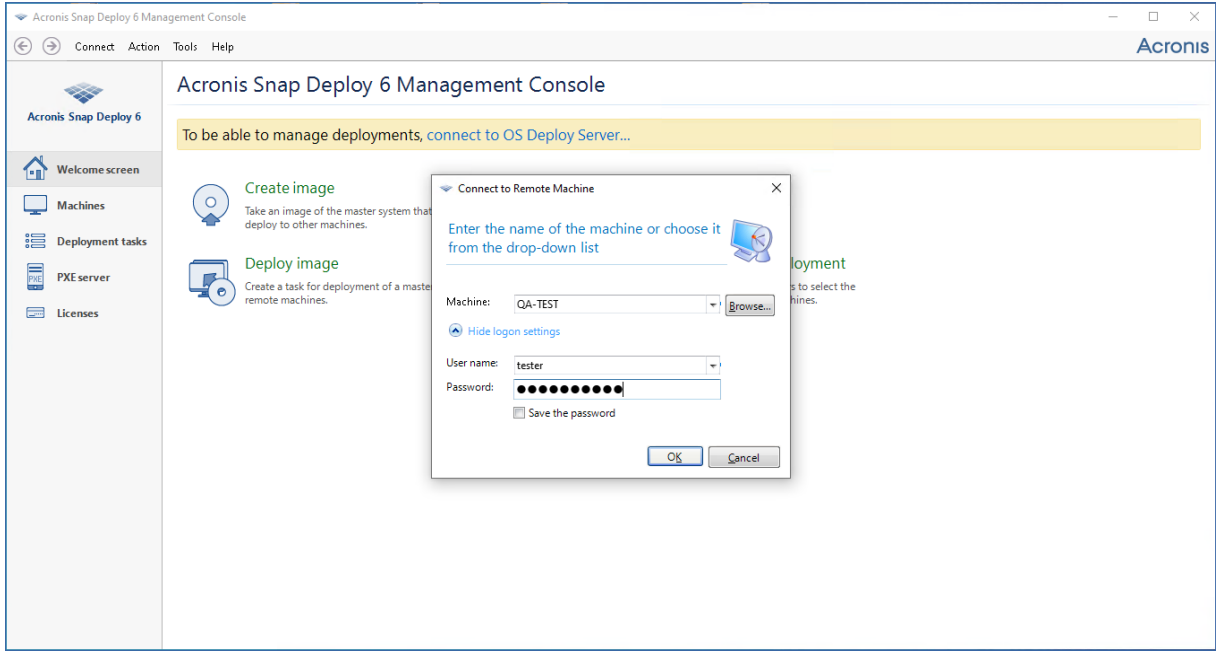

*Conexión a un componente a un equipo remoto*

La conexión a un componente es necesaria para realizar las siguientes operaciones:

- <sup>l</sup> *[Administración](#page-104-0) de despliegue:* conectar a OS Deploy Server.
- <sup>l</sup> *Creación de una imagen maestra de un equipo sin reiniciarlo:* conectar a Management Agent
- <sup>l</sup> *Validación de una imagen maestra:* conectar a Management Agent.
- <sup>l</sup> *[Administración](#page-62-0) de licencias:* conectar a License Server.
- <sup>l</sup> *Configurar Acronis PXE Server:* Conectar con Acronis PXE Server.

No es necesario realizar ninguna conexión para llevar a cabo las siguientes operaciones:

- <sup>l</sup> *Crear un sistema de arranque de Acronis o un sistema de arranque basado en WinPE*
- <sup>l</sup> *Instalación de los componentes Acronis remotamente*

# Búsqueda de registros

OS Deploy Server y Acronis PXE Server almacenan el registro de las operaciones que han realizado.

#### *La vista del registro de OS Deploy Server*

- 1. Conecte la consola de gestión al equipo con OS Deploy Server.
- 2. Siga alguno de los siguientes pasos:
	- <sup>l</sup> En el panel izquierdo, haga clic en **Tareas de implementación** y después haga clic en **Registro** en la barra de herramientas.
	- <sup>l</sup> En el menú **Ayuda**, haga clic en **Ver registro**.
- 3. En el panel izquierdo, seleccione un registro. En el panel derecho, examine los eventos registrados en el registro.

El panel izquierdo muestra hasta 50 entradas del registro. Si hay más entradas del registro, puede explorar la lista con los botones con las flechas hacia la izquierda y la derecha.

#### Para eliminar una entrada, selecciónela y haga clic en el botón **Eliminar entrada de registro seleccionada**.

Si debido a un error cualquier paso finaliza, la entrada del registro correspondiente se marcará con un círculo rojo y una "X" blanca dentro.

La ventana derecha muestra la lista de eventos que contiene la entrada del registro seleccionada. Los tres botones a la derecha controlan los filtros de mensajes: la "X" blanca en el círculo rojo filtra los mensajes de error, el signo de exclamación en un triangulo amarillo filtra las alertas y una "i" en un círculo filtra los mensajes de información.

Para seleccionar las columnas que se mostrarán (como fecha y hora de un evento), haga clic con el botón derecho en el encabezado de la tabla y seleccione las columnas.

Para ordenar los eventos por una columna en particular, haga clic en el nombre de la columna deseada. Para invertir el orden de clasificación, haga clic en la columna nuevamente.

También puede modificar el ancho de la columna al arrastrar los bordes.

#### *Para ver el registro de Acronis PXE Server*

- 1. Conecte la consola de gestión al equipo con Acronis PXE Server.
- 2. En el panel izquierdo, haga clic en **PXE Server**.
- 3. Examine las entradas del registro en la parte inferior de la vista.

## Buscar actualizaciones de software

Cada vez que inicia la consola de gestión, Acronis Snap Deploy 6 comprueba si existe una versión nueva del software disponible en el sitio web de Acronis. De ser así, el software proporciona un enlace para descargar el programa de instalación de la nueva versión.

Para comprobar las actualizaciones manualmente, inicie la consola de gestión y después haga clic en **Ayuda** -**> Buscar actualizaciones**. En esa ventana, también puede deshabilitar las búsquedas automáticas de actualizaciones.

# <span id="page-71-0"></span>**Uso de License Server**

Esta sección contiene información general necesaria para comprender License Server y trata de las operaciones con licencias.

## Comprensión de License Server

License Server es un mecanismo que realiza el seguimiento de las licencias de los productos de Acronis. Las licencias Acronis Snap Deploy 6 se basan en el número de equipos (servidores o estaciones de trabajo) que implementa. Por ejemplo, para implementar un sistema en 100 equipos, necesita 100 licencias.

License Server realiza el seguimiento de los números de licencia que utilizan una dirección MAC, que es única para cada tarjeta de interfaz de red (NIC). Si bien una dirección MAC generalmente es permanente en la NIC, algunos sistemas operativos ofrecen la posibilidad de cambiarla. Es importante tener en cuenta que intentar cambiar la dirección MAC en un sistema puede impedir el funcionamiento de License Server y evitar que pueda realizar otras implementaciones en el mismo equipo o que pueda gestionar ese equipo de manera remota.

Al instalar OS Deploy Server, debe especificar un servidor de licencias. Una vez que encuentra el servidor de licencias, el software busca las licencias disponibles en el servidor y almacena sus direcciones de red para poder acceder al servidor de licencias más tarde, cuando la implementación se haya iniciado.

Al iniciar la implementación, OS Deploy Server comprueba las licencias disponibles en el servidor de licencias. Si encuentra una licencia disponible para el equipo, la operación de implementación se ejecutará en el equipo. El número de licencias disponibles disminuirá según la cantidad de sistemas que se están implementando.

Si la implementación con una licencia de implementación falló, esa licencia está disponible nuevamente. Una licencia de equipo permanece en uso por el equipo sin importar el resultado de la implementación.

License Server puede importar múltiples claves de licencia de archivos .txt o .eml, lo cual le ahorrará el procedimiento de escribir cada número.

Cuando se actualiza, recupera o reinstala, el servidor de licencias mantiene todas las licencias importadas intactas. Sin embargo, se recomienda que copie los archivos con las claves de licencia en un dispositivo extraíble o cree una copia en papel de ese archivo y lo guarde en un lugar seguro. Esto le garantiza que tenga los datos de licencia disponibles en caso de fallo del hardware.

## <span id="page-71-1"></span>Incorporación de licencias con Management Console

Puede añadir las licencias cuando está instalando License Server. Después de instalar el servidor de licencias, puede añadir las licencias con Management Console, de la siguiente manera.

#### *Para añadir una o más claves de licencia al servidor de licencias*
- 1. Ejecute Management Console.
- 2. Haga clic en **Licencias**. Si el servidor de licencias está instalado en un equipo diferente, haga clic en **Conectar a License Server** y después escriba el nombre o la dirección IP de ese equipo.
- 3. Haga clic en **Agregar licencia.**
- 4. En la ventana **Agregar licencia**, escriba la clave de licencia o la ruta al archivo .txt o .eml que contiene las claves de licencia; o, puede examinar para buscar el archivo.
- 5. Haga clic en **Añadir**. License Server realiza la operación e informa del número de las licencias añadidas recientemente.

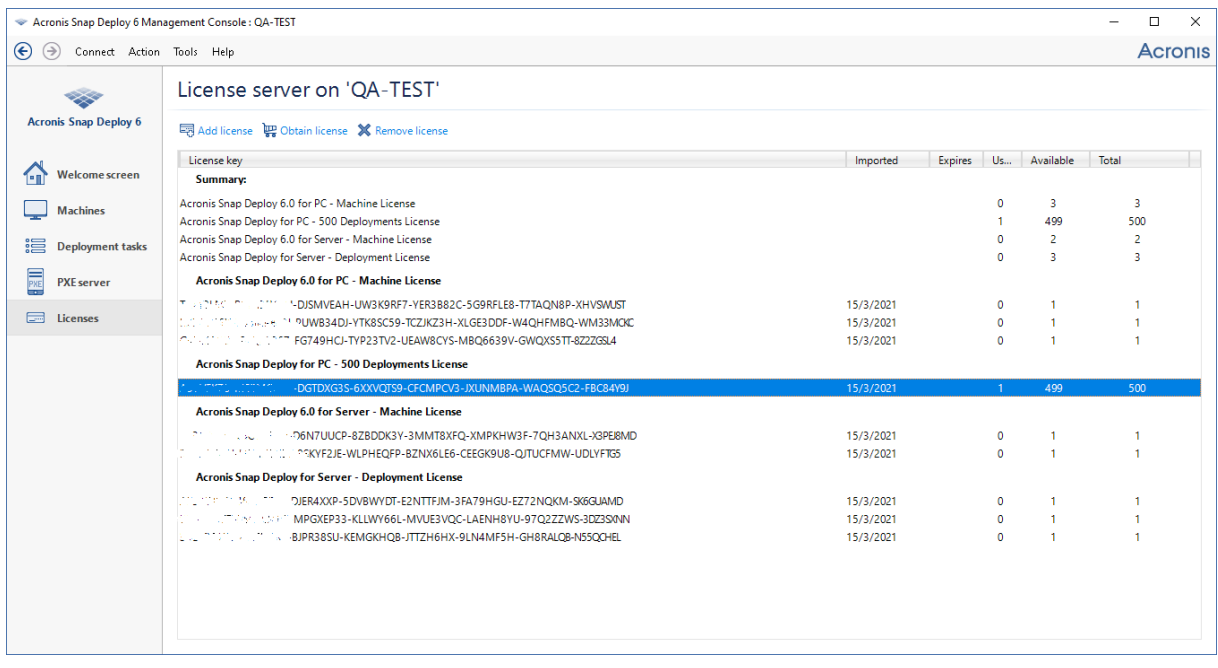

El servidor de licencias tiene 10 claves de licencia de diferentes tipos. La licencia correspondiente a la *clave de licencia resaltada ya se ha utilizado para la implementación.*

# Visualización de la información de licencias

#### *Para ver la información de licencias*

- 1. Ejecute Management Console.
- 2. Haga clic en **Licencias**. Si el servidor de licencias está instalado en un equipo diferente, haga clic en **Conectar a License Server** y después escriba el nombre o la dirección IP de ese equipo. Esto mostrará todas las claves de licencia disponibles en License Server. Una clave de licencia puede corresponder a múltiples licencias.

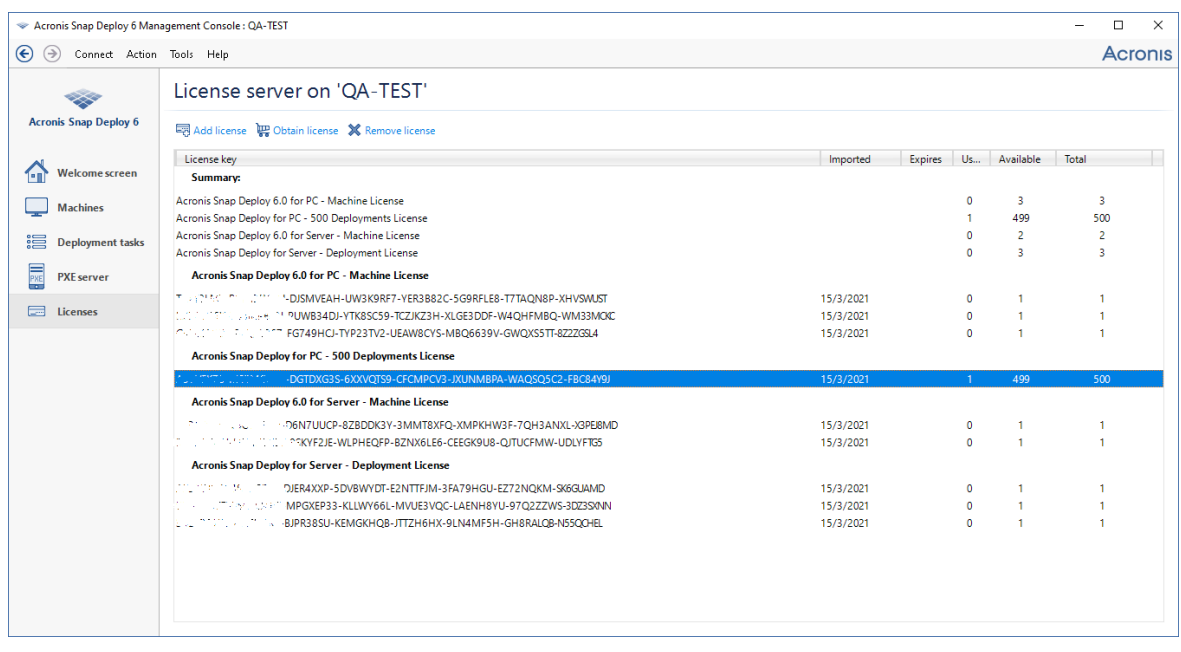

*El servidor de licencias contiene 10 licencias de servidor y cinco licencias de estación de trabajo*

3. Haga clic con el botón derecho en la barra de los encabezados de columna para elegir los detalles que se visualizarán: clave de licencia, fecha de importación, fecha de vencimiento (para las licencias de prueba), el número total de licencias asignadas a cada clave de licencia, cuántas de ellas están disponibles (es decir, libres) y cuántas están utilizadas. Por ejemplo, si una licencia corresponde a una clave de licencia, Total=1, Disponible=1, Usada=0 (si la licencia está libre) o Disponible=0, Usada=1 (si la licencia se ha adquirido).

# Eliminación de licencias

Para eliminar completamente una licencia de License Server, seleccione la licencia correspondiente en la lista y haga clic en **Eliminar licencia** en la barra de herramientas.

Las siguientes licencias no pueden eliminarse:

- Licencias utilizadas
- Licencias de prueba

Cuando una licencia de prueba vence, Acronis Snap Deploy 6 utilizará la licencia completa disponible del tipo correspondiente.

# Añadir licencias en el modo de la línea de comandos

Como alternativa a la interfaz gráfica de usuario, puede añadir las licencias en el modo de la línea de comandos al utilizar License Server Management Tool.

#### *Para añadir licencias en el modo de la línea de comandos*

- 1. Ejecute **cmd.exe** para abrir la ventana del símbolo del sistema.
- 2. Diríjase a la carpeta donde está instalado License Server. De manera predeterminada, el nombre de la carpeta es **%Program Files%\Acronis\SnapDeploy\LicenseServerConsole**
- 3. Ejecute el siguiente comando:

LicenseServerCmdLine--import-file<nombre del servidor><nombre de archivo>

En este comando:

- <nombre del servidor> es el nombre del equipo en donde License Server está instalado.
- <sup>l</sup> <nombre de archivo> es el nombre del archivo .txt o .eml con las claves de licencia.

Para la sintaxis completa de License Server Management Tool, consulte ["Utilización](#page-74-0) de License Server [Management](#page-74-0) Tool".

## Ejemplo

El siguiente comando añade las claves de licencia desde el archivo **C:\Licencias.txt** al servidor de licencias **miequipo**:

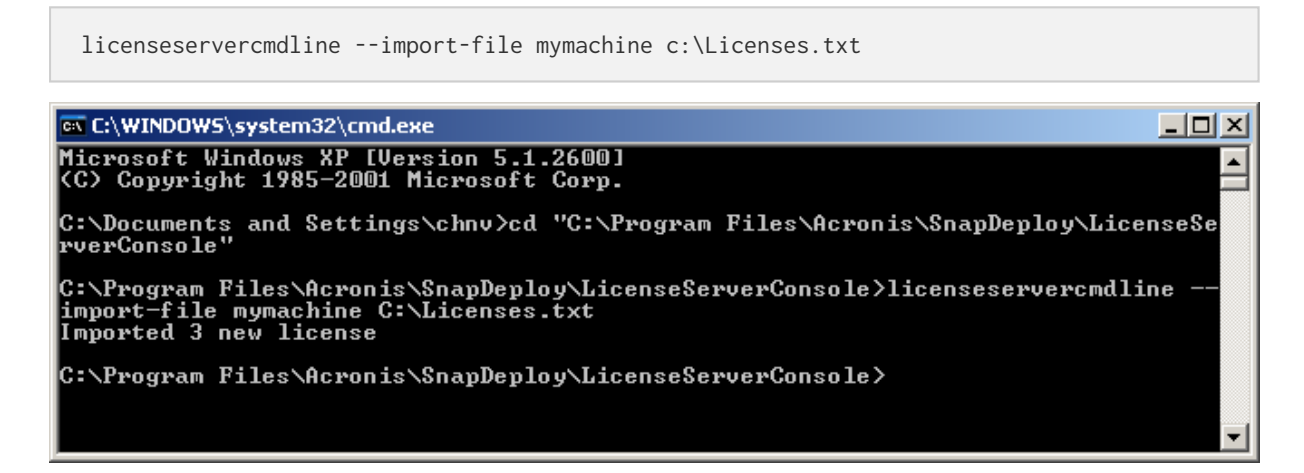

## <span id="page-74-0"></span>Uso de License Server Management Tool

**License Server Management Tool** es una utilidad de línea de comandos para controlar License Server. La herramienta es el archivo LicenseServerCmdLine.exe ubicado en la carpeta de instalación. Por defecto, el nombre de la carpeta es %ProgramFiles(x86)%\Acronis\License Server\ in 64-bit Windows systems o %ProgramFiles%\Acronis\License Server\ en Windows de 32 bits.

La herramienta de gestión utiliza la siguiente sintaxis:

LicenseServerCmdLine<command><option1><option2>…

La herramienta de gestión es compatible con los siguientes comandos y parámetros:

--list

Muestra la lista de servidores de licencia encontrados en la red local.

```
--status<nombre o dirección IP del servidor>
```
Muestra el estado del servidor de licencias especificado, es decir, la cantidad de licencias totales y disponibles para cada producto de Acronis.

--import<nombre del servidor><clave de licencia>

Añade una clave de licencia nueva. Puede especificar múltiples claves de licencia al separarlas con un espacio.

--import-file<nombre del servidor><nombre de archivo>

Importa las claves de licencia de un archivo .txt o .eml.

--help

Muestra información del uso.

# **Herramientas de implementación**

Antes de iniciar el proceso de implementación, cada uno de los equipos de destino debe iniciar en un componente de arranque dedicado de Acronis Snap Deploy 6. Un ejemplo de este tipo de componentes es Agent.

El equipo puede iniciarse en el componente de cualquiera de las siguientes formas:

- Desde un medio físico (como, por ejemplo un DVD o una unidad de memoria USB) que contiene el componente. Dicho dispositivo se llama sistema de arranque.
- <sup>l</sup> A través de la red mediante Acronis PXE Server con el componente cargado en el mismo.

<span id="page-76-0"></span>Esta sección describe cómo crear un sistema de arranque o configurar el PXE Server.

# Componentes de inicio

Acronis Snap Deploy 6 cuenta con diversos componentes de arranque que pueden iniciar y realizar operaciones en cualquier hardware compatible con PC, incluyendo sistemas sin software o equipos con sistemas de archivos que no sean compatibles.

- <sup>l</sup> **Agent** se inicia en un equipo de destino para habilitar la implementación [realizada](#page-129-0) por OS Deploy [Server](#page-129-0).
- <sup>l</sup> **Master Image Creator** se inicia en un equipo maestro y crea una imagen del sistema.
- **· Standalone Utility** se inicia en un equipo de destino y realiza la implementación de manera independiente.
- <sup>l</sup> **Command-Line Utility** proporciona una interfaz de línea de [comandos](#page-179-0) para llevar a cabo la creación e implementación de imágenes, y para enviar notificaciones por correo electrónico relativas a la implementación.
- <sup>l</sup> **Acronis System Report** se inicia en un equipo, recopila información sobre el mismo, y guarda esta información en una un dispositivo USB extraíble (como, por ejemplo, una dispositivo de memoria flash USB). Para obtener información, consulte ["Recolección](#page-194-0) de información del [sistema".](#page-194-0)

# <span id="page-76-1"></span>Creación de un sistema de arranque

Es posible crear dos tipos de dispositivos de arranque:

- <sup>l</sup> **Los dispositivos de arranque de Acronis** (recomendados en la mayoría de los casos) están basados en un kernel Linux, y contiene los componentes de arranque de Acronis Snap Deploy 6. Para crear este tipo de soporte, utilice el asistente **Bootable Media Builder**.
- <sup>l</sup> **Los dispositivos de arranque basados en WinPE** están basados en el entorno de preinstalación de Windows (WinPE), y contienen componentes de arranque de Acronis Snap Deploy 6. Para crear este tipo de soporte, utilice el **asistente PE Builder**.

Ambos tipos de soporte cuentan con una interfaz gráfica de usuario similar, pero varían en el conjunto de componentes de arranque que contienen. Por lo general, puede utilizar un soporte Acronis. El uso de un dispositivo basado en WinPE podría resultarle adecuado en caso de que el dispositivo de Acronis no reconozca adecuadamente el hardware del equipo, como los adaptadores de red, o si necesita utilizar la interfaz de línea de comandos.

Puede crear un sistema de arranque en un medio físico, como por ejemplo un DVD o una unidad de memoria USB. Acronis PXE Server con componentes de arranque cargados también puede considerarse un tipo de sistema de arranque. Esta es la razón por la que puede crear un sistema de arranque o cargar componentes de arranque al PXE Server mediante la utilización de los mismos asistentes. De la misma forma, también puede configurar el PXE Server directamente.

## Sistema de arranque de Acronis

El sistema de arranque de Acronis es un dispositivo físico (CD, DVD, unidad de memoria flash USB o cualquier otro dispositivo admitido por la BIOS del equipo como sistema de arranque) que contiene componentes de arranque de Acronis Snap Deploy 6.

Los dispositivos de arranque Acronis son compatibles con las arquitecturas BIOS y UEFI.

Puede crear un sistema de arranque de Acronis que contenga uno o más de los siguientes [componentes](#page-76-0) de arranque:

- <sup>l</sup> **Agente**
- <sup>l</sup> **Master Creador Imagen**
- <sup>l</sup> **Standalone Utility**
- <sup>l</sup> **Acronis System Report**

### *Para crear un sistema de arranque*

- 1. Inicie Management Console.
- 2. En el menú **Herramientas**, haga clic en **Crear sistema de arranque**.
- 3. [Opcional] Especifique los parámetros del kernel Linux. Separe los diferentes parámetros con espacios.

Por ejemplo, para poder seleccionar un modo de visualización para un componente de arranque cada vez que se inicie el dispositivo, escriba: **vga=ask**

Para obtener una lista de parámetros, consulte [Parámetros](#page-81-0) del kernel.

4. Seleccione los componentes de arranque que se ubicarán en el dispositivo. Por ejemplo, si selecciona Agent y Master Image Creator, podrá utilizar dichos dispositivos de arranque para efectuar la implementación mediante la utilización de OS Deploy Server, y para crear una imagen maestra.

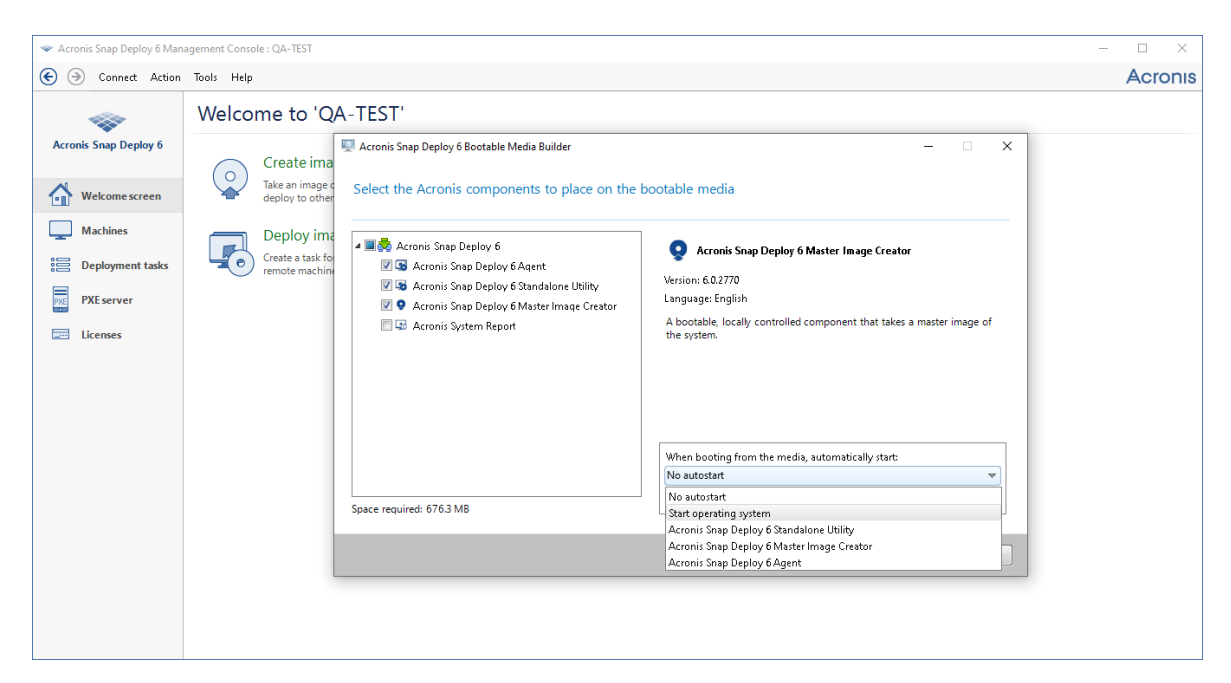

*Selección de componentes de arranque*

- 5. En **Al iniciar desde el dispositivo, iniciar automáticamente**, seleccione el componente que se iniciará automáticamente después de agotarse el tiempo que especifique. Dicho componente también se conoce como el menú de arranque predeterminado. Los posibles opciones son los siguientes:
	- Uno de los componentes en el dispositivo: El componente se iniciará después de agotarse el tiempo de espera.
	- <sup>l</sup> **Sin autoarranque**: El cargador de Acronis mostrará el menú de arranque y esperará a que alguien seleccione si iniciar el sistema operativo o uno de los componentes de Acronis.
	- <sup>l</sup> **Iniciar el sistema operativo**: El sistema operativo, si se encuentra en el disco duro del equipo de inicio, se iniciará después de agotarse el tiempo de espera. Esta opción se ha diseñado para hacer que el equipo de destino inicie en el sistema operativo implementado después de la implementación. A continuación se describe el principal escenario de uso.
		- <sup>o</sup> Puede utilizar este asistente para configurar el PXE Server para realizar una implementación según una programación. Puede configurar Agent para que se inicie automáticamente. Una vez que finaliza la implementación, el equipo de destino se reinicia en el agente de nuevo, y es posible que otra operación de implementación lo implemente. ¿Cómo evitar esta situación?

Para asegurarse de que el equipo de destino arranca en el sistema operativo implementado *después de la implementación*, seleccione la opción **Iniciar el sistema operativo** en este paso del asistente. Para asegurarse de que el equipo de destino se arranca en el agente *antes de la implementación*, configure el PXE Server para que funcione con su servidor de implementación durante la configuración de la [implementación.](#page-133-0)

#### **Nota**

La opción **Cuando se reinicia desde un dispositivo, iniciar automáticamente** no se aplica cuando los dispositivos de arranque de Acronis se cargan en el modo UEFI.

- 6. En **Comenzar automáticamente después de**, especifique el intervalo de tiempo de espera en segundos. Por ejemplo, si escoge iniciar automáticamente Agent, y configura este parámetro en **10**, el agente se iniciará 10 segundos después de mostrar el menú de arranque.
- 7. Si está colocando el agente en el dispositivo, especifique si el agente se conectará a un OS Deploy Server determinado. Este ajuste le permite contar con varios servidores de implementación que realizan diferentes funciones en la misma red. Para especificar un servidor de implementación, escriba su nombre o dirección IP en **Nombre/dirección IP del servidor**.

#### **Nota**

Los dispositivos de arranque Acronis utilizan el protocolo de red NetBIOS para resolver el OS Deploy Server en una red. El protocolo NetBIOS utiliza caracteres ANSI para los nombres del host. Por lo tanto, no se puede acceder desde un sistema de arranque Acronis a los equipos cuyos nombres incluyen caracteres en un idioma distinto al inglés. Si el nombre del equipo del OS Deploy Server incluye caracteres en un idioma distinto al inglés, utilice la dirección IP del equipo para especificarlo en la red.

El servidor de implementación (junto con las configuraciones de red del agente) pueden también especificarse in situ (en el equipo de destino) al iniciar el agente. Para poder configurar el agente in situ, configure un retraso razonable tras el cual se aplicará la configuración de red predeterminada. Para más información, consulte "Inicio de los equipos de [destino".](#page-140-0) Si no se configura de alguna otra manera, el servidor de implementación se buscará automáticamente. El agente comenzará la búsqueda después de la cantidad de segundos que especifique en **Tiempo de espera(s)**.

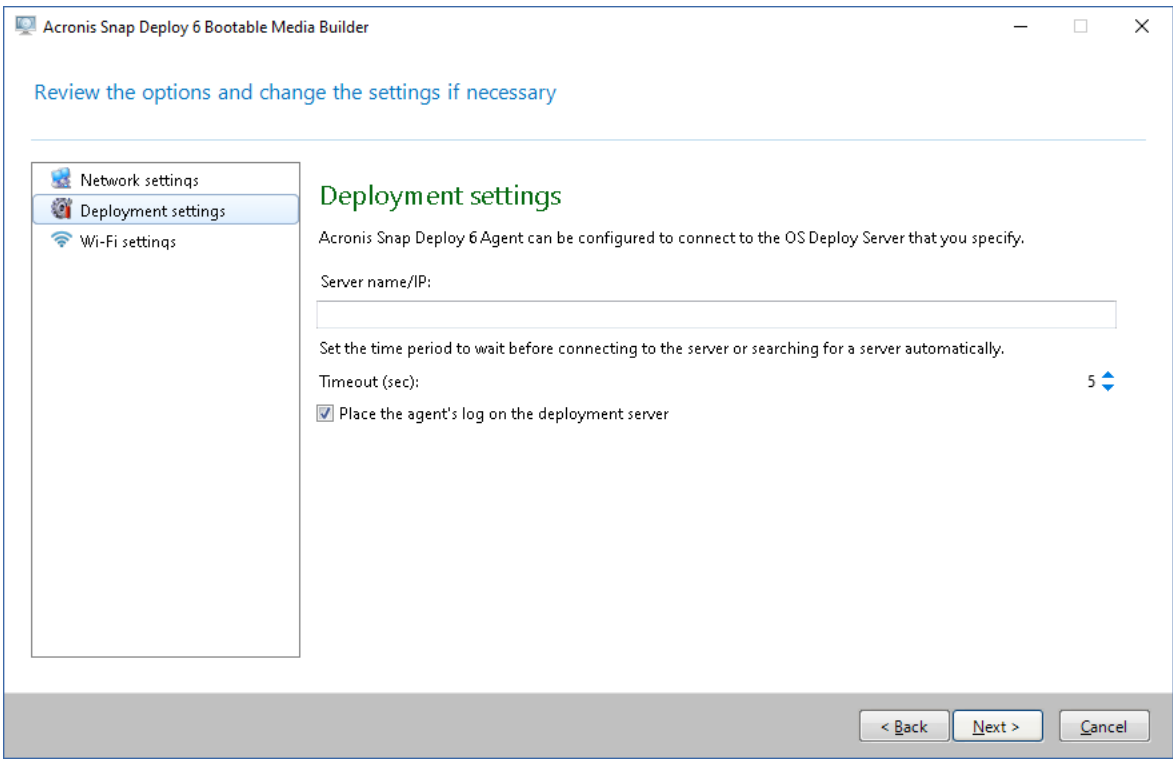

*Configuración para el agente*

La opción de guardar el registro del agente en el servidor de implementación está diseñada principalmente para procedimientos de solución de problemas. El registro estará disponible en la siguiente carpeta del servidor de implementación: **%AllUsersProfile%\Application**

#### **Data\Acronis\DeployServer\AgentsLogs**

- 8. Seleccione el tipo de sistema de arranque que desea crear. Puede:
	- <sup>l</sup> Cree un CD, un DVD o cualquier otro soporte, como por ejemplo una unidad de memoria flash USB, en caso de que la BIOS del hardware permita el inicio desde este tipo de dispositivos.
	- Cree una imagen ISO de un disco de inicio para grabarla posteriormente en un disco en blanco o copiarla a una unidad de memoria flash USB.
	- Cargue los componentes seleccionados a Acronis PXE Server. Los componentes previamente cargados se eliminarán del PXE Server antes de cargar los nuevos seleccionados.

#### **Nota**

Standalone Utility se puede colocar únicamente en un dispositivo físico. Este componente no se ha diseñado para iniciarse desde un PXE Server.

Si ha optado por crear un dispositivo físico, introduzca un disco en blanco (para que el software pueda determinar su capacidad) o conecte una unidad de memoria flash USB.

Si ha optado por crear una imagen ISO de un disco de arranque, especifique el nombre del archivo ISO y la carpeta en la que debe colocarse.

Si ha optado por cargar los componentes a un PXE Server, indique el nombre del equipo en el que se encuentra el PXE Server y proporcione el nombre de usuario y la contraseña de un administrador de dicho equipo.

9. [Opcional] Proteja los componentes que se están cargando al PXE Server con contraseña, para evitar que los componentes se ejecuten de forma no autorizada. La solicitud de contraseña aparecerá al seleccionar un componente de arranque. Para iniciar el sistema operativo en el equipo no se necesita contraseña.

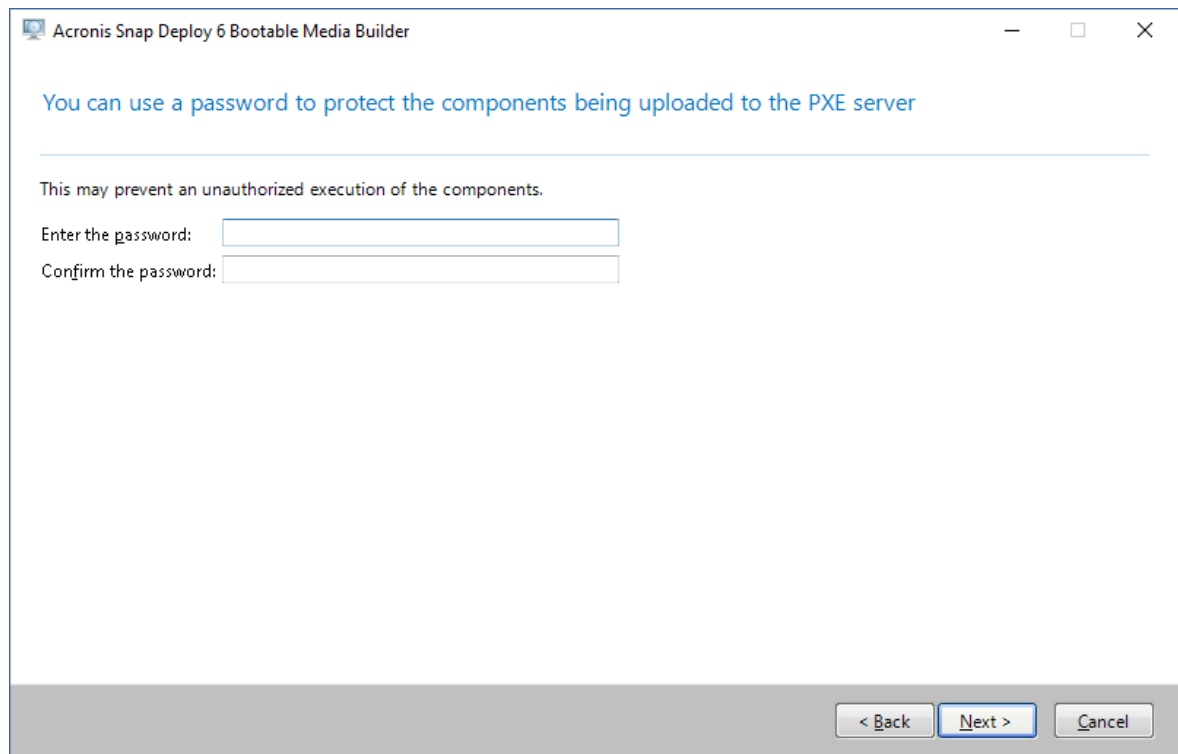

*Protección de los componentes de arranque mediante contraseña*

10. Haga clic en **Crear.** Tras crear el disco, rotúlelo y guárdelo en un lugar seguro.

#### **Nota**

Los componentes de los dispositivos de arranque de Acronis están basados en un kernel Linux, e incluyen el sistema operativo Linux y controladores de dispositivos. Acronis complementa regularmente el conjunto del controlador con controladores para nuevos dispositivos. Sin embargo, existe la posibilidad de que los controladores no sean compatibles con su hardware, por lo que el componente de arranque no pueda iniciarse, deje de responder o no pueda acceder al dispositivo necesario. En este caso, baraje la posibilidad de crear un sistema de arranque basado en WinPE.

### <span id="page-81-0"></span>Parámetros de kernel

Esta ventana le permite especificar uno o más parámetros del kernel Linux. Se aplicarán automáticamente cuando se ejecute el sistema de arranque.

Estos parámetros se utilizan comúnmente cuando hay problemas mientras se trabaja con el sistema de arranque. Normalmente, puede dejar este campo vacío.

También puede especificar cualquiera de estos parámetros pulsando F11 mientras está en el menú de arranque.

### Parámetros

Cuando especifique varios parámetros, sepárelos con espacios.

### **acpi=off**

Desactiva la interfaz de alimentación de configuración avanzada (ACPI). Puede utilizar este parámetro cuando experimente problemas con la configuración de un hardware en particular.

#### **noapic**

Desactiva el Controlador de interrupciones programable avanzado (APIC). Puede utilizar este parámetro cuando experimente problemas con la configuración de un hardware en particular.

#### **vga=ask**

Solicita que seleccione el modo de video que utilizará la interfaz gráfica de usuario del sistema de arranque. Sin el parámetro **vga**, el modo vídeo se detecta automáticamente.

#### **vga=***mode\_number*

Especifica el modo de video que utilizará la interfaz gráfica de usuario del sistema de arranque. El número de modo aparece en *mode\_number* en formato hexadecimal, por ejemplo: **vga=0x318**

La resolución de la pantalla y el número de colores correspondiente a un número de modo puede ser diferente en equipos diferentes. Recomendamos utilizar primero el parámetro **vga=ask** para seleccionar un valor para *mode\_number*.

#### **silencio**

Desactiva la muestra de mensajes de inicio cuando el kernel Linux se está cargando y ejecuta la consola de gestión una vez que el kernel está cargado.

Este parámetro está especificado implícitamente cuando crea el sistema de arranque, pero puede borrar este parámetro mientras esté en el menú de arranque.

Sin este parámetro, se mostrarán todos los mensajes de inicio, seguidos del símbolo del sistema. Para iniciar la consola de gestión desde el símbolo del sistema, ejecute el comando: **/bin/product**

#### **nousb**

Desactiva la carga del subsistema del USB (bus universal en serie).

#### **nousb2**

Desactiva la compatibilidad con USB 2.0. No obstante, los dispositivos USB 1.1 trabajan con este parámetro. Este parámetro le permite utilizar algunas unidades USB en el modo USB 1.1 si no funcionan en el modo USB 2.0.

#### **nodma**

Desactiva el acceso directo a memoria (DMA) para todas las unidades del disco duro IDE. Evita que el kernel se congele en algún hardware.

#### **nofw**

Desactiva la compatibilidad con la interfaz de FireWire (IEEE1394).

#### **nopcmcia**

Desactiva la detección del hardware PCMCIA.

#### **nomouse**

Desactiva la compatibilidad con el ratón.

#### *module\_name***=desactivado**

Desactiva el módulo cuyo nombre aparece en *module\_name*. Por ejemplo, para desactivar el uso del módulo SATA, especifique: **sata\_sis=off**

#### **pci=bios**

Obliga al uso de PCI BIOS en vez de acceder directamente al dispositivo del hardware. Es conveniente que utilice este parámetro si el equipo tiene un puente PCI no estándar de host.

#### **pci=nobios**

Desactiva el uso de PCI BIOS; solo se pueden utilizar métodos de acceso directo al hardware. Es conveniente que utilice este parámetro cuando el sistema de arranque no puede iniciarse, lo que puede deberse a la BIOS.

#### **pci=biosirq**

Utiliza las alertas PCI BIOS para obtener la tabla de rutas de interrupción. Es conveniente que utilice este parámetro si el kernel no puede asignar solicitudes de interrupción (IRQ) o descubrir enlaces secundarios de PCI en la placa madre.

Estas llamadas pueden no funcionar correctamente en algunos equipos. Pero puede ser la única manera de obtener la tabla de rutas de interrupción.

## Dispositivos de arranque basados en WinPE

El entorno de preinstalación de Windows (WinPE) es un sistema Windows mínimo. WinPE suele utilizarse por fabricantes de equipos originales (OEM) y corporaciones para implementar, probar, diagnosticar y reparar sistemas.

Al igual que al crear un sistema de arranque de Acronis, puede crear un sistema de arranque que esté basado en WinPE e incluya componentes de arranque de Acronis Snap Deploy 6.

Podría resultarle de interés utilizar un soporte basado en WinPE en lugar de un sistema de arranque Acronis para las siguientes tareas:

- Realizar la creación de imágenes o implementaciones en equipos cuyos hardware no se ha reconocido adecuadamente por el sistema de arranque de Acronis (que se basa en un kernel Linux)
- <sup>l</sup> Realización de una implementación en el modo de la línea de [comandos](#page-179-0); por ejemplo, para implementar diferentes imágenes maestras en diferentes equipos de destino
- Envío de notificaciones por correo electrónico acerca de la implementación

#### **Nota**

Los dispositivos de arranque basados en WinPE de una versión anterior a la 4.0 no son compatibles con el arranque UEFI.

### Componentes incluidos en el sistema de arranque

Cada sistema de arranque basado en WinPE contiene los siguientes [componentes](#page-76-0) de arranque:

- <sup>l</sup> **Agente**
- <sup>l</sup> **Master Creador Imagen**
- <sup>l</sup> **Command-Line Utility**
- <sup>l</sup> **Standalone Utility**

### PE Builder

PE Builder es una herramienta especializada en la creación de dispositivos de arranque basados en WinPE. La herramienta se instala con Management Console.

PE Builder crea el sistema de arranque al añadir los componentes de Acronis Snap Deploy 6 a un archivo de origen llamado una imagen PE.

#### **Nota**

El término "imagen" en "imagen PE" no está relacionado con la noción de "imagen maestra".

Una imagen PE suelen ser un archivo .wim. PE Builder puede crear una imagen PE automáticamente o utilizar una imagen PE que le proporcione.

#### **Nota**

PE Builder también crea el archivo **<AcronisMedia>.sdi** junto con la imagen PE. El archivo debe estar en la misma ubicación que la imagen PE si planea utilizar la imagen para la implementación en línea.

PE builder es compatible con las distribuciones de WinPE que están basadas en cualquiera de los siguientes kernels:

- Windows Vista (PE 2.0)
- Windows Vista SP1 y Windows Server 2008 (PE 2.1)
- Windows 7 (PE 3.0) con o sin el complemento para Windows 7 SP1 (PE 3.1)
- $\bullet$  Windows 8 (PE 4.0)
- $\bullet$  Windows 8.1 (PE 5.0)
- Windows 10 (PE para Windows 10.0)

PE builder es compatible con las distribuciones de 32 bits y 64 bits de WinPE. Las distribuciones de 32 bits de WinPE también funcionan en hardware de 64 bits. Sin embargo, necesita una distribución de 64 bits para arrancar un equipo que utiliza Unified Extensible Firmware Interface (UEFI).

#### **Nota**

Las imágenes PE basadas en WinPE 4 y versiones posteriores necesitan aproximadamente 1 GB de RAM para funcionar.

### Preparación: WinPE 2.x y 3.x

Para poder crear o modificar las imágenes de PE 2 o 3, instale Management Console en un equipo que tenga Windows Automated Installation Kit (AIK) instalado. Si no tiene un equipo con AIK, prepárelo de la siguiente manera:

#### *Para preparar un equipo con AIK*

1. Descargue e instale el AIK.

AIK para Windows Vista (PE 2.0):

[https://www.microsoft.com/Downloads/details.aspx?familyid=C7D4BC6D-15F3-4284-9123-](https://www.microsoft.com/Downloads/details.aspx?familyid=C7D4BC6D-15F3-4284-9123-679830D629F2&displaylang=en) [679830D629F2&displaylang=en](https://www.microsoft.com/Downloads/details.aspx?familyid=C7D4BC6D-15F3-4284-9123-679830D629F2&displaylang=en)

AIK para Windows Vista SP1 y Windows Server 2008 (PE 2.1):

[https://www.microsoft.com/downloads/details.aspx?FamilyID=94bb6e34-d890-4932-81a5-](https://www.microsoft.com/downloads/details.aspx?FamilyID=94bb6e34-d890-4932-81a5-5b50c657de08&DisplayLang=en) [5b50c657de08&DisplayLang=en](https://www.microsoft.com/downloads/details.aspx?FamilyID=94bb6e34-d890-4932-81a5-5b50c657de08&DisplayLang=en)

#### AIK para Windows 7 (PE 3.0):

[https://www.microsoft.com/downloads/details.aspx?familyid=696DD665-9F76-4177-A811-](https://www.microsoft.com/downloads/details.aspx?familyid=696DD665-9F76-4177-A811-39C26D3B3B34&displaylang=en) [39C26D3B3B34&displaylang=en](https://www.microsoft.com/downloads/details.aspx?familyid=696DD665-9F76-4177-A811-39C26D3B3B34&displaylang=en)

Complemento de AIK para Windows 7 SP1 (PE 3.1):

#### <https://www.microsoft.com/download/en/details.aspx?id=5188>

Puede encontrar los requisitos del sistema para la instalación en los siguientes enlaces.

- 2. [Opcional] Grabe el AIK en un DVD o cópielo en una unidad de memoria flash.
- 3. Instale Microsoft .NET Framework desde este kit (NETFXx86 o NETFXx64, según su hardware).
- 4. Instale el analizador de Microsoft Core XML (MSXML) 5.0 o 6.0 de este kit.
- 5. Instale el AIK de este kit.
- 6. Instale Management Console en el mismo equipo.

Es recomendable que se familiarice con la documentación de ayuda suministrada con el AIK. Para tener acceso a la documentación, seleccione **Microsoft Windows AIK -> Documentación** desde el menú de arranque.

### Preparación: WinPE 4.0 y versiones posteriores

Para poder crear o modificar las imágenes de PE 4 o versiones posteriores, instale Management Console en un equipo que tenga Windows Assessment and Deployment Kit (ADK) instalado. Si no tiene un equipo con ADK, prepárelo de la siguiente manera:

#### *Para preparar un equipo con ADK*

1. Descargue e instale el ADK.

ADK para Windows 8 (PE 4.0): [https://www.microsoft.com/en](https://www.microsoft.com/en-us/download/details.aspx?id=30652)[us/download/details.aspx?id=30652](https://www.microsoft.com/en-us/download/details.aspx?id=30652) ADK para Windows 8.1 (PE 5.0): [https://www.microsoft.com/en-](https://www.microsoft.com/en-US/download/details.aspx?id=39982)[US/download/details.aspx?id=39982](https://www.microsoft.com/en-US/download/details.aspx?id=39982) ADK para Windows 10, versión 1903 (PE para Windows 10.0): [https://docs.microsoft.com/en](https://docs.microsoft.com/en-us/windows-hardware/get-started/adk-install)[us/windows-hardware/get-started/adk-install](https://docs.microsoft.com/en-us/windows-hardware/get-started/adk-install)

Puede encontrar los requisitos del sistema para la instalación en los siguientes enlaces.

<span id="page-86-0"></span>2. Instale Management Console en el mismo equipo.

### Agregando componentes Acronis Snap Deploy 6 a WinPE

#### *Para añadir los componentes de arranque a WinPE ISO:*

- 1. Inicie Management Console.
- 2. En el menú **Herramientas**, haga clic en **Crear imagen PE**.
- 3. Realice una de las siguientes operaciones:
	- <sup>l</sup> Si no tiene una imagen PE en la que basar el dispositivo, haga clic en **Crear WinPE automáticamente**.
	- <sup>l</sup> Si desea basar el sistema de arranque en una imagen PE específica, haga clic en **Utilizar los archivos WinPE ubicados en la carpeta que especifique**, y después especifique la carpeta con el archivo WIM de la imagen.
- 4. En **Configuraciones de red**, especifique si Agent se conectará a un OS Deploy Server determinado.
- 5. En **Autoarranque**, especifique si iniciar Agent automáticamente después de agotarse un tiempo de espera.
- 6. Seleccione cómo desea crear el sistema de arranque.
	- <sup>l</sup> Si desea crear un dispositivo físico, seleccione **imagen ISO**. El software creará un archivo ISO que después puede grabar en un DVD o escribir en una unidad USB.
	- <sup>l</sup> Si desea cargar los componentes de arranque a Acronis PXE Server, seleccione **Acronis PXE Server**.

#### **Nota**

Standalone Utility se puede colocar únicamente en un dispositivo físico. Este componente no se ha diseñado para iniciarse desde un PXE Server.

• Si desea crear una imagen PE (un archivo WIM) para después cargarla en el PXE Server, seleccione **Imagen WIM**. Es posible que desee seleccionar este ajuste si está planificando utilizar el entorno de preinstalación para una implementación sin supervisión en equipos específicos. De ser así, asegúrese que ha seleccionado iniciar el agente automáticamente (consulte el paso anterior).

#### **Nota**

La configuración de **Imagen WIM** le permite crear una imagen PE para cualquier otro fin más adelante, como añadir otras herramientas además de los componentes de Acronis.

- 7. Realice una de las siguientes operaciones:
	- Si ha optado por crear un archivo ISO o WIM, especifique la ruta completa del archivo resultante, incluido el nombre de archivo.
	- Si ha optado por cargar los componentes a Acronis PXE Server, especifique el equipo que incluye el PXE Server y proporcione el nombre de usuario y la contraseña de un administrador del mismo.
- 8. [Opcional] Especifique los controladores de Windows que se deben añadir a Windows PE. Cuando haya iniciado su equipo en Windows PE, los controladores le ayudarán a acceder al dispositivo donde está ubicada la imagen. Añada los controladores de 32 bits si utiliza una distribución de 32 bits de WinPE o controladores de 64 bits si utiliza una distribución de 64 bits de WinPE.

Además, podrá apuntar a los controladores añadidos al configurar Universal Deploy. Para utilizar Universal Deploy, añada los controladores de 32 bits o 64 bits según esté planificando implementar un sistema operativo de Windows de 32 bits o 64 bits.

#### **Para añadir los controladores:**

- Haga clic en **Añadir** y especifique la ruta al archivo \*.inf necesario para el correspondiente controlador SCSI, RAID o SATA, adaptador de red u otro dispositivo.
- <sup>l</sup> Repita este procedimiento para cada controlador que desee incluir en el sistema de arranque WinPE resultante.
- 9. Verifique su configuración en la pantalla de resumen y después haga clic en **Crear**.
- 10. Si ha optado por crear un archivo ISO, grabe el archivo en un DVD con una herramienta de terceros, o guarde el archivo en una unidad de memoria USB.

### Cargando una imagen PE a Acronis PXE Server

Puede cargar una imagen PE creada [mediante](#page-86-0) PE Builder en Acronis PXE Server.

#### *Para cargar una imagen PE*

- 1. Inicie Management Console.
- 2. Haga clic en **PXE Server.** Si se le solicita, especifique el equipo en donde Acronis PXE Server esté instalado.
- 3. Haga clic en **Cargar imagen PE**.
- 4. Especifique la ruta al archivo WIM que desea cargar.
- 5. Verifique su configuración en la pantalla de resumen y después haga clic en **Crear**.

# Configuración de un rango de multidifusión en OS Deploy Server

Puede ejecutar varias tareas de implementación de multidifusión en paralelo en el mismo OS Deploy Server. Cuando se ejecutan varios servidores OS Deploy en la red, es posible que usen la misma dirección de multidifusión, lo que provocará conflictos entre las tareas de implementación que se ejecutan simultáneamente. Para asegurarse de que varias tareas de implementación se puedan ejecutar en paralelo sin conflictos de red, puede definir diferentes rangos de direcciones de multidifusión IPv4 en cada OS Deploy Server en la red.

#### **Nota**

Si inicia varias tareas de implementación en paralelo en el mismo OS Deploy Server, cada tarea de implementación utilizará una dirección de multidifusión individual seleccionada aleatoriamente del rango definido.

#### *Para asignar un rango de direcciones de multidifusión que un OS Deploy Server puede usar*

- 1. Inicie Management Console.
- 2. Conecte la consola de gestión con OS Deploy Server.
- 3. En el menú **Acción**, haga clic en **Administrar la configuración del servidor**.
- 4. En el cuadro de diálogo **Configuración del servidor**, introduzca la dirección mínima y máxima del rango que el servidor puede usar para las tareas de implementación. Las direcciones mínima y máxima están incluidas en el rango.
- 5. Haga clic en **Aceptar**.

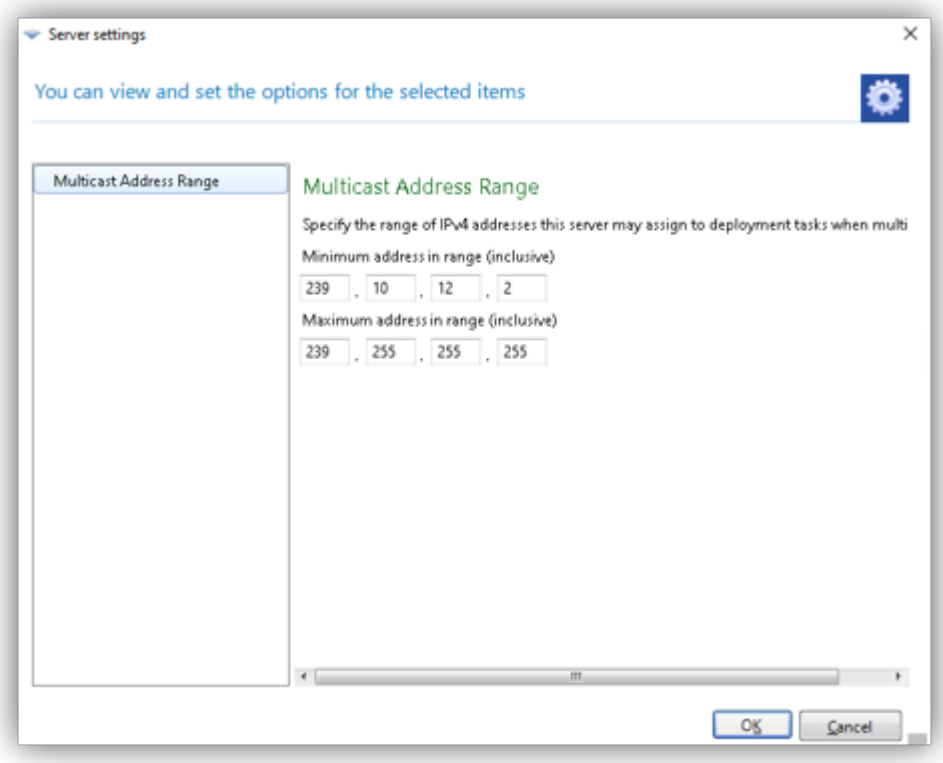

# Configurar Acronis PXE Server

Puede configurar Acronis PXE Server:

- Al crear un sistema de arranque de Acronis o un sistema de arranque basado en WinPE.
- Al crear un sistema de arranque para la [implementación](#page-152-0) iniciada por el usuario.

Asimismo, también puede utilizar la configuración del servidor directa, tal y como se explica a continuación.

#### *Para realizar una configuración directa del PXE Server*

- 1. Inicie Management Console.
- 2. En el panel de navegación, haga clic en **PXE Server**.
- 3. Si el PXE Server está instalado en un equipo diferente, haga clic en **Conectar al PXE Server** y después escriba el nombre o la dirección IP de ese equipo. En los ajustes de inicio de sesión, proporcione el nombre de usuario y la contraseña del administrador en ese equipo.

Mientras está conectado al PXE Server, puede realizar las siguientes operaciones al hacer clic en los botones correspondientes en la barra de herramientas:

<sup>l</sup> **Cargar componentes**: Cargar [componentes](#page-76-0) de arranque, como por ejemplo Agent, de la misma forma que al crear un sistema de arranque de Acronis. Los componentes previamente cargados se eliminarán del PXE Server antes de cargar los nuevos seleccionados.

- <sup>l</sup> **Cargar imagen PE en PXE**: Cargar la imagen del entorno de preinstalación (PE) (un archivo .wim) que se creó anteriormente con PE builder. Para obtener información, consulte "Cargar una imagen PE a Acronis PXE Server".
- <sup>l</sup> **Quitar**: Quita un componente o imagen PE del PXE Server.
- <sup>l</sup> **Deshabilitar PXE Server**: Deshabilita el PXE Server. El servicio no se detiene, pero ya no responde a las solicitudes entrantes.
- <sup>l</sup> **Habilitar PXE Server**: Habilita el PXE Server deshabilitado anteriormente.

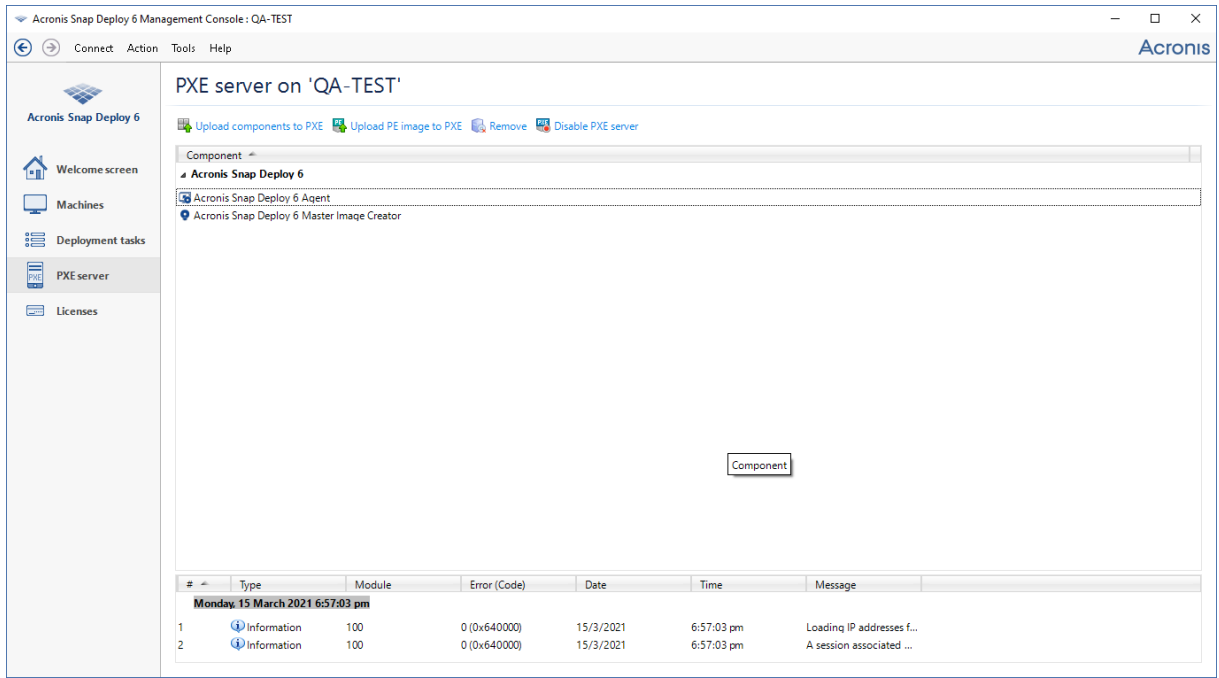

*Hay dos componentes de arranque de Acronis Snap Deploy 6 cargados en el PXE Server.*

# **Creación de una imagen maestra**

Para poder implementar un sistema, debe crear la configuración deseada del sistema y guardar una imagen del disco duro o volumen del sistema en una carpeta de red o un medio extraíble (como un dispositivo USB o DVD).

Esta sección describe cómo crear una imagen maestra sin utilizar Acronis Snap Deploy 6.

Además, Acronis Snap Deploy 6 puede utilizar cualquiera de los siguientes archivos como imagen maestra:

- Las copias de seguridad creadas por los siguientes Acronis productos, incluidos archivos protegida con contraseña:
	- <sup>o</sup> (Formato TIB) Acronis True Image, Acronis Backup & Recovery 10, Acronis Backup & Recovery 11, Acronis Backup 11.5, Acronis Backup 11.7
	- <sup>o</sup> (Formato TIBX) Acronis Cyber Protect 15, Acronis Cyber Protect Cloud

#### **Nota**

La implementación solo se puede realizar a partir de la copia de seguridad más reciente del archivo, por lo que si contiene un conjunto de copias de seguridad completas e incrementales, la implementación siempre usará la copia de seguridad incremental más reciente.

• Archivos de disco duro virtual (formato VHD y VHDX).

# Preparación del sistema operativo maestro

En el entorno de Acronis y entorno de preinstalación de Windows (cualquier caso excepto el [modo](#page-179-0) de la línea de [comandos](#page-179-0)), Acronis Snap Deploy 6 configura automáticamente cada uno de los sistemas implementados al utilizar los ajustes de implementación que especifica.

Alternativamente, puede preparar un sistema operativo maestro con la Herramienta de preparación del sistema para Microsoft (Sysprep) antes de crear la imagen del sistema. En este caso, Acronis Snap Deploy 6 no configura los sistemas implementados.

La herramienta Sysprep se ha diseñado para administradores de sistemas corporativos, fabricantes de equipos originales (OEM) y para quienes necesiten implementar y configurar automáticamente sistemas operativos en múltiples equipos.

Después de que un sistema operativo que se preparó con Sysprep se implementa en los equipos, Sysprep configura los ajustes que son normalmente únicos para cada equipo. En particular, Sysprep realiza lo siguiente:

- <sup>l</sup> Generar un identificador de seguridad (SID) único para los nuevos equipos
- Inicia las mini configuraciones de Windows para los dispositivos Plug and Play
- <sup>l</sup> Aplica el nombre del equipo, el dominio o grupo de trabajo al que pertenece y demás configuraciones especificadas en el archivo de respuesta Sysprep.inf

Puede descargar Sysprep desde el sitio web de [Microsoft](http://www.microsoft.com/) o extraerlo desde el archivo deploy.cab, que se encuentra en el disco de instalación de Windows NT, Windows 2000, Windows XP y Windows Server 2003. En Windows Vista, Windows2008 y Windows7, la herramienta Sysprep se encuentra en la carpeta Windows\System32.

#### **Importante**

<span id="page-92-0"></span>Si planifica utilizar Sysprep, le recomendamos que lea los artículos acerca de Sysprep y la duplicación de discos en la base de conocimientos de Microsoft.

# Creación de imágenes en línea y sin conexión

Puede crear la imagen maestra de las siguientes formas:

- <sup>l</sup> En Windows, al utilizar Management Agent instalado en el equipo maestro. Este tipo de creación de imágenes se llama *creación de imágenes en línea*.
- Al utilizar un sistema de arranque (ya sea un dispositivo de Acronis o basado en WinPE) con Master Image Creator, o al utilizar la utilidad de la línea de comandos en un sistema de arranque basado en WinPE. Este tipo de creación de imágenes se llama *creación de imágenes sin conexión*.

Esta sección describe la creación de imágenes con Management Agent y Master Image Creator. Para obtener información acerca de la creación de imágenes en el modo de la línea de comandos, consulte "Línea de [comandos](#page-179-0) y secuencia de comandos en WinPE".

# Realización de imágenes en línea

La creación de imágenes en línea significa crear una imagen en directo del sistema maestro (sin operaciones de reinicio o suspensión del equipo). La creación de imágenes en línea puede realizarse de manera remota cuando lo necesite. La desventaja es que deberá instalar el software de creación de imágenes incluido en la imagen maestra. Esto no siempre es sensato.

#### *Para realizar la creación de imágenes en línea*

- 1. Instale Management Console.
- 2. Configure el sistema maestro.
- 3. Instale Management Agent en el sistema maestro ya sea localmente con el programa de instalación o remotamente con Management Console. Una vez que Management Agent está instalado, puede realizar la imagen del sistema maestro en línea (sin reinicio) en cualquier momento.
- 4. Inicie Management Console.
- 5. Conéctese al equipo maestro.
- 6. Haga clic en **Crear imagen -> Siguiente -> Una imagen maestra**.

#### **Nota**

La selección alternativa, **Un sistema de arranque**, le permite crear un sistema de arranque para la creación de imágenes sin conexión.

7. Siga los pasos del [asistente](#page-96-0) de Master Image Creator.

# Realización de imágenes sin conexión

La creación de imágenes sin conexión significa que el sistema maestro se detiene y el equipo maestro inicia en el entorno de Acronis o en el entorno de preinstalación de Windows.

#### *Para realizar la creación de imágenes sin conexión*

- 1. Instale Management Console.
- 2. Realice una de las siguientes operaciones:
	- Cree un sistema de [arranque](#page-76-1) que contenga Master Image Creator.

#### **O**

• Instale Acronis PXE Server, conecte la consola al PXE Server y cargue Master Image Creator. Asegúrese de que el inicio de la red esté [habilitado](#page-132-0) en el equipo maestro.

#### **Nota**

Al crear el sistema de arranque o cargar Master Image Creator en el PXE Server, puede configurar el creador de imágenes para que se inicie automáticamente después de agotar el tiempo.

- 3. Configure el sistema maestro.
- 4. Según su elección en el paso 2, inicie el equipo maestro en Master Image Creator desde el sistema de arranque o el PXE Server.

El menú de arranque aparece en el equipo maestro.

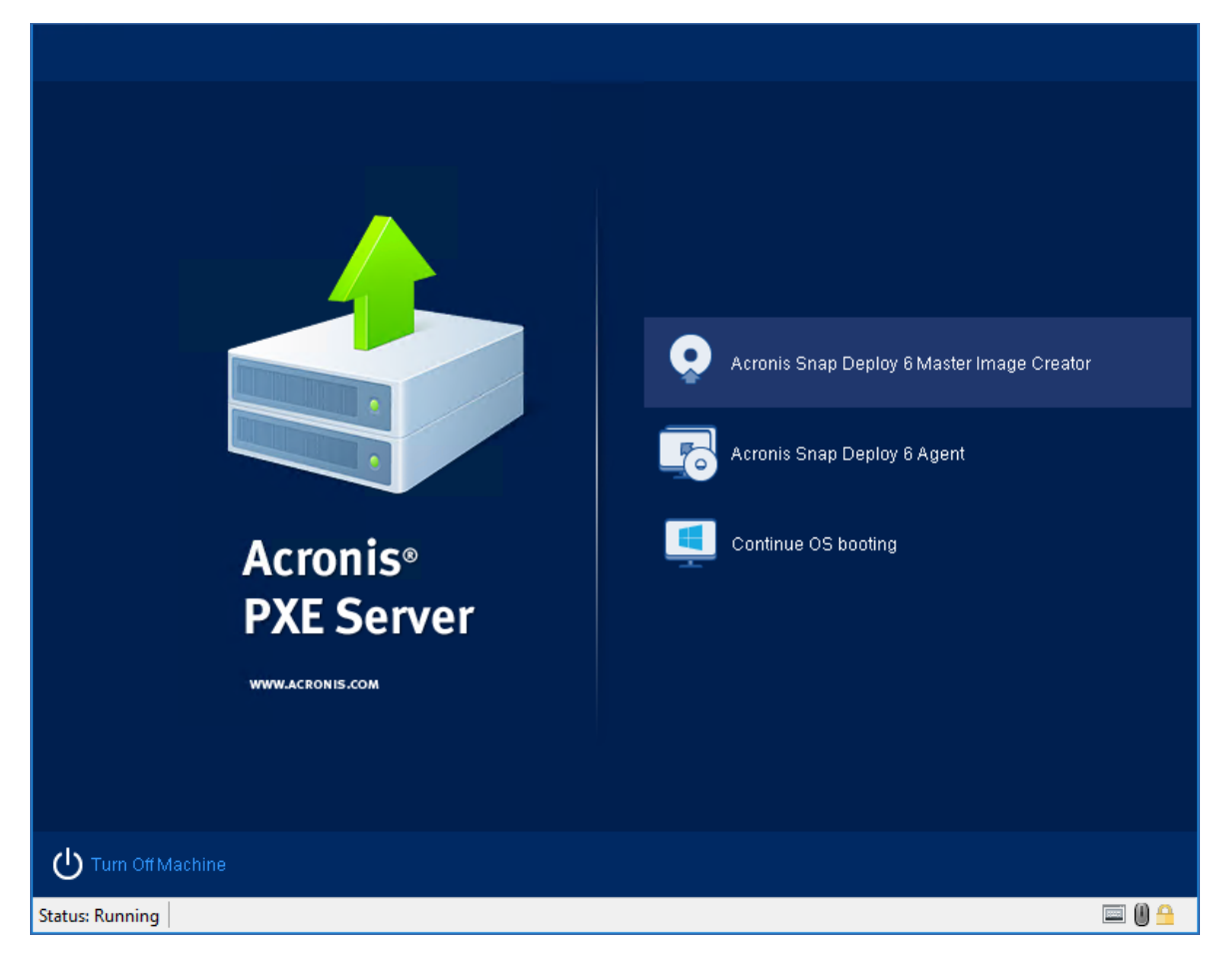

*El menú de arranque en el equipo maestro*

Si el menú de arranque no aparece y el equipo tiene habilitado el Arranque seguro, recomendamos desactivar temporalmente el Arranque seguro en este equipo como solución alternativa.

- 5. En el menú de arranque, haga clic en **Master Image Creator**.
- 6. El creador de imágenes maestras establece una conexión de red para poder guardar la imagen en una carpeta en red. Aparece un cuadro de diálogo que le pregunta si desea configurar la conexión de red que el creador de imágenes utilizará.

De manera predeterminada, Master Image Creator utiliza la configuración automática DHCP. Ignore la solicitud (haga clic en **Cancelar**) si hay un servidor DHCP en la red o si la imagen debe ubicarse en un disco duro local o dispositivo extraíble.

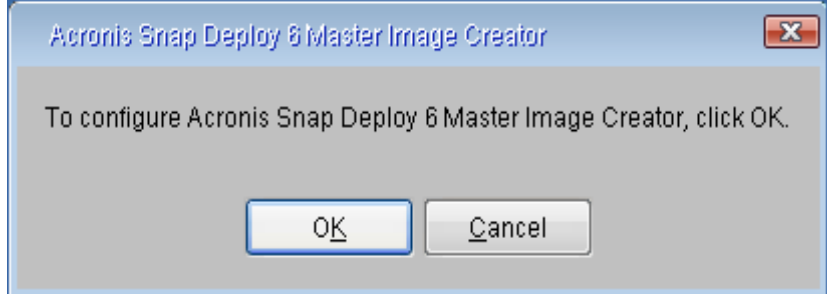

*Solicitud para configurar el creador de imágenes maestras*

El creador de imágenes maestras puede preconfigurarse para que aplique las configuraciones de red predeterminadas después de agotar el tiempo.

La configuración manual es necesaria en caso de que la configuración automática no sea posible (no exista ningún servidor DHCP en la red) o no se haya realizado correctamente. Para configurar manualmente las conexiones de red, haga clic en **Aceptar** en la ventana de línea de comandos.

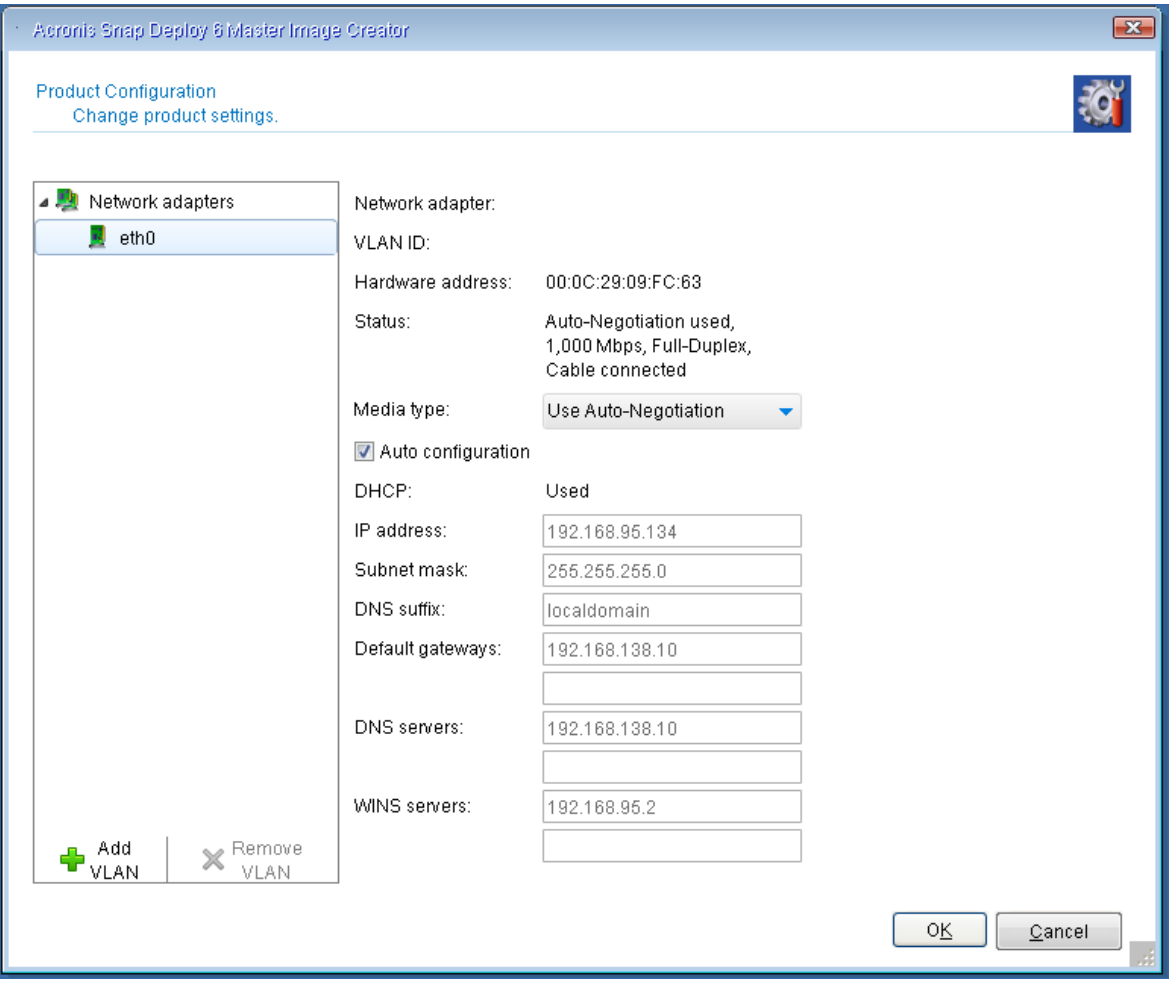

*Configuración de Master Image Creator: configuraciones de red*

La ventana **Configuración del producto** le permite realizar ajustes de configuraciones de red para cada tarjeta de interfaz de red (NIC) del equipo.

Los cambios realizados durante una sesión se perderán cuando se reinicie el equipo.

#### *Añadir VLAN*

En la ventana **Configuración del producto** puede añadir redes de área local virtuales (VLAN). Utilice esta función si precisa acceder a la ubicación de una copia de seguridad incluida en una VLAN específica.

Las VLAN se utilizan principalmente para dividir una red de área local en segmentos. Las NIC conectadas a un puerto de acceso del interruptor pueden acceder a la VLAN especificada en la configuración del puerto. Las NIC conectadas a un puerto troncal del interruptor pueden acceder a las VLAN incluidas en la configuración del puerto únicamente si especifica la VLAN en las configuraciones de red.

Establezca los valores que prefiera y haga clic en **Aceptar**.

#### **Nota**

Los ajustes de VLAN configurados en el equipo Windows en el que ejecuta Media Builder se incluyen en el dispositivo basado en Linux automáticamente, por lo que no es necesario que los cree manualmente tras realizar el arranque desde este dispositivo.

*Configuración de Master Image Creator: Configuración de Wi-Fi*

Puede configurar un dispositivo basado en Linux para conectarse a una red Wi-Fi después del arranque. Por consiguiente, en equipos sin conexión Ethernet, el dispositivo puede conectarse a un OS Deploy Server a través de Wi-Fi e iniciar la implementación desde allí.

*Configuración de los ajustes de Wi-Fi*

En la ventana **Configuración del producto**, haga clic en **Configuración de Wi-Fi** y seleccione una de las redes Wi-Fi disponibles. Un cuadro de diálogo le pedirá que introduzca la contraseña. Introduzca la contraseña y haga clic en **Unirse**.

Los detalles de la conexión Wi-Fi se incluirán en el dispositivo basado en Linux durante la creación del dispositivo, de modo que, después del arranque, el equipo se conectará automáticamente a la red WI-Fi especificada.

Cuando se inicia Master Image Creator, se muestra la ventana de bienvenida de Master Image Creator.

<span id="page-96-0"></span>7. En esta ventana, haga clic en **Siguiente** y después siga los pasos del [asistente](#page-96-0) de Master Image [Creator.](#page-96-0)

# Pasos del asistente de Master Image Creator

Esta sección describe los pasos del asistente de Master Image Creator en el orden en el que aparece.

Utilice los botones **Siguiente** y **Atrás** para navegar por los pasos.

## Discos o volúmenes para incluir en la imagen

Seleccione los discos o volúmenes que desea incluir en la imagen maestra.

Puede seleccionar cualquier conjunto de discos y volúmenes. El registro de inicio maestro (MBR) también puede incluirse en la imagen.

#### **Importante**

Un sistema operativo incluye un cargador: un pequeño programa que carga la parte principal del sistema operativo. El cargador y el resto del sistema operativo pueden residir en volúmenes diferentes. Por ejemplo, Windows 7 y Windows Server 2008 R2 colocan el cargador en un volumen oculto llamado **Reservada del sistema**. Si su sistema operativo y su cargador residen en diferentes volúmenes, deben incluir siempre ambas particiones en la imagen. Un volumen con el cargador generalmente se marca como un volumen activo y se muestra con la marca **Act.** en la lista. Los volúmenes también deben implementarse juntos; de lo contrario, existe el riesgo de que no inicie el sistema operativo.

#### **Nota**

Además, los equipos con arquitectura UEFI tienen una partición ESP especial (partición de sistema EFI). Si implementa una imagen de un equipo UEFI en otro equipo UEFI, debe implementar también la partición ESP. De lo contrario, el equipo de destino no se podrá reiniciar después de la implementación. Cuando implementa una imagen de un equipo UEFI en un equipo BIOS, no es necesario implementar la partición ESP.

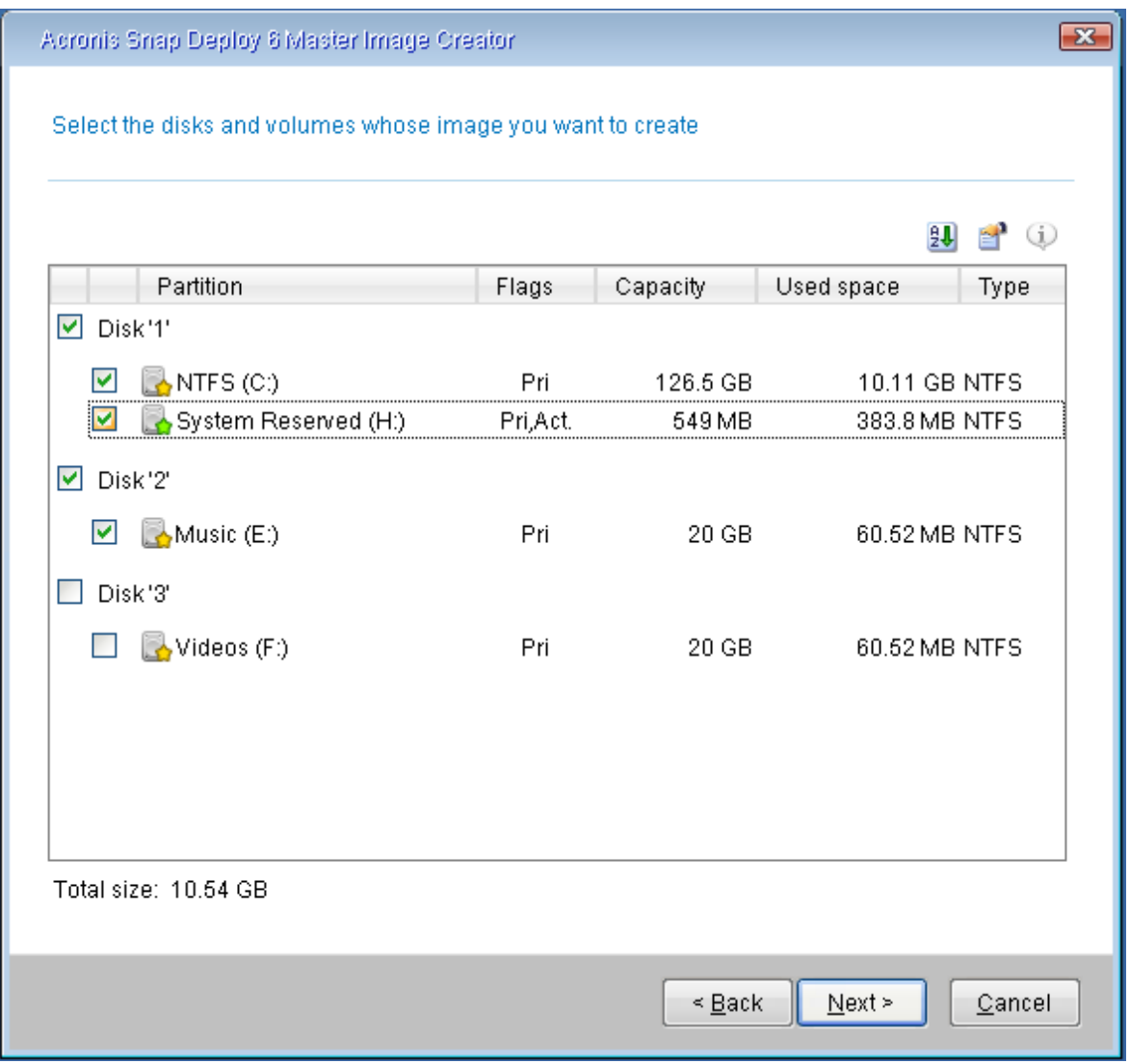

*Selección de discos o volúmenes para incluir en la imagen*

## Nombre y ubicación de la imagen

Master Image Creator puede guardar una imagen en las siguientes ubicaciones:

- En una carpeta de red
- En un disco duro interno de un equipo maestro
- En un dispositivo de almacenamiento USB o FireWire (IEEE-1394) (como una memoria flash) que esté conectado a un equipo maestro
- En un DVD+R/RW, DVD-R/RW, CD-R/RW o Blue-ray Disc (BD-R, BD-RE) grabable cargado en la unidad multimedia del equipo maestro

Una imagen grande puede dividirse en múltiples dispositivos automáticamente.

Seleccione la ubicación de la imagen en el árbol de dispositivos. En **Nombre de archivo**, escriba el nombre de archivo de la imagen. Para generar un nombre de archivo que sea único en la ubicación seleccionada, haga clic en **Generar un nombre para el archivo**.

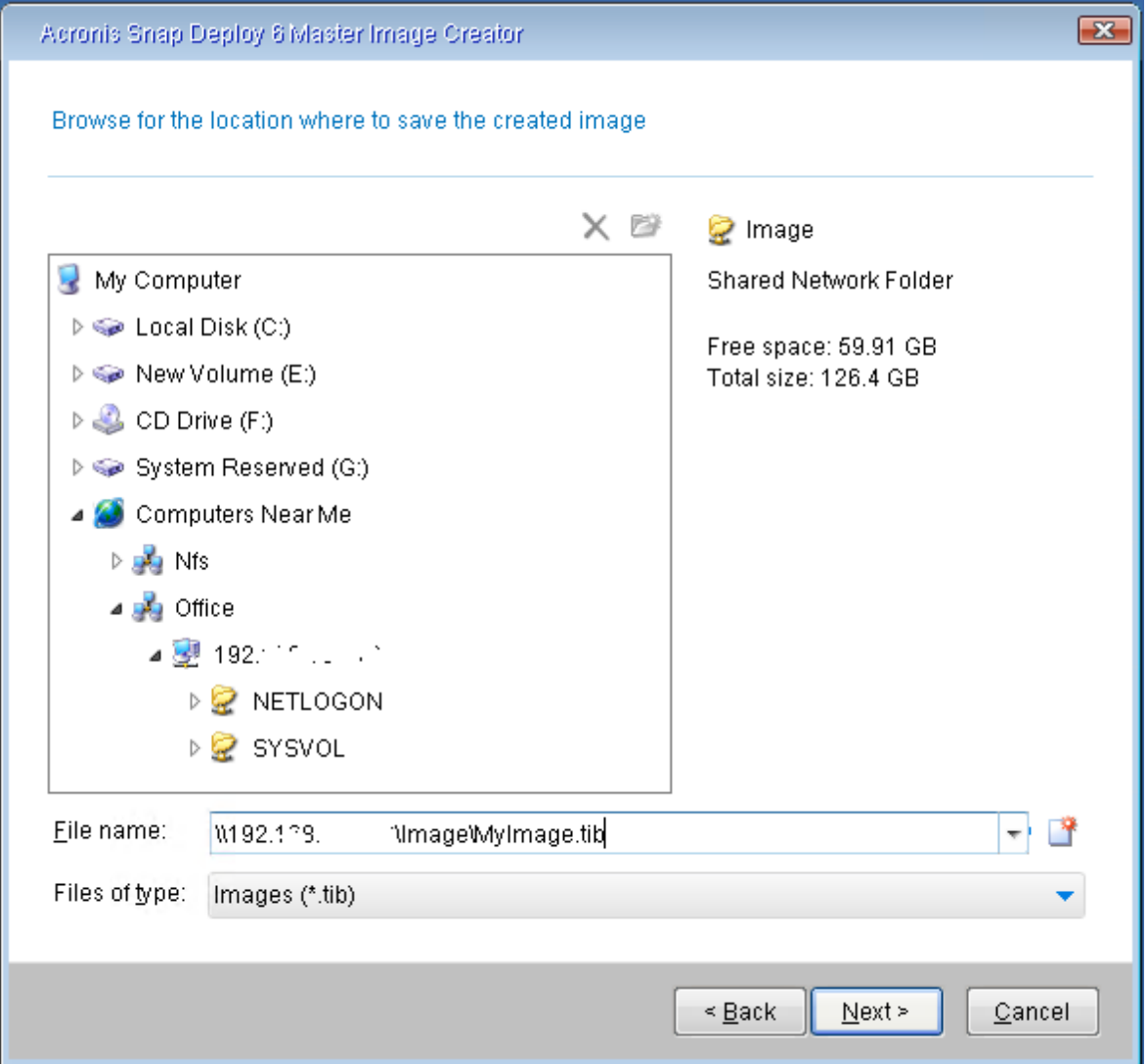

#### **Nota**

Los dispositivos de arranque Acronis utilizan el protocolo de red NetBIOS para resolver el OS Deploy Server en una red. El protocolo NetBIOS utiliza caracteres ANSI para los nombres del host. Por lo tanto, no se puede acceder desde un sistema de arranque Acronis a los equipos cuyos nombres incluyen caracteres en un idioma distinto al inglés. Si el nombre del equipo del OS Deploy Server incluye caracteres en un idioma distinto al inglés, utilice la dirección IP del equipo para especificarlo en la red.

## Opciones de la creación de imágenes

#### Opciones comunes

Puede configurar las siguientes opciones tanto para la creación de imágenes online como offline.

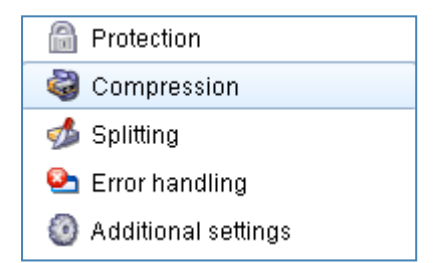

#### Protección

La protección define si proteger la imagen maestra con una contraseña o no. Es posible que desee utilizar esta opción para evitar la implementación no autorizada.

De manera predeterminada, no está protegida por contraseña.

Para especificar una contraseña, escríbala en los campos **Introducir la contraseña** y de nuevo en **Confirmar la contraseña**.

#### **Importante**

El establecer una contraseña no cifra el contenido de la imagen maestra.

#### Compresión

La compresión define el nivel de compresión para la imagen.

El nivel predeterminado es **Normal**. Es el recomendado en la mayoría de los casos.

#### **Nota**

Un nivel de compresión más alto puede generar un tamaño más pequeño de la imagen maestra, pero la creación de la imagen demorará más.

### División

Define cómo dividir una imagen maestra de gran tamaño en dos o más archivos que, juntos, conformarán la imagen maestra.

Las opciones son:

**• Automático**. (Predeterminado)

Al crear la imagen en un disco duro, si el disco seleccionado tiene espacio suficiente y su sistema de archivos permite el tamaño de archivo estimado, Master Image Creator creará un solo archivo de imagen maestra.

Si el disco de almacenamiento tiene espacio suficiente, pero el sistema de archivos no permite el tamaño de archivo estimado, la imagen se dividirá automáticamente en dos o más archivos. Este puede ser el caso cuando la imagen maestra se crea en sistemas de archivos FAT16 y FAT32 que tienen un límite de tamaño de archivo de 4 GB.

Si el disco se queda sin el espacio libre mientras se está creando la imagen, la operación se detendrá con un error.

Al crear una imagen en un CD-R/RW, DVD-R/RW, DVD+R/RW o Blu-ray Disc (BD-R, BD-RE) grabable, Master Image Creator le pedirá que inserte un disco nuevo cuando el anterior esté completo.

#### <sup>l</sup> **Tamaño fijo. Especifique el tamaño:**

Introduzca el tamaño de archivo deseado o selecciónelo de la lista. La imagen maestra se dividirá en múltiples archivos del tamaño especificado. Esta función resulta útil al crear una imagen que, posteriormente, tiene pensado grabar en varios discos. Puede introducir el tamaño de archivo en bytes (**B**), kilobytes (**KB**), megabytes (**MB**), gigabytes (**GB**) o terabytes (**TB**).

#### **Nota**

La creación de imágenes directamente en CD-R/RW, DVD-R/RW, DVD+R/RW o Blu-ray Discs suele tardar más que el proceso en el disco duro.

### Gestión de errores

La gestión de errores configura cómo gestionar los errores que pueden ocurrir durante la creación de imágenes.

#### <sup>l</sup> **Ignorar los sectores defectuosos**

Cuando la opción está deshabilitada (por defecto), el software mostrará una ventana emergente cada vez que se encuentre con un sector defectuoso y le solicitará al usuario que decida si desea continuar o detener el procedimiento de copia de seguridad.

### <sup>l</sup> **No mostrar mensajes ni diálogos durante el procesamiento (modo silencioso)**

Si esta opción está activada, el software manejará automáticamente las situaciones que requieran interacción del usuario (a excepción del manejo de sectores defectuosos que se definen con la opción **Ignorar sectores defectuosos**). Si una operación no puede continuar sin la acción del usuario, ésta fallará. Los detalles de la operación, incluyendo los errores, si los hubiera, pueden encontrarse en el registro de la operación.

### Configuraciones Adicionales

#### <sup>l</sup> **Validar archivo de copia de seguridad después de crearlo**

Al habilitarse, el programa verificará la integridad de la imagen recientemente en el momento de la creación.

Puede realizar esta comprobación después de la creación de imágenes.

#### <sup>l</sup> **Modo Sector por sector**

Si esta opción está deshabilitada, solo se crean imágenes de los sectores que incluyen sistemas útiles y datos de usuarios (para los sistemas de archivos compatibles). Cuando se crea una imagen de un volumen con un sistema de archivos no reconocido o no compatible, o un disco que contiene dicho volumen, el software cambia automáticamente al modo sector por sector. Si esta opción está habilitada, la imagen maestra contendrá todos los sectores de los discos o volúmenes seleccionados, incluido el espacio no asignado y aquellos sectores que están libres de datos. Durante la implementación, estos discos o volúmenes se copiarán en la máquina de destino "tal como está", sin cambiar el tamaño del volumen. Este enfoque suele traducirse en una imagen maestra y dilata el proceso de creación de imagen o de implementación.

### <sup>l</sup> **Reinicie el equipo automáticamente después de que finalice la creación de la imagen maestra**

Si la opción está habilitada, el equipo se reiniciará después de que se complete el proceso de creación de la imagen maestra.

Por ejemplo, si el equipo inicia desde una unidad de disco duro predeterminada y puede seleccionar la casilla de verificación, el equipo se reiniciará y el sistema operativo comenzará tan pronto como el agente de inicio termine de crear la imagen.

#### <sup>l</sup> **Pedir el primer dispositivo**

Esto define si mostrar el aviso **Insertar primer dispositivo** al crear una imagen maestra en un dispositivo extraíble.

Si la opción está activada, puede que no sea posible crear una imagen maestra en un dispositivo extraíble si el usuario no se encuentra en el equipo, ya que el programa esperará a que alguien haga clic en **Aceptar** en el cuadro de aviso. Por tanto, debe dejar las opciones deshabilitadas al crear una imagen maestra en un dispositivo extraíble. Por lo tanto, si el dispositivo extraíble está disponible (por ejemplo, DVD introducido) la tarea puede ejecutarse sin supervisión.

### Opciones de creación de imágenes en línea

Además, hay dos opciones que solo están disponibles para las creación de [imágenes´](#page-92-0) en línea.

#### Prioridad del proceso

La prioridad del proceso define la prioridad del proceso de creación de imágenes.

La prioridad de cualquier proceso que se ejecute en el sistema operativo determina la cantidad de uso de la CPU y los recursos del sistema que se asignan a dicho proceso. La disminución de la

prioridad de la creación de imágenes liberará más recursos para otros programas. El aumento de la prioridad de creación de imágenes acelerará la creación de imagen principal debido al uso de recursos de los demás procesos que actualmente se encuentran en ejecución. El efecto dependerá del uso total de la CPU y de otros factores.

El nivel predeterminado es **Bajo**.

### Dispositivos basados en WinPE

Define si se debe colocar un sistema de arranque basado en WinPE creado mediante PE Builder en la imagen maestra. Si planea llevar a cabo la implementación en equipos en línea con hardware no reconocido correctamente por el sistema de arranque Acronis (que está basado en un kernel Linux), estos equipos pueden arrancarse en el dispositivo incluido en la imagen maestra. Esto acelera la implementación y reduce la carga en la red debido a que el dispositivo no se transmite a los equipos a través de la red.

## Comentarios y resumen

Le recomendamos proporcionar un comentario para la fácil identificación de la imagen maestra.

Después de hacer clic en **Siguiente**, aparece el resumen del procedimiento de creación de imágenes. Verifique las configuraciones y después haga clic en **Continuar**.

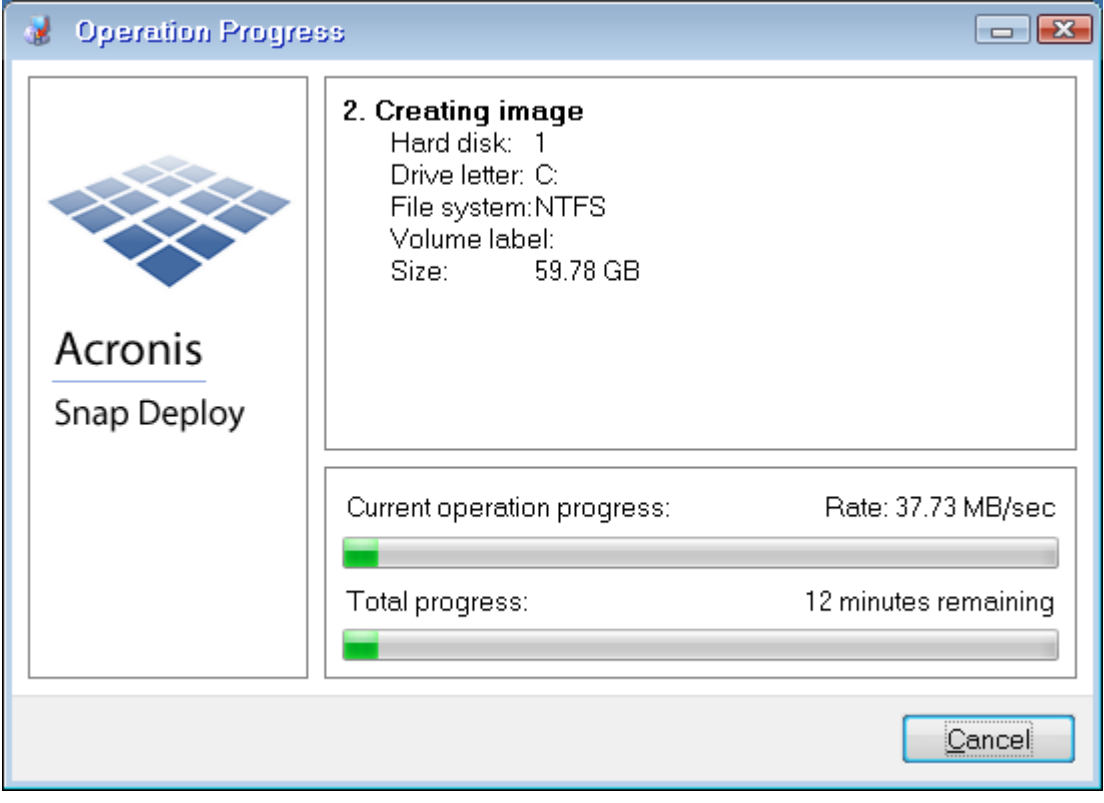

La operación de creación de imágenes comienza y se puede visualizar su progreso.

*Acronis Snap Deploy 6 está tomando la imagen maestra*

# **Validación de una imagen maestra**

Puede asegurarse de que la imagen maestra no esté dañada al validarla.

#### *Para validar una imagen maestra*

- 1. Inicie Management Console.
- 2. Conecte la consola de gestión a un equipo en el que esté instalado Management Agent.
- 3. En el menú **Acción**, haga clic en **Validar imagen**.
- 4. Seleccione la imagen maestra que desea validar.
- 5. Haga clic en **Validar** en la ventana de resumen.

Se inicia la operación de validación. Puede detener la operación al hacer clic en **Cancelar**.

Una vez finalizada la validación, el software muestra el resultado.

# **Implementación de una imagen maestra**

Esta sección describe cómo implementar una imagen maestra en uno o más equipos.

#### **Advertencia.**

La implementación en un equipo involucra la eliminación de algunos o todos los datos que se almacenan actualmente en ese equipo. Asegúrese de estar realizando la implementación en los equipos correctos y en los discos correctos en esos equipos.

# <span id="page-104-0"></span>Archivos compatibles como imágenes maestras

Acronis Snap Deploy 6 puede llevar a cabo la implementación desde cualquiera de los siguientes archivos:

- Una imagen maestra creada por Acronis Snap Deploy 6 o una versión anterior.
- Una copia de seguridad a nivel de disco creada con los productos Acronis True Image, Acronis Backup & Recovery 10, Acronis Backup & Recovery 11, Acronis Backup 11.5 o Acronis Backup 11.7, Acronis Cyber Backup 12.5 o Acronis Cyber Protect 15, incluidos los formatos **.tib** y **.tibx**.
- Un archivo de discos duros virtuales (VHD o VHDX).

## Compatibilidad con copias de seguridad creadas por productos Acronis

Algunas copias de seguridad (conocidas como copias de seguridad incrementales y diferenciales) dependen de otras copias de seguridad. Para garantizar que Acronis Snap Deploy 6 encuentre todas las copias de seguridad que necesita, le recomendamos dejar la copia de seguridad en la ubicación en la que se creó con el producto de Acronis.

Si la copia de seguridad se divide en dos o más partes, asegúrese de que todas estas partes se encuentren en la misma carpeta. Para especificar dicha copia de seguridad, especifique cualquiera de estas partes.

## Compatibilidad con archivos VHD

Estos archivos almacenan discos y volúmenes de un equipo. Este tipo de archivo puede crearse con los siguientes programas:

- Microsoft Virtual PC 2007 SP 1.0, Windows Virtual PC y Microsoft Virtual Server
- Utilidades de copia de seguridad integradas en Windows (a partir de Windows 7)
- Acronis True Image Home 2010 y versiones posteriores

Si el archivo VHD se divide en dos o más partes, asegúrese de que todas estas partes se encuentren en la misma carpeta. Para especificar el archivo VHD, seleccione cualquiera de estas partes.

# Licencias para implementación

OS Deploy Server efectúa la implementación en un equipo mediante la utilización de una [licencia](#page-20-0) de máquina o licencia de [implementación](#page-20-0) disponible. Una vez utilizada en un equipo, la licencia no podrá reutilizarla otro equipo.

Una licencia de máquina pasa a estar utilizada cuando comienza la primera implementación en el equipo. La licencia permanecerá utilizada con independencia del resultado de la implementación.

En términos normales, la licencia de implementación pasará a estar utilizada si la implementación se ha realizado correctamente. Si la implementación ha fallado, OS Deploy Server puede utilizar la licencia para otra implementación en el mismo equipo o en un equipo diferente.

En algunos casos, la licencia de implementación pasa a estar utilizado incluso habiendo fallado la implementación. OS Deploy Server utilizará la licencia para la siguiente implementación en el mismo equipo.

# Plantillas de implementación

Una plantilla de implementación es un conjunto de parámetros de configuración de la operación de implementación. Estos parámetros incluyen:

- Una ruta a la imagen maestra.
- <sup>l</sup> El modo de funcionamiento (multidifusión o unidifusión, cómo gestionar el espacio libre en el disco de destino, etc.).
- Configuración que se aplicará a los sistemas implementados (como los nombres del equipo y las cuentas de usuario).
- Operaciones que se realizarán en los sistemas implementados (transferencia de archivos, ejecución de aplicaciones, apagado, reinicio).

Todas las plantillas de implementación se guardan en OS Deploy Server. Más adelante puede utilizar una plantilla guardada.

Al configurar una operación de implementación (tarea de implementación), debe especificar una plantilla de implementación. Puede simplemente seleccionar una plantilla guardada y configurar la condición para iniciar la implementación. Como alternativa, puede crear una plantilla nueva.

Las plantillas también permite las implementaciones iniciadas por el usuario. En este modo, los usuarios pueden realizar implementaciones con un solo clic en sus equipos sin la asistencia del administrador. Para configurar este modo, el administrador debe crear una o más plantillas de implementación.

Para ver o editar la lista de plantillas guardadas, abra la **ventana** [Plantillas.](#page-129-1)

## Creación de una plantilla de implementación

Puede crear una plantilla de implementación al crear una tarea de implementación o [configurar](#page-152-0) la [implementación](#page-152-0) iniciada por el usuario.

Si lo desea, también puede crear una plantilla de implementación desde la **ventana** [Plantillas.](#page-129-1)

Esta sección describe cómo utilizar el Asistente para la creación de la plantilla de implementación.

### Selección de la imagen maestra

En este paso, especifique lo siguiente:

- La imagen maestra
- <sup>l</sup> El nombre de usuario y la contraseña de la carpeta de red si la imagen está en la red. La mejor práctica es asignar la carpeta de red como unidad local (en el escritorio, haga clic con el botón derecho en **Equipo** o **Mi PC** y después haga clic en **Conectar a unidad de red**)

Además de las imágenes creadas con Acronis Snap Deploy 6, puede llevar a cabo la implementación desde copias de seguridad de nivel de disco creadas por Acronis y desde archivos de discos duros virtuales (VHD). Para más información, consulte "Archivos [compatibles](#page-104-0) como imágenes maestras".

### Ubicación de la imagen

**OS Deploy Server** puede implementar imágenes ubicadas:

- En una carpeta de red.
- En el disco duro interno del servidor de implementación.
- En un dispositivo de almacenamiento USB o FireWire (IEEE-1394) (como una unidad de memoria flash) conectado al servidor de implementación.
- En discos DVD+R/RW, DVD-R/RW, CD-R/RW o Blu-ray Discs (BD-R, BD-RE) grabables cargados en la unidad multimedia del servidor de implementación.

Se recomienda mantener las imágenes en el disco duro del servidor de implementación. Esto disminuye el tráfico de red durante la implementación.

La imagen creada en un dispositivo extraíble debe caber en un disco de medios. Para implementar una imagen esparcida en varios CD, DVD u otros dispositivos, copie todas las partes de la imagen en la misma carpeta en el servidor de implementación o en una carpeta de red.

**Standalone Utility** puede implementar imágenes ubicadas:

- En una carpeta de red.
- <sup>l</sup> En un dispositivo de almacenamiento USB o FireWire (IEEE-1394) (como una memoria flash) que esté conectado a un equipo gestionado
- En discos DVD+R/RW, DVD-R/RW, CD-R/RW o Blu-ray Discs (BD-R, BD-RE) grabables cargados en la unidad multimedia del equipo gestionado.

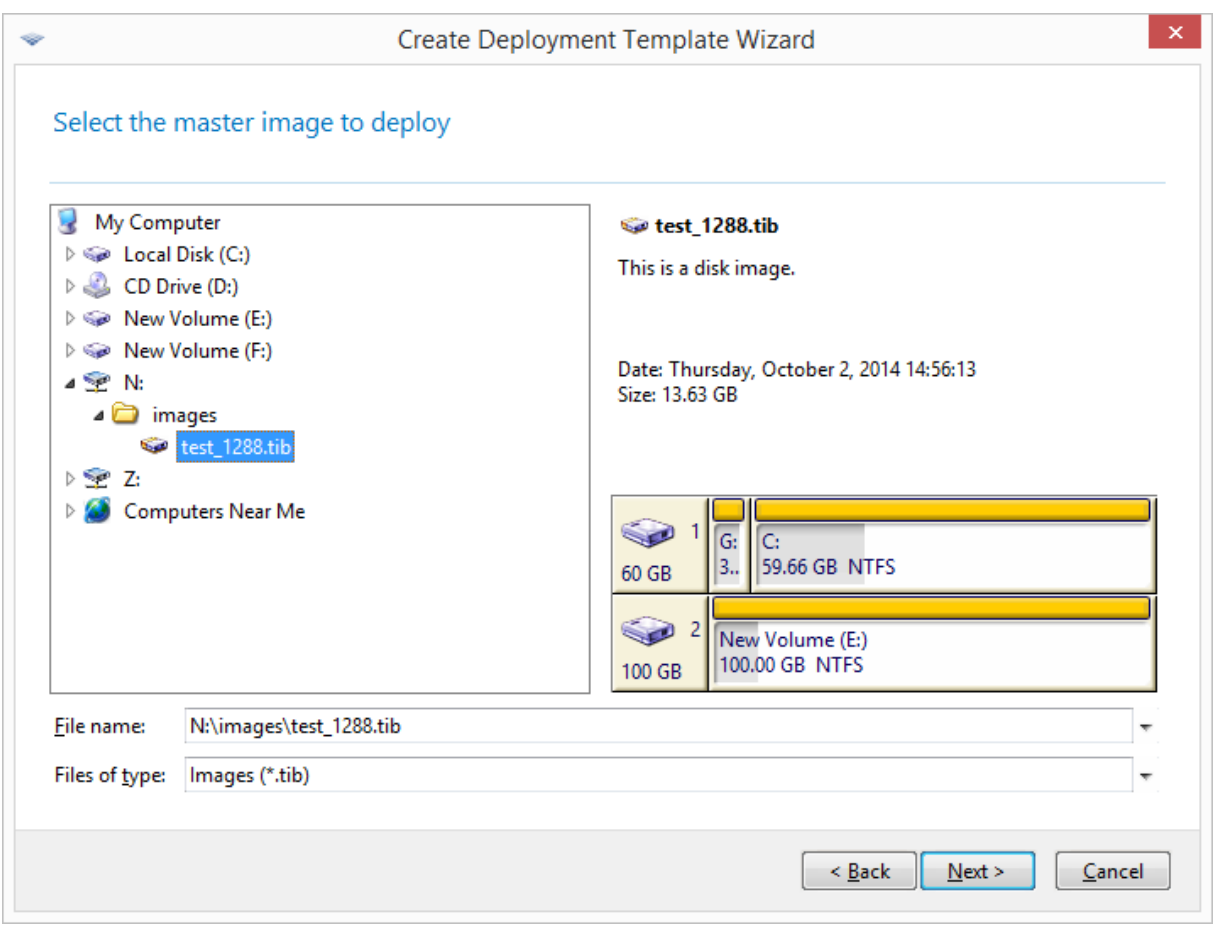

*Selección de una imagen maestra*

## Selección de discos y volúmenes

Si la imagen contiene más de un disco, especifique el disco que desea implementar y haga clic en **Siguiente**. Puede seleccionar solo un disco.
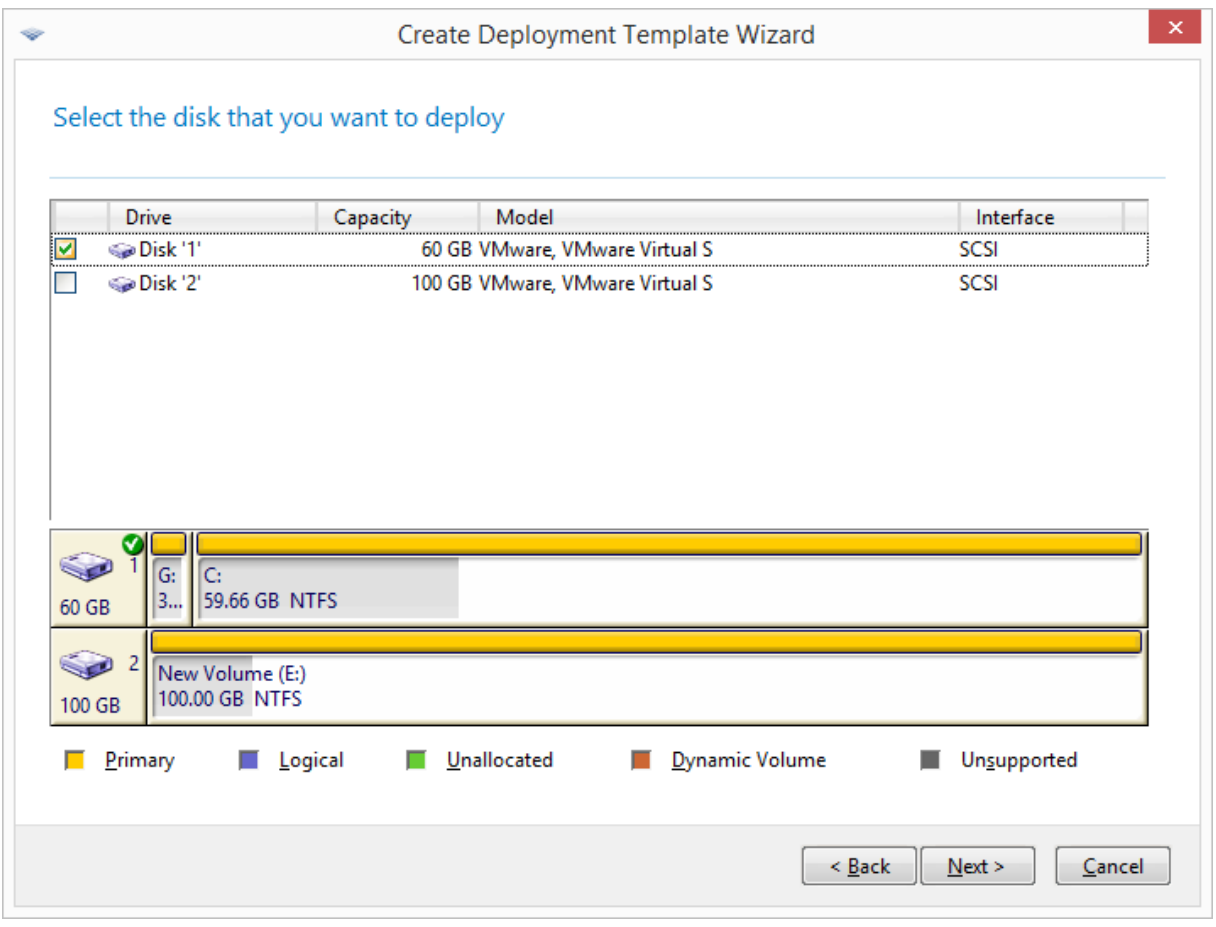

*Selección de disco desde imagen maestra*

Si el disco seleccionado contiene más de un volumen, especifique los volúmenes que desea implementar.. Puede seleccionar uno o más volúmenes.

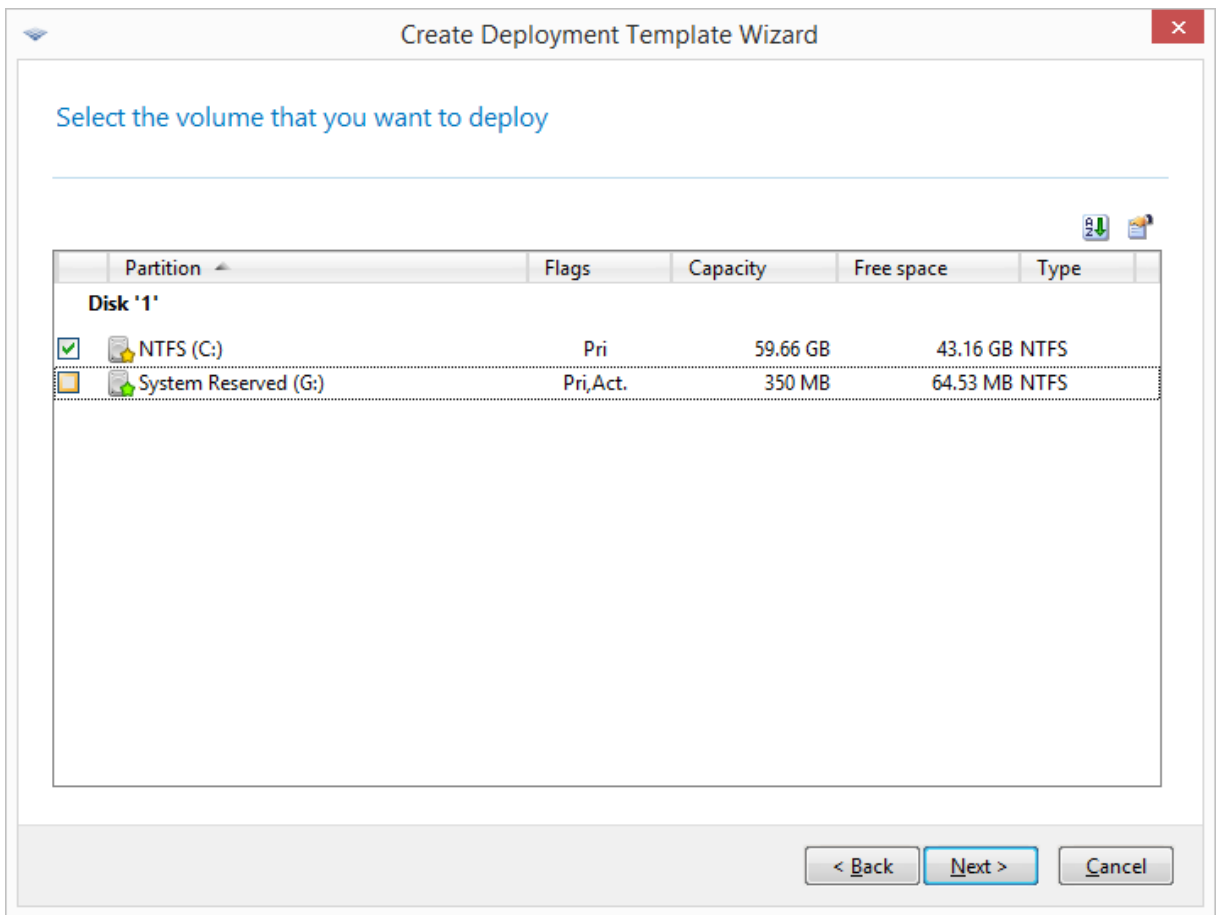

*Selección de volúmenes de discos que se implementarán*

Los pasos siguientes dependerán de la cantidad de volúmenes que seleccione.

- **·** Si implementa **solo un volumen**, se asume que el disco de destino cuenta con volúmenes, y **podrá seleccionar el volumen de destino para realizar la implementación en él.** En este caso el resto de volúmenes permanecerán intactos. También puede optar por eliminar todos los volúmenes que existan en el disco de destino.
- <sup>l</sup> La implementación de **más de un volumen** eliminará **todos los volúmenes en el disco de destino.** Solo los nuevos volúmenes implementados existirán en el disco después de la implementación.

El registro de inicio maestro (MBR) siempre se implementa desde la imagen independientemente de su elección.

#### **Importante**

Un sistema operativo incluye un cargador: un pequeño programa que carga la parte principal del sistema operativo. El cargador y el resto del sistema operativo pueden residir en volúmenes diferentes. Por ejemplo, Windows 7 y Windows Server 2008 R2 colocan el cargador en un volumen oculto llamado **Reservada del sistema**. Si su sistema operativo y su cargador residen en diferentes volúmenes, deben incluir siempre ambas particiones en la imagen. Un volumen con el cargador generalmente se marca como un volumen activo y se muestra con la marca **Act.** en la lista. Los volúmenes también deben implementarse juntos; de lo contrario, existe el riesgo de que no inicie el sistema operativo.

## Configuración de implementación

En este paso, especifique la configuración de la implementación.

Los valores predeterminados de estos ajustes se recuperan de la configuración predeterminada.

La mayoría de los ajustes se relacionan con la configuración del sistema operativo del equipo de destino. Dichos ajustes no estarán disponibles si los volúmenes que ha seleccionado no contienen un sistema operativo que permite la [modificación](#page-17-0) de ajustes. Siempre puede especificar los ajustes generales, como el disco en donde se realizará la implementación.

Estos ajustes pueden sustituirse por ajustes individuales en un equipo.

## Implementación en línea

Esta configuración determina el modo de implementación de la imagen maestra en los equipos de destino que disponen del estado **En [línea](#page-165-0)** en la vista **Equipos**.

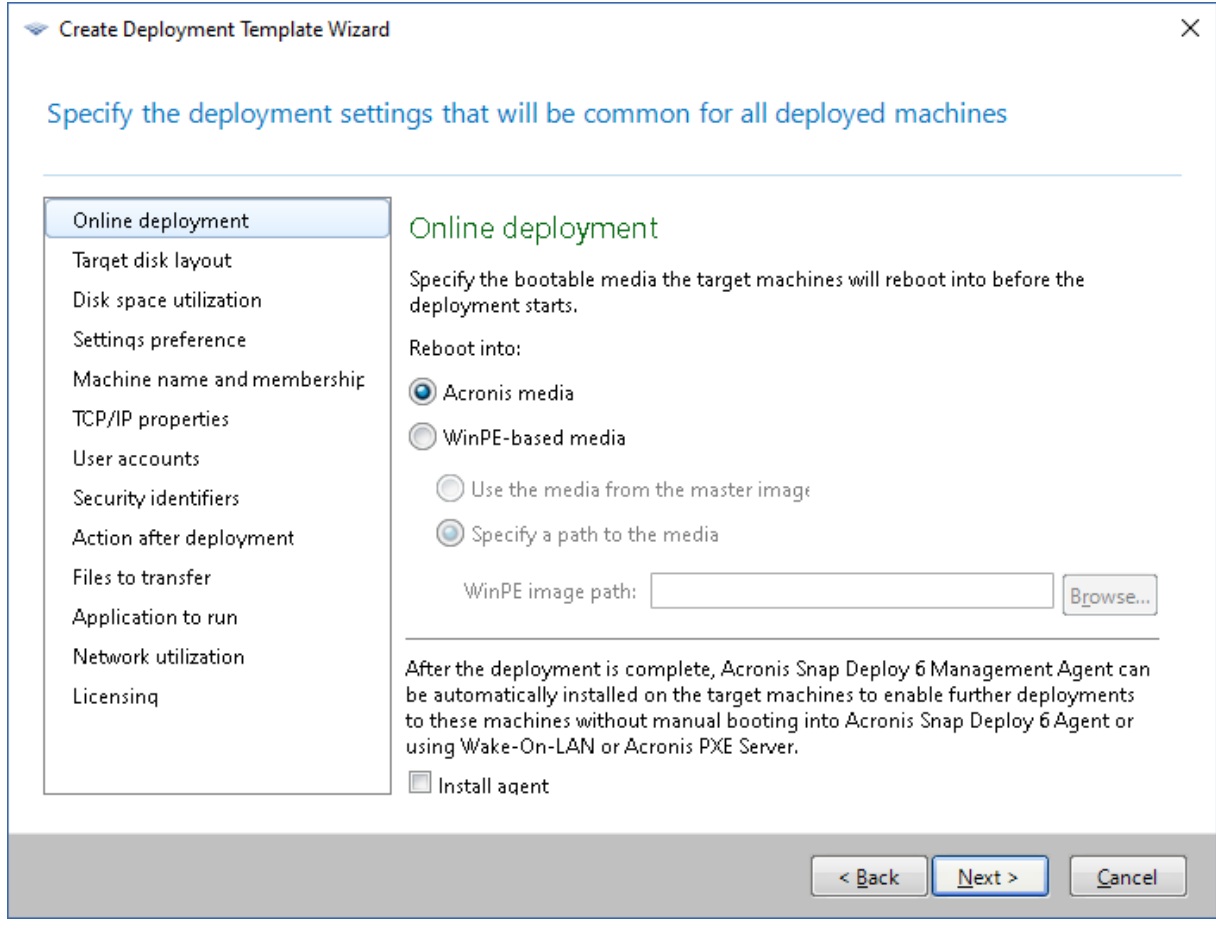

#### **Reinicio en**

Especifique en qué sistema de arranque desea que se reinicien los equipos de destino para conectarse al servidor de implementación y prepararse para la implementación.

#### El valor predeterminado es **dispositivo de Acronis**

#### **Dispositivo Acronis**

Seleccione esta opción si implementa la imagen maestra en equipos basados en BIOS o en UEFI de 64 bits.

#### **Dispositivos basados en WinPE**

Seleccione esta opción si desea implementar la imagen maestra en dispositivos basados en UEFI de 32 bits o en los equipos con hardware no reconocidos adecuadamente por el dispositivo Acronis (que está basado en un kernel Linux).

Seleccione **Utilizar el dispositivo desde la imagen maestra** si ha especificado el dispositivo en el ajuste **[Dispositivo](#page-99-0) basado en WinPE** al crear la imagen maestra. De lo contrario, especifique una ruta local o de red al dispositivo creado mediante PE Builder.

#### **Instalar el agente**

Si está seleccionado y el Management Agent no se encuentra instalado en el sistema que contiene la imagen maestra, el agente de gestión se instalará en el equipo de destino una vez se haya implementado en este la imagen maestra.

La instalación del agente de gestión en un equipo permite la implementación en línea en este equipo.

## <span id="page-112-0"></span>Distribución del disco de destino

Este ajuste determina el disco de destino para la implementación, así como la cantidad de espacio que estará disponible en el disco de destino para la implementación de la imagen maestra.

El valor predeterminado: **Disco predeterminado**

La selección **Disco predeterminado** implica que la imagen se implementará en el disco duro cuyo número en la BIOS sea 1. (Nota para usuarios avanzados: el valor hexadecimal, conocido como el número de unidad física, de dicho disco es 0x80.)

Puede especificar un disco diferente haciendo clic en **Número de disco en BIOS** y, a continuación, escribir o seleccionar el número de disco.

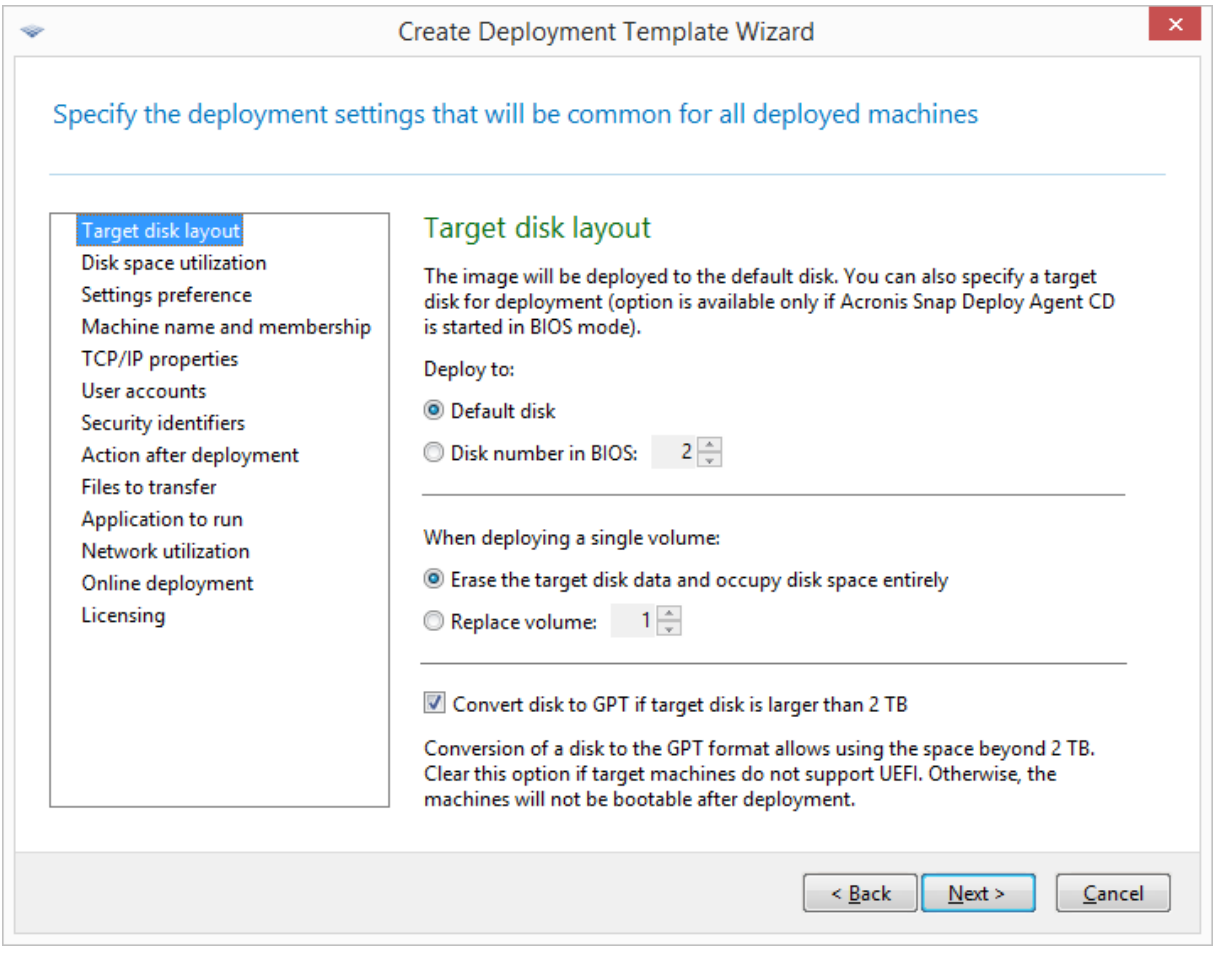

*Selección del disco o volumen de destino*

Si [seleccionó](#page-107-0) un volumen único para la implementación, especifique cómo colocar ese volumen en el disco de destino:

- <sup>l</sup> **Reemplazar todos los volúmenes**: Se eliminarán todos los volúmenes existentes en el disco de destino, y estará disponible todo el espacio del disco (incluido el espacio que, en estos momentos, no está asignado) para el volumen que está implementando.
- <sup>l</sup> **Reemplazar volumen**: Se eliminará solo un volumen con el número seleccionado. Si el disco de destino contiene únicamente un volumen, todo el espacio en disco (incluido el espacio que, en estos momentos, no está asignado) estará disponible para el volumen que está implementando. De lo contrario, solo el espacio que ocupaba el volumen seleccionado estará disponible para el volumen que está implementando; el espacio que en estos momentos no está asignado seguirá sin asignar.

#### **Nota**

El volumen activo del disco de destino permanecerá activo. Incluso si implementa un volumen activo en paralelo con un volumen activo que ya se encuentra presente, el volumen que acaba de implementar no estará activo. Por lo tanto, si desea iniciar desde el volumen implementado, tendrá que implementar un volumen activo en un volumen activo.

Para implementar un único volumen en espacio sin asignar o en un equipo formateado, cree primero un volumen de destino del tamaño que desee utilizando una herramienta de un tercero, como por ejemplo la herramienta de gestión de discos de Microsoft o Acronis Disk Director.

En cualquier caso, el tamaño del volumen implementado dependerá el ajuste en **[Utilización](#page-114-0) del [espacio](#page-114-0) de disco**.

El ajuste **Al implementar un volumen único** no es efectivo al implementar varios volúmenes En este caso, todos los volúmenes existentes en el disco de destino se eliminan siempre, y están disponibles para los volúmenes todo el espacio del disco.

## Conversión de disco de destino a GPT

Este ajuste determina si un disco de destino mayor de 2 TB debe convertirse a GPT.

Este ajuste solo está disponible cuando el sistema operativo almacenado en la imagen permite cambiar el modo de inicio de BIOS a UEFI. Son los siguientes:

- Las versiones de 64 bits de todos los sistemas operativos de Windows a partir de Windows Vista  $SP1$
- Las versiones de 64 bits de todos los sistemas operativos de Windows Server a partir de Windows Server 2008 SP1

#### El valor predeterminado: **Convertir disco a GPT si el disco de destino es superior a 2 TB**

Los discos MBR tienen un límite de tamaño de 2 TB. Si una imagen de un disco MBR se implementa en un disco de destino mayor de 2 TB, solo se utilizarán 2 TB de la capacidad del disco. Para arreglar este problema, Acronis Snap Deploy 6 puede cambiar automáticamente el estilo de partición del disco de destino a GPT. No obstante, para iniciar desde un disco GPT, el equipo de destino debe ser

compatible con el cargador de inicio UEFI. Si el equipo de destino no es compatible con UEFI, desmarque esta casilla.

## <span id="page-114-0"></span>Utilización del espacio de disco

Este ajuste determina si cambiar el tamaño de los volúmenes que está implementando según el espacio disponible en el disco de destino. El espacio disponible depende del tamaño del disco de destino y de si ha optado por sustituir todos los volúmenes o un volumen determinado (consulte el ajuste **[Distribución](#page-112-0) del disco de destino**).

## El valor predeterminado: **Cambiar el tamaño de los volúmenes para adaptarse al disco de destino**

Los ajustes son los siguientes:

<sup>l</sup> **Cambiar el tamaño de los volúmenes para adaptarse al disco de destino**: El software ampliará o reducirá proporcionalmente cada uno de los volúmenes implementados según el espacio disponible en el disco de destino.

Los siguientes ejemplos presuponen que cuenta con un disco de destino de 300 GB que ya contiene dos volúmenes: el primer volumen presenta un tamaño de 50GB, mientras que el segundo volumen cuenta con 250GB.

<sup>o</sup> *Ejemplo 1.* Está implementando un único volumen de 100 GB. En **Distribución del disco de destino**, optó por sustituir todos los volúmenes del disco de destino. En este caso, el tamaño del volumen implementado será de 300 GB.

*Ejemplo 2.* Está implementando un único volumen de 100 GB. En **Distribución del disco de destino**, optó por sustituir el segundo volumen (250 GB) del disco de destino. En este caso, el tamaño del volumen implementado será de 250 GB. El primer volumen del disco de destino permanecerá intacto.

*Ejemplo 3.* Está implementado dos volúmenes de 50 GB. Como está implementando más de un volumen, se eliminarán todos los volúmenes del disco de destino; consulte ["Distribución](#page-112-0) del disco de [destino".](#page-112-0) Cada uno de los volúmenes implementados tendrá un tamaño de 150 GB. *Ejemplo 4.* Está implementando un volumen de 10 GB y un volumen de 20 GB. Todos los volúmenes en el disco de destino se eliminarán. Los volúmenes implementados tendrán un tamaño de 100GB y de 200GB, respectivamente.

*Ejemplo 5.* Está implementando un volumen de 1000 GB y un volumen de 2000 GB, y ambos contienen una escasa cantidad de datos. Todos los volúmenes en el disco de destino se eliminarán. Los volúmenes implementados tendrán un tamaño de 100GB y de 200GB, respectivamente. Si alguno de los volúmenes contiene demasiados datos que deben reducirse al tamaño correspondiente, el proceso de implementación fallará.

<sup>l</sup> **Igual que en la imagen maestra**: Cada uno de los volúmenes implementados tendrá el mismo tamaño que la imagen maestra. El espacio disponible sobrante en el disco de destino permanecerá sin asignación. Si el disco de destino no contiene espacio disponible para colocar los volúmenes, el proceso de implementación fallará.

## Preferencia de configuración

El ajuste **Preferencia de configuración** determina si los ajustes de implementación individuales de un equipo pueden sustituir la configuración de implementación de la plantilla.

Cuando el ajuste **Preferencia de configuración** está habilitado y configura un ajuste individual para un equipo, la implementación en dicho equipo se realizará con el ajuste individual, ignorando el ajuste correspondiente de la plantilla.

Cuando el ajuste **Preferencia de configuración** está deshabilitado, la implementación en todos los equipos se realizará con la configuración de la plantilla, ignorando posibles ajustes individuales.

## <span id="page-115-0"></span>Nombre del equipo y pertenencia

Este ajuste determina los nombre de los equipos, también conocidos como nombres NetBIOS, de los equipos de destino; también determina el nombre del grupo de trabajo o el dominio de Active Directory al cual los equipos de destino se añadirán después de la implementación.

El valor predeterminado: El mismo nombre y la misma pertenencia que los del equipo de la imagen maestra

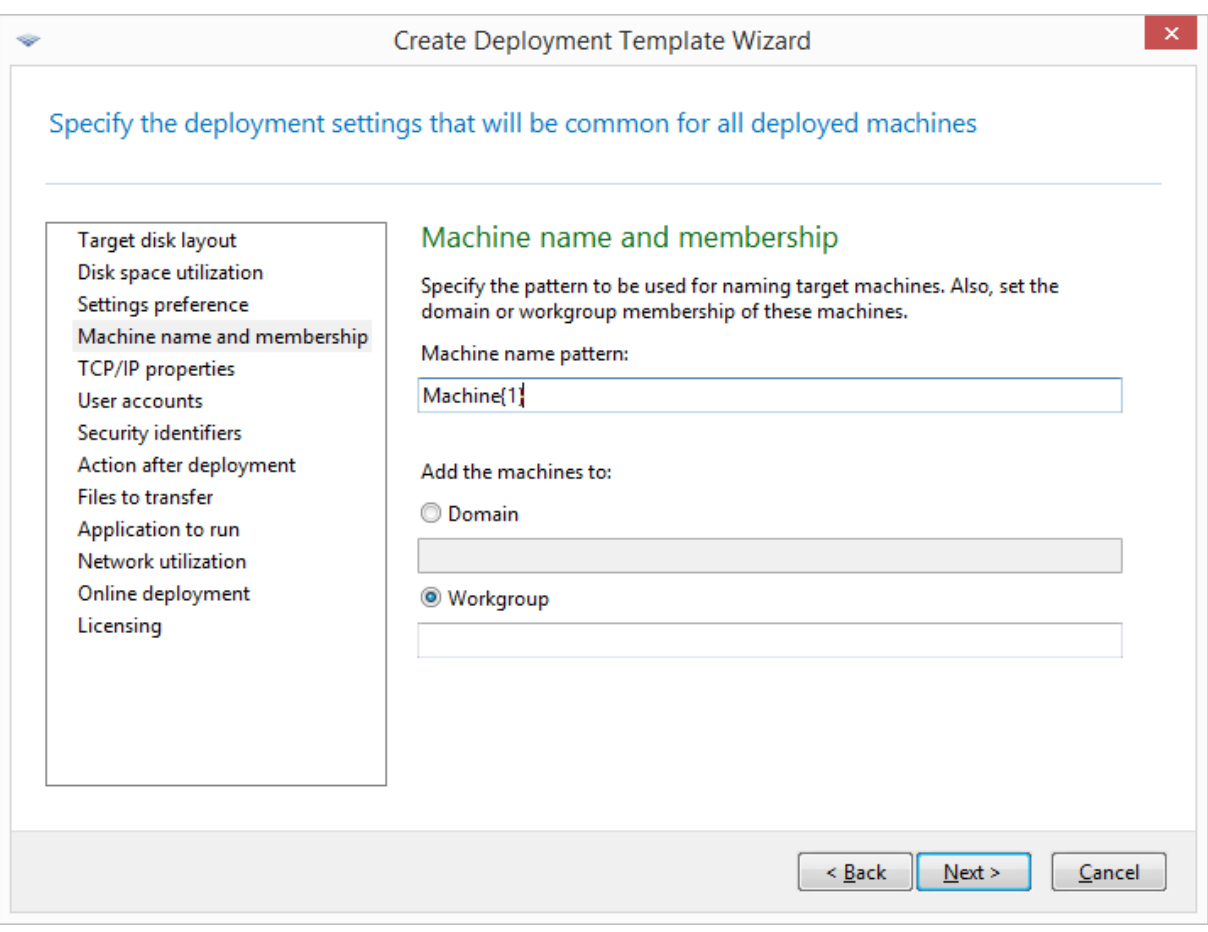

De manera predeterminada, todos los equipos implementados tienen el mismo nombre que el equipo en la imagen maestra. Como alternativa, puede especificar un patrón de nombres para los equipos.

Especifique si el equipo pertenecerá a un grupo de trabajo o dominio de Active Directory. Si ha seleccionado la pertenencia al dominio, especifique el nombre de usuario y la contraseña de un administrador de dominio.

#### Patrones de nombres

Un nuevo patrón determina los nombres que los equipos de destino tendrán después de la implementación.

Para especificar un nombre único para todos los equipos de destino, escriba ese nombre en **Patrón del nombre del equipo**. Por ejemplo, escriba: **EquipoImplementado**

Para generar diferentes nombres para los equipos de destino, incluya cualquiera de los siguientes comodines o su combinación.

#### **{***inicio***}**

Genera números consecutivos que comienzan con *inicio*. Cada nombre de equipo tendrá su número único.

Por ejemplo, el patrón **{1}** genera los nombres **1**, **2**, **3** y así sucesivamente hasta el número de equipos de destino. De manera similar, el patrón **{5}** genera los nombres **5**, **6**, **7** y así sucesivamente.

Tiene sentido utilizar solo uno de dichos comodines en el patrón.

#### **{***inicio***,***recuento***}**

Genera números consecutivos de *recuento* que comienzan con *inicio*.

Por ejemplo, el patrón **{1,5}** genera los nombres **1**, **2**, **3**, **4** y **5**. De forma similar, el patrón **{8,5}** genera los nombres **8**, **9**, **10**, **11** y **12**.

Asegúrese de que el valor *recuento* sea lo suficientemente grande. Si el número de equipos de destino excede el *recuento*, la implementación de los demás equipos fallará.

Puede utilizar uno o más de estos comodines. Consulte los ejemplos más adelante en esta sección.

En los comodines, el valor de *inicio* debe ser 0 o superior. El valor de *recuento* debe ser 1 o superior.

Puede utilizar los comodines solos o junto con texto, como en los siguientes ejemplos.

## Ejemplos

#### **Equipo{1}**

Este patrón genera los nombres **Equipo1**, **Equipo2**, …, **Equipo** *N*, en donde *N* es el número de los equipos de destino.

#### **Nombre{1,3}**

Este patrón genera los nombres **Nombre1**, **Nombre2** y **Nombre3**.

#### **{1,3}{1,4}**

Este patrón genera los nombres **11**, **12**, **13**, **14**; **21**, **22**, **23**, **24**; **31**, **32**, **33** y **34**

#### **{1,9}{0,10}**

Este patrón genera 90 nombres: **10**, **11**, **12**, …, **19**; **20**, **21**, **22**, …, **29**; …; **90**, **91**, **92**, …, **99**

#### **Equipo{2,3}{5,4}**

Este patrón genera los nombres **Equipo25**, **Equipo26**, **Equipo27**, **Equipo28**, **Equipo35**, **Equipo36**, **Equipo37**, **Equipo38**, **Equipo45**, **Equipo46**, **Equipo47**, **Equipo48**

#### **Nombre{0}{0,10}**

Este patrón genera los nombres **Nombre00**, **Nombre01**, …, **Nombre09**, **Nombre10**, **Nombre11**, **Nombre12**, …, **Nombre100**, **Nombre101** y así sucesivamente. Cada equipo tendrá su nombre único.

#### Aspectos a tener en cuenta al usar patrones de nombre

Los patrones son más eficaces cuando necesita crear fácilmente diferentes nombres para los equipos de destino, sin importar qué equipo obtiene qué nombre. Si necesita especificar un nombre en particular para un equipo en particular, es posible que desee utilizar una configuración de implementación individual para ese equipo.

No existe ningún orden en el cual los nombres del patrón se asignan a los equipos. El mismo equipo puede tener asignado un nombre diferente la próxima vez que se lleve a cabo la implementación.

## <span id="page-117-0"></span>Propiedades TCP/IP

Este ajuste determina las configuraciones de red de los equipos de destino, como las direcciones del protocolo de Internet (IP).

El valor predeterminado: Las configuraciones de red de la imagen maestra

Tiene las opciones de:

- Utilizar las configuraciones de red del sistema maestro.
- Configurar los equipos de destino para obtener las direcciones IP automáticamente desde un servidor DHCP.
- <sup>l</sup> Especificar un rango de direcciones IP, una máscara de subred y una puerta de enlace predeterminada para los equipos de destino. Es posible que desee utilizar esta opción si su red no tiene capacidad DHCP. A cada equipo se le asignará una dirección IP del rango. Asegúrese de que el rango sea lo suficientemente grande. Si existen más equipos de destino que direcciones IP en el rango, la implementación en los demás equipos fallará.

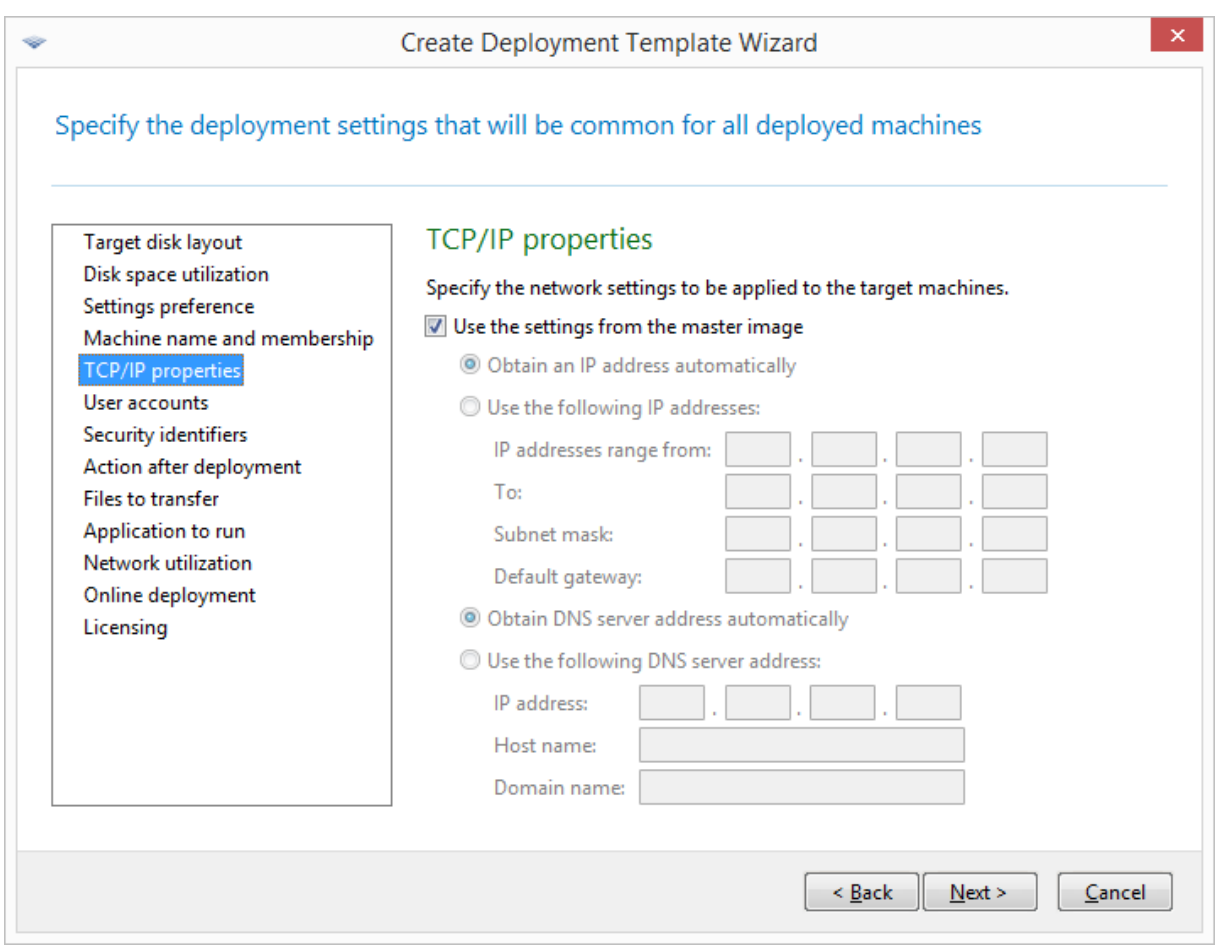

#### *Propiedades TCP/IP*

Si no ha seleccionado conservar las configuraciones de red de la configuración del sistema maestro, puede especificar el servidor DNS. Puede especificar la dirección IP del servidor DNS, como 192.168.0.1; o el nombre de red del servidor DNS en **Nombre del servidor** y **Nombre de dominio**, como **dns** y **ejemplo.com**, respectivamente, si su servidor DNS es dns.ejemplo.com.

Podrá modificar las configuraciones de red posteriormente, cuando inicie el sistema operativo en el equipo implementado.

## <span id="page-118-0"></span>Cuentas de usuario

Esta configuración determina las cuentas del usuario local que se crearán en los equipos de destino, además de las cuentas que existen en el sistema maestro.

Es posible añadir las cuentas de usuario a los grupos **Administradores**, **Usuarios avanzados** o **Usuarios**. Aquí tiene la oportunidad de agregar una cuenta de administradores unificada a todos los sistemas, si es necesario. Los botones **Eliminar** y **Eliminar todos** se proporcionan para eliminar las cuentas que especifique.

La complejidad de la contraseña debe cumplir con la política de contraseñas establecida para el equipo maestro. Para ver o editar la política de contraseñas en el equipo maestro:

- 1. Haga clic en **Inicio -> Panel de control -> Herramientas administrativas -> Directiva de seguridad local**.
- <span id="page-119-0"></span>2. En **Directivas de cuenta**, haga clic en **Directiva de contraseñas**.

## Identificadores de seguridad

Este ajuste determina si Acronis Snap Deploy 6 generará identificadores de seguridad únicos (SID) para los equipos de destino.

El valor predeterminado: Generar un SID único para cada equipo de destino

#### **Nota**

La generación de SID únicos no es compatible con los equipos que emplean Windows 10 y Windows 11.

Generar SID únicos normalmente debería estar habilitado. Le recomendamos no cambiar el SID solo si está implementando la imagen en el mismo equipo desde el cual se creó la imagen.

Los SID pueden permanecer intactos si no existe otro equipo con el mismo SID en el mismo grupo de trabajo o dominio. Este es el caso cuando el equipo maestro ya no está en la red.

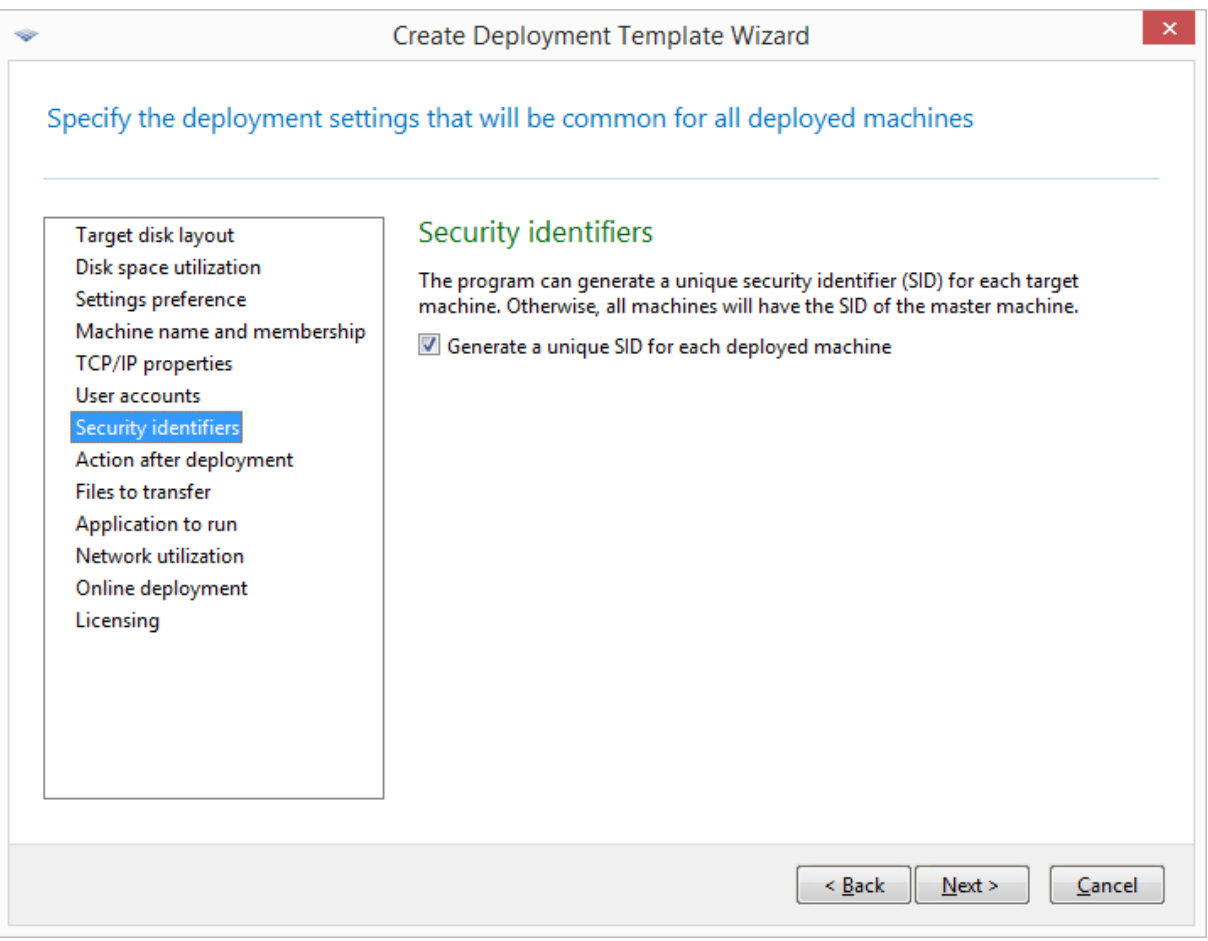

#### **Nota**

SID no se modificará si la imagen maestra incluye un servidor que tiene activado el rol del Controlador de dominio: El servidor del Controlador de dominio almacena el SID del dominio, que debe ser el mismo para todos los equipos del dominio y, por lo tanto, no se debe modificar.

## <span id="page-120-1"></span>Acción posterior a la implementación

La configuración **Acción posterior a la implementación** determina lo que hacen los equipos de destino al completarse la implementación y todas las operaciones asociadas (como la [transferencia](#page-120-0) de [archivos](#page-120-0)).

Las opciones para esta configuración son las siguientes:

#### <sup>l</sup> **Apagar**

Los equipos de destino se apagan.

#### **Nota**

Esta es la opción predeterminada.

#### **• Reiniciar**

Los equipos de destino se reinician.

<sup>l</sup> **Volver a Listo para la implementación**

Los equipos de destino vuelven al estado Listo.

- <sup>l</sup> **Salir de la aplicación**
	- <sup>o</sup> En el caso de las implementaciones realizadas a través de dispositivos de arranque basados en WinPE, Acronis Snap Deploy 6 se cierra en los equipos de destino (es decir, el equipo vuelve al entorno de WinPE).

#### **Importante**

Si la implementación se realizó correctamente, la variable %errorlevel% se establece en 0. Si la variable %errorlevel% tiene un valor diferente a cero, significa que la implementación del equipo de destino ha fallado.

<sup>o</sup> En el caso de las implementaciones realizadas a través de dispositivos de arranque **no**basados en WinPE, los equipos de destino se reinician (es decir, para los dispositivos de arranque diferentes de los basados en WinPE, esta opción sirve para lo mismo que **Reiniciar**).

## <span id="page-120-0"></span>Archivos para transferir

Este ajuste determina la lista de archivos, como por ejemplo archivos de instalación, que se transferirán a todos los equipos de destino después de la implementación.

Cada archivo debe estar situado en una carpeta de red. Al añadir el archivo, especifique las credenciales a la carpeta de red.

El destino de cada archivo debe encontrarse en los volúmenes que está implementando.

Para ejecutar un archivo después de transferirse, seleccione la casilla de verificación **Ejecutar el archivo en los equipos de destino**. El archivo se ejecutará cuando se inicie Windows por primera vez en el equipo de destino.

## Ejemplo

Desea que los equipos de destino utilicen un controlador de dispositivo Plug and Play determinado, como por ejemplo un adaptador de vídeo, para que Windows reconozca automáticamente el dispositivo en el inicio. En este caso, proceda de la siguiente forma:

- 1. Cree una carpeta de red, como por ejemplo \\servidor\recurso\_compartido, y coloque en ella los archivos del controlador. Los archivos de controladores suelen incluir un archivo .inf y un archivo .sys.
- 2. Especifique ambos archivos en el ajuste **Archivos para transferir**, con las siguientes rutas en el campo **Destino**:
	- <sup>l</sup> Para el archivo .inf: **C:\Windows\inf**
	- <sup>l</sup> Para el archivo .sys: **C:\Windows\System32\drivers**

Si el sistema operativo de la imagen maestra reside en un volumen diferente, cambie la letra de unidad en las rutas según proceda.

Durante la implementación, los archivos se colocan en las carpetas correspondientes. Al iniciarse en el equipo de destino, Windows descubre el nuevo dispositivo e instala su controlador del mismo.

## Aplicaciones para ejecutar

Esta configuración determina las aplicaciones no interactivas, como los servicios de Windows o las aplicaciones que ejecutan secuencias de comandos, que se ejecutarán en los equipos de destino una vez finalizada la implementación.

#### **Advertencia.**

Las secuencias de comandos no deben iniciar aplicaciones interactivas; por ejemplo, notepad.exe. De lo contrario, no será posible iniciar sesión en el sistema operativo implementado.

Para añadir una aplicación, haga clic en **Añadir** y después especifique la ruta a la aplicación y los parámetros con los que se ejecutará la aplicación.

La aplicación y los archivos de secuencias de comandos, si los hubiera, deben encontrarse en uno de los volúmenes que está aplicando.

<span id="page-121-0"></span>La aplicación se ejecutará cuando se inicie Windows por primera vez en el equipo de destino.

## Utilización de red

Este ajuste determina el modo de transferencia de los datos para la implementación.

El valor predeterminado: **Multidifusión**

Con el modo de transferencia **Multidifusión,** OS Deploy Server envía los datos a un grupo de destinatarios de forma simultánea.

Con el modo de transferencia **Unidifusión**, el servidor envía una copia de los datos a cada destinatario. Esto puede disminuir significativamente la velocidad de implementación.

Por ejemplo, suponga que posee un ancho de banda de 100 MB por segundos y desea implementar un sistema en 10 equipos de destino.

- <sup>l</sup> Con el modo **Unidifusión**, el servidor divide la velocidad entre 10 equipos. Por lo tanto, la velocidad de transferencia de datos será de 10 MB por segundo para cada equipo.
- <sup>l</sup> Con el modo **Multidifusión**, el servidor necesita una copia de los datos para una dirección de multidifusión y cada cliente recibirá los datos a una velocidad de 100 MB por segundo.

La configuración Multidifusión incluye un parámetro que especifica el período de vida (TTL) para los paquetes multidifusión. Utilice este parámetro para limitar la distribución de los paquetes de multidifusión a través de las entradas.

El valor predeterminado es 15. En la práctica, esto permite que los paquetes atraviesen hasta 15 "saltos" (hops) que pueden tratarse como una distancia ilimitada. El valor mínimo 1 limitará la circulación de los paquetes a una sola subred.

Al configurar el ancho de banda permitido, puede limitar el uso de la red durante la implementación. El valor predeterminado es de 1 gigabit (Gbit) por segundo.

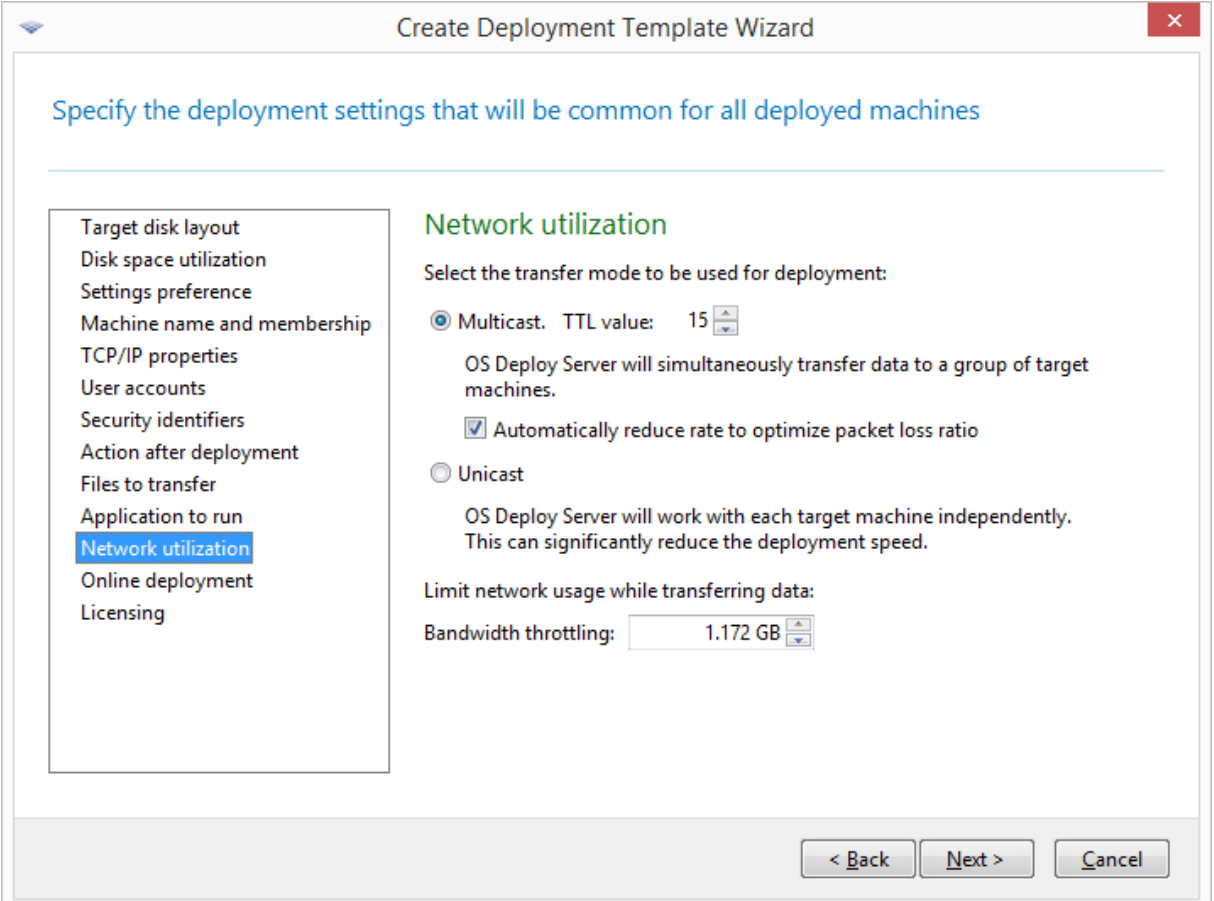

#### *Ajuste de la configuración de utilización de red*

Acronis Snap Deploy 6 utiliza el Protocolo de administración de grupos de Internet (IGMP) para la multidifusión. Por lo tanto, todo el hardware de red (como, por ejemplo, routers o conmutadores de red) debe ser compatible con IGMP y estar correctamente configurado. La información específica de configuración de cualquier router determinado o conmutador de red suele estar disponible en la documentación suministrada junto con el hardware.

Si no cuenta con hardware que utilice IGMP (o si no lo puede configurar correctamente) en la red, utilice el modo de transferencia de datos **Unidifusión**.

## <span id="page-123-0"></span>Licencia

Este ajuste determina qué tipo de licencia se debe utilizar para realizar la implementación en un equipo de destino, así como el comportamiento que debe seguirse si no hay disponible ninguna licencia adecuada en el servidor de licencias.

El valor predeterminado:

- Utilizar una licencia de implementación del tipo correspondiente (una licencia de servidor o una licencia de estación de trabajo)
- <sup>l</sup> Si no se encuentra dicha licencia de implementación, utilizar una licencia de equipo del mismo tipo
- De lo contrario, detener la implementación

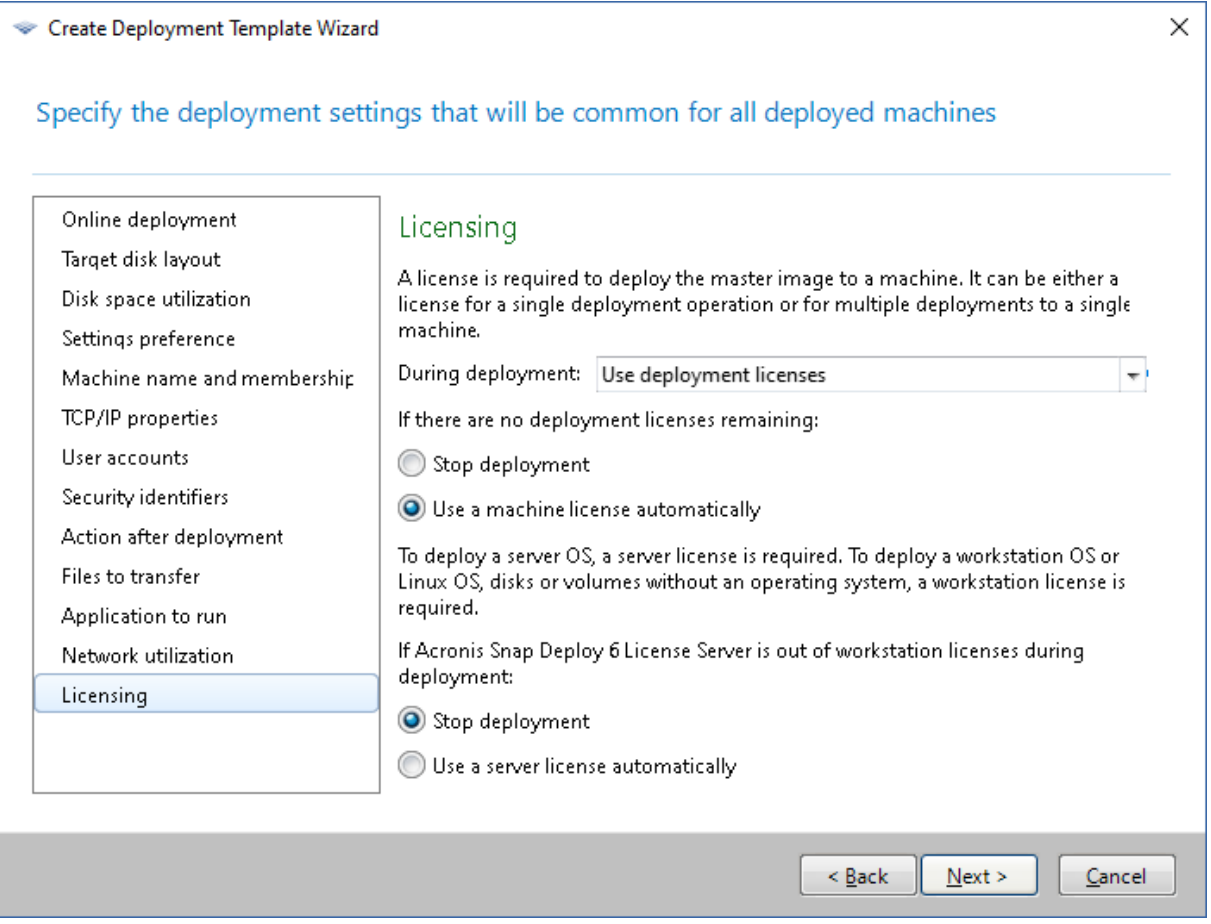

#### *Especificación de configuración de licencias*

En función de su selección, el software utilizará una licencia de implementación (que permite una única implementación correcta) o una licencia de equipo (que permite un número ilimitado de implementaciones en un mismo equipo). Según el sistema operativo que esté utilizando se utilizará una licencia de estación de trabajo o una licencia de servidor.

Si no se encuentra en el servidor de licencias ninguna licencia adecuada, el software puede detener la implementación en el equipo o utilizar una licencia alternativa.

#### **Nota**

Para forzar el uso de una licencia de equipo en un equipo determinado, puede especificar el ajuste **Licencia** como ajuste [individual](#page-168-0) para dicho equipo.

Si implementa un sistema [operativo](#page-17-0) de estación de trabajo y activa la opción **Utilizar automáticamente la licencia del servidor**, el software utilizará una licencia de servidor si no es posible utilizar una licencia de estación de trabajo.

#### Ejemplo

Suponga que está implementado un sistema operativo de estación de trabajo. Considere los siguientes ajustes:

- <sup>l</sup> Durante la implementación: **Utilizar las licencias de implementación**
- <sup>l</sup> Si no existen licencias de implementación: **Utilizar automáticamente la licencia del equipo**
- <sup>l</sup> Si el servidor de licencias se queda sin licencias de estación de trabajo: **Utilizar automáticamente la licencia del servidor**

Con estos ajustes, el software utilizará una licencia basándose en la siguiente prioridad:

- a. Licencia de estación de trabajo de implementación
- b. Licencia de estación de trabajo de equipo
- c. Licencia de servidor de implementación
- d. Licencia de servidor de equipo

Si cambia el segundo ajuste de **Utilizar automáticamente la licencia del equipo** a **Detener la implementación**, el software únicamente utilizará licencias de implementación. El software utilizará la siguiente prioridad:

- a. Licencia de estación de trabajo de implementación
- b. Licencia de servidor de implementación

## Uso de Acronis Universal Deploy

Especifique si desea utilizar Acronis Universal Deploy durante la implementación.

#### *Para configurar este ajuste:*

1. Seleccione si utilizar Acronis Universal Deploy.

Acronis Universal Deploy le ayudará a crear un clon de Windows o Linux de inicio en un hardware diferente al instalar automáticamente los controladores necesarios del sistema. Utilice Acronis Universal Deploy al implementar el sistema operativo en un equipo con procesador, placa madre o dispositivo de almacenamiento masivo diferentes de los del sistema del que se creó la imagen. Para obtener más información, consulte "Qué es Acronis [Universal](#page-31-0) Deploy".

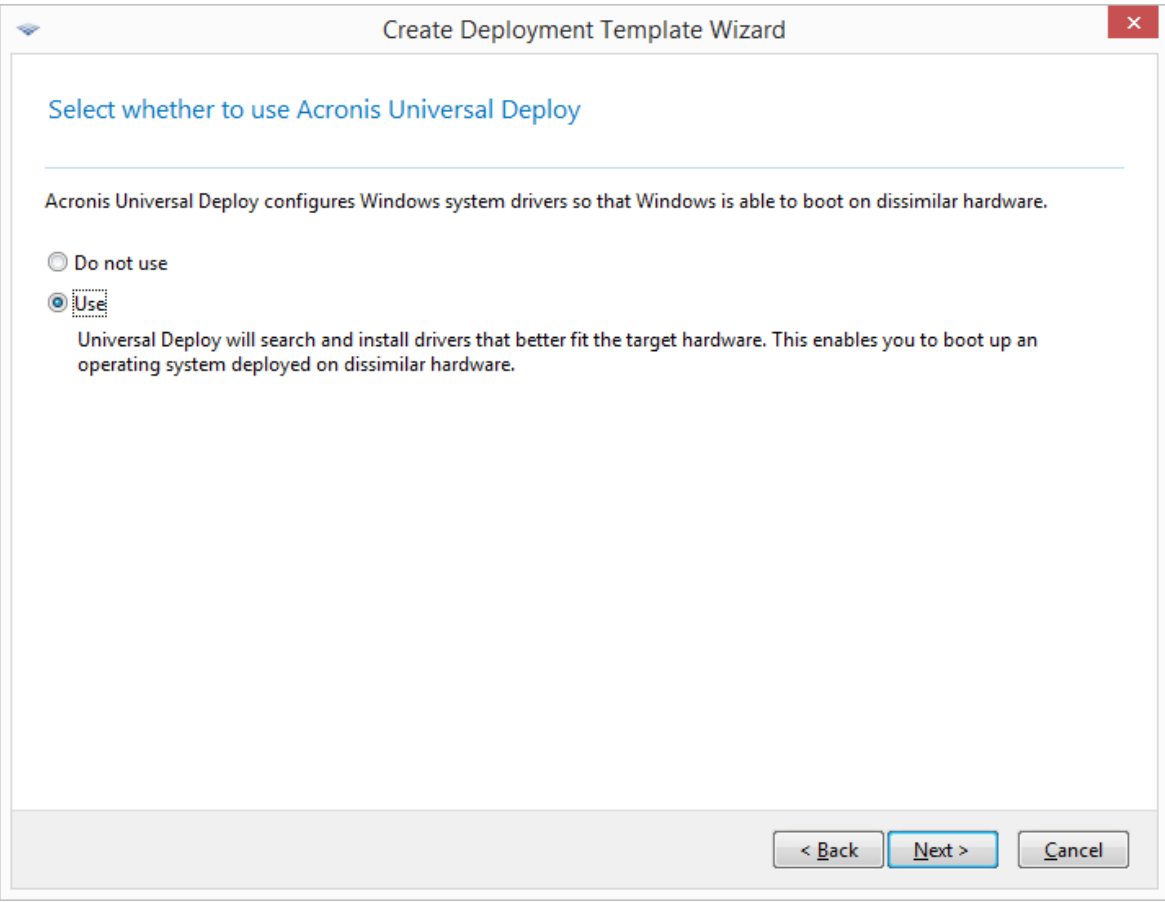

#### *Seleccione si utilizar Acronis Universal Deploy*

En Windows, Acronis Universal Deploy utiliza tres fuentes para buscar controladores:

- La carpeta de almacenamiento de controladores predeterminada de Windows (en la imagen maestra que se está implementando)
- <sup>l</sup> El repositorio de controladores, que es una o más carpetas de red o un dispositivo extraíble
- <sup>l</sup> El controlador del dispositivo de almacenamiento masivo que especifica el usuario

El software encontrará los controladores más adecuados de todos los controladores disponibles y los instalará en el sistema implementado. No obstante, los controladores definidos por el usuario tendrán prioridad sobre los demás. Estos controladores se instalarán, con las advertencias correspondientes, incluso si el software encuentra un controlador mejor. En Linux, Acronis Universal Deploy encontrará los módulos necesarios en el directorio **/lib/modules**. Se omitirán los pasos a continuación.

2. [Opcional] Especifique el repositorio de controladores.

Durante el procedimiento automático de búsqueda e instalación, especifique el almacenamiento del controlador para la búsqueda de HAL y controladores de dispositivos de almacenamiento. Puede agregar nuevas ubicaciones de red y activar la búsqueda de medios extraíbles para los controladores.

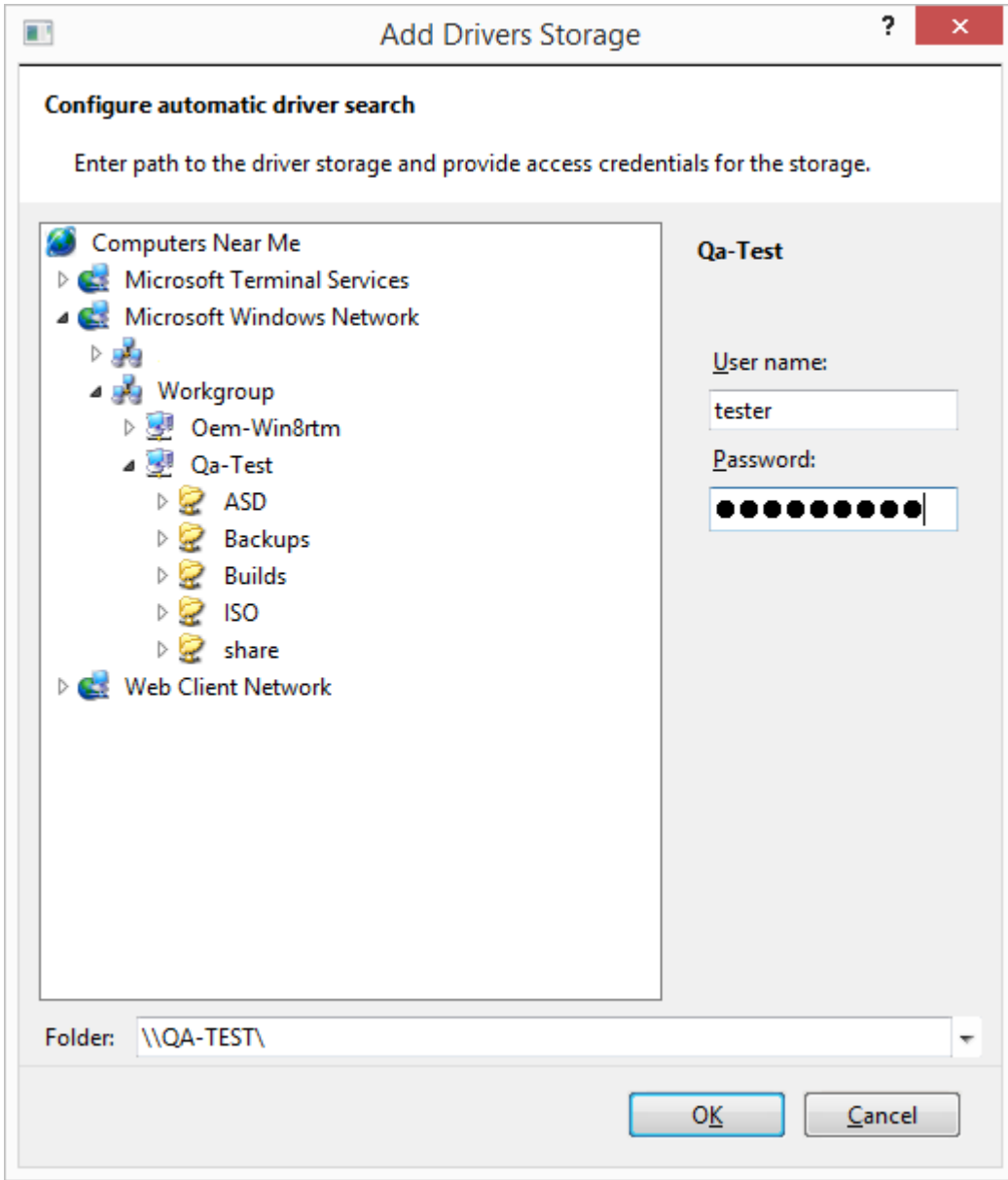

#### *Añadir un almacenamiento de controladores*

3. [Opcional] Especifique el controlador de almacenamiento masivo.

Si el hardware de destino posee un controlador de almacenamiento masivo específico (por ejemplo, un SCSI, RAID o un adaptador de canal de fibra) para el disco duro, especifique claramente el controlador adecuado. En cualquier caso, el controlador se instalará y se ignorará el procedimiento de búsqueda e instalación automático del controlador.

Utilice esta opción sólo si el procedimiento de búsqueda automática e instalación se completó satisfactoriamente.

#### **Nota**

Al implementar el sistema en un equipo virtual que utiliza una controladora de disco duro SCSI, asegúrese de especificar los controladores SCSI para el entorno virtual. Por ejemplo, VMware necesita controladores Buslogic o LSI logic. Utilice los controladores incluidos con el software de virtualización o descargue las últimas versiones de los controladores del sitio web del fabricante del software.

## Ventana de resumen

Verifique su configuración en la ventana de resumen y después haga clic en **Guardar**.

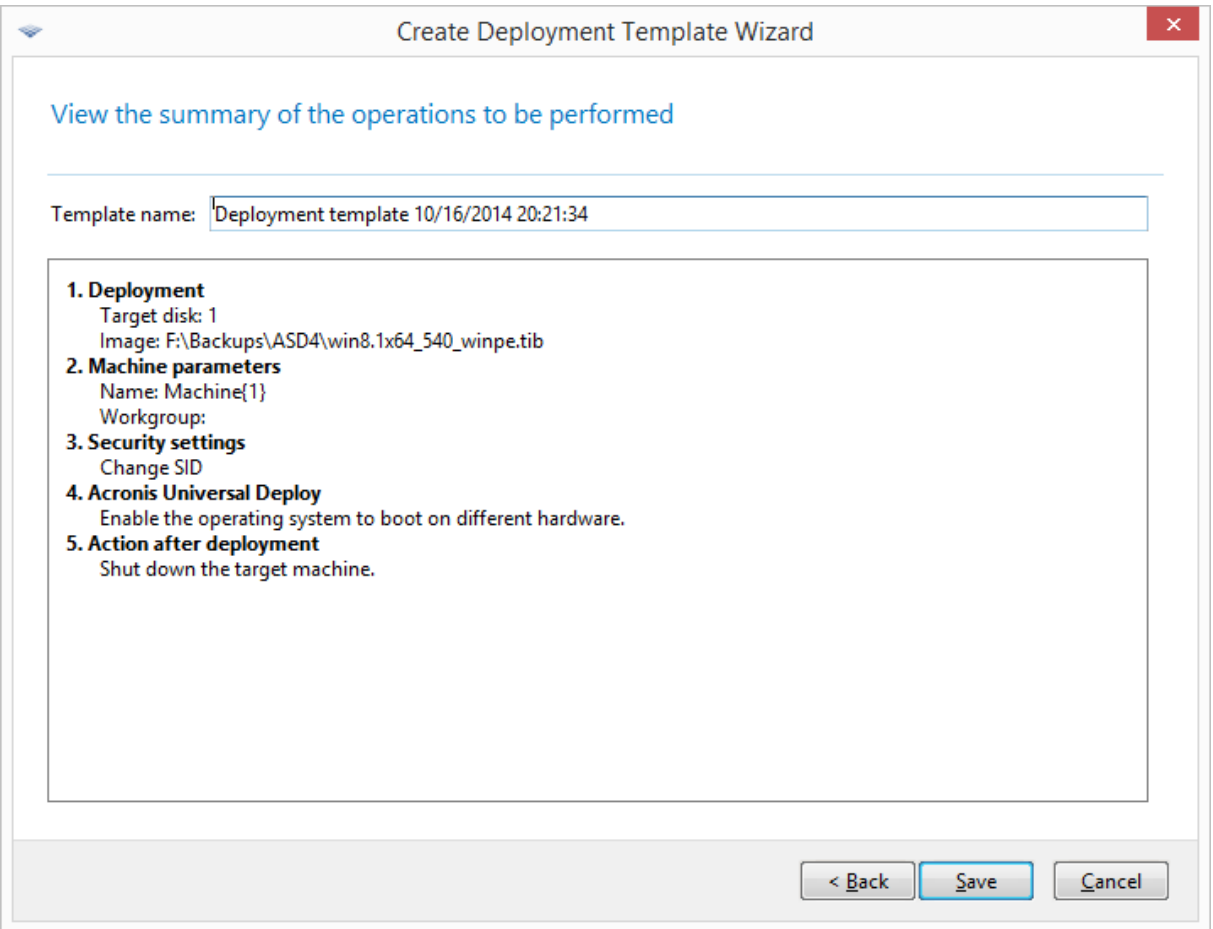

#### *La ventana de resumen*

## Configuración de los ajustes de implementación predeterminados

En la ventana **Ajustes de implementación predeterminados**, puede especificar los valores que se utilizarán de forma predeterminada al crear una plantilla de [implementación.](#page-106-0)

#### *Para ver o cambiar los ajustes de implementación predeterminados*

- 1. Inicie Management Console.
- 2. En el menú **Herramientas**, haga clic en **Establecer la configuración predeterminada**. Si se le pide, indique el nombre o la dirección IP del equipo en el que está instalado OS Deploy Server, así como el nombre de usuario y la contraseña de un administrador de dicho equipo.

Cada ajuste predeterminado presenta un valor preestablecido. Para restablecer todos ajustes predeterminados a su configuración predeterminada, haga clic en **Restablecer todo**.

## Lista de ajustes predeterminados

A continuación se muestra la lista de ajustes de implementación predeterminados y sus valores preestablecidos.

- <sup>l</sup> **[Distribución](#page-112-0) del disco de destino**
	- El valor predeterminado: Realizar la implementación en el primer disco duro de la BIOS
- <sup>l</sup> **[Utilización](#page-114-0) del espacio de disco**

El valor predeterminado: Ampliar o reducir los volúmenes que se están implementando en función del espacio disponible en el disco de destino

- <sup>l</sup> **Nombre del equipo y [pertenencia](#page-115-0)** El valor predeterminado: El mismo que el sistema maestro
- 
- <sup>l</sup> **[Propiedades](#page-117-0) TCP/IP**
- El valor predeterminado: Las configuraciones de red de la imagen maestra
- <sup>l</sup> **[Cuentas](#page-118-0) de usuario**

El valor predeterminado: No crear cuentas de usuario adicionales

<sup>l</sup> **[Identificadores](#page-119-0) de seguridad**

El valor predeterminado: Generar un identificador de seguridad único (SID) para cada equipo de destino

<sup>l</sup> **Acción posterior a la [implementación](#page-120-1)**

El valor predeterminado: Apagar el equipo una vez completada la implementación

<sup>l</sup> **[Utilización](#page-121-0) de red**

El valor predeterminado:

- <sup>o</sup> Realizar la implementación mediante multidifusión
- **•** [Licencia](#page-123-0)

El valor predeterminado:

- <sup>o</sup> Utilizar una licencia de implementación del tipo correspondiente (una licencia de servidor o una licencia de estación de trabajo)
- <sup>o</sup> Si no se encuentra dicha licencia de implementación, utilizar una licencia de equipo del mismo tipo
- <sup>o</sup> De lo contrario, detener la implementación

# Gestión de plantillas de implementación

En la ventana **Plantillas** puede crear, ver, editar y eliminar las plantillas de implementación que se encuentran guardadas en OS Deploy Server.

Para abrir esta ventana, haga clic en **Acciones -> Gestionar plantillas**. Si se le solicita, indique el nombre o la dirección IP del equipo que cuenta con el servidor de implementación, así como el nombre de usuario y la contraseña de un administrador de ese equipo.

#### *Para crear una plantilla de implementación*

- 1. Conecte la consola de gestión con OS Deploy Server.
- 2. En el menú **Acciones**, haga clic en **Gestionar plantillas**.
- 3. Haga clic en **Crear nueva** y, a continuación, siga los pasos del [Asistente](#page-106-0) para la creación de la plantilla de [implementación.](#page-106-0)

# Implementación mediante una tarea de implementación

Al utilizar una tarea de implementación, puede realizar la implementación de diferentes formas:

- Acronis Snap Deploy 6 utilizará la funcionalidad Wake-on-LAN para activar los equipos que estén apagados y por lo tanto no estén listos para la implementación.
- <sup>l</sup> Implementación en cuanto el número de equipos especificado esté listo para la implementación. Usted (o los usuarios en su organización) deberán hacer que los equipos estén disponibles.

Un equipo está listo para implementación en cuanto se inicia en un Agent desde un sistema de arranque o un PXE Server, y a continuación se conecta a OS Deploy Server.

#### **Nota**

Si la máquina no se inicia en el agente y la máquina tiene habilitado el Arranque seguro, le recomendamos que deshabilite el Arranque seguro en este equipo como solución alternativa.

Además, podrá ejecutar cualquier tarea de implementación de forma manual desde la vista **Tareas de implementación**.

Una tarea de implementación se ejecuta según una plantilla de [implementación.](#page-105-0) Al crear una tarea, puede crear una plantilla de implementación o especificar una existente.

## Requisitos previos

Antes de proceder a la implementación, asegúrese de que:

- <sup>l</sup> Tiene instalados los siguientes componentes: Management Console, License Server, OS Deploy Server y (opcionalmente) Acronis PXE Server. Si realiza una [instalación](#page-54-0) típica, todos estos componentes ya estarán instalados.
- · Importó una cantidad suficiente de [licencias](#page-20-0) en License Server.

<sup>l</sup> Creó una imagen maestra con un sistema de arranque (creación de imágenes sin conexión) o con Management Agent (creación de imágenes en línea).

Los procedimientos de esta sección presuponen que ya ha realizado estos pasos.

# Implementación de equipos específicos

La implementación de una lista especificado de equipos puede ejecutarse inmediatamente, manualmente o según una programación.

Cuando la implementación está a punto de comenzar, el software utiliza la función Wake-on-LAN (WOL) de la BIOS para activar (encender) los equipos de la lista.

Acronis Snap Deploy 6 activa cada equipo al enviar un paquete especial, llamado el *paquete mágico*, a todos los adaptadores de red del equipo.

Los equipos que se encuentren en otra subred pueden activarse con el componente Acronis Wakeon-LAN Proxy, que viene con Acronis Snap Deploy 6.

Posteriormente, los equipos activados se inician en Agent.

Podrá iniciar de forma manual aquellos equipos que no sean compatibles con la función Wake-on-LAN, antes de que comience la tarea. Dichos equipos también se implementarán, siempre que aparezcan en la lista de implementación.

La práctica recomendada en este tipo de implementación es utilizar Acronis PXE Server para iniciar los equipos. También puede iniciar los equipos con un sistema de arranque. También puede configurar la implementación en línea en los equipos de destino.

## <span id="page-130-0"></span>Pasos de preparación

Esta sección describe cómo prepara la implementación en una lista de equipos específica.

## Obtención de las direcciones MAC

La dirección de control de acceso a medios (dirección MAC) es una dirección física (hardware) de 48 bits de un dispositivo de red. En Windows, la dirección física puede obtenerse mediante la ejecución del comando ipconfig /all o al seleccionar **Conexión de área local -> Estado -> Soporte técnico -> Detalles** (en Windows7, puede acceder a esta opción desde el Centro de redes y recursos compartidos).

Generalmente el fabricante del hardware proporciona las direcciones MAC para una implementación completa. Podrá obtener la dirección MAC del hardware compatible con PC accediendo al menú de configuración de red de cualquier componente de arranque de Acronis, como por ejemplo Master Image Creator.

Un administrador puede ejecutar una secuencia de comandos que recopile las direcciones MAC de todos los equipos en la red y guarde las direcciones MAC en un archivo de texto. Puede ser un archivo de texto sin formato, como por ejemplo el siguiente:

```
00-01-23-45-67-1A
02-01-23-45-67-1B
```
Posteriormente podrá especificar este archivo al crear la tarea de implementación, o en la vista **Equipos** al añadir [equipos](#page-163-0).

También puede indicar cada dirección MAC de forma manual.

## Habilite Wake-on-LAN en los equipos de destino

Asegúrese de que Wake-on-LAN se encuentre activado en los equipos de destino. Ingrese a la BIOS del equipo y seleccione **Encender -> Wake On PCI PME -> Activar**. Los nombres exactos pueden variar según la versión de BIOS.

Para activar la función Wake-on-LAN en un equipo que utiliza Windows, ajuste la propiedades del adaptador de red (NIC) en el equipo de la siguiente manera:

Seleccione **Panel de control -> Sistema -> Administrador de dispositivos -> Adaptadores de red ->** seleccione el adaptador de red **-> Propiedades -> Opciones avanzadas**:

- <sup>l</sup> **Activar PME->Activado**
- <sup>l</sup> **Configuraciones de enlace de Wake On-> SO controlado**
- <sup>l</sup> **Configuraciones de Wake On-> Paquete mágico de Wake On**

Los nombres exactos de los controles pueden diferir según su sistema operativo.

Si no puede o no desea utilizar Wake-on-LAN en algunos o ninguno de los equipos de destino, deberá iniciarlos [manualmente](#page-140-0) en Agent antes de que llegue el momento programado. También puede configurar la implementación en línea en los equipos de destino.

## <span id="page-131-0"></span>Instalación y configuración del PXE Server

Para que los equipos inicien automáticamente a través de la red en Agent cuando llegue el momento programado para la implementación, realice lo siguiente:

1. Instale Acronis PXE Server. Si realizó una [instalación](#page-54-0) típica, el PXE Server ya se habrá instalado junto con OS Deploy Server.

#### **Nota**

Si todos los equipos de destino se encuentran en una subred, pero OS Deploy Server se encuentra instalado en una subred diferente, le recomendamos instalar un PXE Server independiente en la subred de los equipos de destino. Para obtener más información, consulte ["Implementación](#page-136-0) en otra subred".

- 2. Conecte la consola de gestión al PXE Server.
- 3. Realice uno de los siguientes procedimientos, como se explica en "Configurar Acronis PXE Server":
- <sup>l</sup> Cargue Agent al PXE Server al hacer clic en **Cargar componentes**.
- <sup>l</sup> Cargue una imagen del entorno de preinstalación (PE) al PXE Server al hacer clic en **Cargar imagen PE en PXE**. Para obtener más información sobre la creación de una imagen PE (archivo WIM), consulte ["Incorporación](#page-86-0) de componentes de Acronis Snap Deploy 6 a WinPE".

Al cargar el agente o la imagen PE:

- <sup>l</sup> Establezca **Iniciar el sistema operativo** como la opción predeterminada del menú de arranque.
- <sup>l</sup> Configure un tiempo de espera razonable para que el sistema operativo se inicie automáticamente. Puede dejar la configuración predeterminada para el tiempo de espera.

Sin PXE Server, tendrá que iniciar [manualmente](#page-140-0) los equipos de destino antes de que comience la tarea de implementación.

También puede configurar la implementación en línea en los equipos de destino.

## Configuración de un equipo para que inicie desde PXE.

Para un equipo sin software, es suficiente con que la configuración de la BIOS del equipo permita el arranque desde red. Esto se debe a que no hay ningún sistema operativo en el disco, por lo que el equipo iniciará desde la red incluso si la unidad de disco duro es el primer dispositivo de la secuencia de arranque.

En un equipo que ya cuente con sistema operativo en el disco duro, la BIOS debe estar configurada de forma que el adaptador de red sea el primer sistema de arranque, o al menos anterior al disco duro en la secuencia de inicio.

El siguiente ejemplo muestra una de las configuraciones razonables de la BIOS. A menos que introduzca un sistema de arranque, el equipo iniciará desde la red.

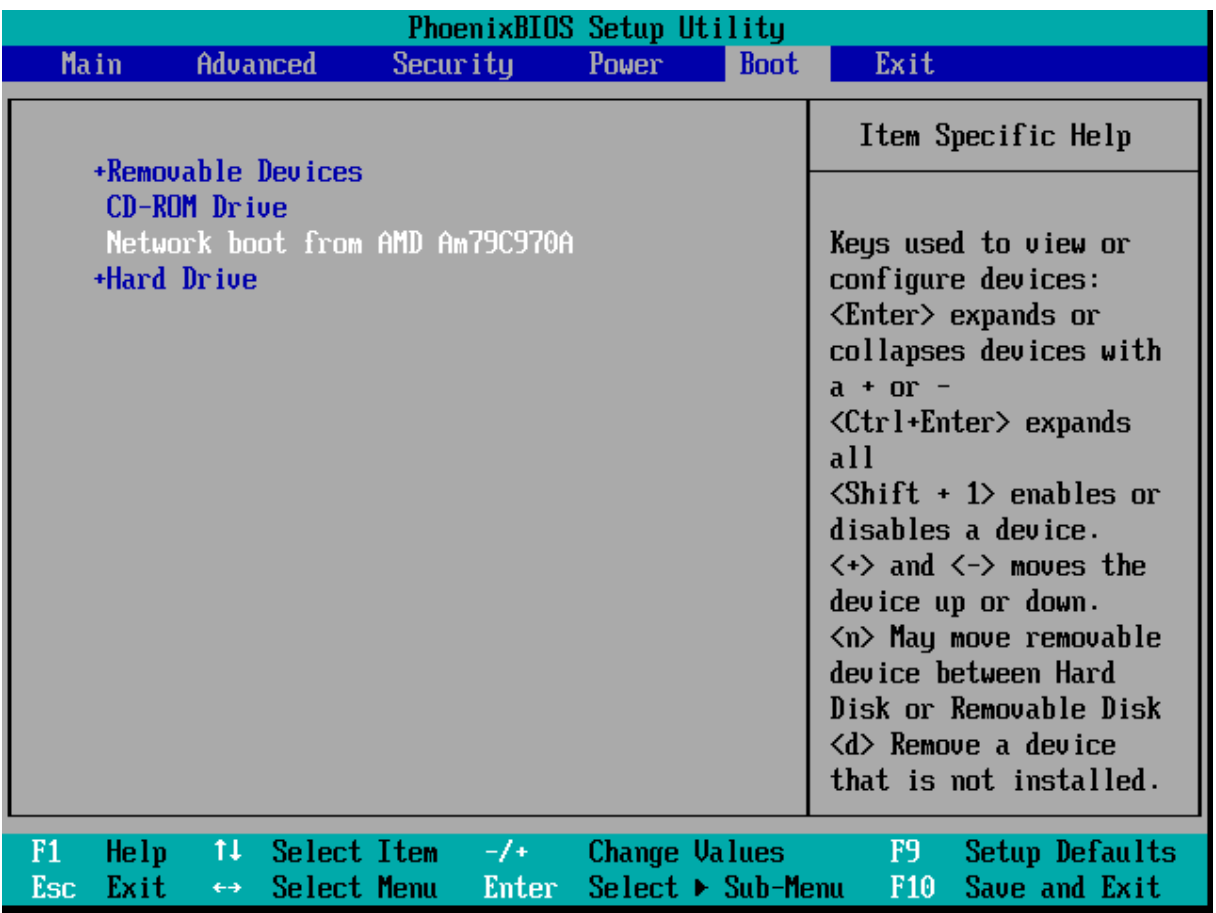

*Ejemplo de la configuración de la BIOS para arranque desde red*

En algunas versiones de BIOS deberá guardar los cambios realizados en la BIOS tras habilitar el adaptador de red para que aparezca en la lista de dispositivos de inicio.

<span id="page-133-0"></span>Si el hardware cuenta con varios adaptadores de red, asegúrese de que el adaptador de red compatible con la BIOS tiene conectado el cable de red.

## Creación de la tarea de implementación

Cuando la implementación está a punto de comenzar, OS Deploy Server activa los equipos de destino apagados de la lista que indique. Los equipos se encienden, se inician en Agent desde PXE Server y se conectan al servidor de implementación.

Cuando todos los equipos se conectan (o algunos, según su elección), el servidor de implementación inicia la implementación. La implementación suele realizarse mediante multidifusión.

La siguiente imagen ilustra la implementación en determinados equipos de una única subred. Si los equipos de destino están situados en otra subred, es posible que tenga que [efectuar](#page-136-0) pasos [adicionales](#page-136-0) antes de crear la tarea de implementación.

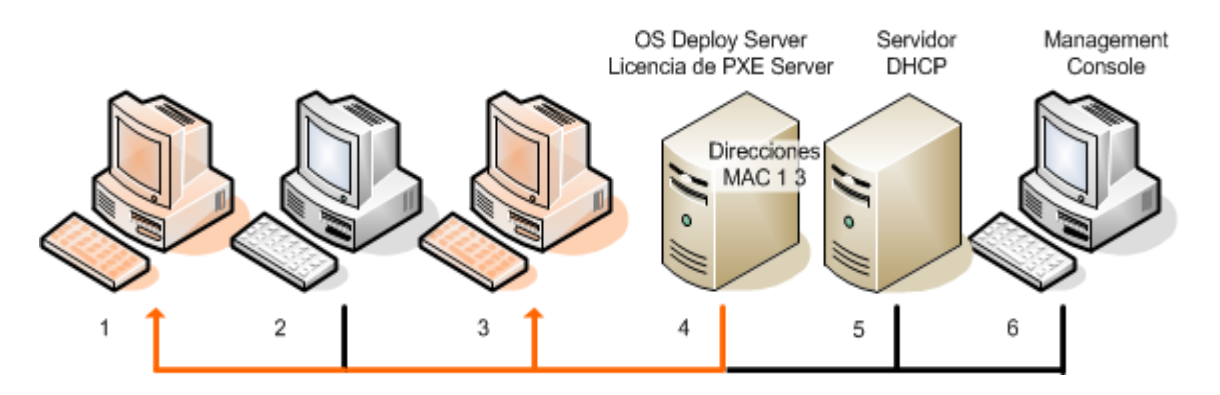

*Implementación en equipos concretos de una subred*

#### *Para crear una tarea de implementación para determinados equipos*

- 1. Asegúrese de haber realizado los pasos de [preparación.](#page-130-0)
- 2. Inicie Management Console.
- 3. En la pantalla de bienvenida, haga clic en **Implementar imagen**. Si se le solicita, especifique el equipo en donde el servidor OS Deploy esté instalado.
- 4. En **Implementar en**, seleccione **Los equipos enumerados a continuación**.
- 5. Seleccione **Agregar equipos -> Desde archivo** y después especifique el archivo con las direcciones MAC que creó.

También puede especificar las direcciones MAC de forma manual (seleccione **Agregar equipos - > Por dirección MAC**) o seleccione los equipos que aparecen actualmente en la vista **Equipos** (seleccione **Agregar equipos -> Desde la lista de equipos**).

- 6. Ajuste el PXE Server de la siguiente manera:
	- a. Seleccione la casilla de verificación **Utilizar el PXE Server para iniciar en el agente** y después haga clic en **Especificar**.
	- b. Especifique el nombre o la dirección IP del equipo que cuenta con el PXE Server, y el nombre de usuario y la contraseña de un administrador de ese equipo.

El ajuste de PXE Server le garantiza que los equipos que aparecen en su lista arrancan en Agent cuando comienza la tarea (incluso tras haber seleccionado **Iniciar el sistema [operativo](#page-131-0)** como opción predeterminada del menú de arranque), e inicia el sistema operativo al concluir la tarea. Los equipos que no se encuentren en su lista no se verán afectados: se iniciarán de acuerdo con la opción de menú de arranque predeterminada.

El PXE Server permanece ajustado hasta que concluye la tarea. Se ajusta de nuevo la próxima vez que comienza la tarea.

#### **Nota**

El ajuste del PXE Server no es eficaz si cargó los componentes de arranque al PXE Server directamente (con el ajuste de **Acronis PXE Server**) al crear un sistema de [arranque](#page-86-0) basado en [WinPE.](#page-86-0) Esto se debe a que escoger la opción de menú de arranque predeterminado no está disponible en este caso. Primero tiene que crear una imagen PE (con el ajuste de **imagen WIM**) y después cargar la imagen PE al PXE Server.

- 7. Si los equipos están ubicados en una subred diferente que la del servidor de [implementación](#page-136-0), especifique el proxy de Wake-on-LAN instalado en la subred, de la siguiente manera:
	- a. Expanda **Mostrar configuración proxy de Wake-on-LAN** y después haga clic en **Especificar**.
	- b. Especifique el nombre o la dirección IP del equipo con Acronis Wake-on-LAN Proxy y el nombre de usuario y la contraseña de un administrador en ese equipo.
- 8. Haga clic en **Siguiente**.
- 9. Cree una plantilla de [implementación](#page-106-0) o seleccione una existente.
- 10. Especifique cuándo ejecutar la tarea (configure la programación de implementación):
	- <sup>l</sup> **Ahora**: La tarea se ejecutará inmediatamente después de crearla.
	- <sup>l</sup> **Una vez después**: La tarea se ejecutará una vez en la fecha y hora especificada.
	- <sup>l</sup> **Diariamente**: La tarea se ejecutará a las horas seleccionadas todos los días o cada un número de días determinado.
	- <sup>l</sup> **Semanalmente**: La tarea se ejecutará en los días seleccionados todas las semanas o cada un número de semanas determinado.
	- <sup>l</sup> **Mensualmente**: La tarea se ejecutará únicamente el día del mes seleccionado.
	- <sup>l</sup> **Manualmente**: La tarea únicamente se ejecutará cuando la inicie de forma manual.

Si se le pide, especifique las credenciales para la ejecución de la tarea.

#### **Importante**

Cuando llegue el momento programado, los equipos de destino deberán estar apagados o iniciados en Agent.

Con cualquier planificación de implementación, podrá iniciar la tarea manualmente al seleccionarla en la vista **Tareas de implementación** y hacer clic en **Ejecutar** en la barra de herramientas.

11. Especifique el tiempo de espera necesario para que todos los equipos enumerados en la lista estén preparados, y especifique la acción a realizar una vez agotado el tiempo de espera. En situaciones prácticas, es posible que algunos de los equipos enumerados en la lista no se conecten al servidor de implementación en el momento programado. Por ejemplo, podrían estar en uso en ese momento. La tarea espera a que los equipos de la lista estén preparados durante el tiempo especificado. Tan pronto como todos los equipos estén preparados, la tarea iniciará la implementación.

Si no están preparados todos los equipos una vez que se agote el tiempo de espera, la tarea podrá:

- Realizar la implementación en los equipos que ya estén preparados.
- <sup>l</sup> Detenerse sin realizar la implementación en ningún equipo. La tarea comenzará a la próxima hora programada y, de nuevo, volverá a esperar a que todos los equipos estén preparados.

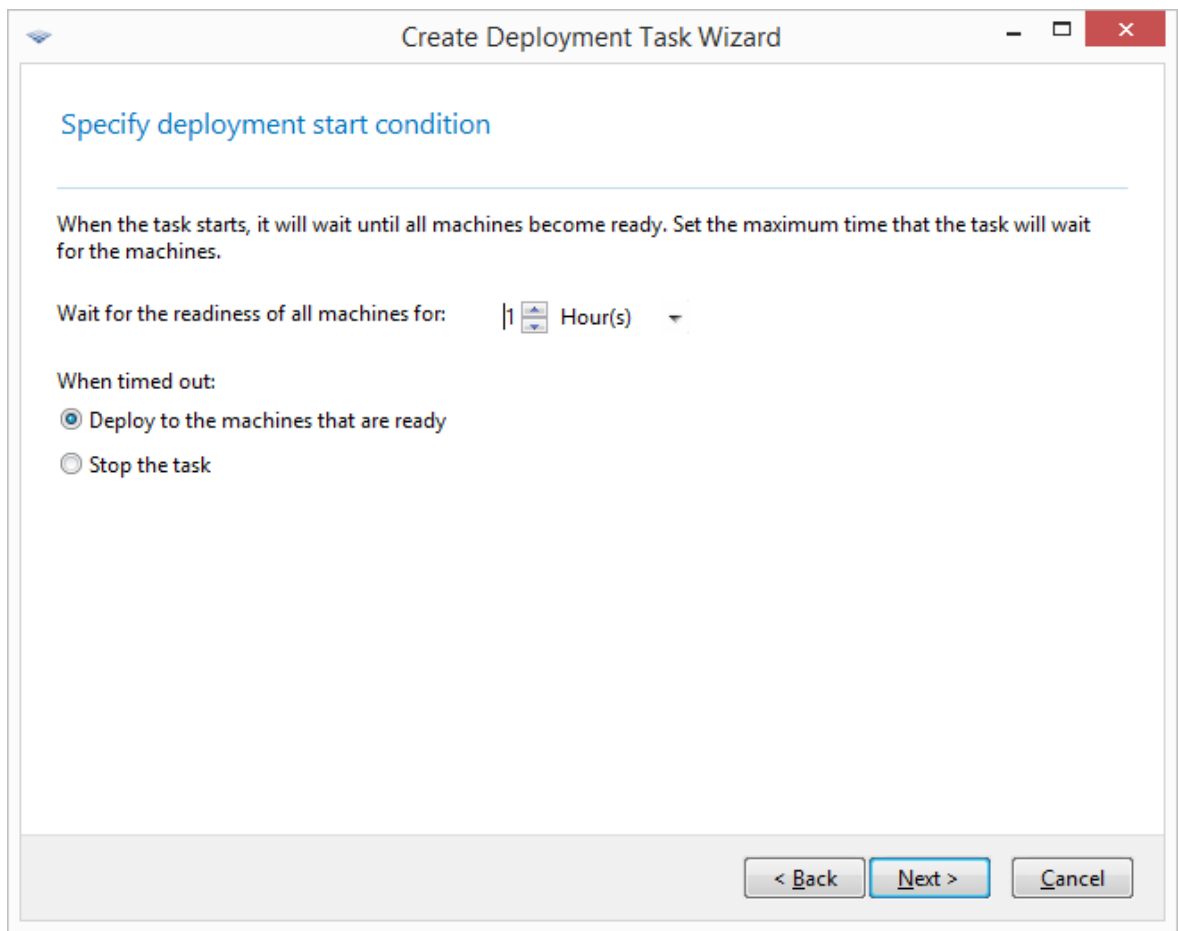

*Iniciar la condición para la implementación*

12. Revise el resumen de la tarea y después haga clic en **Crear** para crear y guardar la tarea.

La tarea aparece en la vista **Tareas de implementación**. Cuando la tarea haya comenzado, las direcciones IP de los equipos conectados y el progreso de la tarea se mostrarán en esta vista.

<span id="page-136-0"></span>Cuando la tarea haya finalizado, sus entradas de registro estarán disponibles en el registro del servidor de implementación.

## Implementación en otra subred

Los equipos en otra subred (detrás de un conmutador o enrutador de red) pueden activarse con el componente proxy de Acronis Wake-on-LAN.

Si OS Deploy Server está instalado en una subred (Subred 1) y los equipos de destino en otra subred (Subred 2), prepare la implementación de la siguiente manera:

- 1. Instale Acronis Wake-on-LAN Proxy en la Subred 2.
- 2. Prepare Acronis PXE Server de cualquiera de estas maneras:
	- Instale el PXE Server en la Subred2 y configure dicho PXE Server. De esta manera, solo los equipos en la Subred 2 pueden iniciar en el PXE Server.

**O**

• Instalar el PXE Server en la Subred 1. Habilite este PXE Server para que también funcione en la Subred 2 configurando el conmutador de red para que retransmita el tráfico PXE. Las direcciones IP del servidor PXE se configuran por interfaz mediante la función auxiliar IP, de la misma manera que las direcciones del servidor DHCP. Para obtener más información, consulte este artículo de [Microsoft](https://learn.microsoft.com/en-us/troubleshoot/mem/configmgr/os-deployment/boot-from-pxe-server). De esta manera, solo los equipos en ambas subredes pueden iniciar en este servidor PXE.

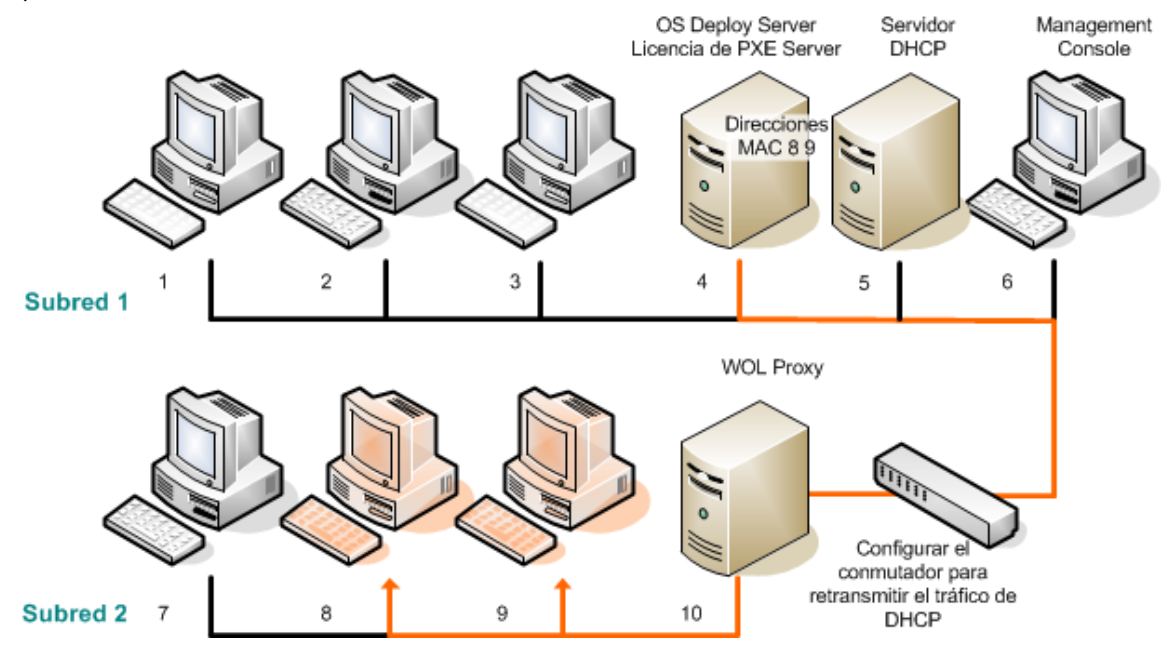

*Implementación en otra red mediante la utilización de Acronis Wake-on-LAN Proxy. El conmutador de red está configurado para reproducir el tráfico PXE y el tráfico DHCP.*

3. Crear la tarea de [implementación](#page-133-0). Al crear la tarea de implementación, especifique el proxy Wake on LAN y el PXE Server que preparó en el paso anterior.

#### **Nota**

Si su router también realiza las funciones de dispositivo de Traducción de dirección de red (NAT), consulte también ["Implementación](#page-148-0) tras un dispositivo NAT".

## Implementación en equipos listos

La implementación en equipos preparados comienza cuando un número específico de equipos pasa a estar listo. OS Deploy Server cuenta el número de equipos que se han conectado a él, y comienza la implementación cuando se alcanza un número determinado de equipos. La implementación suele realizarse mediante multidifusión.

Puede especificar un período de tiempo de espera. Tras el tiempo de espera, la implementación comenzará de todos modos en los equipos que estén listos en ese momento.

Esta forma de implementación desvincula la configuración de la operación de implementación del inicio de los equipos de destino. Puede configurar primero la implementación, con independencia de si los equipos de destino están listos o no, y después iniciar los equipos. La operación comenzará en cuanto los equipos de destino estén listos o después de agotarse un tiempo de espera determinado (esto es opcional).

#### *Para crear una tarea de implementación para los equipos listos*

- 1. Realice una de las siguientes operaciones:
	- Cree un sistema de [arranque](#page-76-0) con Agent.
	- **O**
	- Conecte la consola de gestión a Acronis PXE Server y cargue Agent.
- 2. Inicie Management Console.
- 3. En la pantalla de bienvenida, haga clic en **Implementar imagen**. Si se le solicita, especifique el equipo en donde el servidor OS Deploy esté instalado.
- 4. En **Implementar en**, seleccione **Cualquier equipo listo para la implementación**.
- 5. Seleccione la condición que activará la implementación:
	- <sup>l</sup> Especifique el número de equipos que necesita implementar, como por ejemplo, 70 equipos.
	- Seleccione si desea que la implementación comience de todos modos una vez transcurra un tiempo de espera determinado.

Si no especifica un tiempo de espera (desactiva la casilla de verificación **Implementar de todas formas después de**), el servidor de implementación esperará hasta que 70 equipos se inicien en Agent y se conecten al servidor de implementación.

Si especifica un tiempo de espera, el proceso de implementación comenzará en cuanto haya 70 equipos conectados, o cuando se agote el tiempo de espera y haya al menos un equipo conectado. Si no hay conectado ningún equipo, la tarea se detendrá.

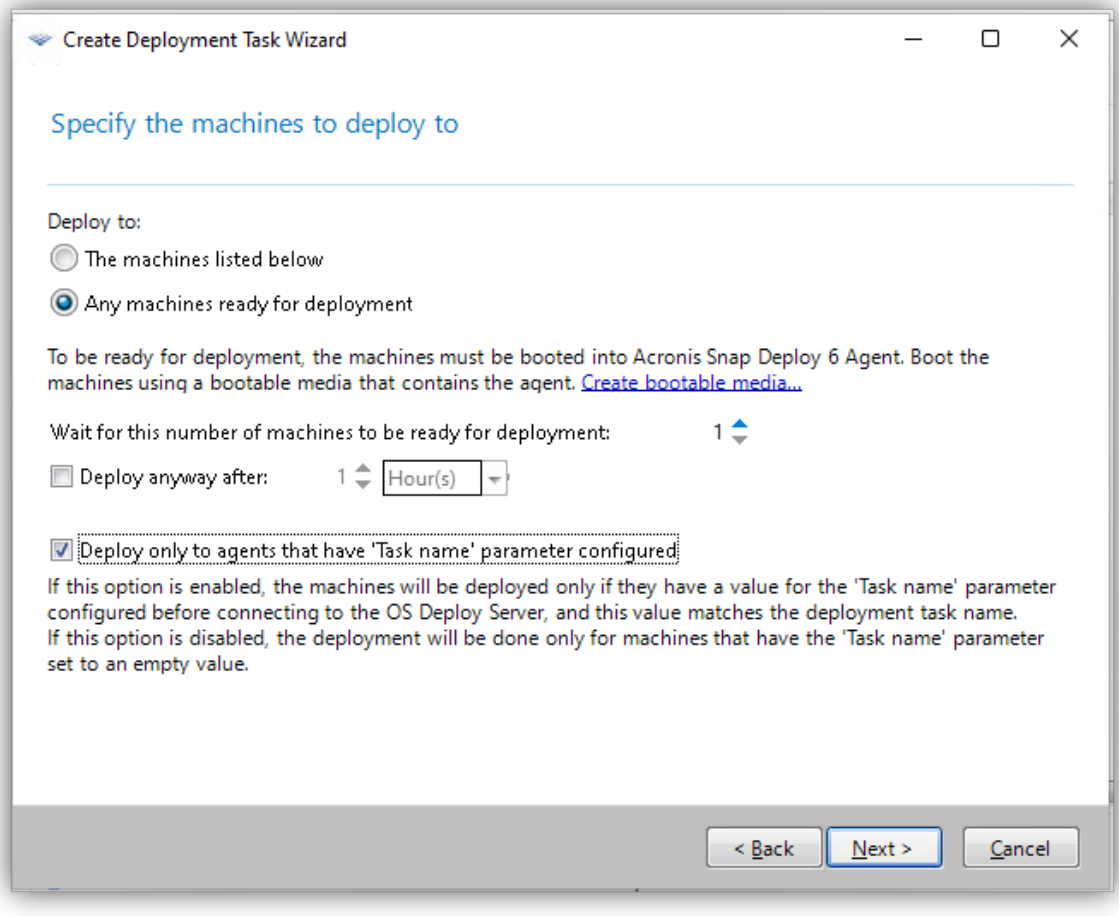

*Condiciones de activación para la implementación*

6. [Opcional] Para limitar la implementación solo en equipos que tengan un valor de nombre de la tarea igual al de la tarea de despliegue, seleccione **Implementar solo para agentes que tengan configurado el parámetro 'Nombre de la tarea'**.

Utilice esta opción para asegurar que una imagen maestra en concreto se implemente solo en los equipos de destino seleccionados. Es especialmente útil cuando realiza múltiples implementaciones en paralelo de diferentes imágenes maestras.

#### **Nota**

Esta opción requiere que el valor **Nombre de la tarea** se establezca en la configuración del agente Acronis Snap Deploy en estos equipos. Consulte ["Arranque](#page-140-0) de los equipos de destino" (p. [141\).](#page-140-0)

Cuando se ejecuta la tarea de implementación, el servidor comprueba el valor **Nombre de la tarea** extraído de todos los agentes conectados al OS Deploy Server. La implementación se realiza solo en equipos donde el valor **Nombre de la tarea** coincide con el de la tarea de implementación.

Si esta opción está deshabilitada, la implementación se realiza solo en equipos que no tienen ningún valor configurado en el campo **Nombre de la tarea** de la configuración del agente Snap Deploy.

#### **Nota**

Esta función no está disponible para las implementaciones en línea.

- 7. Haga clic en **Siguiente**.
- 8. Cree una plantilla de [implementación](#page-106-0) o seleccione una existente.
- 9. Revise el resumen de la operación de implementación y haga clic en **Crear** para crear y guardar la tarea de implementación. Puede ver la tarea en la vista **Tareas de implementación**. La tarea estará en el estado **Esperando los equipos** hasta que se conecte el número de equipos especificado.
- 10. Inicie los [equipos](#page-140-0) de destino en Acronis Snap Deploy 6 desde el sistema de arranque o el PXE Server.

A medida que los equipos de destino se conecten al servidor de implementación, aparecerán en la vista **Equipos** con el estado **Listo**.

Mientras el servidor de implementación esté esperando, podrá cancelar la implementación mediante la selección de la tarea y, a continuación, hacer clic en **Detener** en la barra de herramientas.

<span id="page-140-0"></span>En cuanto surja la condición de activación, los equipos disponibles participarán en la implementación y su estado cambiará a **Ejecutando**.

## Arranque de los equipos de destino

Tendrá que iniciar de forma manual los equipos de destino en Agent en los siguientes casos:

- Para realizar la implementación en equipos preparados
- <sup>l</sup> Para realizar la implementación en determinados equipos que no admiten la función Wake-on-LAN

Puede iniciar los equipos mediante la utilización de un sistema de arranque o Acronis PXE Server. También puede configurar la implementación en línea en los equipos de destino.

#### *Para iniciar un equipo de destino*

- 1. Realice una de las siguientes operaciones:
	- Cree un sistema de arranque con Agent.
	- **O**
	- Conecte la consola de gestión a Acronis PXE Server y cargue Agent.

#### **Nota**

Al crear el sistema de arranque o al cargar Agent en el PXE Server, puede configurar el Agente para que se inicie automáticamente después de que se supere el tiempo de espera.

2. Inicie el equipo de destino en Agent desde el sistema de arranque o el PXE Server.

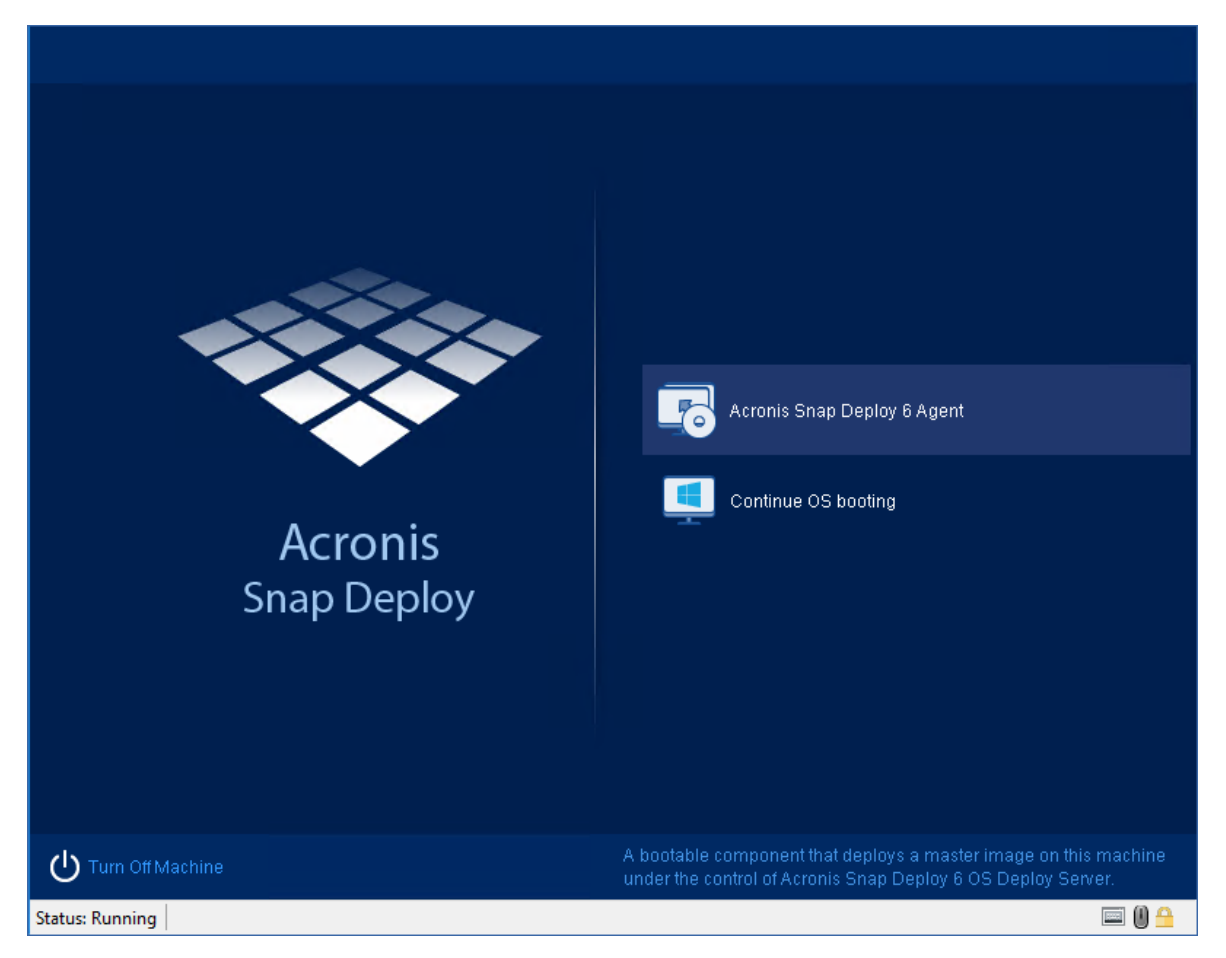

*El menú de arranque del equipo de destino*

- 3. Seleccione Agent en el menú de arranque. Si ha configurado el agente para que se inicie automáticamente, puede omitir este paso.
- 4. [Opcional.] Seleccione si desea configurar el agente. La configuración del agente incluye los ajustes de red y la dirección de OS Deploy Server. Aparecerá un cuadro de diálogo que le recomienda que configure el agente.

Si desea cargar el agente con la configuración predeterminada (opción recomendada para la mayoría de situaciones), haga clic en **Cancelar** o espere a que el cuadro de diálogo desaparezca una vez se agote el tiempo de espera. Para configurar el agente antes de su carga (opción recomendada si su red no cuenta con servidor DHCP), haga clic en **Aceptar**.

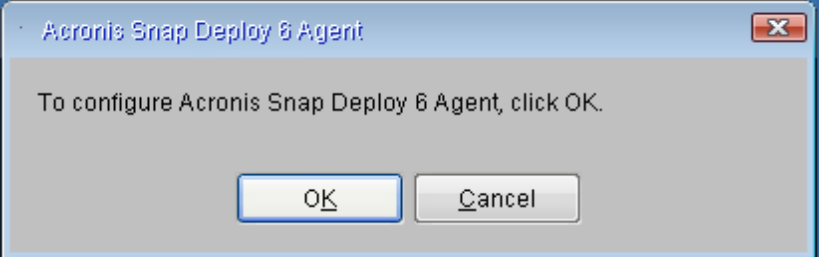

## *Aviso para configurar el agente en el equipo de destino*

Con la configuración predeterminada, el agente:

• Recupera las configuraciones de red, como por ejemplo la dirección IP, del servidor DHCP (utiliza la configuración automática del DHCP).

• Se conecta al OS Deploy Server que especificó durante la creación del sistema de arranque o al cargar el agente. Si no especificó un servidor de implementación, el agente se conecta al primer servidor de implementación que encuentra en la red.

Podrá cargar el agente con la configuración predeterminada en caso de haber un servidor DHCP y solo un OS Deploy Server en la red.

#### *Para configurar este agente*

Puede configurar los siguientes ajustes para el agente.

#### *Configuración del servidor de implementación del SO*

<sup>l</sup> En el campo **Dirección del servidor**, introduzca el nombre de DNS o la dirección IP del servidor de implementación al que se conectará el agente. Esta opción le permite disponer de varios servidores de implementación que efectúan funciones diferentes dentro de la misma red. Si deja este campo en blanco, el software buscará automáticamente el servidor de implementación.

#### **Nota**

Los dispositivos de arranque Acronis utilizan el protocolo de red NetBIOS para resolver el OS Deploy Server en una red. El protocolo NetBIOS utiliza caracteres ANSI para los nombres del host. Por lo tanto, no se puede acceder desde un sistema de arranque Acronis a los equipos cuyos nombres incluyen caracteres en un idioma distinto al inglés. Si el nombre del equipo del OS Deploy Server incluye caracteres en un idioma distinto al inglés, utilice la dirección IP del equipo para especificarlo en la red.

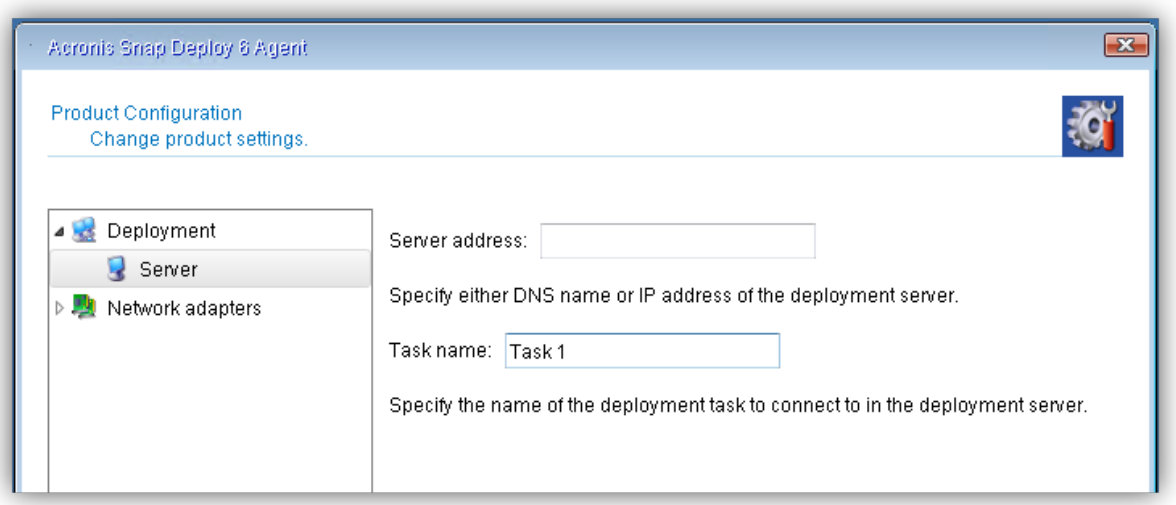

#### *Configuración de un nombre de tarea de implementación*

<sup>l</sup> Para configurar este agente para que permita implementaciones solo por parte de una tarea de implementación concreta, introduzca el nombre de esa tarea de implementación en el campo **Nombre de la tarea**. Consulte "Creación de la tarea de [implementación"](#page-133-0) (p. 134).

#### **Nota**

La opción **Implementar solo para agentes que tengan configurado el parámetro 'Nombre de la tarea'** debe estar habilitada en la tarea de implementación con ese nombre

Cuando se ejecuta la tarea de implementación, el servidor comprueba el valor **Nombre de la tarea** extraído de todos los agentes conectados al OS Deploy Server. La implementación se realiza solo en equipos donde el valor **Nombre de la tarea** coincide con el de la tarea de implementación.

Si deja en blanco el campo **Nombre de la tarea**, todas las tareas que no tengan activada la opción **Implementar solo para agentes que tengan configurado el parámetro 'Nombre de la tarea** realizarán la implementación de la imagen maestra a esta máquina.

#### **Nota**

Esta función no está disponible para las implementaciones en línea.

#### *Configurar los ajustes de red*

Puede ajustar las configuraciones de red de los adaptadores de red del equipo de destino. Esta opción le permite especificar de forma manual la configuración de la red en aquellos casos en los que no es posible utilizar la configuración automática (por ejemplo, en aquellos casos en los que su red no cuente con servidor DHCP).

<sup>l</sup> Para cambiar los ajustes de red de la sesión actual, haga clic en el **Acronis Snap Deploy 6 Agente** en la ventana de inicio. La ventana **Configuración del producto** que aparece le permitirá realizar ajustes de configuraciones de red para cada tarjeta de interfaz de red (NIC) del equipo.

Los cambios realizados durante una sesión se perderán cuando se reinicie el equipo.

#### *Añadir VLAN*

<sup>l</sup> En la ventana **Configuración del producto** puede añadir redes de área local virtuales (VLAN). Utilice esta función si precisa acceder a la ubicación de una copia de seguridad incluida en una VLAN específica.

#### **Nota**

Los ajustes de VLAN configurados en el equipo Windows en el que ejecuta Media Builder se incluyen en el dispositivo basado en Linux automáticamente, por lo que no es necesario que los cree manualmente tras realizar el arranque desde dicho dispositivo.

Las VLAN se utilizan principalmente para dividir una red de área local en segmentos. Las NIC conectadas a un puerto de acceso del interruptor pueden acceder a la VLAN especificada en la configuración del puerto. Las NIC conectadas a un puerto troncal del interruptor pueden acceder a las VLAN incluidas en la configuración del puerto únicamente si especifica la VLAN en las configuraciones de red.
#### *Configuración de los ajustes de Wi-Fi*

Puede configurar un dispositivo basado en Linux para conectarse a una red Wi-Fi después del arranque. Por consiguiente, en equipos sin conexión Ethernet, el dispositivo puede conectar el equipo a un OS Deploy Server a través de Wi-Fi e iniciar la implementación desde allí.

Si los detalles de la conexión Wi-Fi se han incluido en el dispositivo basado en Linux durante la creación del dispositivo, el equipo se conectará automáticamente a la red WI-Fi especificada.

<sup>l</sup> En la ventana **Configuración del producto**, haga clic en **Configuración de Wi-Fi** y seleccione una de las redes Wi-Fi disponibles. Un cuadro de diálogo le pedirá que introduzca la contraseña. Introduzca la contraseña y haga clic en **Unirse**.

#### *Para habilitar el acceso a una VLAN mediante un puerto troncal*

- 1. Haga clic en **Añadir VLAN**.
- 2. Seleccione la NIC que proporciona el acceso a la red de área local en la que se incluye la VLAN necesaria.
- 3. Especifique el identificador de la VLAN.

Después de hacer clic en **Aceptar**, aparecerá una entrada nueva en la lista de adaptadores de red.

Si desea eliminar una VLAN, seleccione la entrada de la VLAN correspondiente y, a continuación, haga clic en **Eliminar la VLAN**.

### *Configuración del agente en el lado de destino*

Establezca los valores que prefiera y haga clic en **Aceptar**.

Cuando Agent se inicia y el equipo de destino está listo para la implementación, el equipo de destino muestra la siguiente ventana:

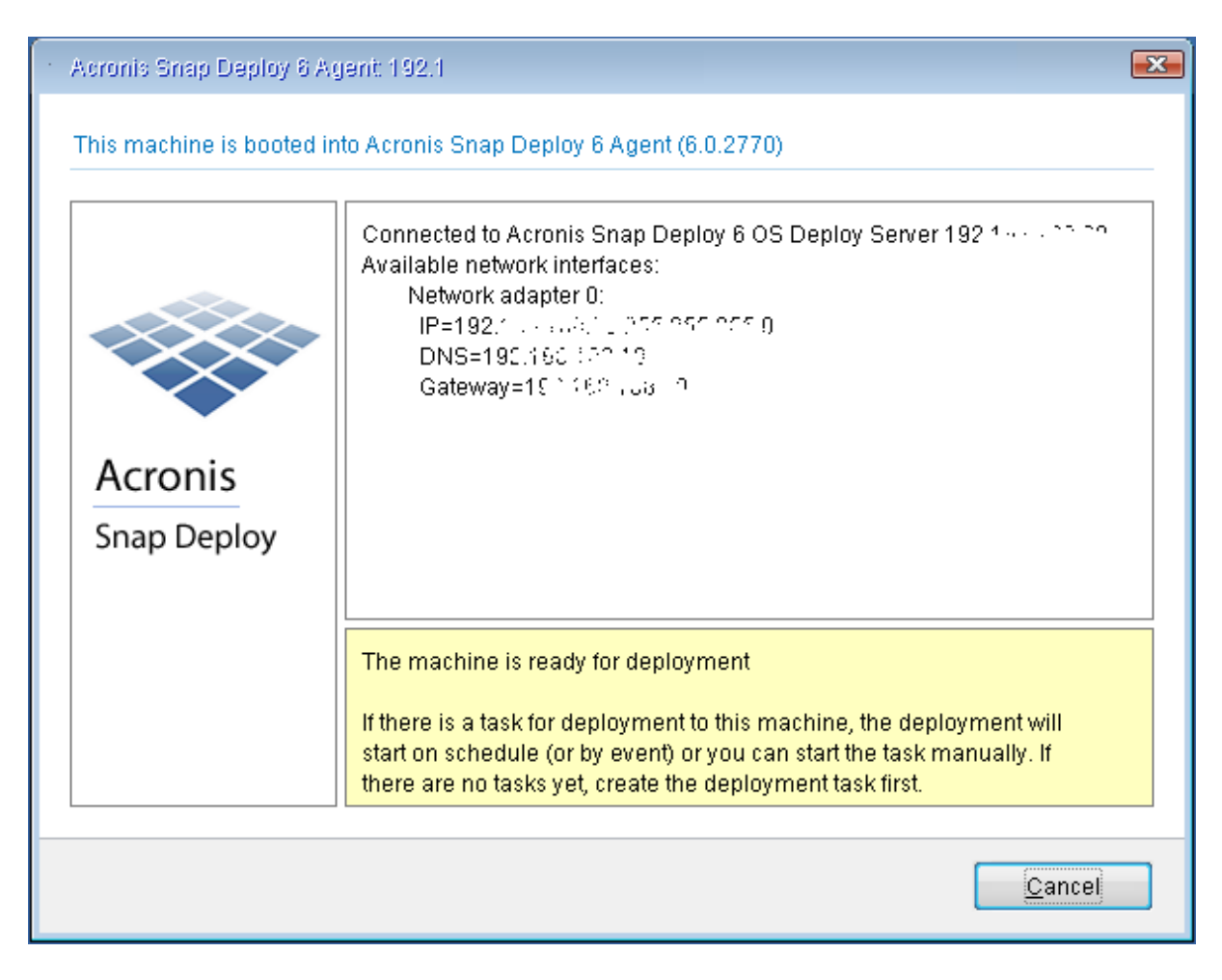

*Agente: listo para la implementación*

### Configuración de la implementación en línea

OS Deploy Server puede reiniciar automáticamente los equipos de destino en línea (con Windows) en Agent y prepararlos para implementarlos cada vez que se inicie la implementación.

### *Para configurar la implementación en línea*

1. Instale [Management](#page-61-0) Agent en los equipos de destino.

Los equipos aparecerán en la vista **Equipos** con el estado **En línea**.

- 2. Inicie Management Console.
- 3. En la pantalla de bienvenida, haga clic en **Implementar imagen**. Si se le solicita, especifique el equipo en donde el servidor OS Deploy esté instalado.
- 4. En **Implementar en**, seleccione **Los equipos enumerados a continuación**.
- 5. Seleccione **Agregar equipos -> Desde la lista de equipos** y, a continuación, seleccione los equipos que tienen el estado **En línea** en la vista **Equipos**.
- 6. Haga clic en **Siguiente**.
- 7. Cree una plantilla de [implementación](#page-106-0) o seleccione una existente.
- 8. Configure el ajuste de **[Implementación](#page-110-0) en línea** en la plantilla de implementación.
- 9. Especifique cuándo ejecutar la tarea (configure la programación de implementación):
	- **· Ahora**: La tarea se ejecutará inmediatamente después de crearla.
	- <sup>l</sup> **Una vez después**: La tarea se ejecutará una vez en la fecha y hora especificada.
	- <sup>l</sup> **Diariamente**: La tarea se ejecutará a las horas seleccionadas todos los días o cada un número de días determinado.
	- <sup>l</sup> **Semanalmente**: La tarea se ejecutará en los días seleccionados todas las semanas o cada un número de semanas determinado.
	- <sup>l</sup> **Mensualmente**: La tarea se ejecutará únicamente el día del mes seleccionado.
	- <sup>l</sup> **Manualmente**: La tarea únicamente se ejecutará cuando la inicie de forma manual.

Si se le pide, especifique las credenciales para la ejecución de la tarea.

#### **Importante**

Cuando llegue el momento programado, los equipos de destino deberán estar encendidos.

Con cualquier planificación de implementación, podrá iniciar la tarea manualmente al seleccionarla en la vista **Tareas de implementación** y hacer clic en **Ejecutar** en la barra de herramientas.

10. Especifique el tiempo de espera necesario para que todos los equipos enumerados en la lista estén preparados, y especifique la acción a realizar una vez agotado el tiempo de espera. En situaciones prácticas, es posible que algunos de los equipos enumerados en la lista no se conecten al servidor de implementación en el momento programado. Por ejemplo, podrían estar en uso en ese momento. La tarea espera a que los equipos de la lista estén preparados durante el tiempo especificado. Tan pronto como todos los equipos estén preparados, la tarea iniciará la implementación.

Si no están preparados todos los equipos una vez que se agote el tiempo de espera, la tarea podrá:

- Realizar la implementación en los equipos que ya estén preparados.
- <sup>l</sup> Detenerse sin realizar la implementación en ningún equipo. La tarea comenzará a la próxima hora programada y, de nuevo, volverá a esperar a que todos los equipos estén preparados.

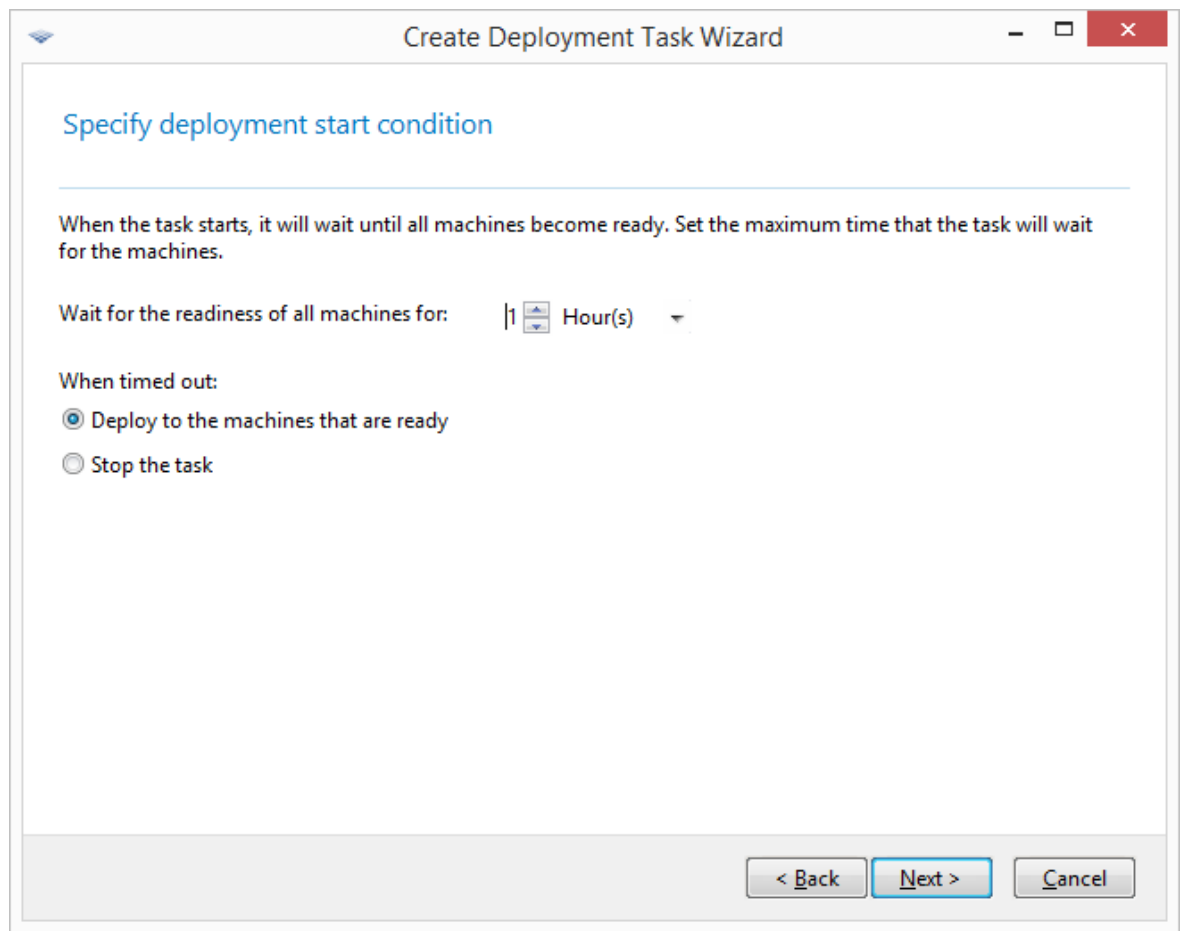

*Iniciar la condición para la implementación*

11. Revise el resumen de la tarea y después haga clic en **Crear** para crear y guardar la tarea.

La tarea aparece en la vista **Tareas de implementación**. Cuando la tarea haya comenzado, las direcciones IP de los equipos conectados y el progreso de la tarea se mostrarán en esta vista.

Cuando la tarea haya finalizado, sus entradas de registro estarán disponibles en el registro del servidor de implementación.

### Operaciones con tareas de implementación

Una vez creada la tarea de implementación, aparece en la vista **Tareas de implementación**.

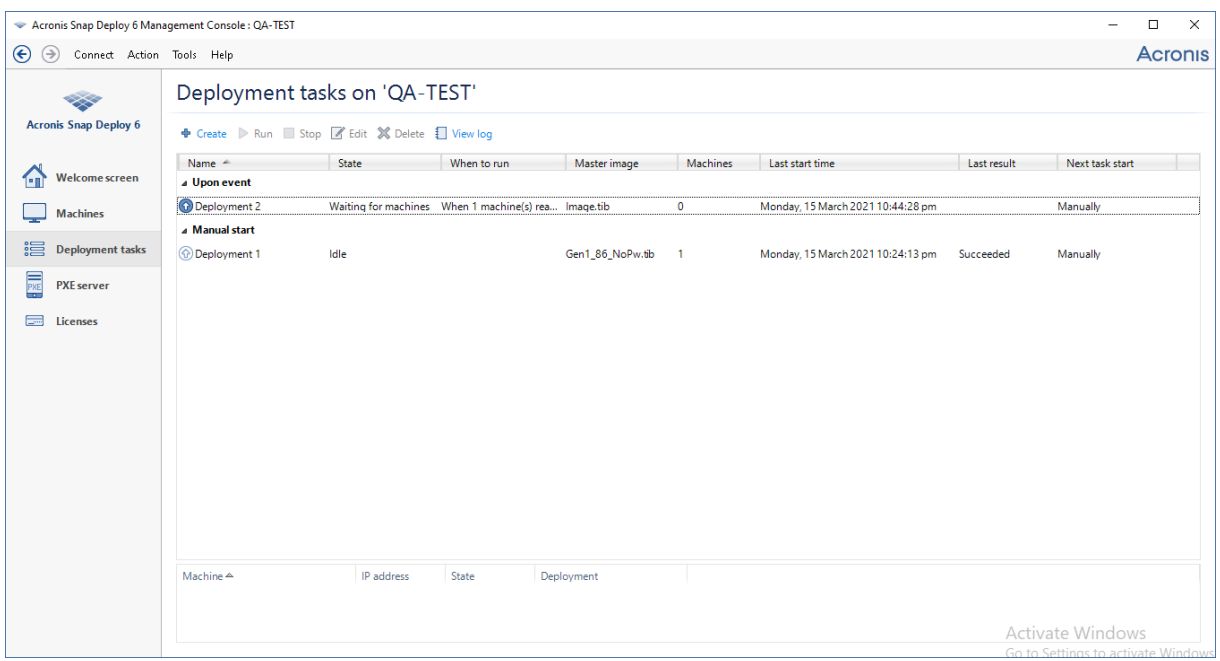

*Lista de tareas de implementación*

Para editar una tarea (por ejemplo, para cambiar si programación), selecciónela y haga clic en **Editar**. La edición se realiza de la misma manera en que se realiza la creación; sin embargo, las opciones seleccionadas previamente ya estarán establecidas, para que únicamente tenga que introducir los cambios.

Cualquier tarea permanece en el servidor de implementación hasta que se elimina. Para eliminar una tarea, seleccione la tarea y, a continuación, haga clic en **Eliminar**.

Para ejecutar una tarea inmediatamente, seleccione la tarea y haga clic en **Ejecutar**. El programa de la tarea permanecerá sin cambios.

No se puede editar ni eliminar una tarea mientras está en ejecución.

### Implementación tras un dispositivo NAT

No se garantiza una implementación correcta si OS Deploy Server y los equipos de destino están separados por un dispositivo de Traducción de dirección de red (NAT). Los router convencionales suelen actuar como dispositivo NAT.

Todos aquellos equipos que se encuentran detrás de un dispositivo NAT suelen conformar una subred independiente, y aparecen al servidor de implementación con la misma dirección IP. Este entorno podría derivar en problemas al establecer conexión con componentes de Acronis Snap Deploy 6 y al mostrar el progreso de implementación de cada uno de los equipos de destino.

Para evitar estos problemas, se recomienda instalar OS Deploy Server en la misma subred que los equipos de destino.

Si no es posible instalar el servidor de implementación en dicha subred, configure el dispositivo NAT de la siguiente forma:

- 1. Configure el *desvío de puertos* para el dispositivo NAT:
	- Si Acronis Wake-on-LAN Proxy se encuentra instalado en dicha subred, desvíe los puertos TCP y UDP 9876 al equipo que cuenta con el proxy Wake on LAN.
	- Si Acronis PXE Server se encuentra instalado en dicha subred, desvíe los puertos UDP 67, 68 y 69 al equipo que cuenta con el PXE Server.
- 2. Al crear la tarea de implementación, especifique la dirección IP del dispositivo NAT cuando se le solicite la dirección del PXE Server y/o del proxy Wake on LAN.

Incluso después de configurar el dispositivo NAT de esta forma, podría seguir recibiendo información incoherente sobre el progreso de implementación de cada equipo.

# Implementación iniciada por el usuario (implementación personalizada)

Acronis Snap Deploy 6 puede configurarse de tal manera que los usuarios podrán implementar y volver a implementar sus equipos con un solo clic en el menú de arranque.

La implementación iniciada por el usuario también se llama implementación personalizada.

### Comprensión de la implementación iniciada por el usuario

Un administrador crea un conjunto de plantillas de [implementación](#page-105-0) que satisfacen las necesidades de la organización y asigna un nombre a cada plantilla que cualquier usuario pueda comprender fácilmente.

El administrador crea un sistema de arranque Acronis con estas plantillas o carga estas plantillas a un PXE Server. A continuación, el administrador cambia al modo de implementación iniciada por el usuario.

Los usuarios que necesiten volver a implementar sus equipos inician los equipos desde el sistema de arranque o el PXE Server, y seleccionan la plantilla por su nombre desde el menú de arranque.

#### **Nota**

Si el equipo no se inicia desde el sistema de arranque o el PXE Server y la máquina tiene habilitado el Arranque seguro, le recomendamos que deshabilite el Arranque seguro en este equipo como solución alternativa.

La implementación se inicia inmediatamente y continúa de manera independiente en cada equipo.

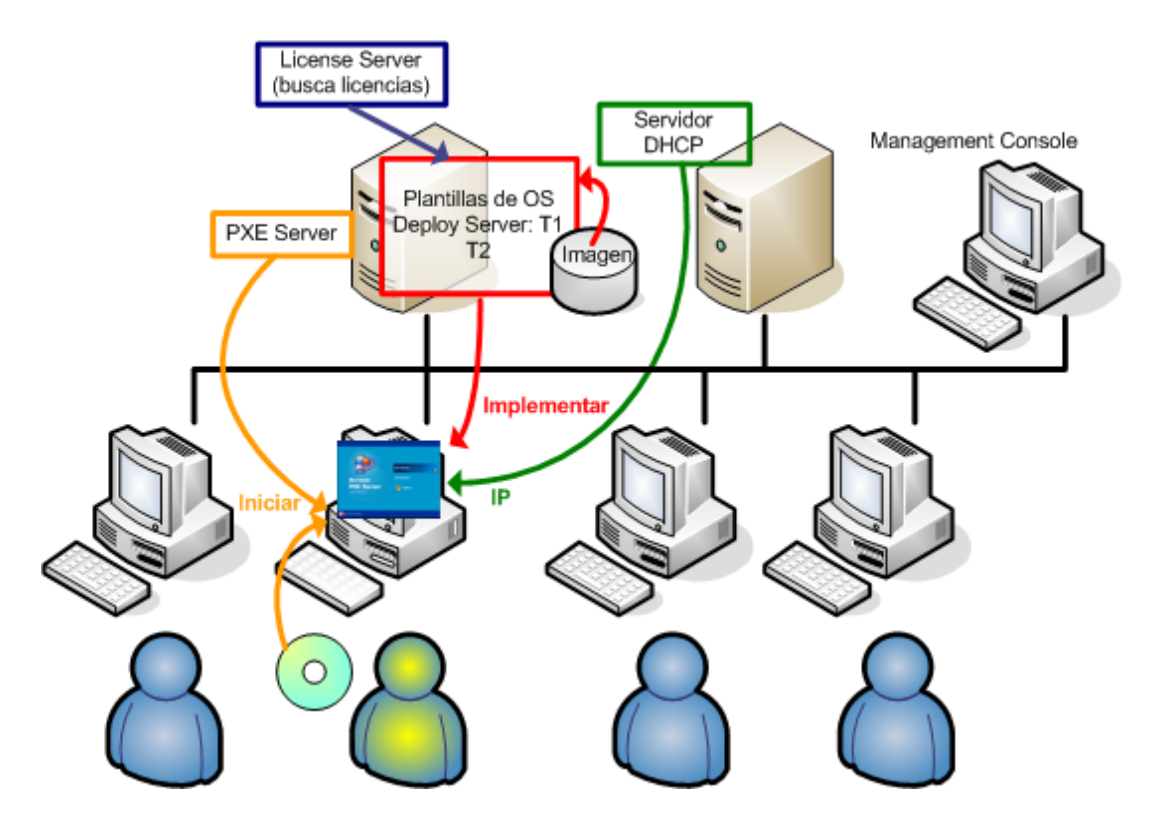

*Modo de implementación iniciada por el usuario: un usuario inicia la implementación.*

En laboratorios de pruebas de software, las posibilidades pueden ser diversos sistemas operativos, varias versiones del mismo sistema operativo o el mismo sistema operativo con diferentes configuraciones o aplicaciones. En un laboratorio de universidad o escuela, las opciones pueden ser varios ejercicios que los estudiantes deben examinar o la imagen del sistema inicial para la autorrestauración.

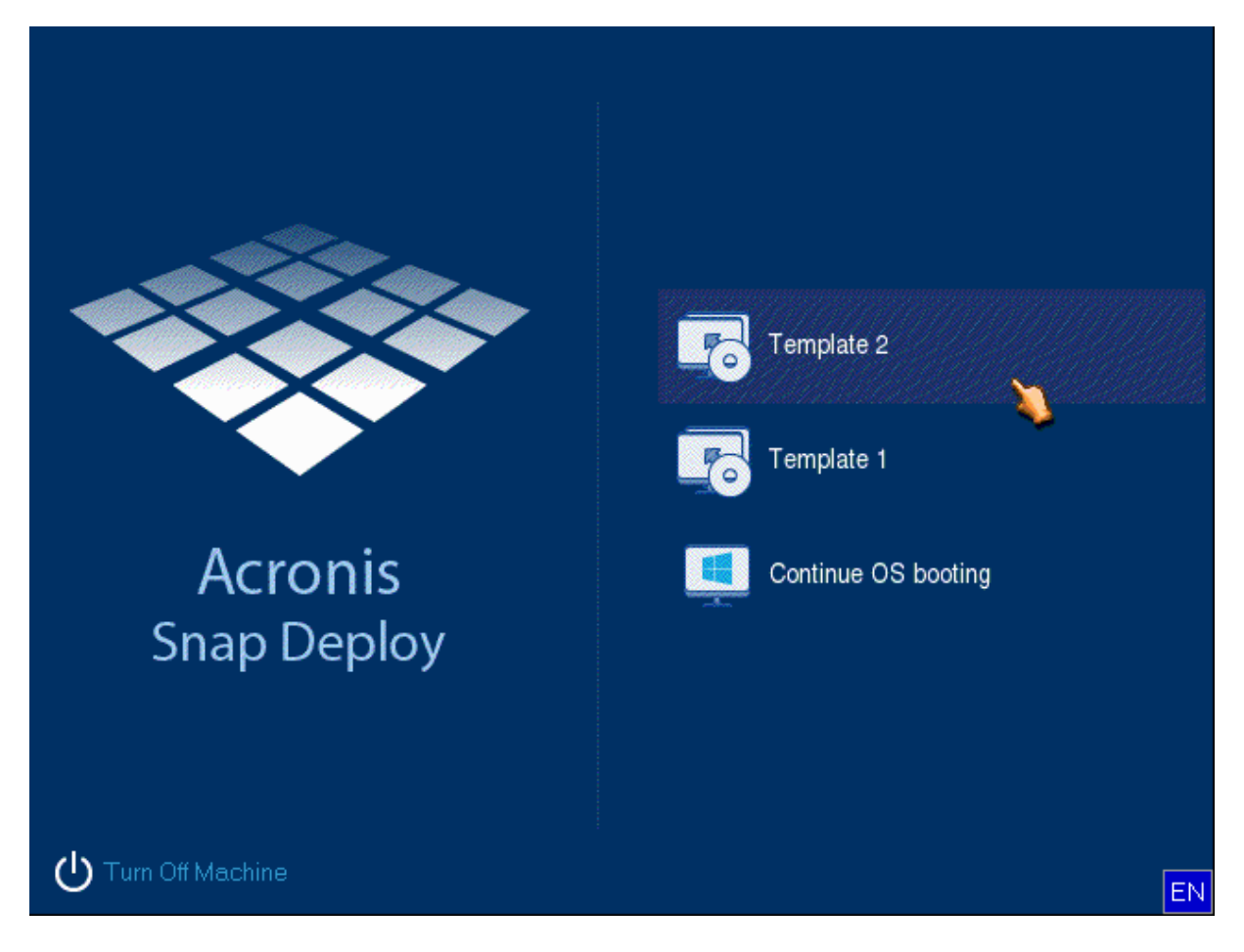

*El menú de arranque personalizado. El usuario puede iniciar la implementación con cualquiera de las dos plantillas o iniciar en Windows.*

#### **Nota**

Para buscar una plantilla en el menú de arranque personalizado, pulse la tecla de la letra que corresponde a la primera letra del nombre de la plantilla. El cursor pasará a la primera plantilla cuyo nombre comienza por la letra pulsada.

#### **Importante**

Si la implementación iniciada por el usuario utiliza un PXE Server, los equipos que se implementen a través de tareas de [implementación](#page-129-0) no podrán iniciar desde ese PXE Server. Sin embargo, las implementaciones en aquellos equipos serán posibles si se inician desde un sistema de arranque.

El modo de implementación iniciada por el usuario está diseñado principalmente para un trabajo continuo sin la asistencia del administrador. Solo los usuarios (los del lado del destino) podrán iniciar la implementación. Sin embargo, el administrador puede ver registros, crear nuevas plantillas de implementación, cambiar la configuración de implementación iniciada por el usuario (añadir, editar o quitar elementos del menú de arranque) y realizar otras operaciones de gestión que no sea el inicio de la implementación personalizada.

### <span id="page-152-0"></span>Puntos a tener en cuenta al usar un PXE Server

A la hora de habilitar o configurar el modo de implementación iniciado por el usuario con Acronis PXE Server, en primer lugar el software **elimina todos los componentes de arranque** (Agent, Master Image Creator y la imagen PE) del PXE Server, ya que los usuarios podrían confundirse con los elementos desconocidos que aparecen en el menú de arranque. Después, el software carga al PXE Server las plantillas que el administrador seleccionó. Por lo tanto, **deberá cargar las utilidades de inicio nuevamente** si las necesita después de desactivar el modo de implementación iniciada por el usuario.

Si necesita realizar tanto implementación iniciada por el usuario como implementación mediante una tarea de implementación, puede utilizar el PXE Server para el primero y el sistema de arranque para el segundo.

Además, puede utilizar otro OS Deploy Server para llevar a cabo las tareas de implementación, mientras que un OS Deploy Server se encuentra en el modo de implementación iniciada por el usuario. Para hacerlo, asegúrese de que los equipos de destino se conectan al servidor de implementación correcto, mediante la especificación del servidor de implementación al crear el sistema de arranque o al configurar Agent durante el inicio. No es posible utilizar dos servidores de implementación para el mismo Acronis PXE Server.

### <span id="page-152-1"></span>Configuración del modo de implementación iniciada por el usuario

### Preparación

- 1. Instale Management Console y License Server. Importe las licencias al servidor de licencias. Instale OS Deploy Server y Acronis PXE Server. Si ha realizado una [instalación](#page-54-0) típica, todos estos componentes ya están instalados.
- 2. Configure y cree una imagen del sistema (o sistemas), maestro, ya sea desde un sistema de arranque con Master Image Creator o con Management Agent.

#### *Para configurar una implementación iniciada por el usuario*

- 1. Inicie Management Console.
- 2. En la pantalla de bienvenida, haga clic en **Configurar la implementación iniciada por el usuario**. Si se le solicita, especifique el equipo en donde el servidor OS Deploy esté instalado.

#### **Nota**

Si tiene pensado utilizar un Acronis PXE Server con implementación iniciada por el usuario y existen operaciones activas que utilizan dicho servidor PXE, cancele estas operaciones, o espere a que finalicen antes de continuar. Consulte también ["Puntos](#page-152-0) a tener en cuenta al usar un PXE [Server".](#page-152-0)

3. Cree las plantillas de [implementación](#page-106-0) según las necesidades de su organización. Asigne un nombre a cada plantilla que los usuarios puedan comprender fácilmente. Seleccione una o más plantillas que se añadirán al menú de arranque.

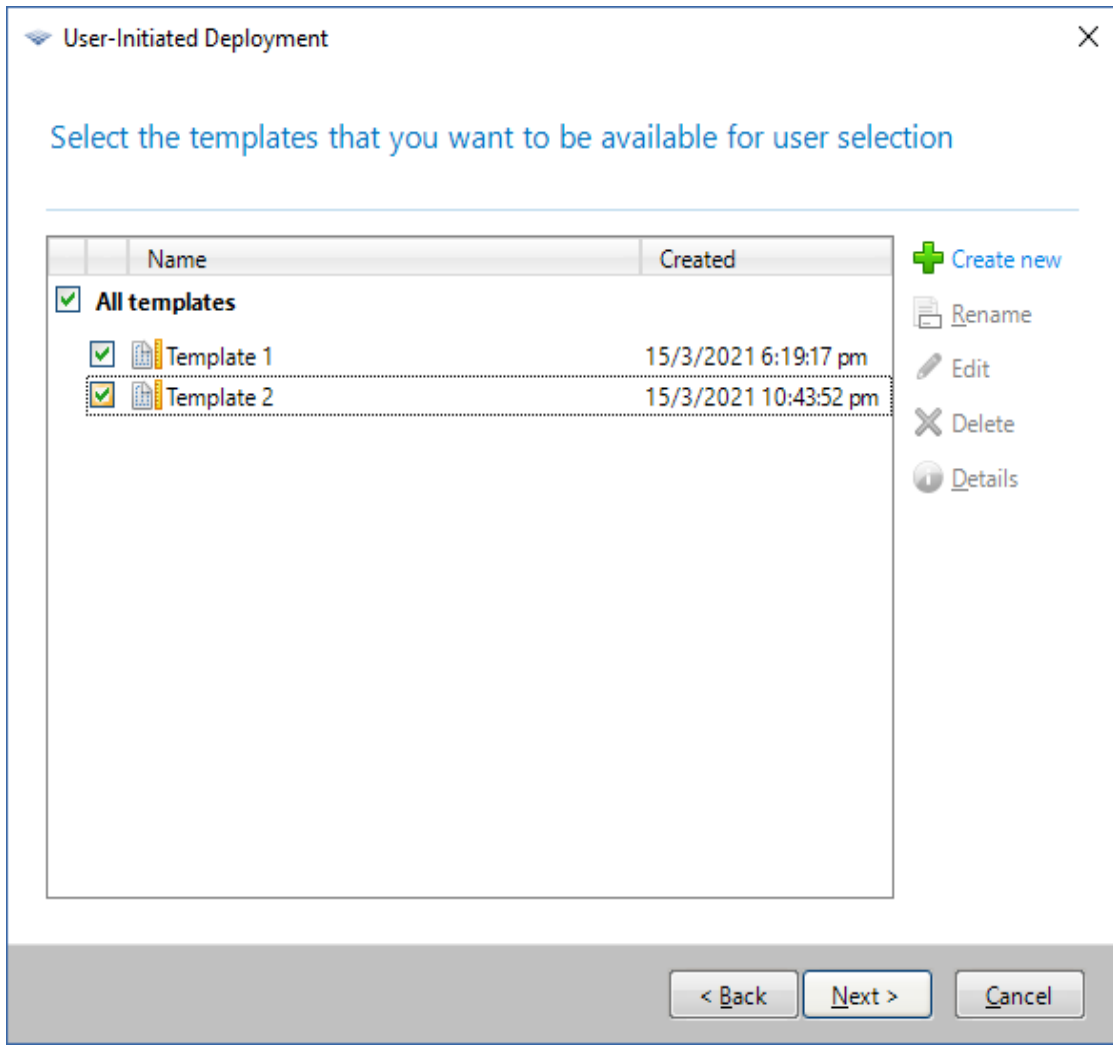

*Incorporación de plantillas al menú de arranque*

- 4. Seleccione cómo mostrar el menú de arranque. Por ejemplo, puede escoger iniciar una plantilla de implementación particular automáticamente cuando se agote el tiempo de espera.
- 5. Seleccione si desea crear un sistema de arranque Acronis (un medio extraíble o un archivo ISO del dispositivo) o cargar las plantillas a Acronis PXE Server.
	- Tras guardar el archivo ISO, puede crear tantas copias de medios como los usuarios necesiten con un software de grabación de CD/DVD de terceros. Al crear un sistema de arranque para una implementación iniciada por el usuario, puede especificar las configuraciones de red, como por ejemplo el nombre del servidor de implementación, de la misma forma que al crear cualquier otro sistema de arranque. Para obtener más información, consulte "Creación de un sistema de arranque de Acronis".
	- Las plantillas cargadas en el PXE Server pueden protegerse con contraseña para evitar la ejecución no autorizada de los mismos. Aparecerá una solicitud de contraseña cuando el usuario seleccione una plantilla en el menú de arranque. Para iniciar el sistema operativo no se necesitará contraseña.

6. Revise el resumen de la operación y, a continuación, haga clic en **Activar** para continuar. El software crea el dispositivo con el menú de arranque personalizado. OS Deploy Server cambia al modo de implementación iniciada por el usuario.

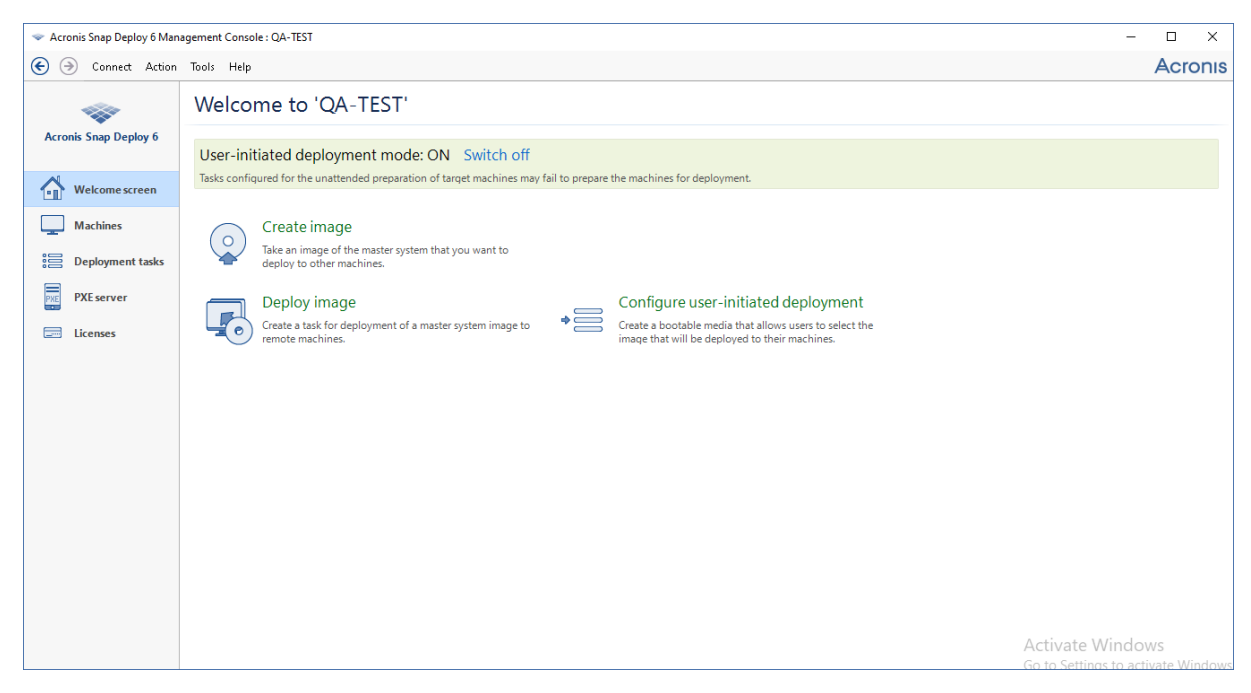

*OS Deploy Server en el modo de implementación iniciada por el usuario*

En la vista **Equipos**, el administrador puede ver el estado de la implementación iniciada por el usuario de cada equipo.

Mientras el servidor de implementación se encuentra en el modo de implementación iniciada por el usuario, el administrador podrá:

- <sup>l</sup> Cambiar los [parámetros](#page-155-0) del modo de implementación iniciada por el usuario.
- Crear un nuevo medio para el modo de implementación iniciada por el usuario.
- <sup>l</sup> Detener la operación seleccionada, en caso de ser necesario, haciendo clic con el botón derecho del ratón en el equipo correspondiente de la vista **Equipos** y, a continuación, haciendo clic en **Cancelar implementación**.
- <sup>l</sup> [Desactivar](#page-155-1) el modo de implementación iniciada por el usuario.

El usuario que solicitó la implementación ve la siguiente pantalla mientras la implementación se encuentra en progreso.

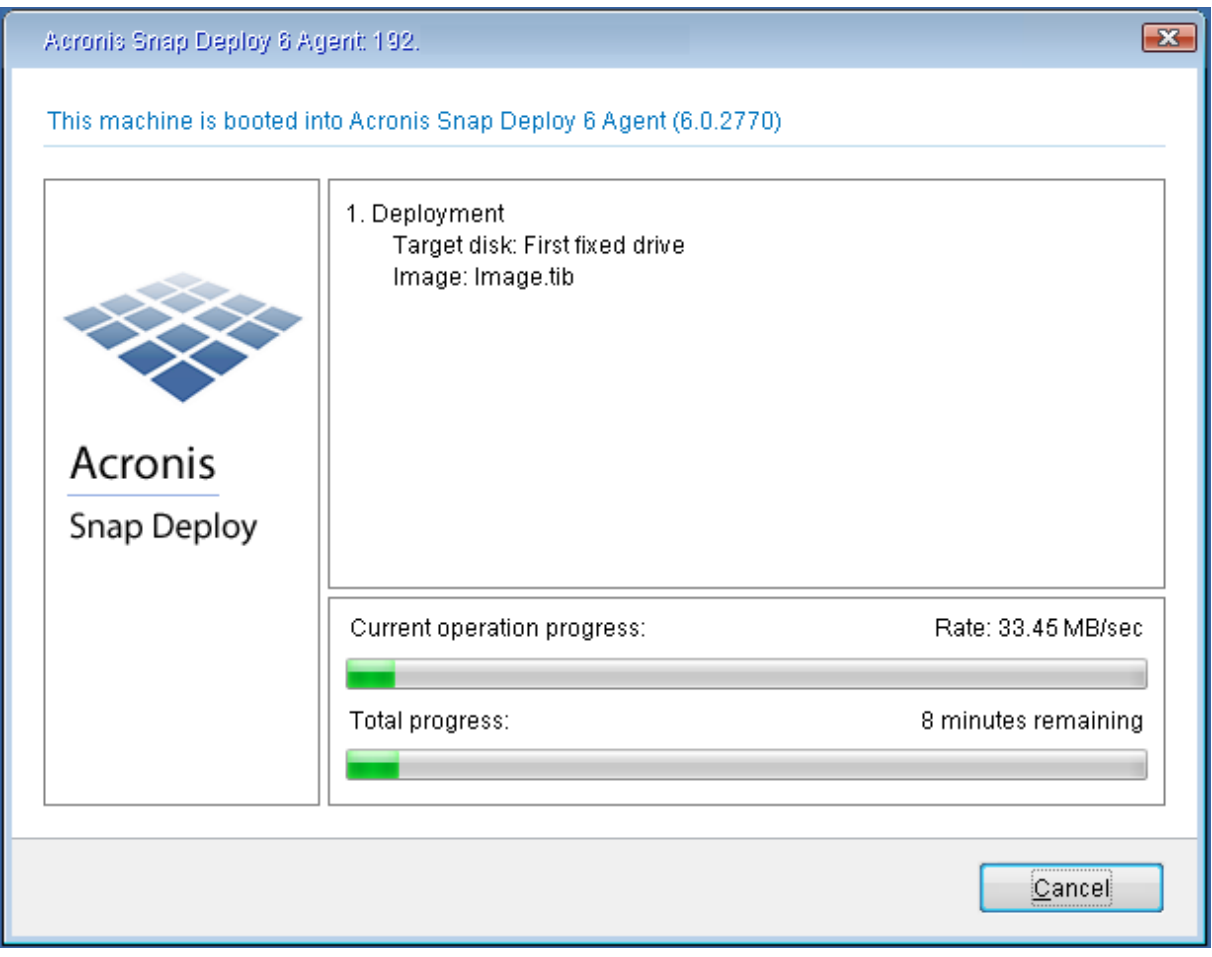

<span id="page-155-0"></span>*Implementación iniciada por el usuario en progreso: vista en el equipo de destino*

### Cambio de parámetros del modo de implementación iniciada por el usuario

Para cambiar las plantillas o la contraseña del menú de arranque utilizados en el modo de implementación iniciada por el usuario, debe volver a configurar el modo de implementación iniciada por el usuario.

- 1. Si alguna operación de implementación iniciada por el usuario está activa, detenga la operación o espere hasta que se complete.
- 2. En la pantalla de bienvenida de la consola de gestión, haga clic en **Configurar la implementación iniciada por el usuario** y, a continuación, repita el procedimiento especificado en "Configuración del modo de [implementación](#page-152-1) personalizada". Las opciones anteriormente seleccionadas quedarán establecidas, para que únicamente tenga que introducir los cambios.

### <span id="page-155-1"></span>Desactivación del modo de implementación iniciada por el usuario

*Para desactivar el modo de implementación iniciada por el usuario*

- 1. Si alguna operación de implementación iniciada por el usuario está activa, detenga la operación o espere hasta que se complete.
- 2. En la pantalla de bienvenida de la consola de gestión, en el área **Modo de implementación iniciada por el usuario**, haga clic en **Desactivar**.
- 3. Si el modo de implementación iniciada por el usuario utiliza Acronis PXE Server, el software tendrá que eliminar del servidor las plantillas de implementación personalizadas. Si se le pide, indique las credenciales del PXE Server (el nombre de usuario y la contraseña de un administrador del equipo en el que se encuentra el PXE Server).

# Implementación autónoma

La implementación autónoma es la implementación de un equipo que está aislado de la red o que se incluye en una red sin infraestructura de Acronis Snap Deploy 6 (para ser exactos, sin OS Deploy Server). La implementación autónoma se realiza de forma local mediante la utilización del componente de arranque Standalone Utility.

### *Para llevar a cabo una implementación autónoma*

- 1. Instale Management Console.
- 2. Cree un sistema de arranque de Acronis con Master Image Creator y Standalone Utility.

#### **Nota**

Standalone Utility se puede colocar únicamente en un dispositivo físico. Este componente no se ha diseñado para iniciarse desde un PXE Server.

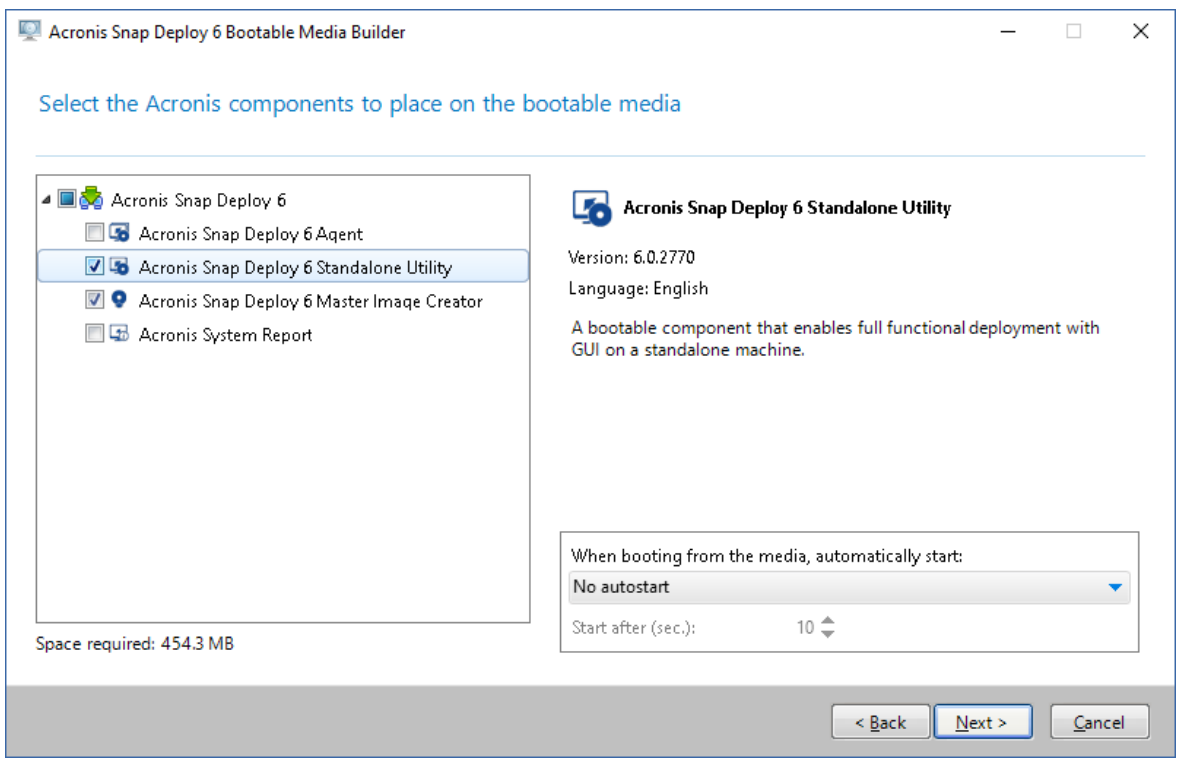

*Los componentes autónomos de Acronis que se colocarán en el sistema de arranque*

- 3. Configure el equipo maestro.
- 4. Inicie el equipo maestro en Master Image Creator. Si el equipo no se inicia en el creador de imágenes maestras y el equipo tiene habilitado el Arranque seguro, le recomendamos que deshabilite temporalmente el Arranque seguro en este equipo como solución alternativa.
- 5. Cree una imagen del equipo maestro y guárdela en una carpeta de red, dispositivo extraíble o medio extraíble. No deberá guardar la imagen en un disco duro interno del equipo de destino, ya que no podrá accederse a él durante la implementación autónoma.
- 6. Inicie el equipo de destino en Standalone Utility. Si el equipo no se inicia en la utilidad autónoma y el equipo tiene habilitado el Arranque seguro, le recomendamos que deshabilite temporalmente el Arranque seguro en este equipo como solución alternativa.
- 7. Si guardó la imagen maestra en un dispositivo o soporte, conéctelo o introdúzcalo. Standalone Utility puede implementar imágenes ubicadas:
	- En una carpeta de red.
	- En un dispositivo de almacenamiento USB o FireWire (IEEE-1394) (como una memoria flash) que esté conectado al equipo de destino
	- En discos DVD+R/RW, DVD-R/RW, CD-R/RW o Blu-ray Discs (BD-R, BD-RE) grabables cargados en la unidad multimedia del equipo de destino.
- 8. Configure la operación de implementación tal y como se describe en ["Creación](#page-106-0) de una plantilla de [implementación"](#page-106-0). Tenga en cuenta que la plantilla no se puede guardar debido a que la utilidad autónoma no puede acceder a OS Deploy Server.
- 9. Revise los ajustes de implementación y, a continuación, inicie la implementación autónoma.

# Implementación de sistemas basados en BIOS a sistemas basados en UEFI, y viceversa

Acronis Snap Deploy 6 es compatible con la transferencia de sistemas operativos de Windows de 64 bits con hardware basado en BIOS y es compatible con Unified Extensible Firmware Interface (UEFI).

### Cómo funciona

Según si el equipo usa firmware BIOS o UEFI para el arranque, el disco con el volumen del sistema debe tener un *estilo de partición* específico. El estilo de partición es el registro de arranque maestro (MBR) para BIOS y la tabla de partición GUID (GPT) para UEFI.

Además, el sistema operativo en sí distingue el tipo de firmware.

Al realizar una implementación en un equipo que tiene un tipo de firmware diferente del firmware del equipo original, Acronis Snap Deploy 6:

- · Inicializa el disco en el que está implementando el volumen del sistema, ya sea como disco MBR o como disco GPT, según el nuevo firmware.
- <sup>l</sup> Ajusta el sistema operativo de Windows para que pueda iniciarse en el nuevo firmware.

Para conocer los detalles, incluida la lista de sistemas operativos de Windows que pueden ajustarse de este modo, consulte ["Implementación](#page-158-0) de volúmenes" e ["Implementación](#page-160-0) de discos" en esta sección.

### Recomendaciones

- Implemente el sistema completo en los discos sin inicializar.
- Cuando migre a un hardware basado en UEFI, use dispositivos de arranque Acronis o dispositivos de arranque basados en WinPE de versiones posteriores a 4.0. Las versiones anteriores de WinPE no admiten UEFI.
- <sup>l</sup> Recuerde que BIOS no permite usar más de 2 TB de espacio de disco.

### Limitaciones

No se admite la transferencia de un sistema de Linux entre UEFI y BIOS.

No se permite la transferencia de un sistema Windows entre UEFI y BIOS si se graba una imagen maestra en un disco óptico (un DC, un DVD o un disco Blu-ray).

Cuando no se admite la transferencia de un sistema entre UEFI y BIOS, Acronis Snap Deploy 6 inicializa el disco de destino con el mismo esquema de partición que el del disco original. No se realiza ningún ajuste del sistema operativo. Si el equipo de destino admite tanto UEFI como BIOS, debe habilitar el modo de arranque correspondiente en el equipo original. De lo contrario, el sistema no arrancará.

### <span id="page-158-0"></span>Implementación de volúmenes

Supongamos que creó una imagen maestra del sistema y de los volúmenes de arranque (o de todo el equipo) y desea implementar estos volúmenes en otra plataforma. La capacidad del sistema implementado de iniciar depende de los siguientes factores:

- **· Sistema operativo de origen:** ¿el sistema operativo es convertible o no convertible? Los sistemas operativos convertibles permiten el cambio del modo de arranque de BIOS a UEFI, y viceversa.
	- <sup>o</sup> Las versiones de 64 bits de todos los sistemas operativos de Windows (a partir de Windows Vista SP1) son convertibles.
	- $\degree$  Las versiones de 64 bits de todos los sistemas operativos de Windows Server (a partir de Windows Server 2008 SP1) son convertibles.

Todos los demás sistemas operativos no son convertibles.

<sup>l</sup> **Estilo de la partición del disco de origen y destino**: MBR o GPT. Los volúmenes de arranque y sistema de las plataformas de BIOS utilizan discos MBR. Los volúmenes de arranque y sistema de las plataformas de UEFI utilizan discos GPT.

Al seleccionar un disco de destino no inicializado para la implementación, este disco se inicializará directamente en GPT o MBR según el estilo de partición del disco original, el modo de inicio actual (UEFI o BIOS) y el tipo de sistemas operativos (convertible o no convertible) que se encuentran en este volumen.

Si la inicialización puede ocasionar una pérdida de la capacidad de arranque, el software toma el estilo de partición del volumen de origen ignorando el tamaño del disco de destino. En dichos casos, el software puede seleccionar el estilo de partición MBR para los discos cuyo tamaño sea superior a 2 TB; sin embargo, el espacio de disco superior a 2 TB no estará disponible para su uso.

Si fuera necesario, puede inicializar el disco de destino manualmente con una herramienta de partición de terceros, como la herramienta de gestión de discos de Microsoft o Acronis Disk Director.

La siguiente tabla resume si es posible retener la capacidad de inicio del sistema al implementar los volúmenes de inicio y del sistema en un sistema basado en BIOS a uno basado en UEFI, y al revés.

- Un fondo verde indica que el sistema podrá arrancar. No se necesita ninguna acción del usuario.
- Un fondo amarillo indica que deberá realizar pasos adicionales para que el sistema pueda arrancar. Estos pasos no son posibles en algunos equipos.
- <sup>l</sup> Un fondo rojo indica que el sistema no podrá arrancar debido a limitaciones de las plataformas BIOS y UEFI.

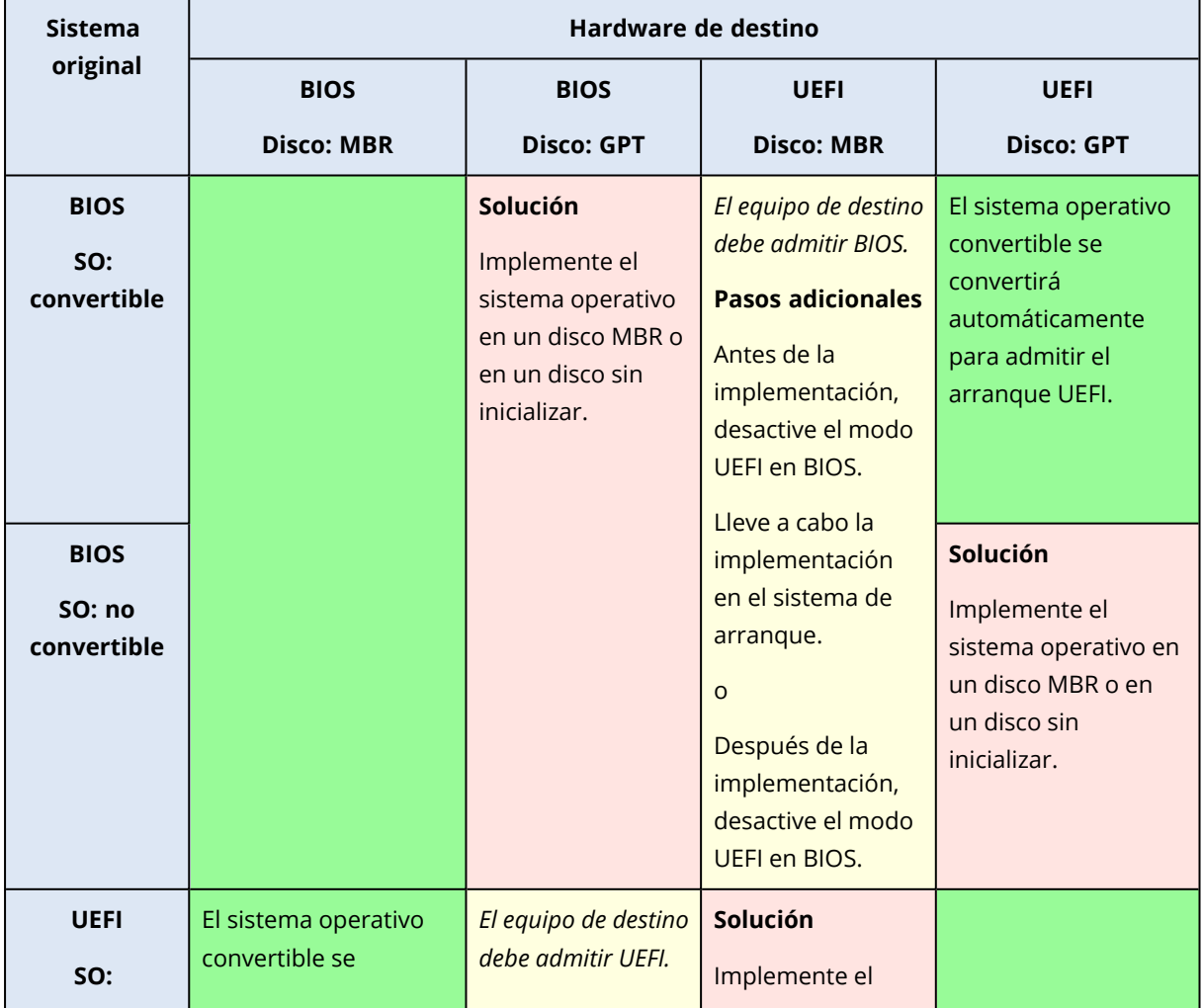

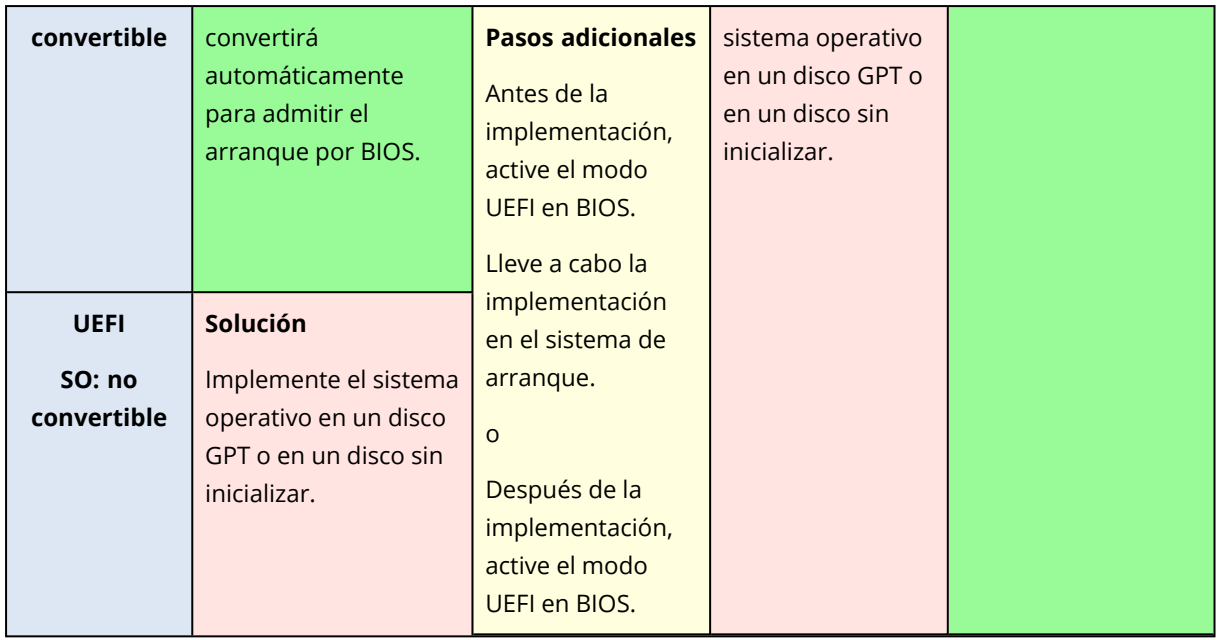

### <span id="page-160-0"></span>Implementación de discos

Supongamos que creó una imagen maestra de un disco entero (con todos sus volúmenes) y desea implementar este disco en una plataforma de destino diferente.

La capacidad del sistema implementado de iniciarse en distintos modos depende de los sistemas operativos instalados en el disco de origen. Los sistemas operativos pueden ser **convertibles** cuando permiten cambiar el modo de arranque de BIOS a UEFI y viceversa, o **no convertibles**. Para obtener una lista de los sistemas operativos convertibles, consulte ["Implementación](#page-158-0) de volúmenes".

- <sup>l</sup> Cuando un disco de origen contiene uno o más sistemas operativos y *todos* ellos son convertibles, el modo de inicio puede cambiarse automáticamente. Dependiendo del modo de inicio actual, el disco de destino puede inicializarse en estilo de partición GPT o MBR.
- <sup>l</sup> Si *al menos uno* de los sistemas operativos en un disco de origen no es convertible (o si el disco de origen contiene cualquier volumen de inicio de los sistemas operativos no convertibles), el modo de inicio no puede cambiarse automáticamente y el software se inicializará en el disco de destino como en el de origen. Para iniciar el equipo de destino, debe activar/desactivar el modo UEFI en BIOS manualmente. De lo contrario, el sistema implementado no arrancará.

La siguiente tabla resume todos los casos de implementación de discos de un sistema basado en BIOS a basado en UEFI, y viceversa.

- Un fondo verde indica que el sistema podrá iniciarse. No se necesita ninguna acción del usuario.
- Un fondo amarillo indica que deberá realizar pasos adicionales para que el sistema pueda iniciarse. Estos pasos no son posibles en algunos equipos.

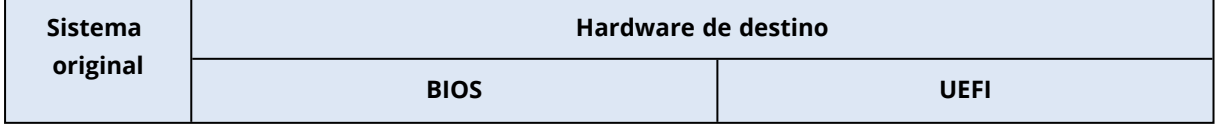

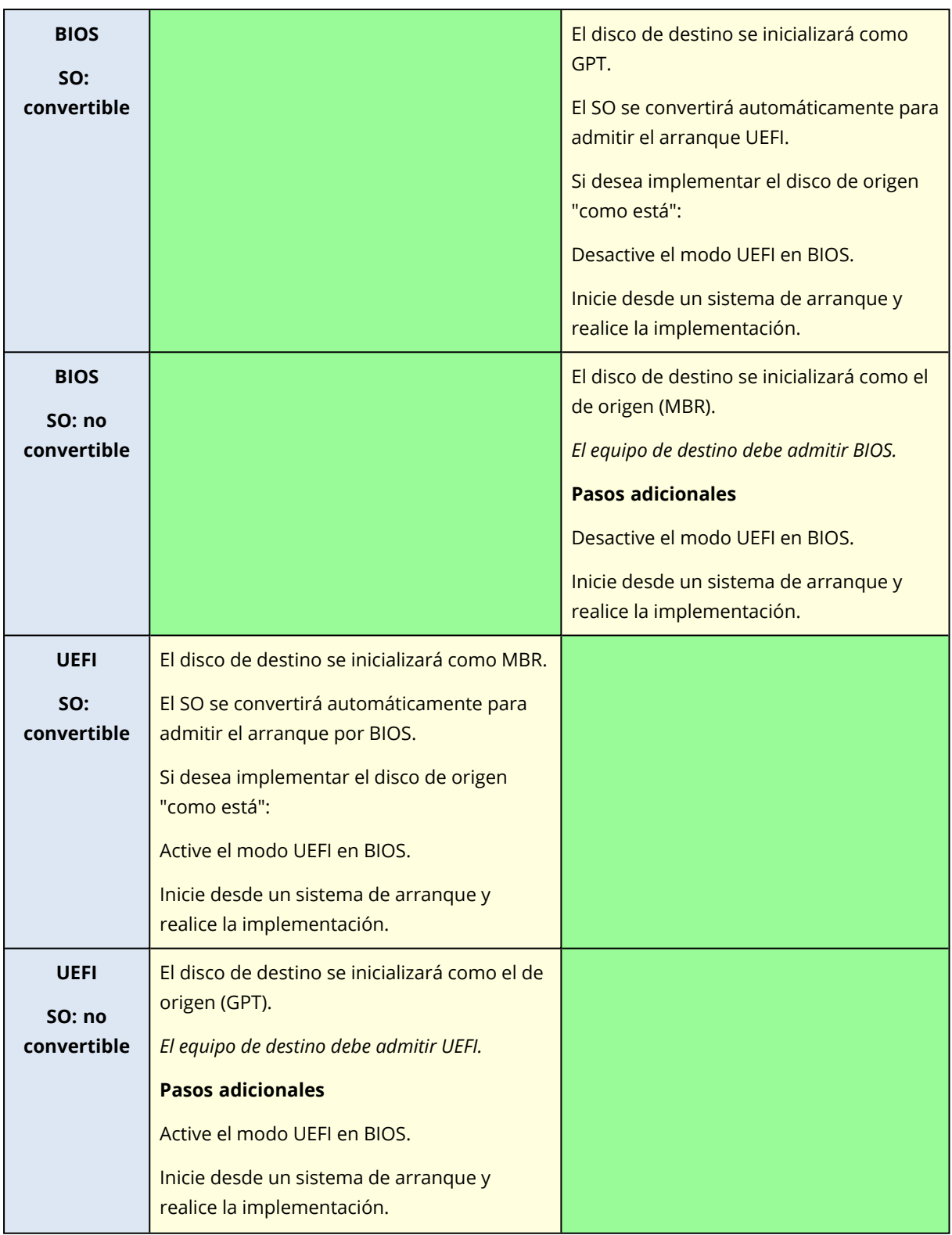

### Implementación a discos grandes en BIOS

Después de la implementación a un sistema basado en BIOS, el disco del sistema de destino es inicializado como MBR. Debido a limitaciones de tamaño en el disco BIOS, si el disco tiene más de 2 TB, solo los primeros 2 TB de espacio del disco estarán disponibles para uso. Si el equipo admite

UEFI, puede superar esta limitación activando el modo UEFI y realizando la implementación. El disco se inicializa como GPT. La limitación de 2-TB para discos GPT no existe.

# **Gestión de la lista de equipos (la vista Equipos)**

La vista **Equipos** muestra una lista de los equipos para los que puede configurar la implementación con OS Deploy Server.

Un equipo está determinado por la dirección MAC de su adaptador de red. Una dirección MAC es un conjunto de seis números hexadecimales, como: 01-35-79-BD-F1-23.

La lista de equipos incluye:

- <sup>l</sup> Los equipos que añadió a la lista. Por ejemplo, puede añadir equipos al utilizar un archivo con las direcciones MAC.
- Los equipos que alguna vez se han conectado al servidor de implementación.

La parte inferior de la ventana muestra los detalles del equipo seleccionado, y permite el establecimiento de la configuración de implementación individual para el mismo.

#### *Para abrir la vista Equipos*

- 1. Inicie Management Console.
- 2. Haga clic en **Equipos**. Si se le pide, especifique el nombre o dirección IP del equipo con OS Deploy Server.

## Adición de equipos

Para agregar uno o más equipos a la lista, lleve a cabo una de las siguientes acciones:

- Instale Management Agent en los equipos. Los equipos se añadirán automáticamente a la lista.
- Haga clic en **Agregar equipos** en la barra de herramientas y agregue los equipos de una de las siguientes maneras:
	- <sup>o</sup> **Por dirección MAC**: Escriba la dirección MAC del equipo. Opcionalmente, proporcione una etiqueta que se mostrará en la columna **Equipo**.
	- <sup>o</sup> **Desde archivo**: Especifique un archivo de texto con la lista de las direcciones MAC, un equipo por línea. Si el equipo posee más de un adaptador de red, separe las direcciones MAC de cada adaptador con un punto y coma (;). No se permite ningún carácter de espacio entre las direcciones MAC.

Los números hexadecimales en una dirección MAC pueden separarse con dos puntos (:) o un guion (-), o sin ningún separador.

Opcionalmente, proporcione una etiqueta que se mostrará en la columna **Equipo**. La etiqueta debe aparecer a continuación de la dirección (o direcciones) MAC. La etiqueta y la dirección MAC deben estar separadas. En los editores de texto como el Bloc de notas suele poder introducirse un carácter de tabulación pulsando la tecla TABULADOR. La etiqueta misma no puede contener un carácter de tabulador.

El siguiente es un archivo de ejemplo:

```
00:01:23:45:67:1A
02-01-23-45-67-1B My machine
010203040506 Machine 2
00-11-22-33-44-55;AA-BB-CC-DD-EE-FF Machine 3
```
En cualquiera de los dos casos, la etiqueta que proporciona no está relacionada con el nombre de red del equipo. Si no se proporciona ninguna etiqueta, la columna **Equipo** contendrá la dirección MAC del equipo.

#### **Nota**

Asegúrese de especificar la dirección MAC correctamente. Cualquier conjunto de seis números hexadecimales se reconoce como una dirección MAC de un equipo, incluso si realmente no existe un adaptador de red con esa dirección.

· Importar ajustes de [implementación](#page-168-0) individuales desde un archivo. La lista se actualizará automáticamente con los equipos que están especificados en el archivo pero que no están presentes en la lista todavía. La especificación de etiquetas para la columna **Equipo** no se admite.

### Grupos de equipos

Utilizar grupos ayuda a organizar la lista de equipos.

Por ejemplo, puede crear un grupo separado para cada departamento en su organización. Después puede llevar a cabo la implementación en algunos o todos los equipos de un departamento al seleccionarlos en el grupo correspondiente.

Cada equipo puede pertenecer a uno o más equipos.

Para crear un grupo, haga clic en **Crear grupo** en la barra de herramientas y después escriba el nombre del grupo.

Para añadir uno o más equipos al grupo, selecciónelos de la lista, haga clic en **Añadir al grupo** en la barra de herramientas y después seleccione el grupo al que añadirá los equipos.

Para la implementación no es posible especificar un grupo mismo.

Para crear una implementación para todos los equipos que se encuentran *actualmente* en un grupo, haga clic con el botón derecho en el grupo y después en **Implementar imagen**. Los cambios posteriores al grupo no afectan la lista de los equipos en la tarea de implementación.

<span id="page-164-0"></span>Además de los grupos que cree, también existe el grupo integrado **Todos los equipos**. Contiene la lista completa de los equipos.

### Acciones sobre equipos

Para llevar a cabo una acción en un equipo, haga clic con el botón derecho en ese equipo en la lista. También tendrá disponible la mayoría de las acciones al seleccionar más de un equipo.

Las acciones son las siguientes:

- **· Implementar imagen**: Inicia el Asistente para crear la tarea de [implementación.](#page-129-0) De manera predeterminada, la tarea de implementación se crea para el equipo (o equipos) seleccionado.
- <sup>l</sup> **Cancelar implementación**: Cancela la implementación actualmente en ejecución para el equipo seleccionado.
- <sup>l</sup> **Añadir al grupo**: Añade los equipos seleccionados a un grupo creado anteriormente.
- <sup>l</sup> **Eliminar del grupo**: Para los equipos seleccionados en un grupo, los elimina de ese grupo.
- <sup>l</sup> **Eliminar**: Elimina los equipos seleccionados de la lista. El equipo reaparecerá en la lista la próxima vez que se conecte al servidor de implementación.
- <sup>l</sup> **Denegar implementaciones**: Excluye los equipos seleccionados de cualquier implementación mediante el servidor de implementación. Como resultado:
	- $\circ$  Cualquier tarea de implementación no se aplica al equipo. Sin embargo, la lista de equipos en esas tareas no se verá afectada.
	- <sup>o</sup> La Implementación iniciada por el usuario no es posible para los equipos seleccionados.
	- <sup>o</sup> La Implementación autónoma es posible para los equipos seleccionados, ya que no usa el servidor de implementación.
- <sup>l</sup> **Permitir implementaciones**: Deshace la exclusión de los equipos seleccionados en la acción **Denegar implementaciones**.
- <sup>l</sup> **Establecer etiqueta**: Establece la etiqueta que se muestra en la columna **Equipo**. Por ejemplo, puede utilizar el nombre de red del equipo como la etiqueta. Si no se proporciona ninguna etiqueta, la columna **Equipo** muestra la dirección MAC del equipo.

# <span id="page-165-0"></span>Estados y resultados de los equipos

La columna **Estado** muestra el estado actual relacionado con la implementación.

El estado puede ser uno de los siguientes:

<sup>l</sup> **No preparado**: El equipo no está conectado al servidor de implementación; por ejemplo, el equipo está apagado.

Para la implementación en equipos concretos, el servidor de implementación activará el equipo apagado cuando llegue el momento programado o cuando la tarea se inicie manualmente. Para la implementación en cualquier equipo listo, tendrá que iniciar el equipo en Agent.

- <sup>l</sup> **En línea**: El equipo se enciende, se reinicia automáticamente en Agent y se conecta al servidor de implementación cuando se inicie la tarea de implementación.
- <sup>l</sup> **Listo**: El equipo se inició en Agent y está conectado al servidor de implementación, por lo que el equipo está listo para la implementación.
- <sup>l</sup> **En progreso** (se muestra como un porcentaje de finalización): Una implementación se está realizando actualmente en el equipo.
- <sup>l</sup> **Implementaciones denegadas**: Excluyó el equipo de la implementación (consulte la acción **Denegar [implementaciones](#page-164-0)**).

La columna **Último resultado** muestra el resultado de la última tarea de implementación en el equipo.

El resultado puede ser uno de los siguientes:

- <sup>l</sup> **No implementado nunca**: Todavía no se ha realizado ninguna implementación en el equipo desde que se añadió al servidor de implementación.
- <sup>l</sup> **Completada correctamente**: La implementación en el equipo finalizó correctamente.
- **· Error**: La implementación en el equipo no se realizó. Por ejemplo, no se ha encontrado ninguna licencia disponible para realizar la implementación en el servidor de licencias. Si la implementación comenzó, pero no terminó correctamente, el disco o volumen de destino estará vacío o poseerá información inconsistente.
- **· Cancelado**: Detuvo la tarea de implementación que se estaba llevando a cabo en el equipo (consulte la acción **[Detener](#page-177-0)**). La imagen maestra no se implementó en el equipo. El disco o volumen de destino puede estar vacío o contener información inconsistente.

# **Configuración de implementación individual**

Al utilizar la configuración individual para un equipo, puede anular una o más [configuraciones](#page-110-1) de [equipo](#page-110-1) de una plantilla de implementación.

**Ejemplo.** Creó una plantilla de implementación para realizar la implementación de 100 equipos. Sin embargo, para uno de esos equipos necesita realizar una implementación a un disco duro diferente que el que se especifica en la plantilla. Anula el ajuste de **[Distribución](#page-112-0) del disco duro** para ese equipo.

De forma predeterminada, todas las plantillas reconocen ajustes individuales. Puede configurar una plantilla determinada para que ignore ajustes [individuales](#page-115-0).

# Habilitar, deshabilitar y restablecer configuraciones individuales

### *Para habilitar una configuración individual para un equipo*

- 1. En la vista **Equipos**, haga clic en el equipo en el que desea configurar los ajustes individuales.
- 2. En la pestaña **Configuración individual**, haga clic en **Configurar**.
- 3. Haga clic en la configuración que desea anular.
- 4. Seleccione la casilla de verificación **Habilitar esta opción para anular la configuración común de implementación**.
- 5. Especifique la configuración individual.

#### *Para deshabilitar una configuración individual para un equipo*

- 1. En la vista **Equipos**, haga clic en el equipo en el que desea deshabilitar un ajuste individual.
- 2. En la pestaña **Configuración individual**, haga clic en la configuración que desea deshabilitar.
- 3. Desmarque la casilla de verificación **Habilitar esta opción para anular la configuración común de implementación**.

#### **Nota**

El valor que especificó para la configuración individual todavía se recordará, por que lo puede volver a habilitarlo fácilmente al volver a seleccionar la casilla de verificación.

#### *Para restablecer la configuración individual para un equipo*

- 1. En la vista **Equipos**, haga clic en el equipo en el que desea restablecer los ajustes individuales.
- 2. En la pestaña **Configuración individual**, haga clic en **Restablecer**.

Como resultado, todos los ajustes individuales se deshabilitarán y todos los valores volverán a los ajustes predeterminados. Los ajustes preestablecidos son los mismos que los ajustes de implementación predeterminados.

# <span id="page-168-1"></span>Lista de configuraciones individuales

A continuación encontrará las configuraciones individuales que puede especificar. La descripción de estos ajustes es similar a la de la configuración común de [implementación,](#page-110-1) con las diferencias que se describen en esta sección.

#### <sup>l</sup> **Clave de activación de Windows**

De manera predeterminada, Windows no se activa después de la implementación de una nueva máquina.

Para activar Windows en el equipo como parte del proceso de implementación, introduzca la clave en el cuadro de texto **Clave de activación**.

- <sup>l</sup> **[Implementación](#page-110-0) en línea**
- <sup>l</sup> **[Distribución](#page-112-0) del disco de destino**
- <sup>l</sup> **[Utilización](#page-114-0) del espacio de disco**
- <sup>l</sup> **Nombre del equipo y [pertenencia](#page-115-1)**

Especifique el nombre del equipo en **Nombre del equipo**. Como es un nombre individual, el uso de los patrones de nombres no está disponible.

<sup>l</sup> **[Propiedades](#page-117-0) TCP/IP**

Si escoge utilizar una dirección IP específica (estática), especifique la dirección en **Dirección IP**. Como es una dirección individual, el uso de los rango de dirección IP no está disponible.

- <sup>l</sup> **[Cuentas](#page-118-0) de usuario**
- <sup>l</sup> **[Identificadores](#page-119-0) de seguridad**
- <sup>l</sup> **Acción posterior a la [implementación](#page-120-0)**
- **•** [Licencia](#page-123-0)

Al seleccionar la casilla de verificación **Utilizar licencia de equipo**, fuerza al equipo a utilizar una licencia de equipo para el equipo, incluso si la plantilla especifica utilizar licencias de implementación.

Si no hay disponible ninguna licencia de equipo, el software actuará según se especifica en la plantilla: detendrá la implementación del equipo o utilizará una licencia de implementación. Una licencia de equipo permite un número ilimitado de implementaciones. Una licencia de implementación permite una única implementación correcta.

<span id="page-168-0"></span>La configuración individual no puede cambiarse si el equipo ya utiliza una licencia de equipo.

## Exportación e importación de ajustes individuales

#### *Exportar ajustes individuales para equipos*

- 1. En la vista **Equipos**, seleccione los equipos con los ajustes individuales que desea exportar.
- 2. Haga clic en **Exportar**.
- 3. Especifique la carpeta y el nombre del archivo.

### 4. Haga clic en **Aceptar**.

El archivo se guardará en la ubicación especificada y tendrá la extensión .config. Si su selección contiene equipos que no tienen habilitada una configuración individual, estos equipos se omitirán en el archivo. Los nombres de usuarios y contraseñas especificados en los ajustes de **Nombre del equipo y [pertenencia](#page-115-1)** y **[Cuentas](#page-118-0) de usuario** se codificarán.

Puede ver este archivo si utiliza cualquier editor de texto avanzado (por ejemplo WordPad o Notepad++).

#### *Importar ajustes individuales para equipos*

- 1. Prepare un [archivo](#page-169-0) .config válido con los ajustes del equipo individuales.
- 2. En la vista **Equipos**, haga clic en **Importar**.
- 3. Especifique la ruta del archivo.
- 4. Haga clic en **Aceptar**.

Los ajustes individuales de los equipos en la vista **Equipos** se actualizarán en función del archivo. Cualquier ajuste deshabilitado se habilitará si está especificado en el archivo. Los equipos que están especificados en el archivo pero que no están presentes en la vista **Equipos** se añadirán automáticamente.

### <span id="page-169-0"></span>El formato de archivo de configuración

Un archivo que contenga ajustes individuales debe tener el formato [JavaScript](https://www.json.org/) Object Notation [\(JSON\)](https://www.json.org/) y la extensión .config..

### Estructura de un archivo .config

### Objeto de nivel superior

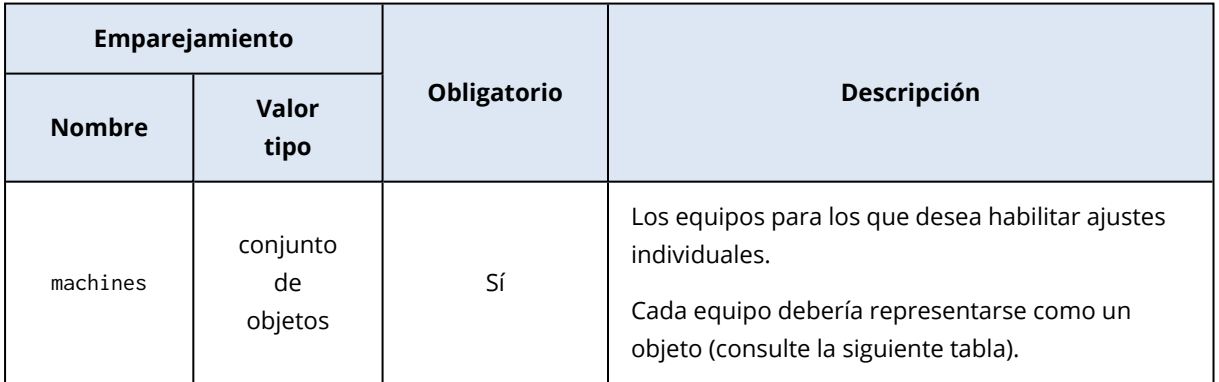

### Objeto de equipo

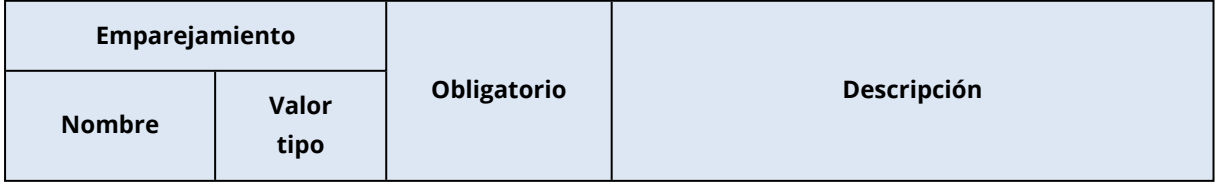

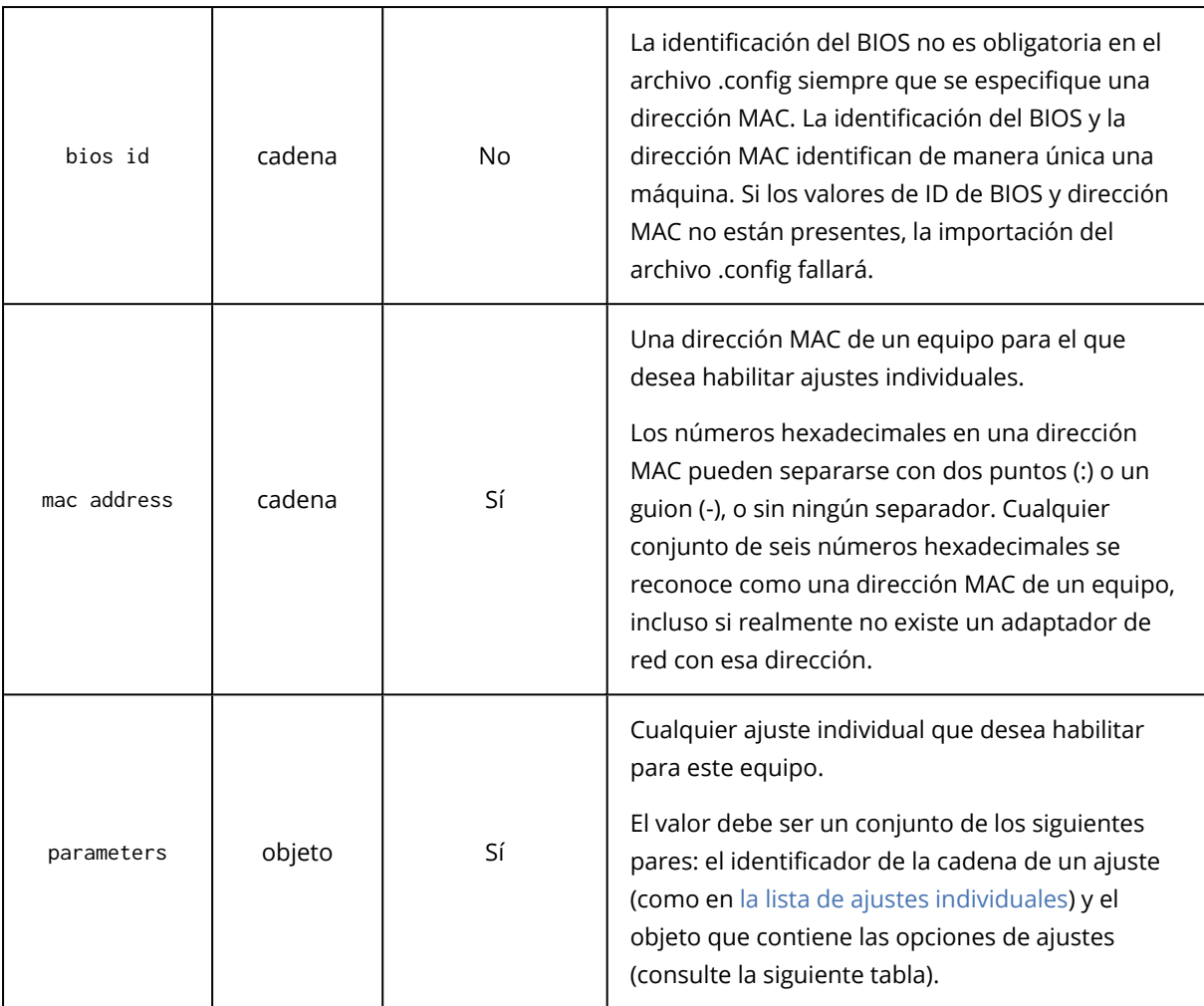

### Objeto de ajuste

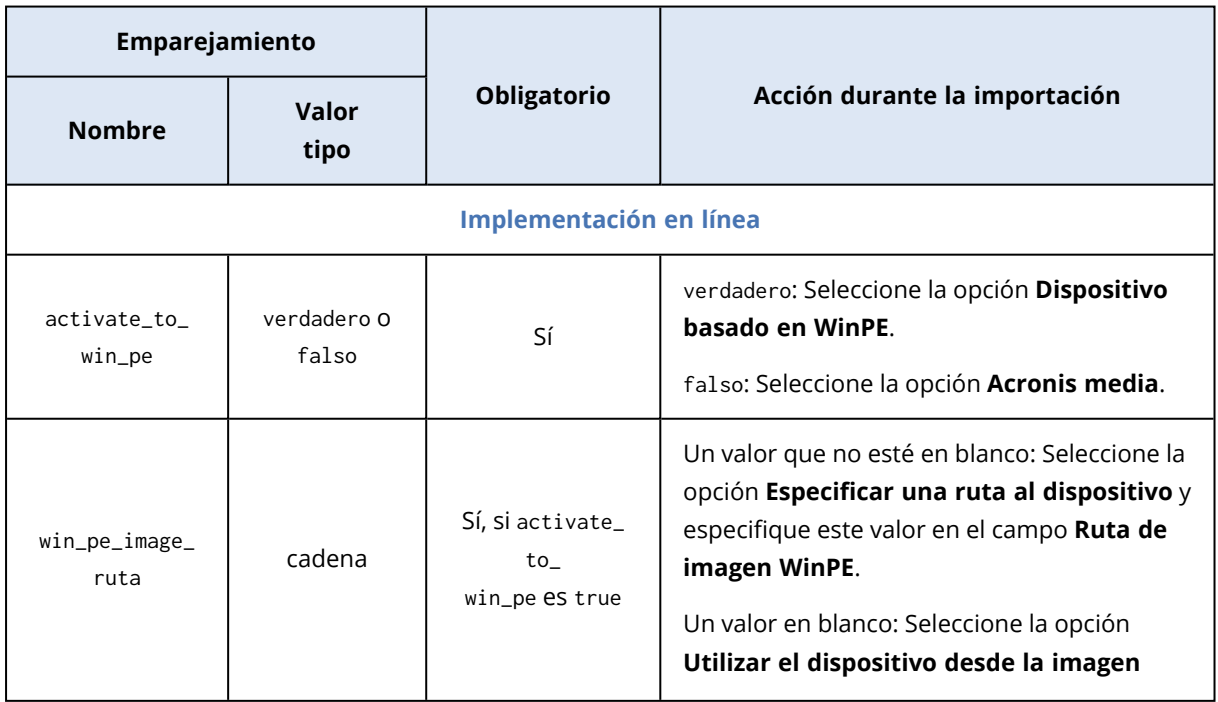

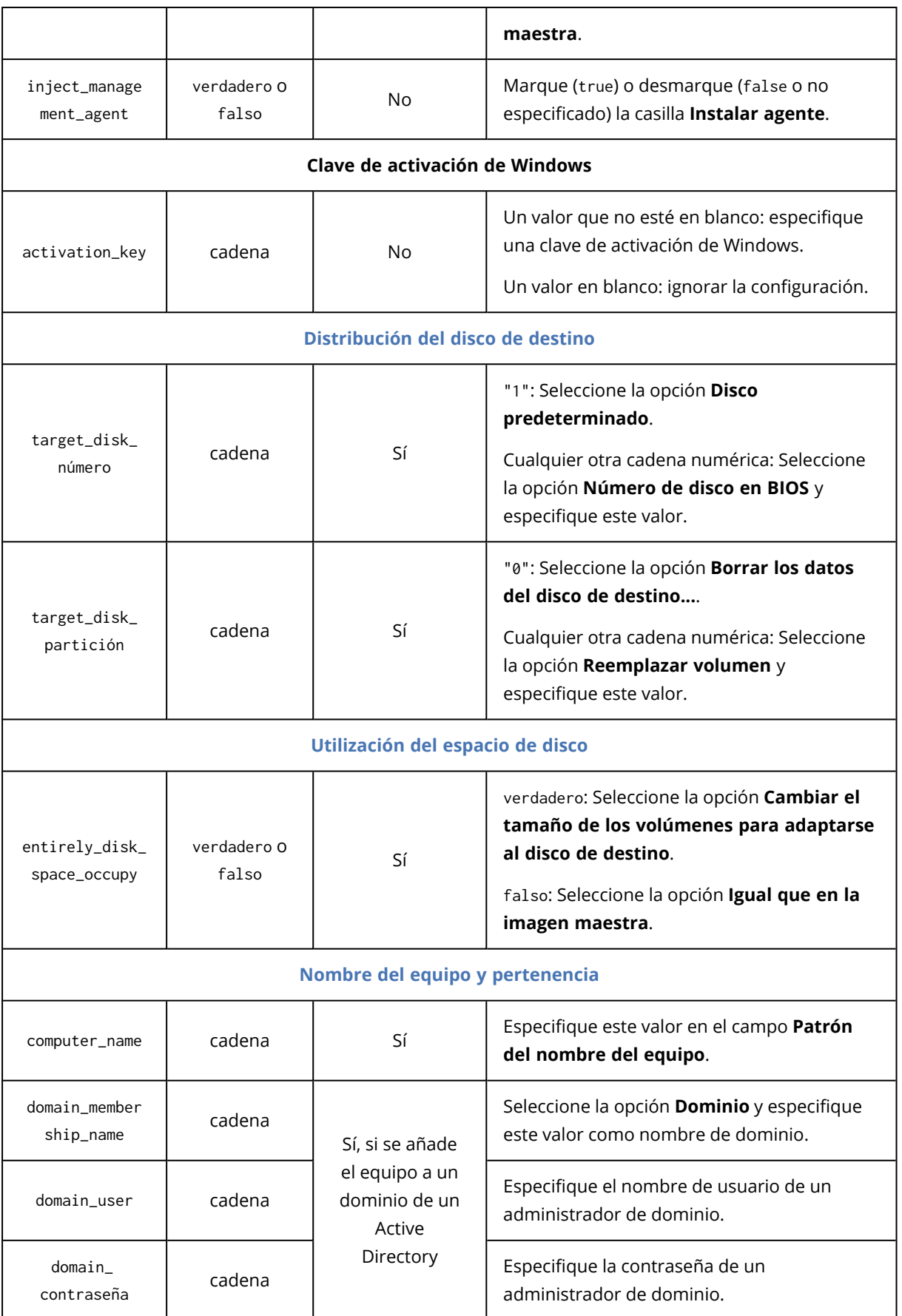

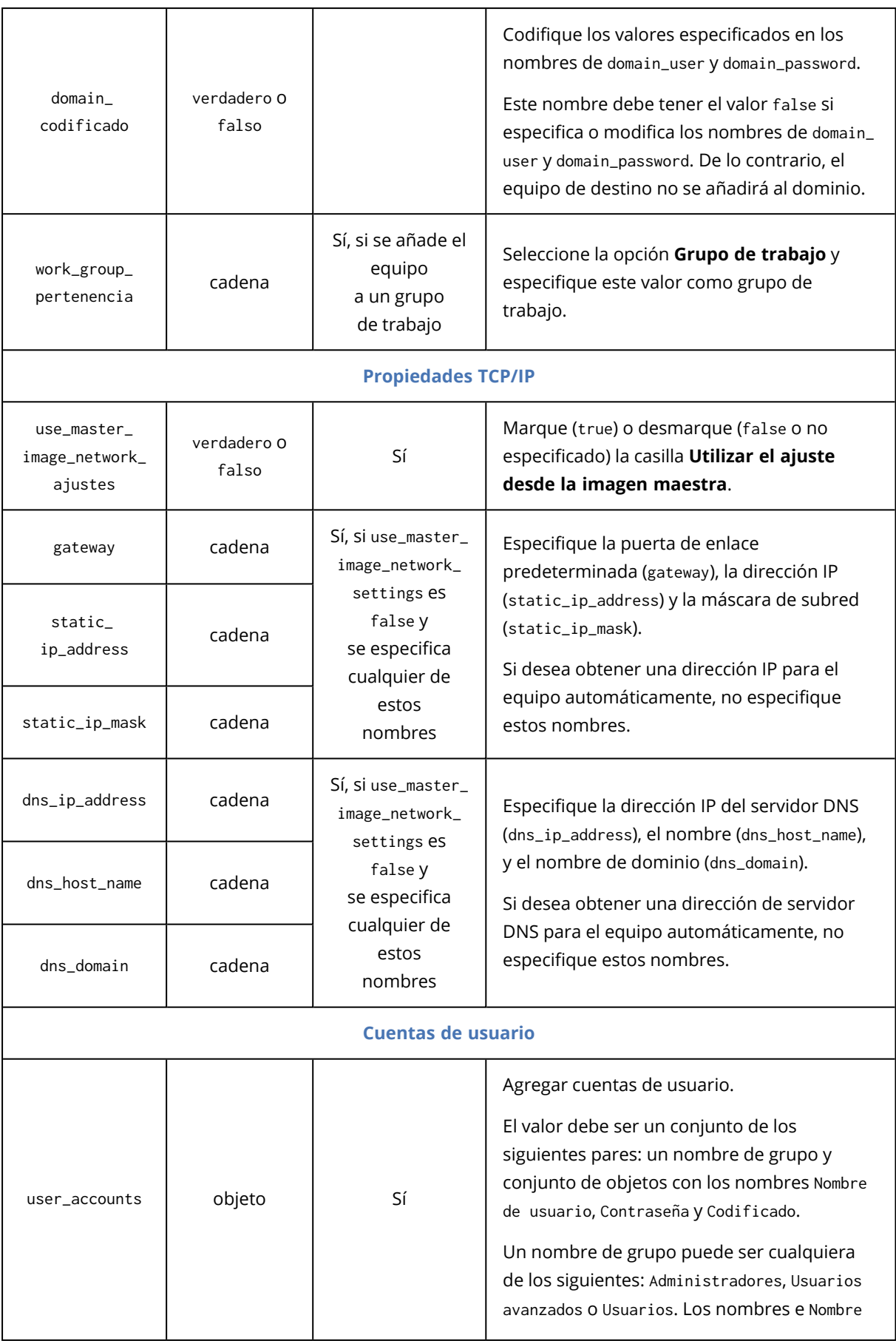

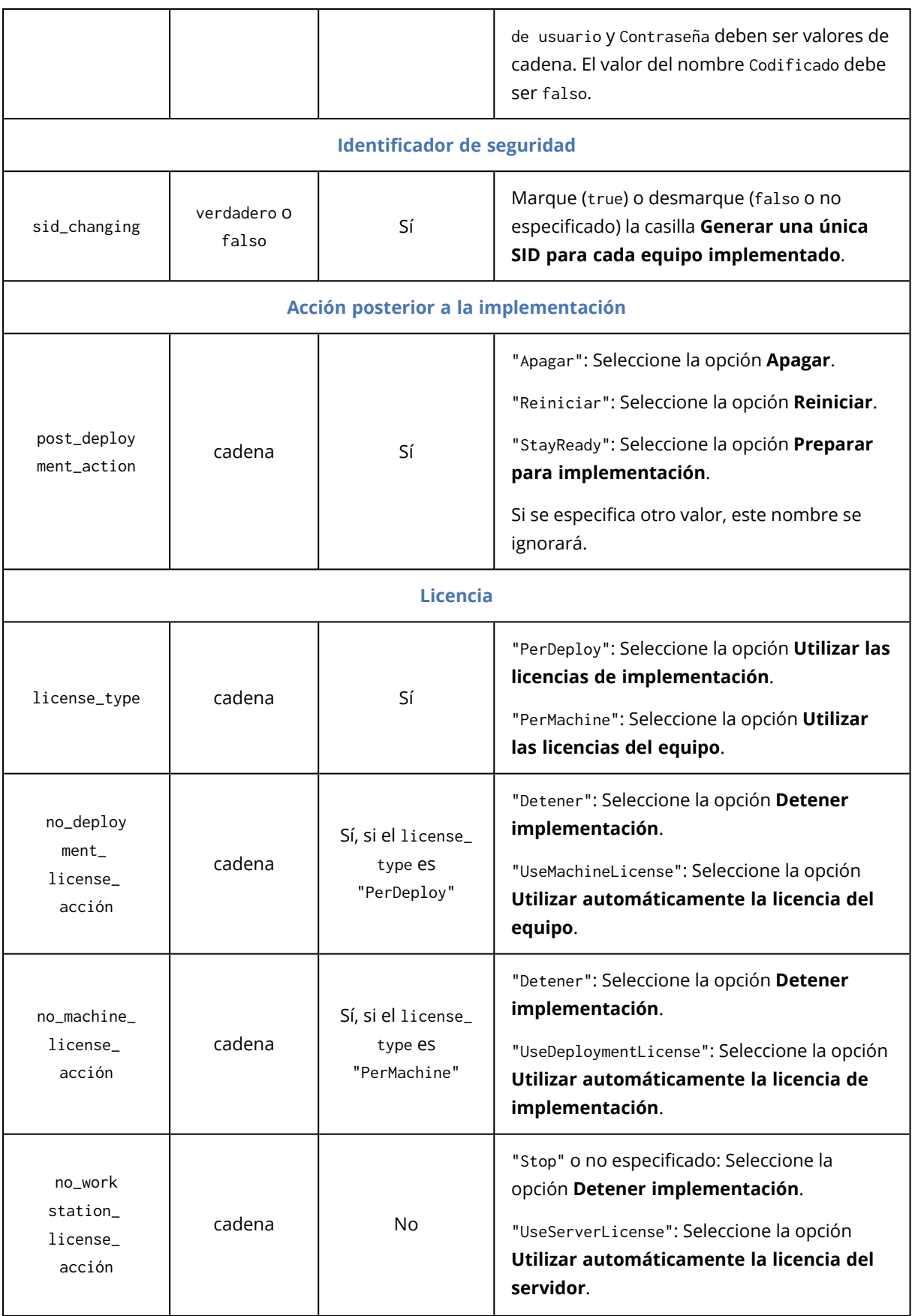

### Archivo .config de muestra

{

```
"machines": [
   {
        "mac address": "AA:AA:AA:AA:AA:AA",
        "parameters": {
            "Online deployment": {
                "activate to win pe": "false",
                "inject_management_agent": "false"
            },
            "Target disk layout": {
                "target_disk_number": "1",
                "target_partition_number": "0"
            },
            "Disk space utilization": {
                "entirely_disk_space_occupy": "true"
            },
            "Machine name and membership": {
                "computer_name": "Computer",
                "work_group_membership": "WORKGROUP"
            },
            "TCP/IP properties": {
                "use_master_image_network_settings": "false",
                "gateway": "10.0.2.1",
                "static_ip_address": "10.0.2.32",
                "static_ip_mask": "255.255.255.0",
                "dns_ip_address": "10.0.2.32",
                "dns_host_name": "TEST-HOST",
                "dns_domain": "asd.test"
            },
            "User accounts": {
                "user_accounts": {
                    "Users": [
                        {
                            "Password": "pass",
                            "Username": "user",
                            "Encoded": "false"
                        }
                    ]
                }
            },
            "Security identifier": {
                "sid_changing": "true"
            },
            "Action after deployment": {
                "post_deployment_action": "Shutdown"
            },
            "Licensing": {
                "license_type": "PerDeploy",
                "no_deployment_license_action": "UseMachineLicense"
            }
```
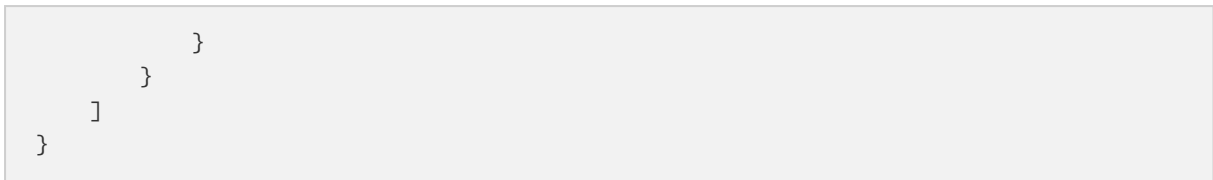

# **Gestión de tareas de implementación (la vista Tareas de implementación)**

La vista **Tareas de implementación** contiene la lista de tareas de [implementación](#page-129-0) que creó anteriormente en OS Deploy Server.

#### *Para abrir la vista Tareas de implementación*

- 1. Inicie Management Console.
- 2. Haga clic en **Tareas de implementación**. Si se le solicita, indique el nombre o la dirección IP del equipo que cuenta con el OS Deploy Server, así como el nombre de usuario y la contraseña de un administrador de ese equipo.

# Lista de tareas de implementación

La parte superior de la vista muestra la lista de tareas de implementación e información relacionada, como el nombre de la imagen maestra que implementará la tarea.

La lista de las tareas de implementación se divide en tres categorías:

- <sup>l</sup> **Programada**: Las tareas se ejecutarán una o más veces en el momento especificado. Para obtener más información sobre la creación de dichas tareas, consulte "Implementación de equipos específicos".
- <sup>l</sup> **Al producirse un evento**: Las tareas realizarán la implementación tan pronto como la cantidad especificada de equipos estén listos para la implementación. Para obtener más información sobre la creación de dichas tareas, consulte "Implementación en equipos listos". Es posible que una de estas tareas ya se esté ejecutando y esperando los equipos. Si ninguna de estas tareas se está ejecutando, puede iniciar cualquiera de ellas manualmente.
- **· Inicio manual**: Tareas que realizan la implementación en equipos concretos y que no presentan ningún tipo de programación. Estas son tareas que escoge ejecutar **Manualmente** y tareas completadas que escoge ejecutar **Ahora** o **Una vez después**.

Para comenzar cualquiera de las tareas de implementación manualmente, seleccione la tarea y después haga clic en **Ejecutar** en la barra de herramientas.

La parte inferior de la vista muestra los equipos relacionados con la tarea seleccionada. La lista depende del tipo de tarea.

- <sup>l</sup> Para una tarea que realiza la implementación en equipos concretos: la lista de los equipos en los cuales la tarea realiza la implementación. La implementación comenzará según la programación o cuando inicie la tarea manualmente.
- <sup>l</sup> Para una tarea que realiza la implementación en equipos listos: la lista de los equipos que actualmente están listos para la implementación (tienen el estado **[Listo](#page-165-0)**). La implementación comenzará en cuanto exista una cantidad suficiente de equipos listos (o después de agotarse el tiempo de espera), incluso si inicia la tarea manualmente.

# <span id="page-177-0"></span>Acciones en las tareas de implementación

Para llevar una acción en una tarea de implementación, seleccione la tarea en la lista. Las acciones disponibles aparecen en la barra de herramientas.

Las acciones son las siguientes:

- <sup>l</sup> **Crear**: Inicia el Asistente para crear la tarea de [implementación](#page-129-0).
- **· Ejecutar**: Inicia la tarea seleccionada. La tarea esperará a que los equipos estén listos y después realizará la implementación de los mismos.
- <sup>l</sup> **Detener**: Detiene la tarea seleccionada. Los equipos cuyas implementaciones finalizaron antes del momento en el que detiene la tarea permanecerán implementados (el último [resultado](#page-165-0) para dichos equipos es **Completada correctamente**).
- <sup>l</sup> **Editar**: Ediciones de la tarea en el Asistente para crear la tarea de implementación.
- <sup>l</sup> **Eliminar**: Elimina la tarea del servidor de implementación.
- <sup>l</sup> **Ver registro**: Muestra las entradas del registro relacionadas con la tarea seleccionada.

## Estados y resultados de las tareas de implementación

La columna **Estado** muestra el estado actual de la tarea.

El estado puede ser uno de los siguientes:

- **· Inactiva**: La tarea no se está ejecutando. Se ejecutará según una planificación o cuando el número especificado de equipos estén listos. Como alternativa, puede iniciar la tarea manualmente.
- <sup>l</sup> **Esperando los equipos**: La tarea se ha iniciado, pero está esperando que los equipos estén listos. Este estado se produce en los siguientes casos:
	- <sup>o</sup> Una tarea que realiza la implementación en una lista específica de equipos espera hasta que los equipos estén activados o se reinicien en el entorno de arranque.
	- <sup>o</sup> Una tarea que realiza la implementación en un número de equipos listos espera hasta llegar a ese número.
- <sup>l</sup> **En progreso** (se muestra como un porcentaje de finalización): La tarea está ejecutando la implementación. Después de que la implementación finalice en todos los equipos, el estado de la tarea vuelve a **Inactiva**.
- <sup>l</sup> **Deteniendo**: La tarea se detiene después de que usted decida detenerla, o después de que no haya suficientes equipos listos después de agotarse el tiempo de espera. El estado entonces entrará en estado **Inactiva**.

La columna **Último resultado** muestra el resultado de la tarea de implementación.

El resultado puede ser uno de los siguientes:

- <sup>l</sup> **Completada correctamente**: La implementación se ha realizado correctamente en todos los equipos en los que se inició (todos estos equipos han mostrado el resultado **[Completada](#page-165-0) [correctamente](#page-165-0)**).
- <sup>l</sup> **Error**: La implementación en uno o más equipos no se realizó (un equipo tiene el resultado **[Error](#page-165-0)**).
- **· Detenida**: La tarea se ha detenido. Este estado aparece en cualquiera de los siguientes casos:
	- <sup>o</sup> Detuvo la tarea con la acción **[Detener](#page-177-0)**.
	- <sup>o</sup> La tarea se detuvo porque no había suficientes equipos listos para la implementación, según la condición de inicio de implementación que especificó al crear la tarea de [implementación](#page-133-0).

# **Modo de línea de comandos y secuencia de comandos en WinPE**

Una vez que se ha iniciado el equipo en el entorno de preinstalación de Windows (WinPE), el administrador puede llevar a cabo la creación de imágenes o la implementación en el modo de línea de comandos o ejecutar secuencias de comandos.

Command-Line Utility se incluye en un sistema de arranque basado en WinPE que puede crear al utilizar Management Console.

La sección ["Escenarios](#page-190-0) de ejemplo" proporciona ejemplos de cómo utilizar la utilidad de la línea de comandos.

**Limitación.** Command-Line Utility puede generar un nuevo identificador de seguridad (SID), pero no puede ajustar otras configuraciones simultáneamente. Para cambiar el nombre del equipo, el dominio o grupo de trabajo al que pertenecen y demás configuraciones, utilice la interfaz gráfica de usuario o aplique la herramienta de preparación del sistema de Microsoft (Sysprep) en el sistema maestro y especifique las nuevas configuraciones en el archivo de respuestas Sysprep.inf.

# Sintaxis de la línea de comandos

Esta sección proporciona la lista de comandos y los parámetros de Command-Line Utility.

### Comandos compatibles

La utilidad de la línea de comandos asdcmd.exe presenta el siguiente formato:

```
asdcmd /command /parameter1 [/parameter2 …]
```
Los comandos pueden ir acompañados de parámetros. Algunos parámetros son comunes para la mayoría de los comandos de asdcmd, mientras que otros son específicos de los comandos individuales. La siguiente es una lista de los comandos admitidos y parámetros compatibles.

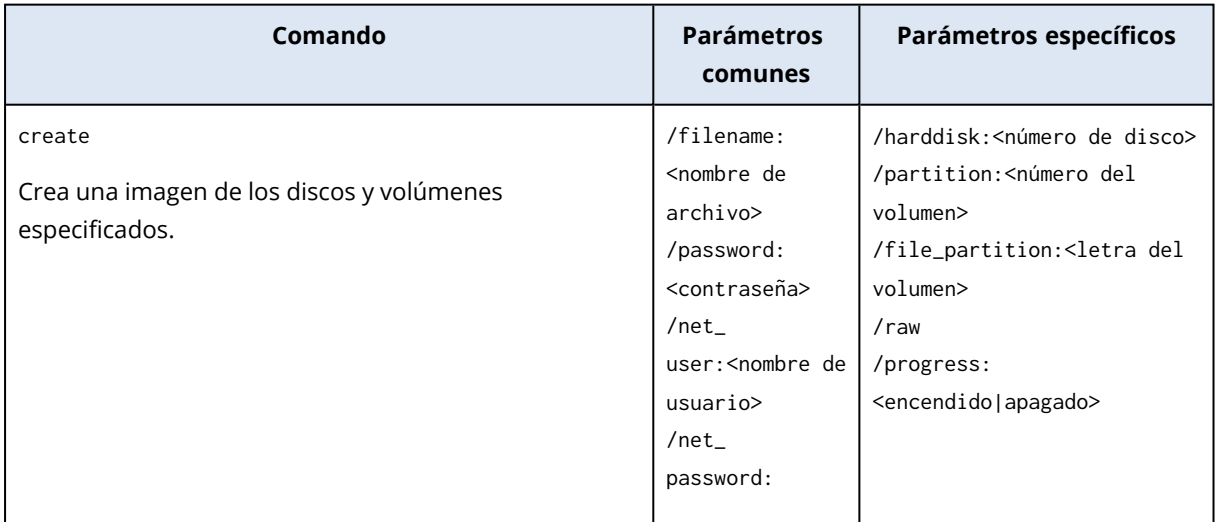
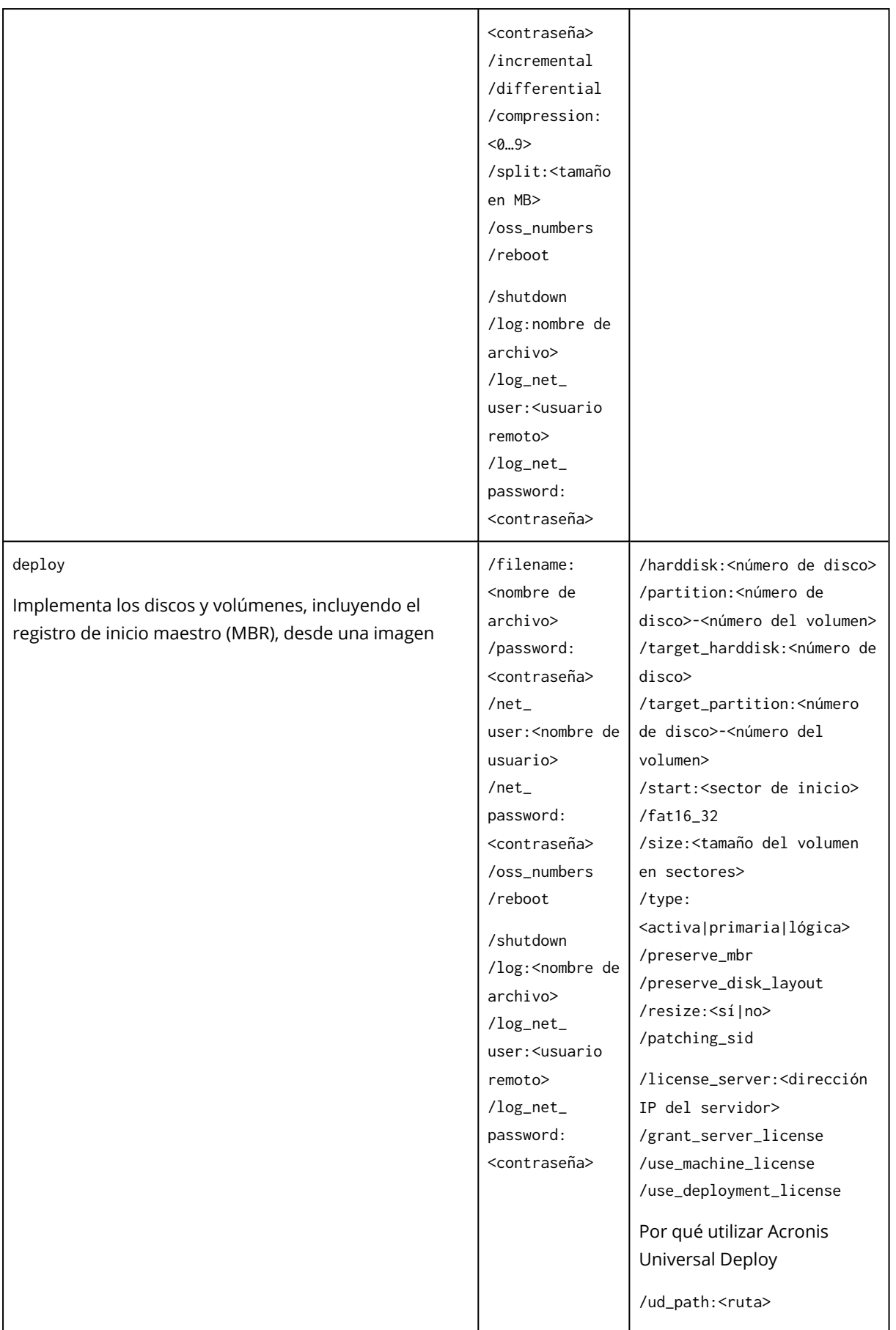

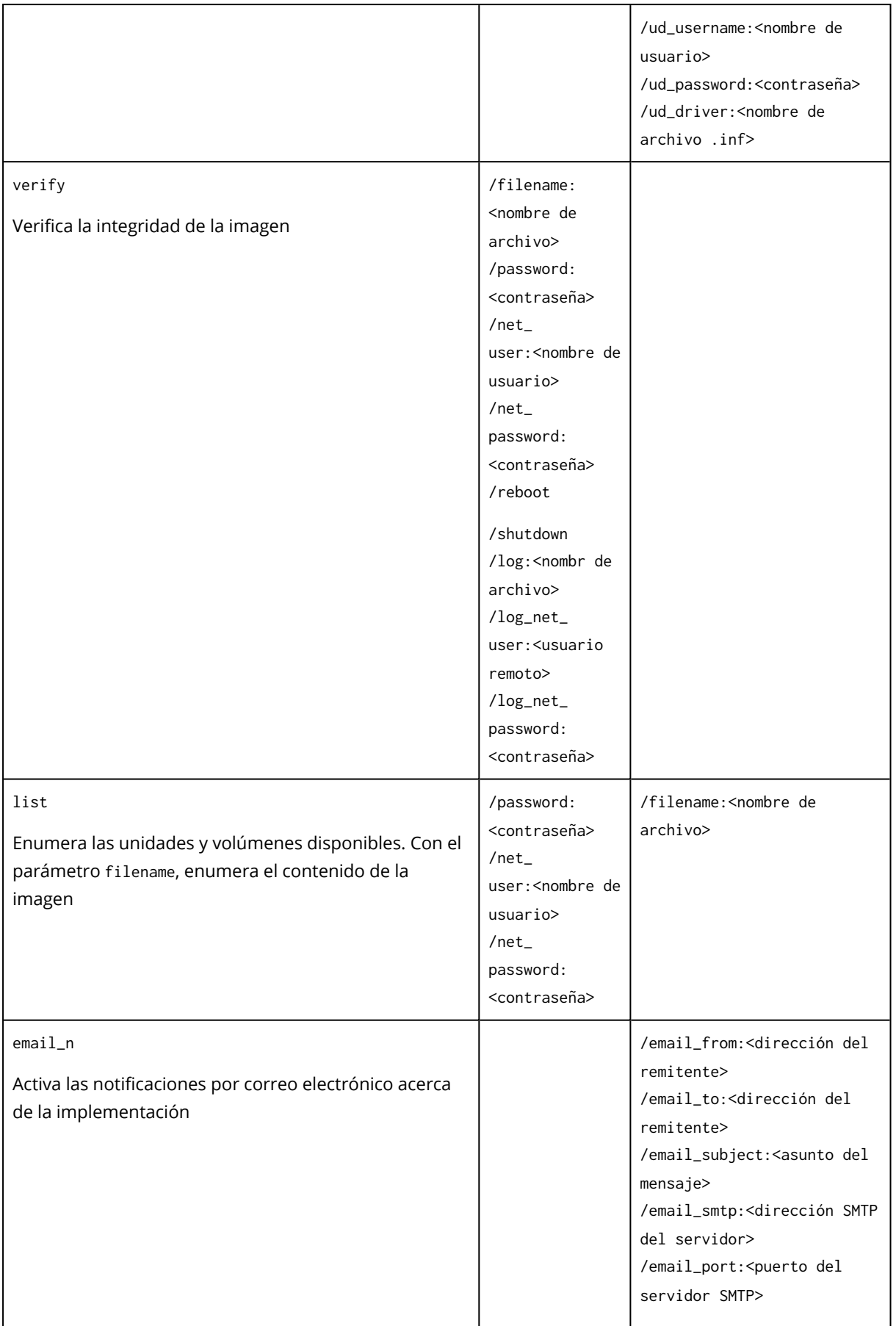

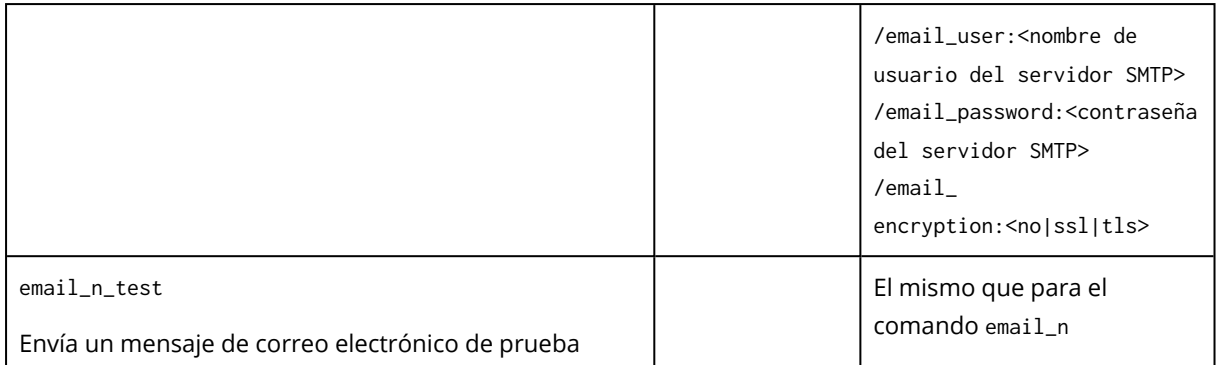

# <span id="page-182-0"></span>Parámetros comunes (parámetros comunes para la mayoría de comandos)

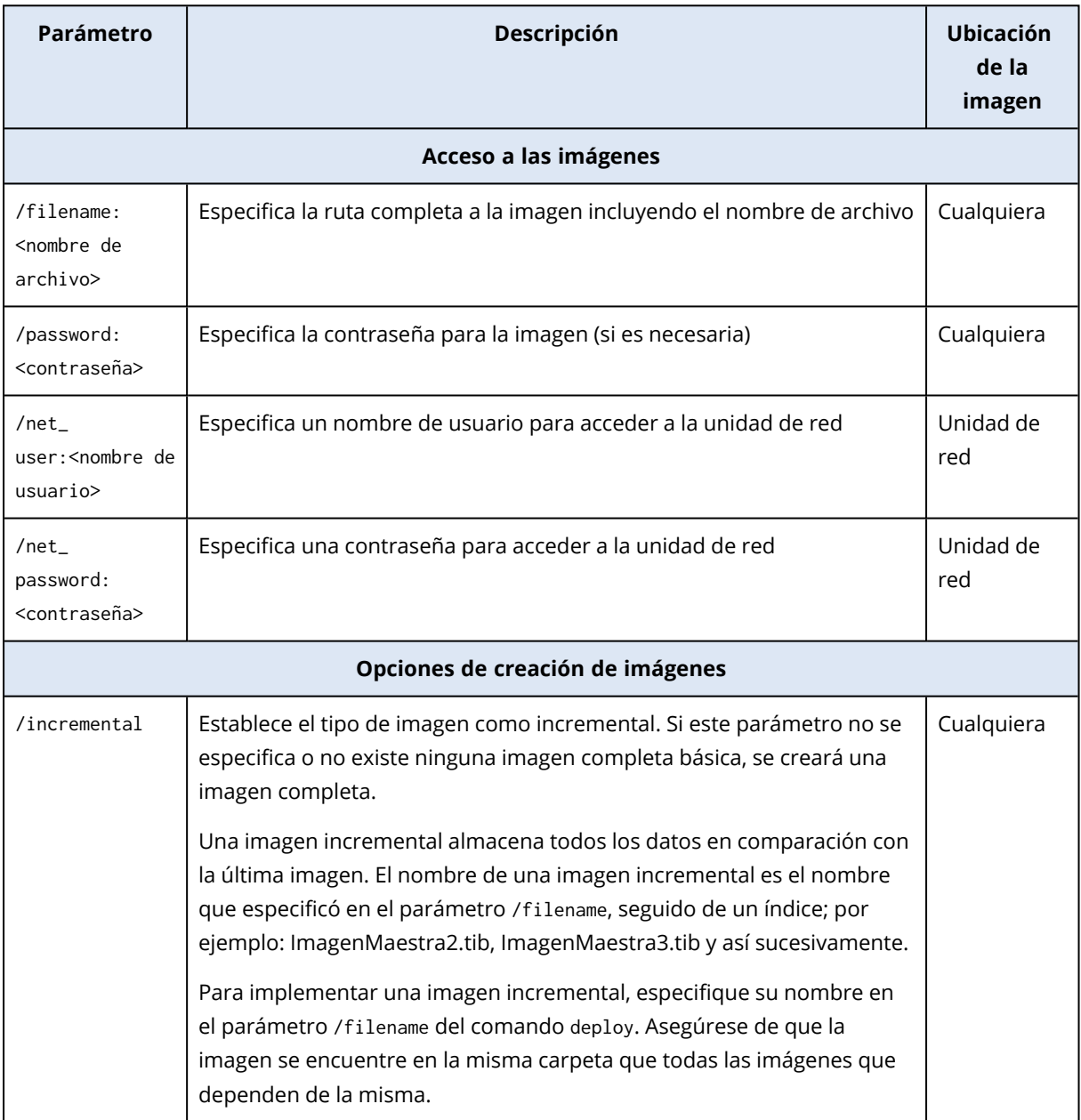

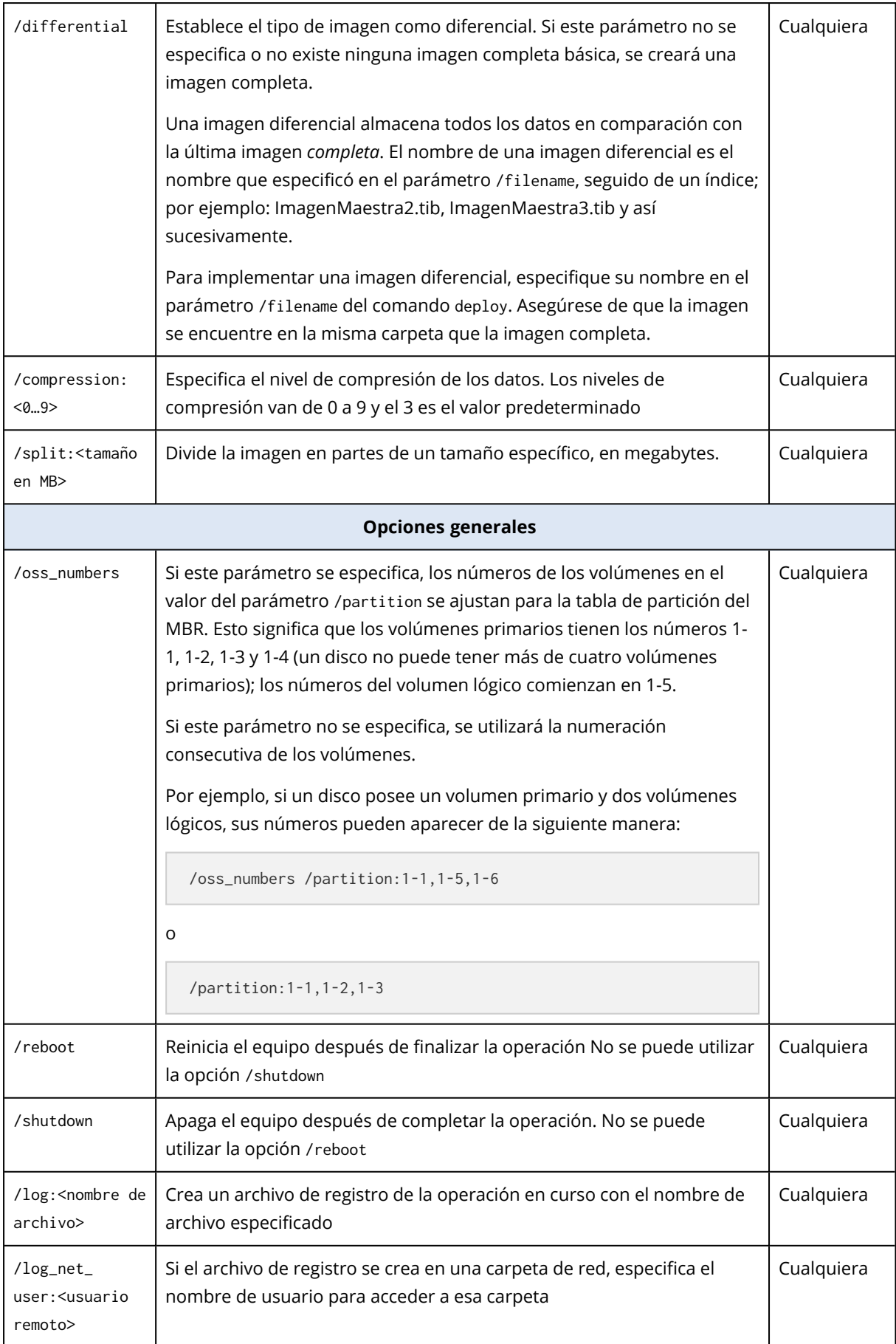

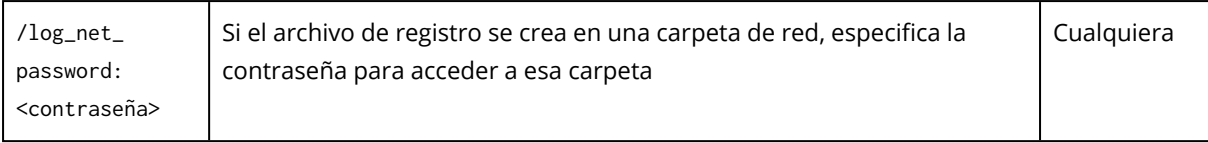

# <span id="page-184-0"></span>Parámetros específicos (parámetros específicos para los comandos individuales)

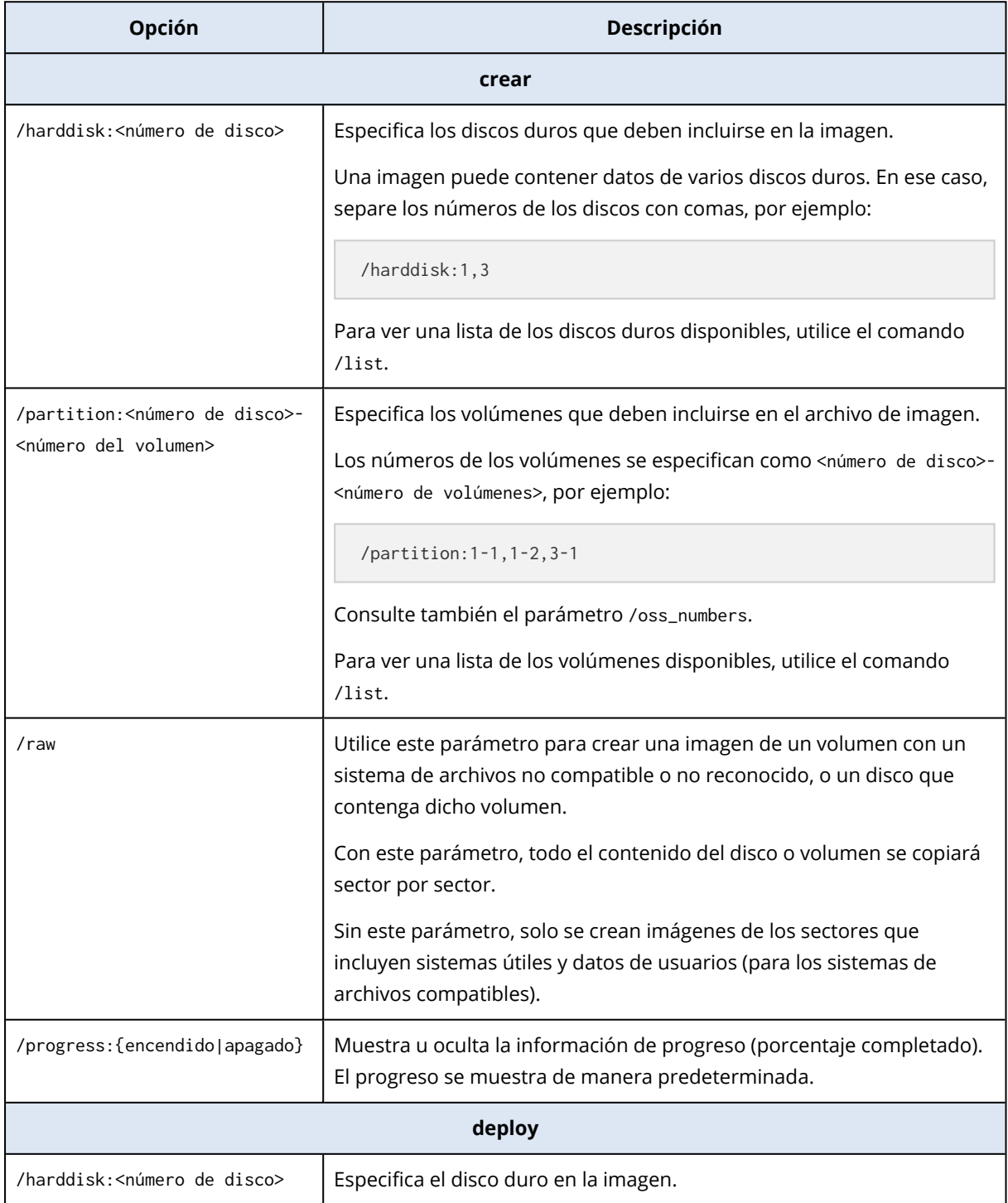

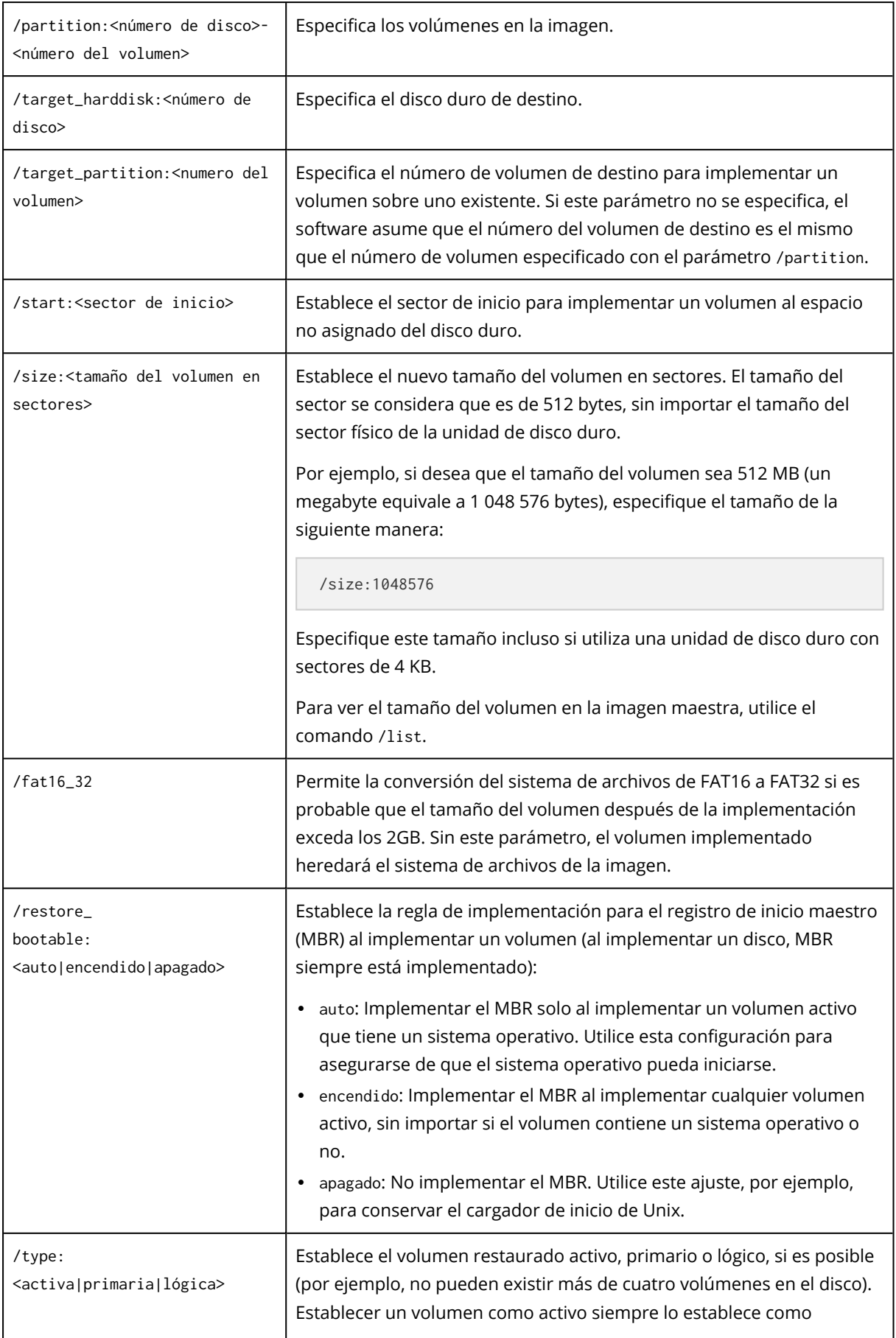

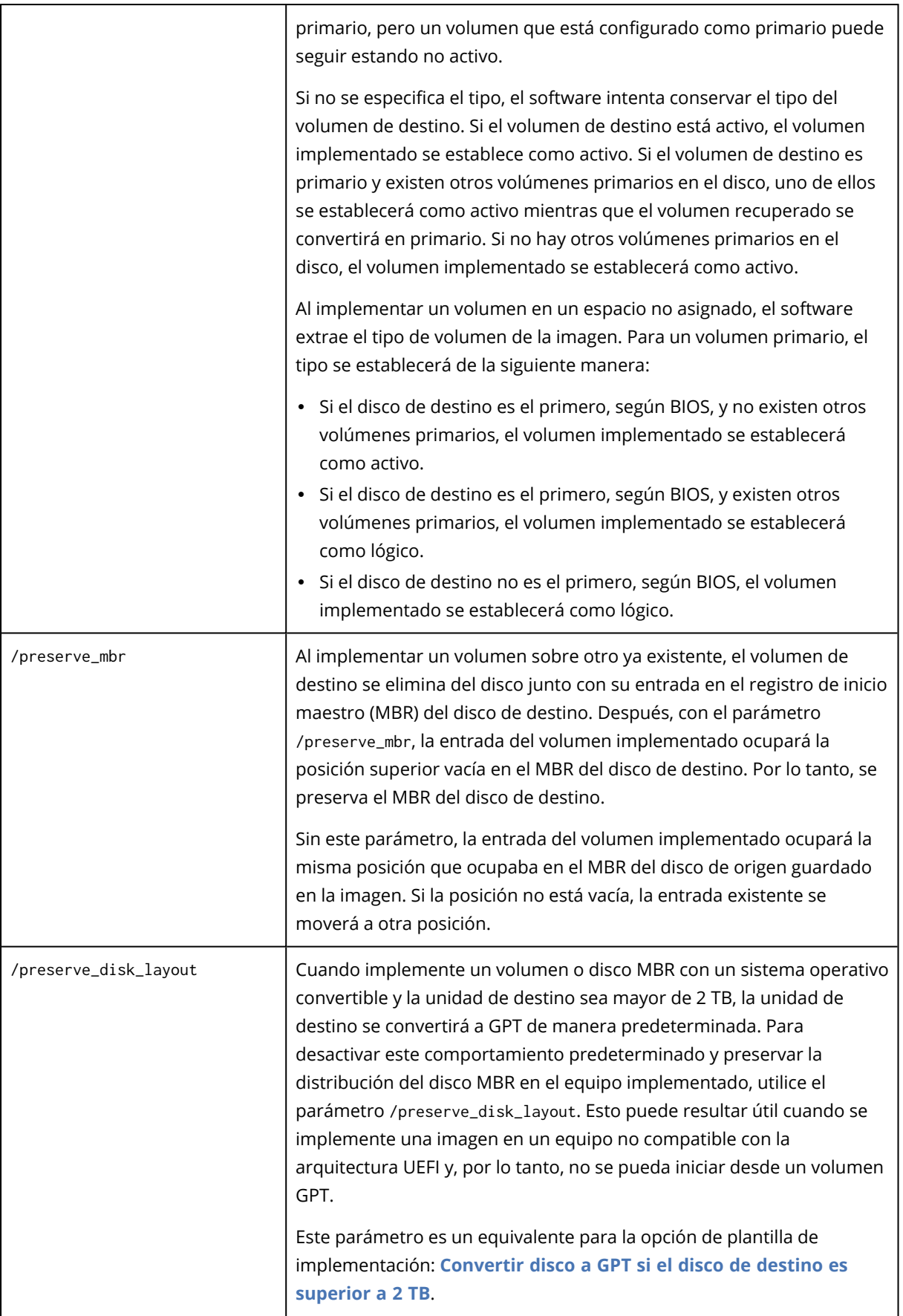

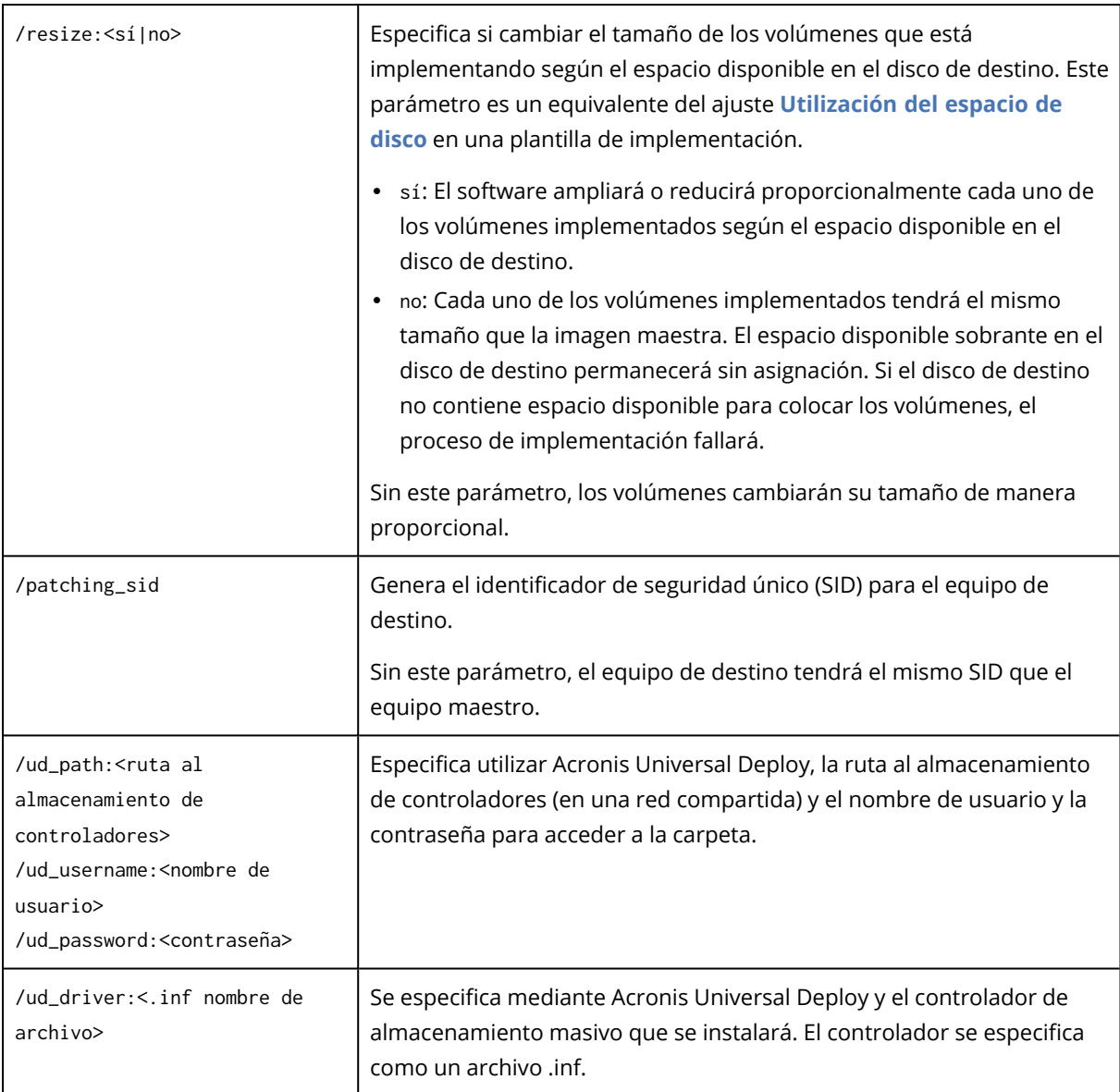

Los siguientes parámetros relacionados con la asignación de licencias son eficaces solo al iniciar desde Acronis PXE Server. No necesita utilizar estos parámetros al iniciar desde un dispositivo físico.

La implementación se realiza al utilizar una licencia de [implementación](#page-20-0) o una licencia de equipo. De manera predeterminada, el software utiliza una licencia de equipo si no encuentra una licencia de implementación adecuada en el servidor de licencias.

Al utilizar los parámetros /use\_deployment\_license y /use\_machine\_license, puede forzar el uso de un tipo de licencia determinado para realizar la implementación. Si especifica ambos parámetros, su orden determinará la prioridad de las licencias. Por ejemplo, si especifica /use\_machine\_license /use\_ deployment\_license, el software utilizará una licencia de equipo; si no se encuentra ninguna licencia de equipo en el servidor de licencias, el software utilizará entonces una licencia de implementación.

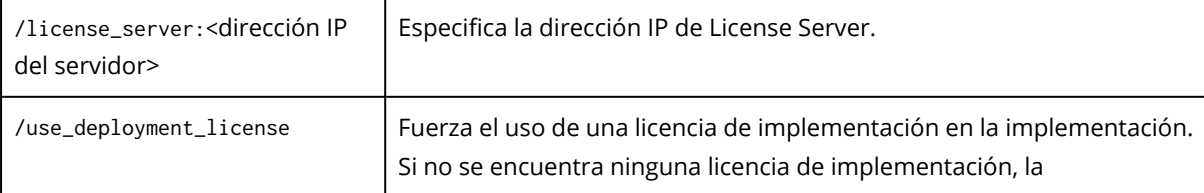

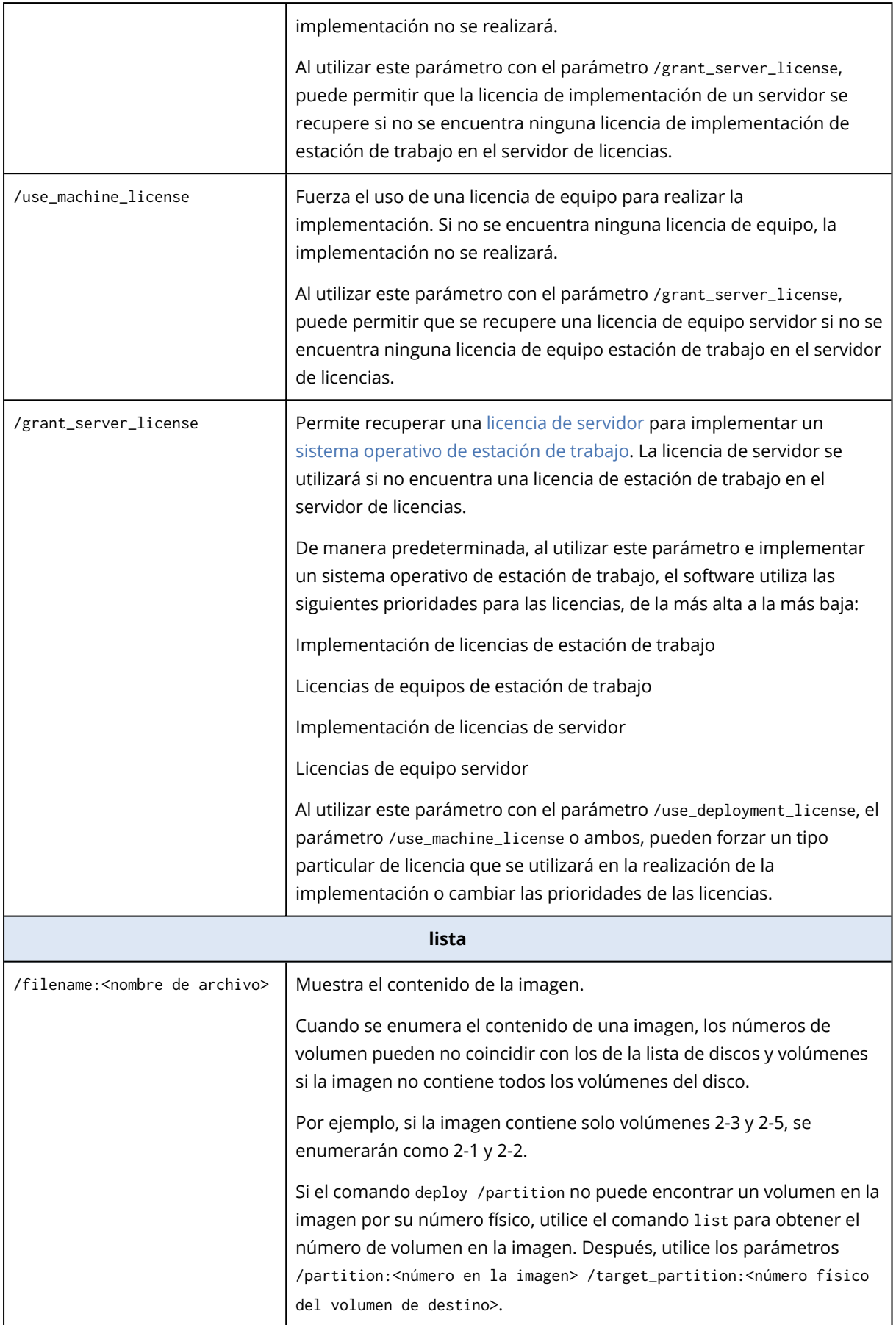

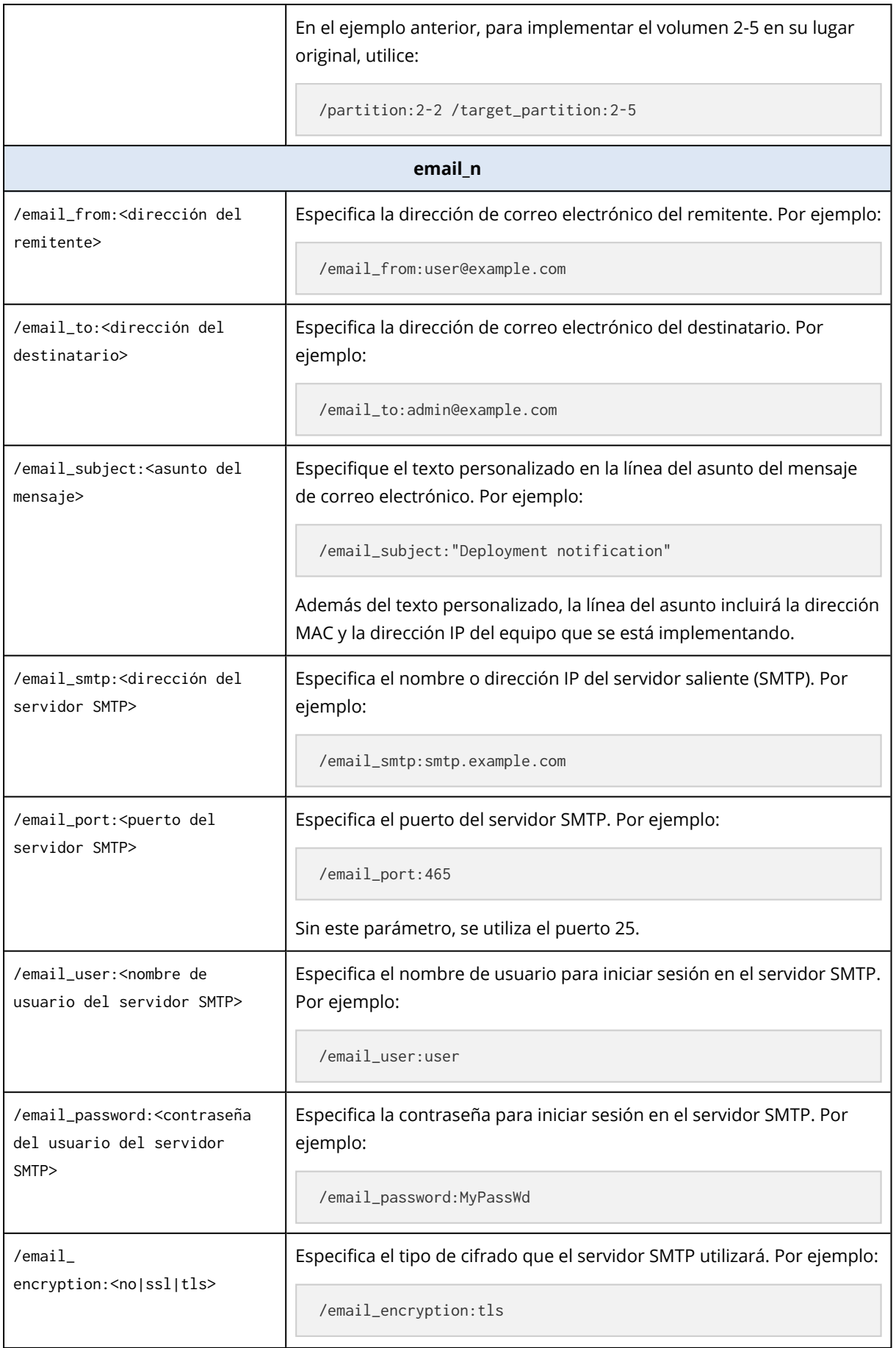

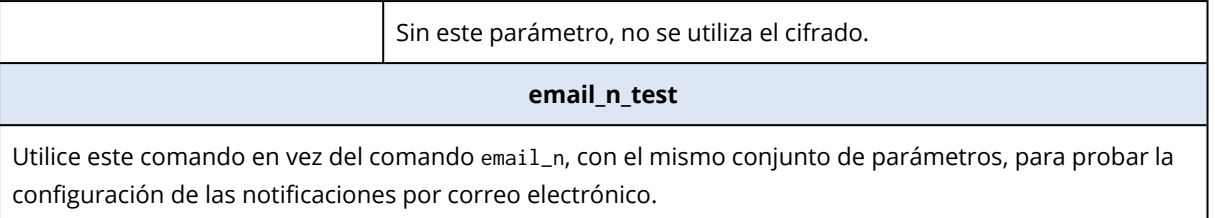

# <span id="page-190-1"></span>Ejemplos de uso

**Ejemplo 1.** El siguiente comando crea una imagen **arc.tib** del disco duro 1 y coloca la imagen en una carpeta de red **\\servidor1\carpeta**. El archivo de registro de la operación **log1.log** se guarda en otra carpeta de red: **\\server2\dir\** Se proporcionan las credenciales para ambas carpetas de red:

```
asdcmd /create /harddisk:1 /filename:\\server1\folder\arc.tib /net_user:user1 /net_
password:pw1 /log:\\server2\dir\log1.log /log_net_user:user2 /log_net_password:pw2
```
**Ejemplo 2.** El siguiente comando crea una imagen del volumen 1-2 sector por sector (en el modo sin procesar) y guarda la imagen en el volumen H:

asdcmd /create /filename:h:\raw.tib /partition:1-2 /raw /log:c:\log.txt

**Ejemplo 3.** El siguiente comando implementa el disco duro 2 desde la imagen protegida con contraseña **1.tib** que está ubicada en la carpeta de red **\\servidor1\carpeta** en el disco con el mismo número, 2.

<span id="page-190-0"></span>asdcmd /deploy /filename:\\server1\folder\1.tib /password:qwerty /harddisk:2

# <span id="page-190-2"></span>Cuadros hipotéticos de ejemplo

## <span id="page-190-3"></span>Implementación de imágenes asignadas a equipos de destino

### Situación

<span id="page-190-4"></span>Un administrador necesita implementar una imagen maestra diferente para cada equipo de destino.

## **Solución**

El administrador pone las imágenes en una ubicación compartida que sea accesible para cada equipo de destino.

El administrador cambia el nombre de cada imagen según la dirección MAC del equipo de destino. La imagen destinada al equipo con la dirección MAC **01-02-03-04-05-06** tendrá el nombre, por ejemplo, **imagen-01-02-03-04-05-06.tib**.

El administrador escribe una secuencia de comandos de implementación que puede leer la dirección MAC del equipo de destino y obtiene una imagen con un nombre que coincide con la dirección MAC de la ubicación compartida. La secuencia de comandos puede ejecutarse en cualquier cantidad de equipos de destino.

## <span id="page-191-0"></span>Secuencia de comandos de ejemplo

```
setlocal
SET IMG_PATH=\\image_server\images
SET TMP_DRV_LETTER=h:
net use %TMP_DRV_LETTER% %IMG_PATH%
echo off
for /f "tokens=1-13 delims= " %%a in ('ipconfig /all') do (
IF %%a EQU Physical (
for /f "tokens=1-3 delims= " %%a in ('echo %%l') do (
IF EXIST %TMP_DRV_LETTER%\%%a.tib (
echo DEPLOYMENT IMAGE file: %%a.tib
asdcmd.exe /deploy /filename:%TMP_DRV_LETTER%\%%a.tib /harddisk:1 /target_partition:c
goto end
) ELSE (
echo THE IMAGE FILE %IMG_PATH%\%%a.tib NOT FOUND
\lambda)
\lambda\lambda:end
echo on
net use %TMP_DRV_LETTER% /d
wpeutil Reboot
endlocal
```
#### **Qué hace la secuencia de comandos:**

- a. Monta la carpeta de red que contiene un conjunto de imágenes (una imagen se corresponde con un equipo de destino).
- b. Recupera la dirección MAC del equipo de destino
- c. Genera un nombre de archivo .tib (si la dirección MAC es 01-02-03-04-05-06 el nombre de archivo .tib debe ser 01-02-03-04-05-06.tib)
- d. Busca en la carpeta de red una imagen compartida con dicho nombre
- e. Implementa la imagen encontrada
- f. Reinicia o apaga el equipo de destino

#### **Variables de entorno:**

- IMG PATH: la ruta a la carpeta de red en el servidor de implementación.
- TMP\_DRV\_LETTER: la unidad montada del lado del destino.

# <span id="page-192-1"></span><span id="page-192-0"></span>Creación de imágenes asignadas a equipos de destino

### Situación

<span id="page-192-2"></span>El administrador necesita crear una imagen de cada equipo para poder más adelante implementar el sistema del estado en la imagen al implementar la imagen en el mismo equipo.

## Solución

El administrador crea una secuencia de comandos que:

- Crea una imagen de cada equipo.
- <sup>l</sup> Asigna un nombre a cada imagen según la dirección MAC del equipo.

Las imágenes se pueden implementar en los correspondientes equipos de destino.

## Secuencia de comandos de ejemplo

```
setlocal
SET IMG_PATH=\\image_server\images
SET TMP_DRV_LETTER=h:
net use %TMP_DRV_LETTER% %IMG_PATH%
echo off
for /f "tokens=1-13 delims= " %%a in ('ipconfig /all') do (
IF %%a EQU Physical (
for /f "tokens=1-3 delims= " %%a in ('echo %%l') do (
echo IMAGE FILE: %%a.tib
asdcmd.exe /create /filename:%TMP_DRV_LETTER%\%%a.tib /harddisk:1 /compression:8
goto end
\left( \right)\lambda\lambda:end
echo on
net use %TMP_DRV_LETTER% /d
wpeutil Reboot
endlocal
```
#### **Qué hace la secuencia de comandos:**

- a. Monta la carpeta de red
- b. Recupera la dirección MAC del equipo iniciado
- c. Genera un nombre de archivo .tib (si la dirección MAC es 01-02-03-04-05-06 el nombre de archivo .tib debe ser 01-02-03-04-05-06.tib)
- d. Crea una imagen del volumen C del equipo y guarda la imagen en la carpeta de red con el nombre de archivo generado
- e. Reinicia o apaga el equipo

#### **Variables de entorno:**

- <sup>l</sup> IMG\_PATH: la ruta a la carpeta de red en el servidor de implementación.
- <sup>l</sup> TMP\_DRV\_LETTER: la unidad montada del lado del destino.

# <span id="page-194-0"></span>**Recolección de información del sistema**

La herramienta Acronis System Report recoge información sobre un equipo y guarda dicha información en un archivo. Es conveniente que proporcione este archivo cuando se ponga en contacto con la asistencia técnica de Acronis.

La herramienta está disponible:

- En un equipo en donde Management Console está instalado. La herramienta recoge información sobre ese equipo.
- <sup>l</sup> Bajo un sistema de arranque de Acronis. La herramienta recoge información sobre el equipo que se inició desde el dispositivo y guarda esta información en un dispositivo USB conectado localmente.

#### *Para recopilar información del sistema en la consola de gestión*

- 1. En la consola de gestión, seleccione **Ayuda > Recopilar información del sistema** desde el menú superior.
- 2. Especifique si dividir el archivo con la información del sistema en partes más pequeñas. De ser así, especifique el tamaño máximo de cada parte.
- 3. Especifique en dónde guardar el o los archivos.

#### *Para recopilar información en un sistema de arranque de Acronis*

- 1. Crear un sistema de arranque de Acronis. Al crear el dispositivo, seleccione la casilla de verificación **Acronis System Report** en la lista de componentes.
- 2. Conecte un dispositivo USB al equipo del que desea recopilar la información.
- 3. Inicie el equipo desde el dispositivo.
- 4. En el menú de arranque, haga clic en **Acronis System Report**.

La herramienta guarda el archivo con la información del sistema en el dispositivo USB. Si dos o más dispositivos USB están conectados, la herramienta guarda el archivo en el primer dispositivo que encuentra.

# **Índice**

**¿**

¿Qué es Acronis Snap Deploy 6?  [8](#page-7-0)

#### **A**

Acción posterior a la implementación [121](#page-120-0) Acciones en las tareas de implementación  [178](#page-177-0) Acciones sobre equipos  [165](#page-164-0) Acronis Universal Deploy en Linux  [34](#page-33-0) Acronis Universal Deploy en Windows  [33](#page-32-0) Acronis Universal Deploy y preparación del sistema de Microsoft (Sysprep)  [34](#page-33-1) Actualización de AcronisSnap Deploy 6  [65](#page-64-0) Actualización de componentes [24](#page-23-0) Actualización de licencias  [23](#page-22-0) Actualización de un componente  [65](#page-64-1) Actualización de versiones anteriores [66](#page-65-0) Actualización desde una versión de prueba a una completa del producto [66](#page-65-1) Actualización desde una versión del producto anterior [65](#page-64-2) Actualizaciones de productos [24](#page-23-1) Actualizando a Acronis Snap Deploy 6  [23](#page-22-1) Adición de equipos [164](#page-163-0) Agregando componentes Acronis Snap Deploy 6 a WinPE [87](#page-86-0) Añadir licencias en el modo de la línea de comandos  [74](#page-73-0) Aplicaciones para ejecutar  [122](#page-121-0) Archivo .config de muestra  [175](#page-174-0) Archivos compatibles como imágenes

#### maestras [105](#page-104-0)

Archivos para transferir  [121](#page-120-1) Arranque de los equipos de destino  [141](#page-140-0) Asignación de licencias por implementación  [15](#page-14-0) Asistencia técnica [24](#page-23-2) Aspectos a tener en cuenta al usar patrones de nombre  [118](#page-117-0)

#### **B**

Buscar actualizaciones de software  [70](#page-69-0) Búsqueda de registros  [70](#page-69-1)

#### **C**

Cambio de parámetros del modo de implementación iniciada por el usuario  [156](#page-155-0)

Cargando una imagen PE a Acronis PXE Server [88](#page-87-0)

Comandos compatibles [180](#page-179-0)

Comentarios y resumen [103](#page-102-0)

Cómo [35](#page-34-0)

Cómo funciona  [158](#page-157-0)

Compatibilidad con archivos VHD  [105](#page-104-1)

Compatibilidad con copias de seguridad creadas por productos Acronis [105](#page-104-2)

Compatibilidad con imágenes creadas por otros productos Acronis [16](#page-15-0)

Compatibilidad con los formatos VHD y VHDX  [15](#page-14-1)

Compatibilidad con sistemas de archivos y dispositivos de almacenamiento [27](#page-26-0)

Compatibilidad para múltiples adaptadores de

#### red  [16](#page-15-1)

Componentes  [26](#page-25-0)

Componentes de inicio  [26,](#page-25-1) [77](#page-76-0)

Componentes incluidos en el sistema de arranque  [85](#page-84-0)

Componentes para Windows  [26,](#page-25-2) [53](#page-52-0)

Comprensión Acronis Snap Deploy 6  [25](#page-24-0)

Comprensión de la implementación iniciada por el usuario  [150](#page-149-0)

Comprensión de License Server  [72](#page-71-0)

Compresión [100](#page-99-0)

Comunicación cifrada  [17](#page-16-0)

Conectar a otro equipo  [68](#page-67-0)

Conexión a un equipo [68](#page-67-1)

Conexión a un equipo local  [68](#page-67-2)

Configuración de implementación [111](#page-110-0)

Configuración de implementación individual  [168](#page-167-0)

Configuración de la implementación en línea [146](#page-145-0)

Configuración de los ajustes de implementación predeterminados  [128](#page-127-0)

Configuración de un equipo para que inicie desde PXE.  [133](#page-132-0)

Configuración de un rango de multidifusión en OS Deploy Server [89](#page-88-0)

Configuración del modo de implementación iniciada por el usuario  [153](#page-152-0)

Configuraciones Adicionales [102](#page-101-0)

Configuraciones comunes de instalación  [57](#page-56-0)

Configurar Acronis PXE Server [90](#page-89-0)

Conversión de disco de destino a GPT  [114](#page-113-0)

Creación de imágenes asignadas a equipos de

Creación de imágenes en línea  [30](#page-29-0) Creación de imágenes en línea y sin conexión  [93](#page-92-0) Creación de imágenes fuera de línea  [29](#page-28-0) Creación de la tarea de implementación [134](#page-133-0) Creación de un sistema de arranque [77](#page-76-1) Creación de una imagen maestra [92](#page-91-0) Creación de una plantilla de implementación [107](#page-106-0) Cuadros hipotéticos de ejemplo  [191](#page-190-0) Cuentas de usuario [119](#page-118-0)

destino [193](#page-192-0)

#### **D**

Datos restantes después de la desinstalación [67](#page-66-0)

Declaración de derechos de autor  [7](#page-6-0)

Desactivación del modo de implementación iniciada por el usuario  [156](#page-155-1)

Desinstalando Acronis Snap Deploy 6 [66](#page-65-2)

Discos o volúmenes para incluir en la imagen  [97](#page-96-0)

Dispositivos basados en WinPE  [103](#page-102-1)

Dispositivos compatibles  [28](#page-27-0)

Dispositivos de arranque basados en WinPE [84](#page-83-0)

Distribución del disco de destino [113](#page-112-0)

División [101](#page-100-0)

#### **E**

Ejemplo [75,](#page-74-0) [122](#page-121-1), [125](#page-124-0) Ejemplos  [117](#page-116-0) Ejemplos de uso  [191](#page-190-1) El formato de archivo de configuración  [170](#page-169-0) Eliminación de licencias  [74](#page-73-1) Escenarios [9-10,](#page-8-0) [12-13](#page-11-0) Estados y resultados de las tareas de implementación [178](#page-177-1) Estados y resultados de los equipos [166](#page-165-0) Estructura de un archivo .config [170](#page-169-1) Exportación e importación de ajustes individuales  [169](#page-168-0) Extracción de los componentes de Acronis Snap Deploy 6  [65](#page-64-3)

#### **F**

Funciones de Acronis Snap Deploy 6  [14](#page-13-0)

#### **G**

Generalidades  [8](#page-7-1) Gestión de errores  [101](#page-100-1) Gestión de la lista de equipos (la vista Equipos)  [164](#page-163-1) Gestión de plantillas de implementación [130](#page-129-0) Gestión de tareas de implementación (la vista Tareas de implementación)  [177](#page-176-0) Grupos de equipos [165](#page-164-1)

#### **H**

Habilitar, deshabilitar y restablecer configuraciones individuales [168](#page-167-1) Habilite Wake-on-LAN en los equipos de destino [132](#page-131-0) Herramientas de implementación [77](#page-76-2)

#### **I**

Identificadores de seguridad [120](#page-119-0) Implementación  [31](#page-30-0)

Implementación a discos grandes en BIOS  [162](#page-161-0) Implementación autónoma [11,](#page-10-0) [157](#page-156-0) Implementación con ajustes de implementación individuales  [11](#page-10-1) Implementación de discos [161](#page-160-0) Implementación de equipos específicos [131](#page-130-0) Implementación de equipos específicos (implementación inmediata, manual y programada)  [10](#page-9-0) Implementación de imágenes asignadas a equipos de destino  [191](#page-190-2) Implementación de la imagen maestra  [45](#page-44-0) Implementación de sistemas basados en BIOS a sistemas basados en UEFI, y viceversa [158](#page-157-1) Implementación de un volumen del disco y MBR [13](#page-12-0) Implementación de una imagen maestra [105](#page-104-3) Implementación de volúmenes  [159](#page-158-0) Implementación en equipos listos [138](#page-137-0) Implementación en equipos listos (implementación dirigida por un evento) [11](#page-10-2) Implementación en línea  [17](#page-16-1), [111](#page-110-1) Implementación en otra subred [137](#page-136-0) Implementación iniciada por el usuario (implementación personalizada)  [12,](#page-11-1) [150](#page-149-1) Implementación mediante una tarea de implementación [130](#page-129-1) Implementación tras un dispositivo NAT  [149](#page-148-0) Incorporación de licencias con Management Console  [72](#page-71-1) Infraestructura local Acronis Snap Deploy 6  [8](#page-7-2) Instalación Acronis Snap Deploy 6 [52](#page-51-0)

Instalación de Acronis PXE Server  [62](#page-61-0) Instalación de Acronis Wake-on-LAN Proxy [62](#page-61-1) Instalación de componentes  [59](#page-58-0) Instalación de controladores para dispositivos Plug and Play [33](#page-32-1) Instalación de License Server  [60](#page-59-0) Instalación de los componentes remotamente [63](#page-62-0) Instalación de Management Agent [62](#page-61-2) Instalación de Management Console  [60](#page-59-1) Instalación de OS Deploy Server  [61](#page-60-0) Instalación personalizada  [56](#page-55-0) Instalación típica  [55](#page-54-0) Instalación y configuración del PXE Server  [132](#page-131-1) Interfaz gráfica de usuario en WinPE  [15](#page-14-2) Introducción a Acronis Snap Deploy 6  [36](#page-35-0) Introducción Acronis Snap Deploy 6 [8](#page-7-3)

#### **L**

Licencia  [124](#page-123-0) Licencias de equipo y licencias de implementación [21](#page-20-0) Licencias de servidor y licencias de estación de trabajo [22](#page-21-0) Licencias de suscripción [21](#page-20-1) Licencias para implementación [106](#page-105-0) Limitaciones  [159](#page-158-1) Lista de ajustes predeterminados  [129](#page-128-0) Lista de configuraciones individuales  [169](#page-168-1) Lista de equipos  [14](#page-13-1) Lista de tareas de implementación  [14](#page-13-2), [177](#page-176-1)

#### **M**

Modo de línea de comandos y secuencia de comandos en WinPE  [13,](#page-12-1) [180](#page-179-1)

Multidifusión TTL y control del ancho de banda de red  [17](#page-16-2)

#### **N**

Nombre del equipo y pertenencia  [116](#page-115-0) Nombre y ubicación de la imagen  [99](#page-98-0) Notificaciones por correo electrónico acerca de la implementación [16](#page-15-2) Novedades en Acronis Snap Deploy 6 [9](#page-8-1) Novedades en la actualización 1 [9](#page-8-2)

#### **O**

Objetivo de Acronis Universal Deploy  [32](#page-31-0) Objeto de ajuste [171](#page-170-0) Objeto de equipo [170](#page-169-2) Objeto de nivel superior  [170](#page-169-3) Obtención de las direcciones MAC  [131](#page-130-1) Opciones comunes [100](#page-99-1) Opciones de creación de imágenes en línea [102](#page-101-1) Opciones de la creación de imágenes  [100](#page-99-2) Operaciones con tareas de implementación [148](#page-147-0) Otras formas de instalación  [63](#page-62-1)

#### **P**

Parámetros  [82](#page-81-0)

Parámetros comunes (parámetros comunes para la mayoría de comandos)  [183](#page-182-0)

Parámetros de kernel  [82](#page-81-1)

199 © Acronis International GmbH, 2003-2023

Parámetros específicos (parámetros específicos para los comandos individuales)  [185](#page-184-0) Paso 1. Instalando Acronis Snap Deploy 6 [36](#page-35-1) Paso 2. Iniciando Acronis Snap Deploy 6  [38](#page-37-0) Paso 3. Creación de un sistema de arranque [39](#page-38-0) Paso 4. Creación de una imagen maestra  [40](#page-39-0) Paso 5. Realización de la implementación  [43](#page-42-0) Pasos de preparación  [131](#page-130-2) Pasos del asistente de Master Image Creator  [97](#page-96-1) Patrones de nombres  [117](#page-116-1) PE Builder [85](#page-84-1) Plantillas de implementación  [106](#page-105-1) Política de licencias  [21](#page-20-2) Preferencia de configuración [116](#page-115-1) Preparación  [56](#page-55-1), [63](#page-62-2), [153](#page-152-1) WinPE 2.x y 3.x  [86](#page-85-0) WinPE 4.0 y versiones posteriores  [86](#page-85-1) Preparación del equipo de destino  [43](#page-42-1) Preparación del sistema operativo maestro [92](#page-91-1) Prioridad del proceso [102](#page-101-2) Procedimiento de instalación  [56](#page-55-2), [64](#page-63-0) Programa de asistencia y mantenimiento  [24](#page-23-3) Propiedades TCP/IP  [118](#page-117-1) Protección  [100](#page-99-3) Protección por contraseña  [17](#page-16-3) Puertos y direcciones IP que utiliza Acronis Snap Deploy 6  [54](#page-53-0) Puntos a tener en cuenta al usar un PXE Server  [153](#page-152-2)

#### **Q**

Qué es Acronis Universal Deploy  [32](#page-31-1) Qué puede hacer a continuación  [50](#page-49-0) Qué puede hacer con Acronis Snap Deploy 6  [9](#page-8-3) Quién necesita Acronis Snap Deploy 6  [8](#page-7-4)

#### **R**

Realización de imágenes en línea  [93](#page-92-1) Realización de imágenes sin conexión  [94](#page-93-0) Recolección de información del sistema  [195](#page-194-0) Recomendaciones  [159](#page-158-2) Requisitos del sistema  [53](#page-52-1) Requisitos previos [65,](#page-64-4) [130](#page-129-2) Reversión al disco RAM inicial original [34](#page-33-2)

#### **S**

Secuencia de comandos de ejemplo  [192-193](#page-191-0) Selección de discos y volúmenes [108](#page-107-0) Selección de la HAL automática y controladores de almacenamiento masivos  [33](#page-32-2) Selección de la imagen maestra [107](#page-106-1) Selección manual del controlador del dispositivo de almacenamiento masivo  [33](#page-32-3) Sintaxis de la línea de comandos  [180](#page-179-2) Sistema de arranque  [54](#page-53-1) Sistema de arranque de Acronis [78](#page-77-0) Sistemas de archivos compatibles [27](#page-26-1) Sistemas operativos compatibles [52](#page-51-1) Sistemas operativos compatibles para la creación de imágenes y la implementación [18](#page-17-0)

Situación [11,](#page-10-3) [15-16](#page-14-3), [191,](#page-190-3) [193](#page-192-1) Solución [191,](#page-190-4) [193](#page-192-2)

#### **T**

Tecnologías patentadas de Acronis [7](#page-6-1) Terminología  [25](#page-24-1) Tipos de interfaces de disco y firmware compatibles  [29](#page-28-1) Toma de una imagen del sistema maestro  [9](#page-8-4)

#### **U**

Ubicación de la imagen  [107](#page-106-2) Uso [29](#page-28-2) Uso de Acronis Universal Deploy  [125](#page-124-1) Uso de License Server [72](#page-71-2) Uso de License Server Management Tool [75](#page-74-1) Uso de Management Console [68](#page-67-3) Utilización de red [122](#page-121-2) Utilización del espacio de disco  [115](#page-114-0)

#### **V**

Validación de una imagen maestra [104](#page-103-0) Ventana de resumen [128](#page-127-1) Versión de prueba Acronis Snap Deploy 6  [22](#page-21-1) Visualización de la información de licencias [73](#page-72-0)